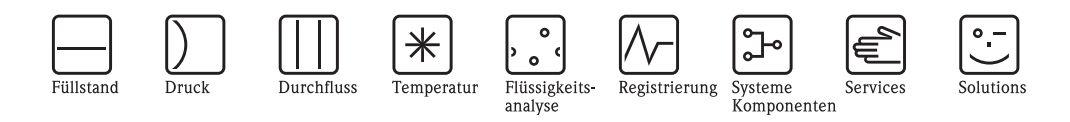

# Betriebsanleitung Proline Prosonic Flow 90 (PROFIBUS PA)

Ultraschall-Durchfluss-Messsystem

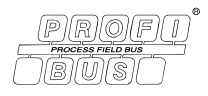

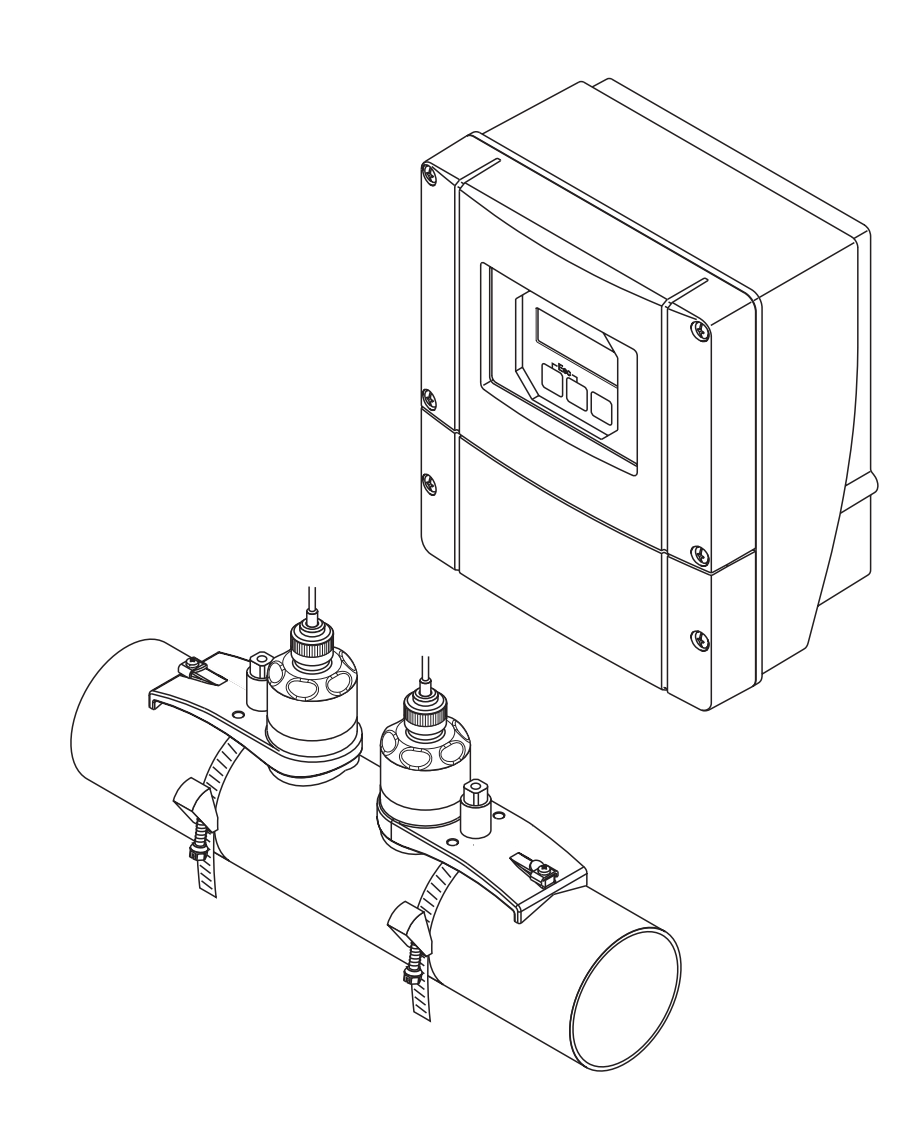

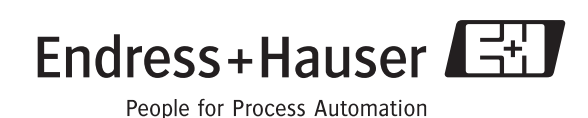

BA074D/06/de/11.04 50101778 gültig ab Version: V 2.03.XX (Geräte-Software)

## **Kurzanleitung**

Mit der folgenden Kurzanleitung können Sie Ihr Messgerät schnell und einfach in Betrieb nehmen:

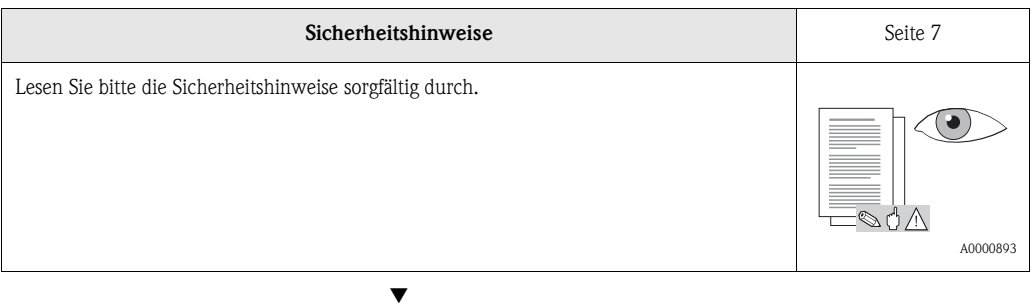

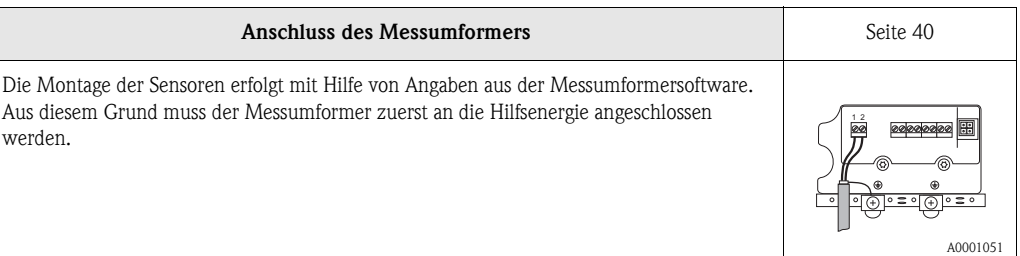

**Anzeige- und Bedienelemente** [Seite 48](#page-47-0) Ein kurzer Überblick über die verschiedenen Anzeige- und Bedienelemente, um Ihnen einen schnellen Start zu ermöglichen. A0001052 Esc 0. 10. 10. 10. 10. 11 **XXX.XXX.XX**

▼

▼

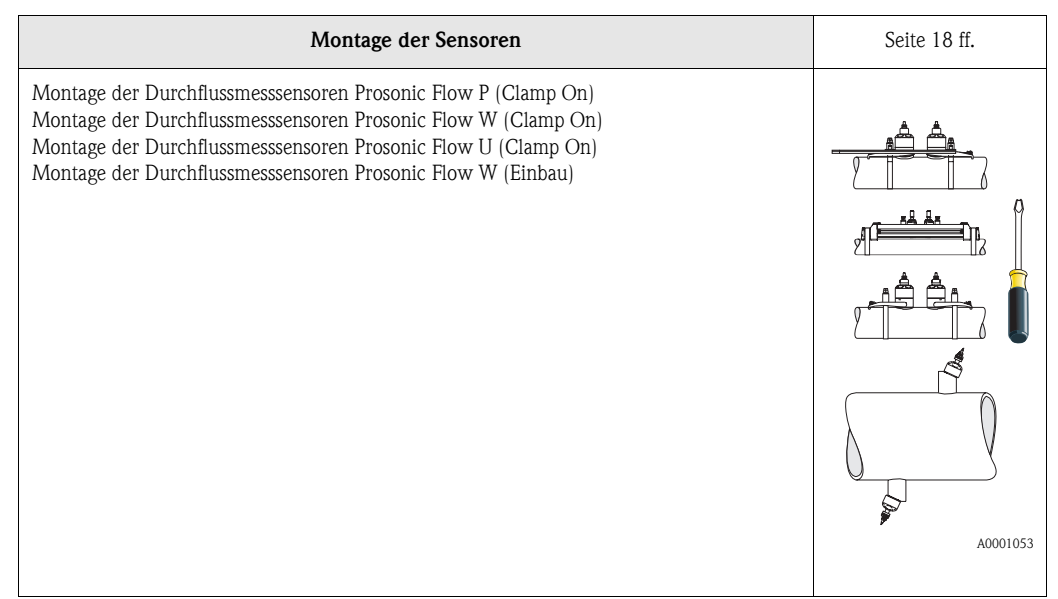

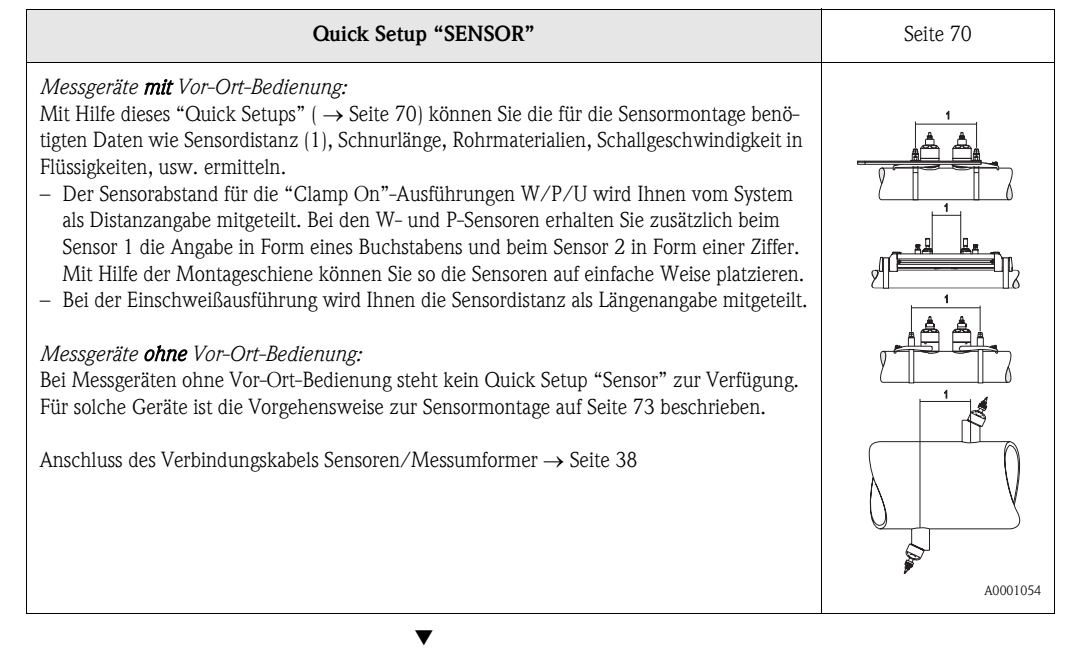

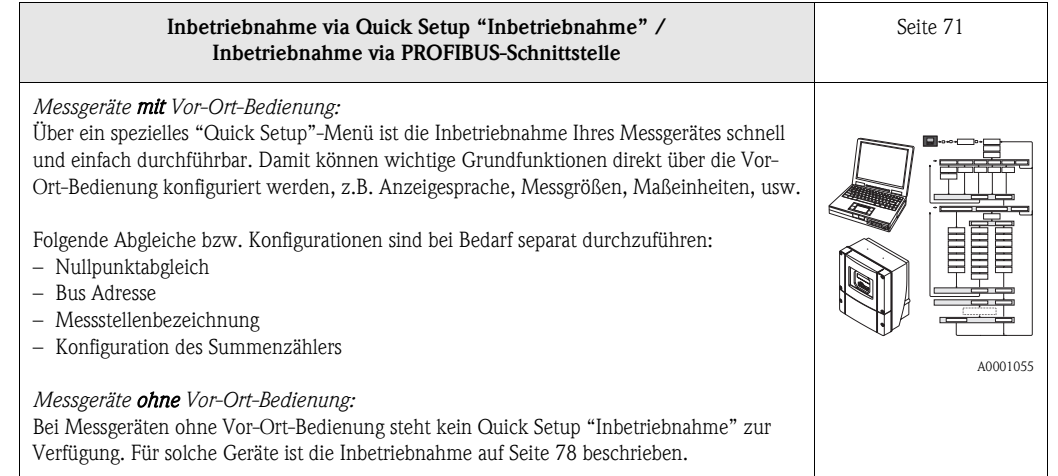

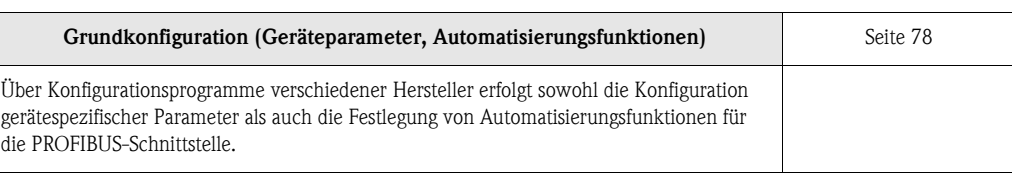

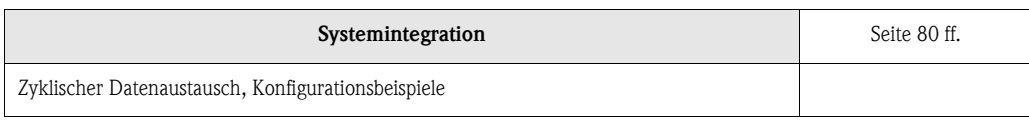

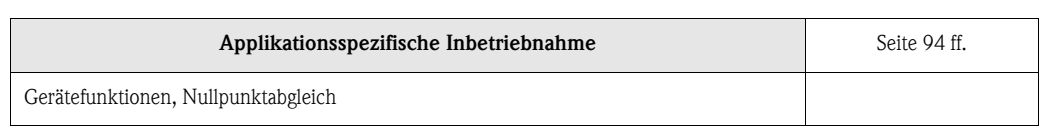

▼

▼

▼

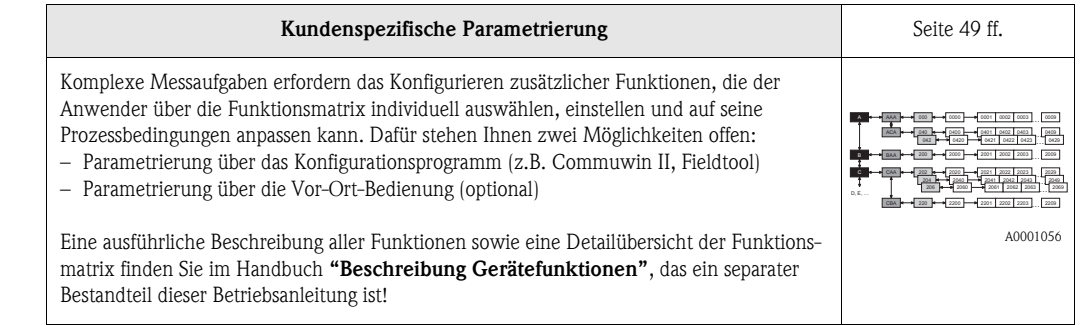

## **Example 1** Hinweis!

Falls bei der Inbetriebnahme Störungen auftreten, beginnen Sie die Fehlersuche mit der Checkliste auf [Seite 101.](#page-100-0)

## **Inhaltsverzeichnis**

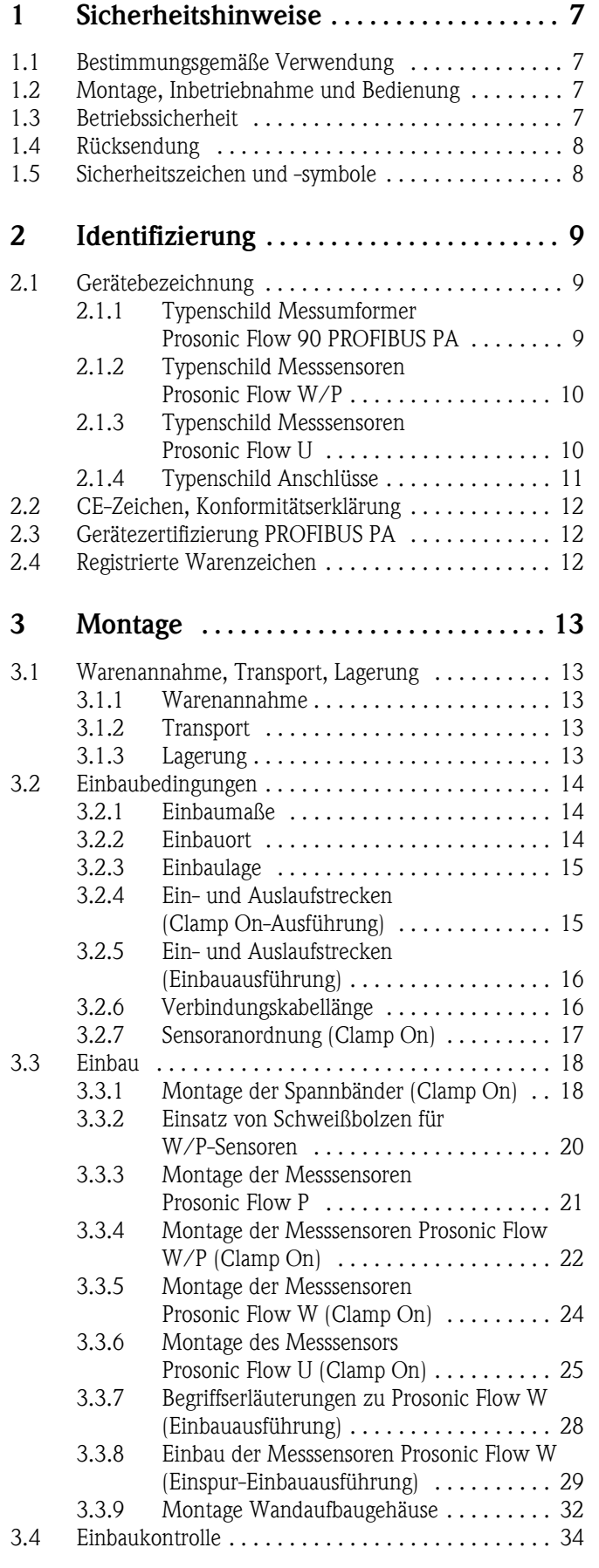

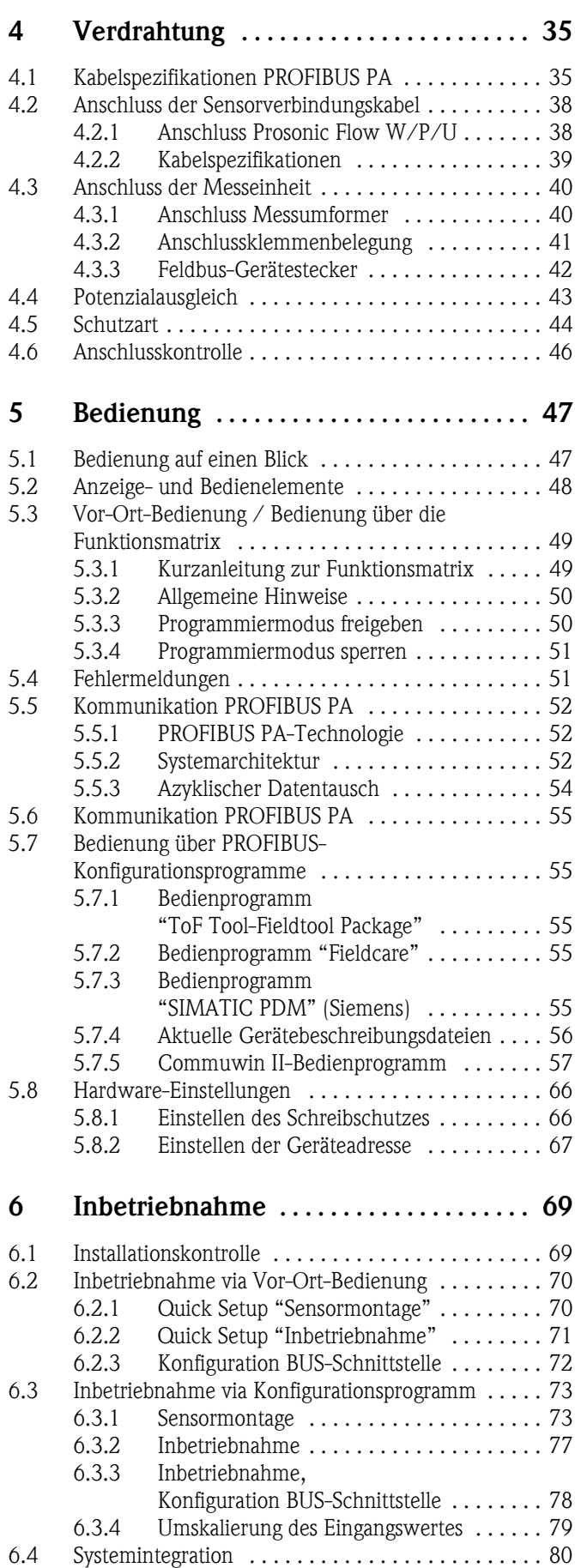

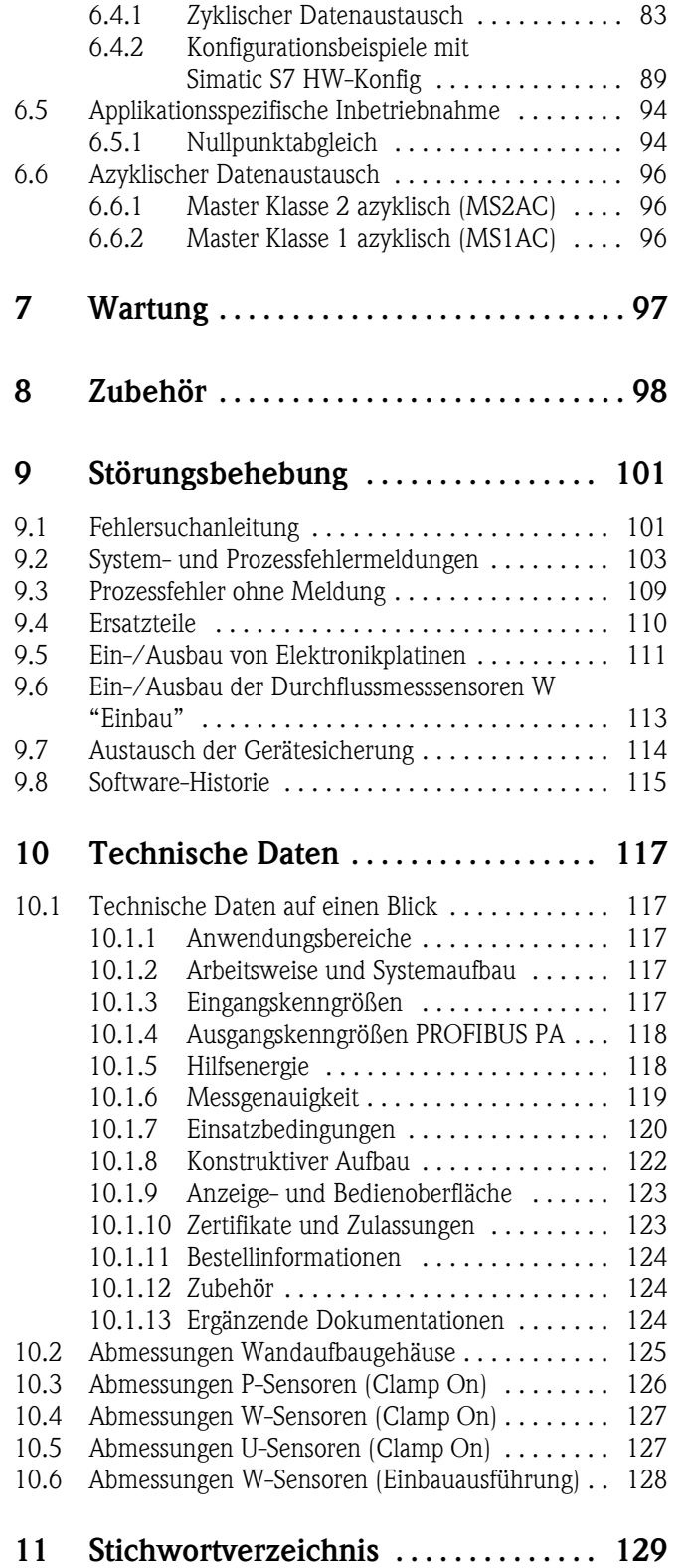

## <span id="page-6-1"></span><span id="page-6-0"></span>**1 Sicherheitshinweise**

## <span id="page-6-2"></span>**1.1 Bestimmungsgemäße Verwendung**

Das in dieser Betriebsanleitung beschriebene Messgerät darf nur für die Durchflussmessung von Flüssigkeiten in geschlossenen Rohrleitungen verwendet werden, z.B.:

- Ultrareines Wasser mit niedriger Leitfähigkeit
- Wasser, Abwasser, usw.

Das Messsystem misst neben dem Volumenfluss auch immer die Schallgeschwindigkeit des Messstoffs. Somit können zum Beispiel verschiedene Messstoffe unterschieden oder die Messstoffqualität überwacht werden.

Bei unsachgemäßem oder nicht bestimmungsgemäßem Gebrauch kann die Betriebssicherheit aufgehoben werden. Der Hersteller haftet für dabei entstehende Schäden nicht.

## <span id="page-6-3"></span>**1.2 Montage, Inbetriebnahme und Bedienung**

Beachten Sie folgende Punkte:

- Montage, elektrische Installation, Inbetriebnahme und Wartung des Gerätes dürfen nur durch ausgebildetes Fachpersonal erfolgen, das vom Anlagenbetreiber dazu autorisiert wurde. Das Fachpersonal muss diese Betriebsanleitung gelesen und verstanden haben und deren Anweisungen befolgen.
- Das Gerät darf nur durch Personal bedient werden, das vom Anlagenbetreiber autorisiert und eingewiesen wurde. Die Anweisungen in dieser Betriebsanleitung sind unbedingt zu befolgen.
- Bei speziellen Messstoffen, inkl. Medien für die Reinigung, ist Endress+Hauser gerne behilflich, die Materialbeständigkeit messstoffberührender Teile abzuklären. Für die Auswahl messstoffberührender Materialien hinsichtlich ihrer Korrosionsbeständigkeit im Prozess ist der Anwender verantwortlich. Der Hersteller übernimmt keine Haftung!
- Bei Schweißarbeiten an der Rohrleitung darf die Erdung des Schweißgerätes nicht über das Prosonic Flow-Messgerät erfolgen.
- Der Installateur hat dafür Sorge zu tragen, dass das Messsystem gemäß den elektrischen Anschlussplänen korrekt angeschlossen ist. Der Messumformer ist zu erden, außer bei galvanisch getrennter Hilfsenergie!
- Beachten Sie grundsätzlich die in Ihrem Land geltenden Vorschriften bezüglich Öffnen und Reparieren von elektrischen Geräten.

## <span id="page-6-4"></span>**1.3 Betriebssicherheit**

Beachten Sie folgende Punkte:

- Messsystemen, die im explosionsgefährdeten Bereich eingesetzt werden, liegt eine separate Ex-Dokumentation bei, die ein *fester Bestandteil* dieser Betriebsanleitung ist. Die darin aufgeführten Installationsvorschriften und Anschlusswerte müssen ebenfalls konsequent beachtet werden! Auf der Vorderseite der Ex-Zusatzdokumentation ist je nach Zulassung und Zertifizierungsstelle das entsprechende Symbol abgebildet ( $\mathcal{D}$  Europa,  $\mathcal{D}$  USA,  $\mathbf{\mathcal{D}}$  Kanada).
- Die Messeinrichtung erfüllt die allgemeinen Sicherheitsanforderungen gemäß EN 61010 und die EMV-Anforderungen gemäß EN 61326/A1 (IEC 1326) "Emission gemäss Anforderungen für Klasse A" sowie die NAMUR-Empfehlung NE 21.
- Der Hersteller behält sich vor, technische Daten ohne spezielle Ankündigung dem entwicklungstechnischen Fortschritt anzupassen. Über die Aktualität und eventuelle Erweiterungen dieser Betriebsanleitung erhalten Sie bei Ihrer Endress+Hauser-Vertriebsstelle Auskunft.

## <span id="page-7-0"></span>**1.4 Rücksendung**

Folgende Maßnahmen müssen ergriffen werden, bevor Sie ein Durchfluss-Messgerät an Endress+Hauser zurücksenden, z.B. für eine Reparatur oder Kalibrierung:

- Legen Sie dem Gerät in jedem Fall ein vollständig ausgefülltes Formular "Erklärung zur Kontamination" bei. Nur dann ist es Endress+Hauser möglich, ein zurückgesandtes Gerät zu transportieren, zu prüfen oder zu reparieren.
- Legen Sie der Rücksendung spezielle Handhabungsvorschriften bei, falls dies notwendig ist, z.B. ein Sicherheitsdatenblatt gemäß EN 91/155/EWG.
- Entfernen Sie alle anhaftenden Messstoffreste. Beachten Sie dabei besonders Dichtungsnuten und Ritzen, in denen Messstoffreste haften können. Dies ist besonders wichtig, wenn der Messstoff gesundheitsgefährdend ist, z.B. brennbar, giftig, ätzend, krebserregend, usw.

## **Example 1** Hinweis!

Eine *Kopiervorlage* des Formulares "Erklärung zur Kontamination" befindet sich am Schluss dieser Betriebsanleitung.

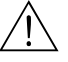

- # Warnung! Senden Sie keine Messgeräte zurück, wenn es Ihnen nicht mit letzter Sicherheit möglich ist, gesundheitsgefährdende Stoffe vollständig zu entfernen, z.B. in Ritzen eingedrungene oder durch Kunststoff diffundierte Stoffe.
	- Kosten, die aufgrund mangelhafter Reinigung des Gerätes für eine eventuelle Entsorgung oder für Personenschäden (Verätzungen usw.) entstehen, werden dem Betreiber in Rechnung gestellt.

## <span id="page-7-1"></span>**1.5 Sicherheitszeichen und -symbole**

Die Geräte sind nach dem Stand der Technik betriebsicher gebaut und geprüft und haben das Werk in sicherheitstechnisch einwandfreiem Zustand verlassen. Die Geräte berücksichtigen die einschlägigen Normen und Vorschriften nach EN 61010 "Sicherheitsbestimmungen für elektrische Mess-, Steuer-, Regel- und Laborgeräte". Wenn sie unsachgemäß oder nicht bestimmungsgemäß eingesetzt werden, können jedoch Gefahren von ihnen ausgehen.

Achten Sie deshalb in dieser Betriebsanleitung konsequent auf Sicherheitshinweise, die mit den folgenden Symbolen gekennzeichnet sind:

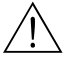

# Warnung! "Warnung" deutet auf Aktivitäten oder Vorgänge, die – wenn sie nicht ordnungsgemäß durchgeführt werden – zu Verletzungen von Personen oder zu einem Sicherheitsrisiko führen können. Beachten Sie die Arbeitsanweisungen genau und gehen Sie mit Sorgfalt vor.

" Achtung! "Achtung" deutet auf Aktivitäten oder Vorgänge, die – wenn sie nicht ordnungsgemäß durchgeführt werden – zu fehlerhaftem Betrieb oder zur Zerstörung des Gerätes führen können. Beachten Sie die Anleitung genau.

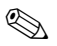

## **Example 18 Hinweis!**

"Hinweis" deutet auf Aktivitäten oder Vorgänge, die – wenn sie nicht ordnungsgemäß durchgeführt werden – einen indirekten Einfluss auf den Betrieb haben, oder eine unvorhergesehene Gerätereaktion auslösen können.

## <span id="page-8-0"></span>**2 Identifizierung**

## <span id="page-8-1"></span>**2.1 Gerätebezeichnung**

Das Durchfluss-Messsystem "Prosonic Flow 90 PROFIBUS PA" besteht aus folgenden Teilen: • Messumformer Proline Prosonic Flow 90 PROFIBUS PA

• Messsensoren Prosonic Flow W, P oder U

### <span id="page-8-2"></span>**2.1.1 Typenschild Messumformer Prosonic Flow 90 PROFIBUS PA**

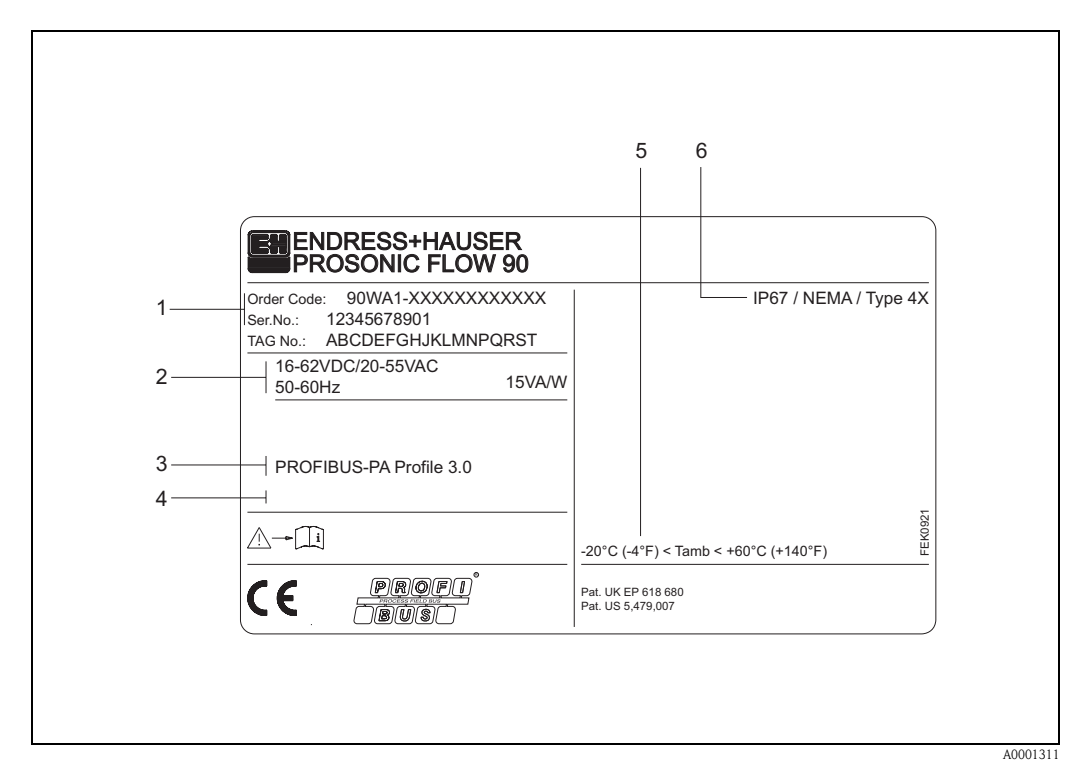

*Abb. 1: Typenschildangaben für Messumformer "Prosonic Flow 90 PROFIBUS PA" (Beispiel)*

- *1 Bestellcode / Seriennummer: Die Bedeutung der einzelnen Buchstaben und Ziffern kann den Angaben der Auftragsbestätigung entnommen werden.*
- *2 Hilfsenergie / Frequenz: 16...62 V DC / 20...55 V AC / 50...60 Hz Leistungsaufnahme: 15 VA / W*
- *3 Verfügbare Ein-/Ausgänge: PROFIBUS PA*
- *4 Raum für Zusatzinformationen bei Sonderprodukten*
- *5 Zulässige Umgebungstemperatur*
- *6 Schutzart*

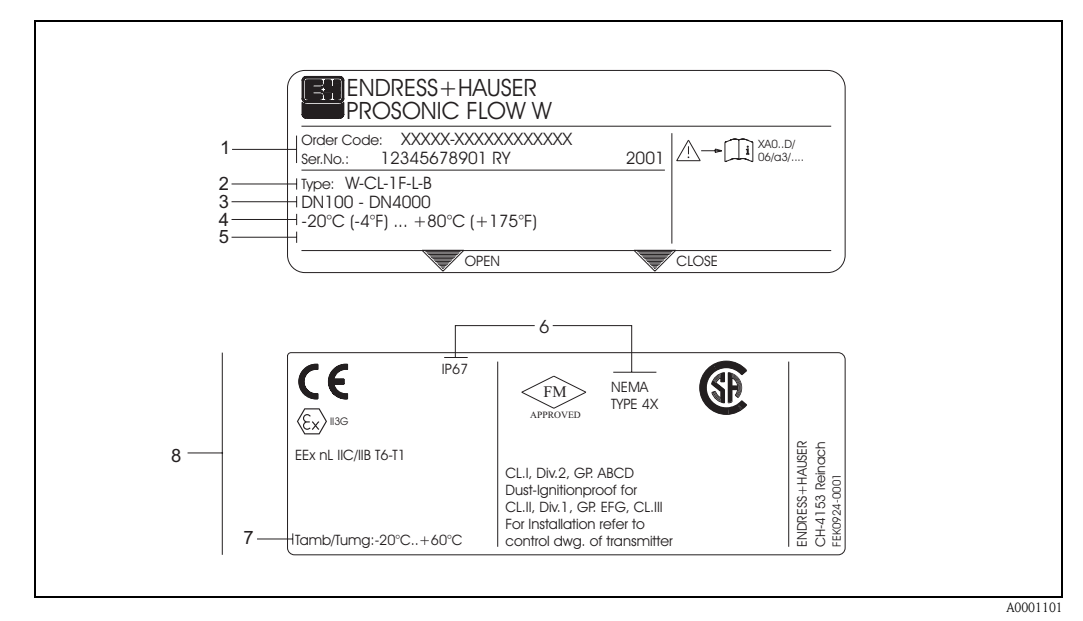

#### <span id="page-9-0"></span>**2.1.2 Typenschild Messsensoren Prosonic Flow W/P**

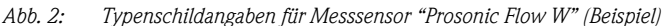

- *1 Bestellcode / Seriennummer: Die Bedeutung der einzelnen Buchstaben und Ziffern kann den Angaben der Auftragsbestätigung entnommen werden.*
- *2 Sensortyp*
- *3 Für Nennweiten: DN 100...4000*
- *4 Max. Messstofftemperaturbereich: –20 °C (–4 °F) ... +80 °C (+175 °F)*
- *5 Raum für Zusatzinformationen bei Sonderprodukten*
- *6 Schutzart*
- *7 Zulässige Umgebungstemperatur*
- *8 Angaben zum Explosionsschutz*

*Detaillierte Angaben entnehmen Sie bitte der spezifischen Ex-Zusatzdokumentation. Bei Fragen steht Ihnen Ihre Endress+Hauser-Vertretung gerne zur Verfügung.*

## <span id="page-9-1"></span>**2.1.3 Typenschild Messsensoren Prosonic Flow U**

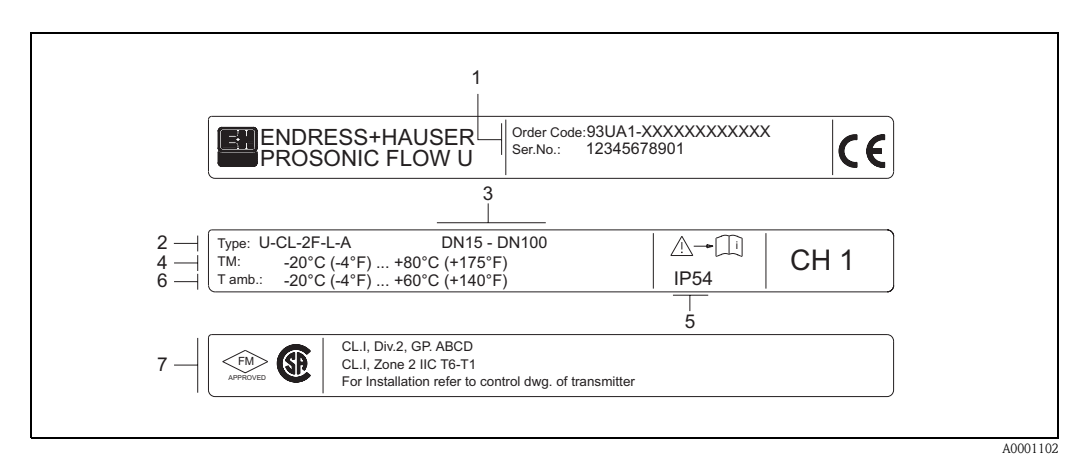

*Abb. 3: Typenschildangaben für Messsensor "Prosonic Flow U" (Beispiel)*

- *1 Bestellcode/Seriennummer: Zur Erläuterung der einzelnen Buchstaben und Ziffern siehe die Angaben auf der Auftragsbestätigung.*
- *2 Sensortyp*
- *3 Nennweitenbereich: DN 15...100*
- *4 Max. Messstofftemperaturbereich: –20 °C (–4 °F) ... +80 °C (+175 °F)*
- *5 Schutzart*
- *6 Umgebungstemperaturbereich: –20 °C (–4 °F) ... +60 °C (+140 °F)*
- *7 Angaben zum Explosionsschutz Detaillierte Angaben entnehmen Sie bitte der spezifischen Ex-Zusatzdokumentation. Bei Fragen steht Ihnen Ihre Endress+Hauser-Vertretung gerne zur Verfügung.*

### <span id="page-10-0"></span>**2.1.4 Typenschild Anschlüsse**

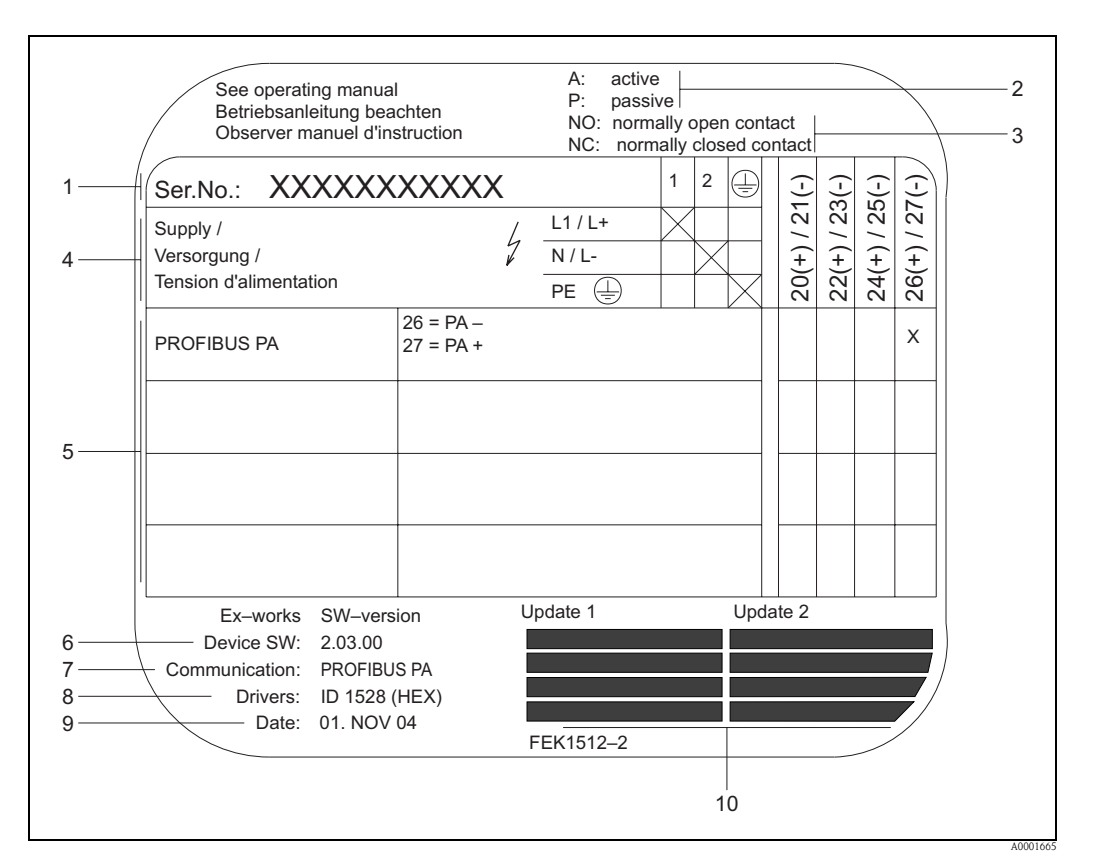

*Abb. 4: Typenschildangaben für Proline Messumformer (Beispiel)*

- *1 Seriennummer*
- *2 Nicht für PROFIBUS PA Kommunikationsarten*
- *3 Nicht für PROFIBUS PA Kommunikationsarten*
- *4 Klemmenbelegung, Kabel für Hilfsenergie: 85...260 V AC, 20...55 V AC, 16...62 V DC Klemme Nr. 1: L1 für AC, L+ für DC Klemme Nr. 2: N für AC, L- für DC*
- *5 Anliegende Signale an den Ein- und Ausgängen, mögliche Konfigurationen und Klemmenbelegung (20...27), siehe auch* "*Elektrische Werte der Ein-/Ausgänge*"
- 
- *6 Version der aktuell installierten Gerätesoftware 7 Installierte Kommunikationstreiber*
- *8 Angaben zur aktuellen Kommunikationstreiber*
- *9 Datum der Installation*
- *10 Aktuelle Updates der in Punkt 6 bis 9 gemachten Angaben*

## <span id="page-11-0"></span>**2.2 CE-Zeichen, Konformitätserklärung**

Die Geräte sind nach dem Stand der Technik und guter Ingenieurpraxis betriebsicher gebaut und geprüft und haben das Werk in sicherheitstechnisch einwandfreiem Zustand verlassen. Die Geräte berücksichtigen die einschlägigen Normen und Vorschriften nach EN 61010 "Sicherheitsbestimmungen für elektrische Mess-, Steuer-, Regel- und Laborgeräte" sowie die EMV-Anforderungen gemäß EN 61326/A1.

Das in dieser Betriebsanleitung beschriebene Messsystem erfüllt somit die gesetzlichen Anforderungen der EG-Richtlinien. Endress+Hauser bestätigt die erfolgreiche Prüfung des Gerätes mit der Anbringung des CE-Zeichens.

## <span id="page-11-1"></span>**2.3 Gerätezertifizierung PROFIBUS PA**

Das Durchfluss-Messgerät Prosonic Flow 90 hat alle durchgeführten Testprozeduren erfolgreich bestanden und ist durch die PNO (PROFIBUS Nutzer-Organisation) zertifiziert und registriert. Das Messgerät erfüllt somit alle Anforderungen der nachfolgend genannten Spezifikationen:

- Zertifiziert nach PROFIBUS 3.0
- Geräte-Zertifizierungsnummer: auf Anfrage
- Das Messgerät erfüllt alle PROFIBUS 3.0-Spezifikationen.
- Das Messgerät kann auch mit zertifizierten Geräten anderer Hersteller betrieben werden (Interoperabilität).

## <span id="page-11-2"></span>**2.4 Registrierte Warenzeichen**

#### $Si1$ Gel®

Registriertes Warenzeichen der Firma Wacker-Chemie GmbH, München, D

#### PROFIBUS®

Registriertes Warenzeichen der PROFIBUS International, Karlsruhe, D

ToF Tool - Fieldtool® Package, Fieldcheck®, Applicator® Registrierte oder angemeldete Warenzeichen der Firma Endress+Hauser Flowtec AG, Reinach, CH

## <span id="page-12-0"></span>**3 Montage**

## <span id="page-12-1"></span>**3.1 Warenannahme, Transport, Lagerung**

#### <span id="page-12-2"></span>**3.1.1 Warenannahme**

Beachten Sie folgende Punkte:

- Überprüfen Sie, ob Verpackung oder Inhalt beschädigt sind.
- Überprüfen Sie die gelieferte Ware auf Vollständigkeit und vergleichen Sie den Lieferumfang mit Ihren Bestellangaben.

## <span id="page-12-3"></span>**3.1.2 Transport**

Beim Transport zur Messstelle sind die Geräte im mitgelieferten Behältnis zu transportieren.

## <span id="page-12-4"></span>**3.1.3 Lagerung**

Beachten Sie folgende Punkte:

- Für Lagerung (und Transport) ist das Messgerät stoßsicher zu verpacken. Dafür bietet die Originalverpackung optimalen Schutz.
- Die Lagerungstemperatur entspricht dem Umgebungstemperaturbereich [\(Seite 121](#page-120-0)) von Messumformer und Messsensoren sowie den dazugehörenden Sensorkabeln.
- Während der Lagerung darf das Messgerät nicht direkter Sonneneinstrahlung ausgesetzt werden, um unzulässig hohe Oberflächentemperaturen zu vermeiden.

## <span id="page-13-0"></span>**3.2 Einbaubedingungen**

### <span id="page-13-1"></span>**3.2.1 Einbaumaße**

Abmessungen und Einbaulängen von Messsensoren und Messumformer finden Sie auf [Seite 125 ff.](#page-124-0)

## <span id="page-13-2"></span>**3.2.2 Einbauort**

Eine richtige Messung ist nur bei gefüllter Rohrleitung möglich. **Vermeiden** Sie deshalb folgende Einbauorte in der Rohrleitung:

- Keine Installation am höchsten Punkt der Leitung. Gefahr von Luftansammlungen!
- Keine Installation unmittelbar vor einem freiem Rohrauslauf in einer Fallleitung.

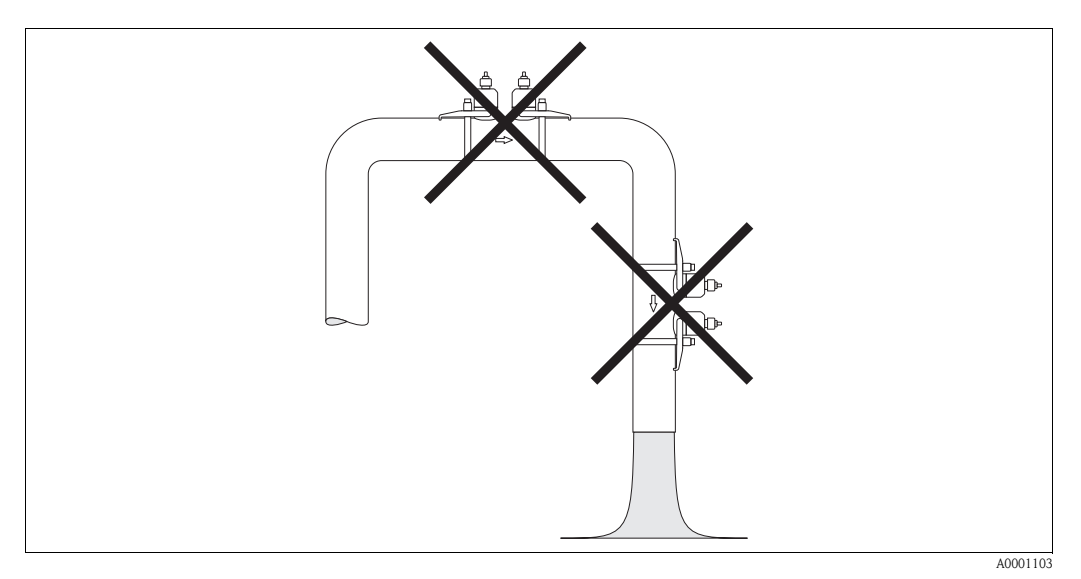

*Abb. 5: Einbauort*

#### **Fallleitungen**

Der nachfolgende Installationsvorschlag ermöglicht dennoch den Einbau in eine offene Fallleitung. Rohrverengungen oder die Verwendung einer Blende mit kleinerem Querschnitt als die Nennweite verhindern das Leerlaufen des Rohres während der Messung.

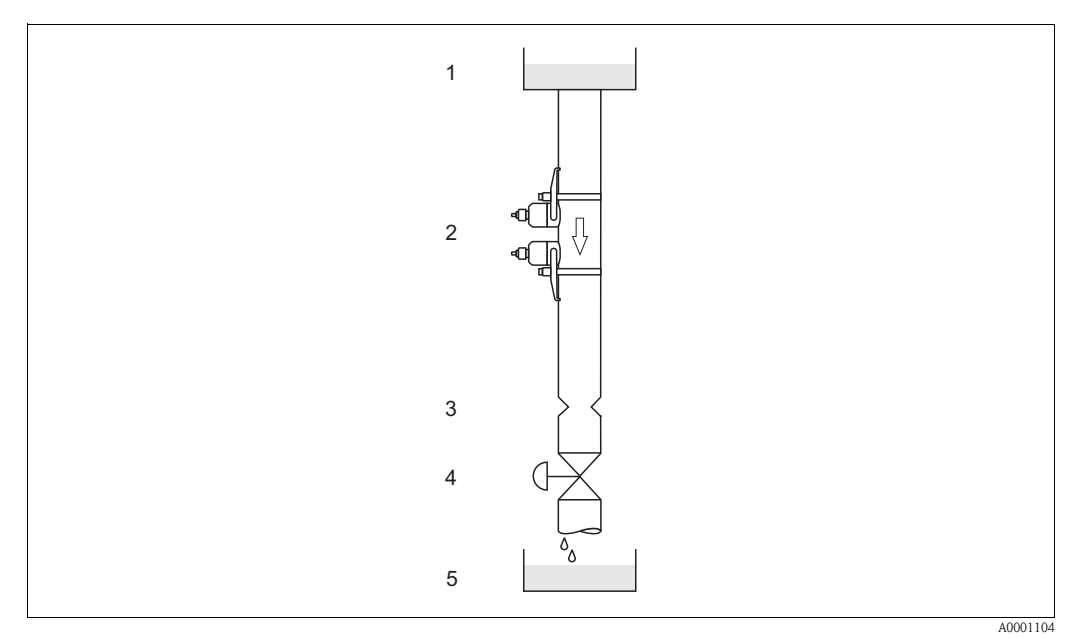

*Abb. 6: Einbau in eine Fallleitung*

*1 = Vorratstank; 2 = Messsensoren; 3 = Blende, Rohrverengung; 4 = Ventil; 5 = Abfüllbehälter*

## <span id="page-14-0"></span>**3.2.3 Einbaulage**

#### **Vertikale Einbaulage**

Empfohlene Einbaulage mit Strömungsrichtung nach oben (Ansicht 1). Mitgeführte Feststoffe sinken nach unten. Gase steigen bei stehendem Messstoff aus dem Messsensorbereich. Die Rohrleitung kann zudem vollständig entleert und vor Ablagerungen geschützt werden.

#### **Horizontale Einbaulage**

Im empfohlenen Einbaubereich bei horizontaler Einbaulage (Ansicht 2) können Gas- und Luftansammlungen an der Rohrdecke sowie störende Ablagerungen am Rohrboden die Messung weniger beeinflussen.

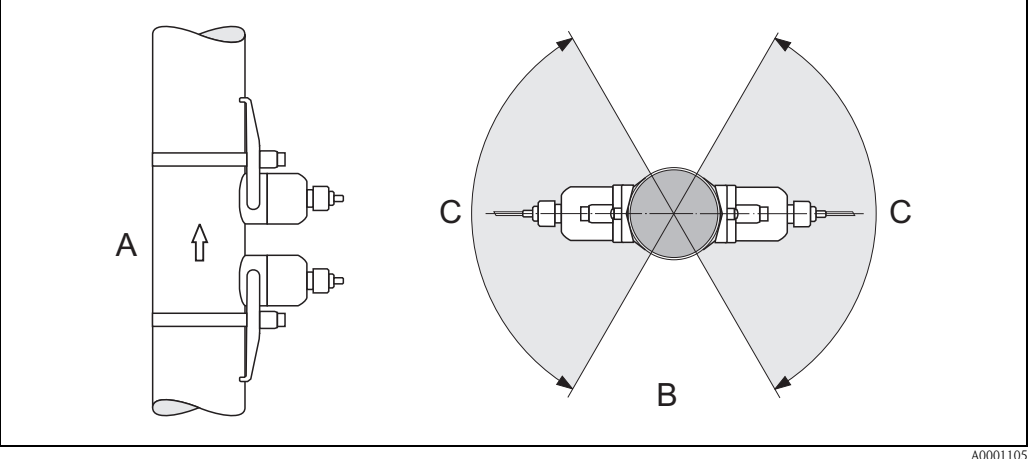

*Abb. 7: Einbaulage (1 = vertikal, 2= horizontal, 3= Empfohlener Einbaubereich max. 120°)*

## <span id="page-14-1"></span>**3.2.4 Ein- und Auslaufstrecken (Clamp On-Ausführung)**

Der Messaufnehmer ist nach Möglichkeit vor Armaturen, wie Ventilen, T-Stücken, Krümmern usw., zu montieren. Sind mehrere Strömungshindernisse eingebaut, muss immer die längste Einbzw. Auslaufstrecke berücksichtigt werden. Zur Einhaltung der Messgenauigkeitsspezifikationen werden folgende Ein- und Auslaufstrecken empfohlen:

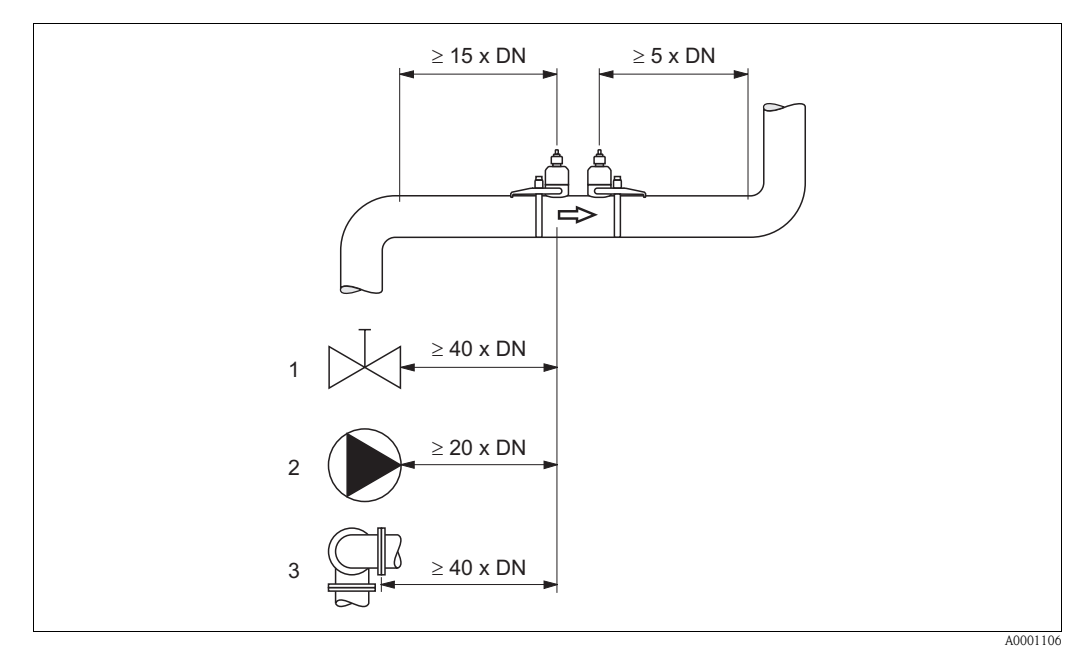

*Abb. 8: Ein- und Auslaufstrecken (Clamp On-Ausführung) 1 = Ventil; 2 = Pumpe; 3 = zwei Rohrbiegungen in verschiedenen Richtungen*

## <span id="page-15-0"></span>**3.2.5 Ein- und Auslaufstrecken (Einbauausführung)**

Der Messaufnehmer ist nach Möglichkeit vor Armaturen, wie Ventilen, T-Stücken, Krümmern usw., zu montieren. Sind mehrere Strömungshindernisse eingebaut, muss immer die längste Einbzw. Auslaufstrecke berücksichtigt werden. Zur Einhaltung der Messgenauigkeitsspezifikationen werden folgende Ein- und Auslaufstrecken empfohlen:

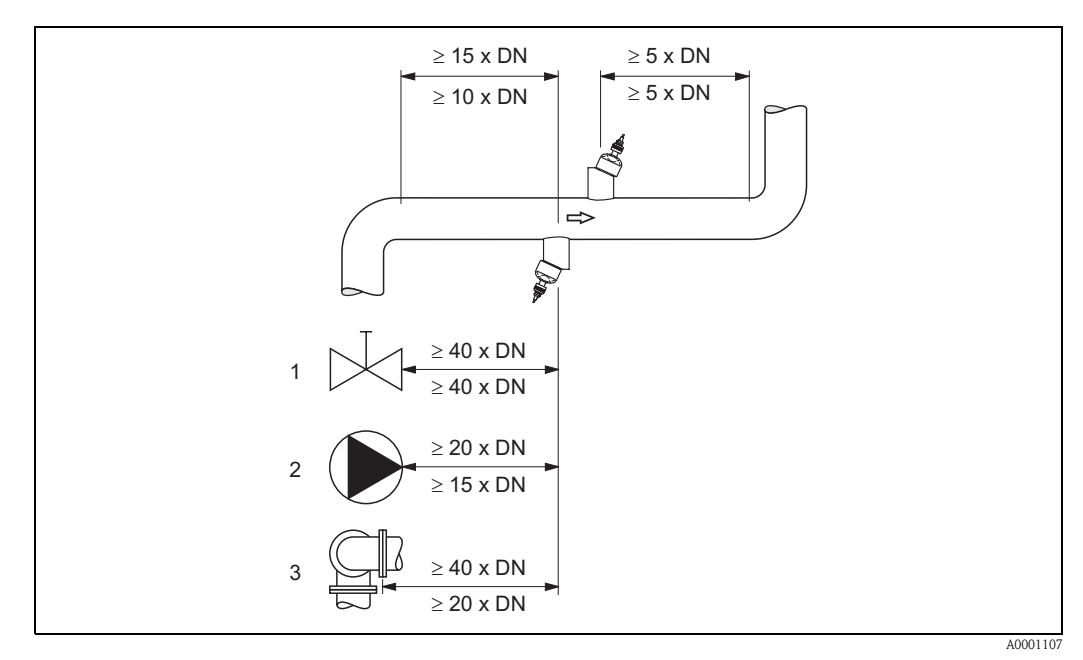

*Abb. 9: Ein- und Auslaufstrecken (Einbauausführung)*

*1 = Ventil; 2 = Pumpe; 3 = zwei Rohrbiegungen in verschiedenen Richtungen Angaben oberhalb der Maßlinie: gültig für die Einspurausführung Angaben unterhalb der Maßlinie: gültig für die Zweispurausführung*

## <span id="page-15-1"></span>**3.2.6 Verbindungskabellänge**

Es werden abgeschirmte Kabel in folgenden Längen angeboten: 5 m, 10 m, 15 m und 30 m

" Achtung! Kabel nicht in die Nähe von elektrischen Maschinen und Schaltelementen verlegen.

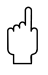

## <span id="page-16-0"></span>**3.2.7 Sensoranordnung (Clamp On)**

Der Messumformer bietet eine Auswahlmöglichkeit für die Installationsart zwischen 1 bis 4 Traversen. Bitte beachten Sie, dass mit jeder zusätzlichen Reflektionsstelle im Rohr die Signalstärke abnimmt. (Beispiel: 2 Traversen = 1 Reflektionsstelle)

Um eine möglichst gute Signalqualität zu erhalten, sollten so wenig Traversen, wie für eine ausreichende Laufzeitdiffenrenz nötig, ausgewählt werden.

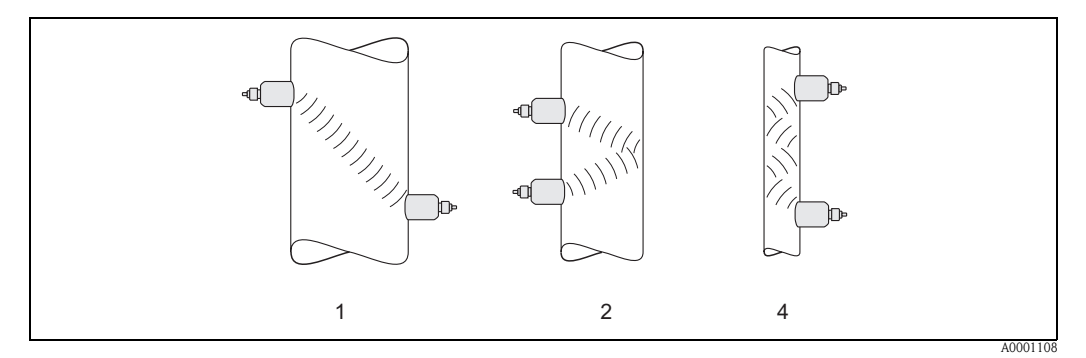

*Abb. 10: Sensoranordnung (Clamp On)*

*1 = 1 Traverse; 2 = 2 Traversen; 4 = 4 Traversen*

#### **Empfehlungen:**

Die Prosonic Flow Sensoren eignen sich aufgrund ihres Aufbaus und ihrer Eigenschaften besonders für bestimmte Nennweitenbereiche und Rohrwandstärken. Für Prosonic Flow W, P und U werden daher verschiedene Sensortypen für diese unterschiedlichen Anwendungsbereiche angeboten. Empfehlungen für die Installation der Sensoren finden Sie in der nachfolgenden Tabelle.

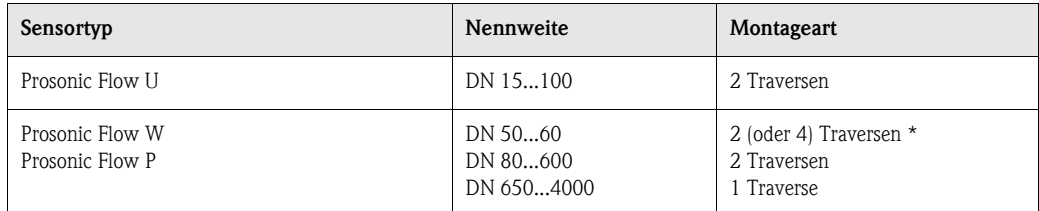

*\* siehe Hinweis*

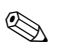

## $\bigotimes$  Hinweis!

- Prinzipiell empfohlen ist die Installation der Clamp On Sensoren in der Installationsart 2 Traversen. Diese Installationsart erlaubt die einfachste und komfortabelste Art der Montage und ermöglicht es, das System auch dann zu montieren, wenn das Rohr nur von einer Seite zugänglich ist.
- Bei kleiner Rohrnennweite (DN 60 und kleiner) kann der Sensorabstand bei Prosonic Flow W/P für eine Installation mit 2 Traversen zu klein sein. In diesem Fall ist die Installationsart mit 4 Traversen zu verwenden. In allen anderen Fällen ist prinzipiell die Konfiguration 2 Traversen zu bevorzugen.
- $\blacksquare$  Für Rohre mit einer Wandstärke > 4 mm, Rohre aus Verbundwerkstoffen wie z.B. GFK sowie Rohre mit Auskleidungen ist prinzipiell der Einsatz der Prosonic Flow W/P Sensoren DN 100...4000 empfohlen, auch im Nennweitenbereich < DN 100 und bei Anwendungen mit stark akustisch dämpfenden Medien. Für diese Anwendungen empfehlen wir prinzipiell die Montage der W/P Sensoren in der Installationsart 1 Traverse.
- Prosonic Flow U ist im Nennweitenbereich DN 15...50 vorzugsweise für den Einsatz an Kunststoffrohren geeignet. Im Nennweitenbereich von DN 50...100 können sowohl die Sensortypen Prosonic Flow W/P als auch Prosonic Flow U eingesetzt werden. Für Anwendungen ab DN 60 wird prinzipiell der Einsatz der Prosonic Flow W/P Sensoren empfohlen.
- Zeigt das Messgerät eine unzureichende Signalstärke an, sollte die Anzahl der Traversen reduziert werden.

## <span id="page-17-1"></span><span id="page-17-0"></span>**3.3 Einbau**

### <span id="page-17-2"></span>**3.3.1 Montage der Spannbänder (Clamp On)**

#### **Für Sensoren W/P - DN 50...200**

- 1. Schieben Sie einen der mitgelieferten Gewindebolzen auf das Spannband.
- 2. Führen Sie das Spannband verdrehungsfrei um das Rohr und das Spannbandende durch den Spannbandverschluss (beachten Sie, dass die Schraube ausgeklappt sein muss).
- 3. Von Hand das Spannband so fest wie möglich straffen.
- 4. Schraube einklappen und mit einem Schraubendreher das Spannband unverrückbar festziehen.
- 5. Falls gewünscht, das Spannband anschließend auf die gewünschte Länge kürzen.

 $\bigcup_{\text{Achtung!}}$ Verletzungsgefahr! Vermeiden Sie beim Kürzen des Spannbandes scharfe Kanten.

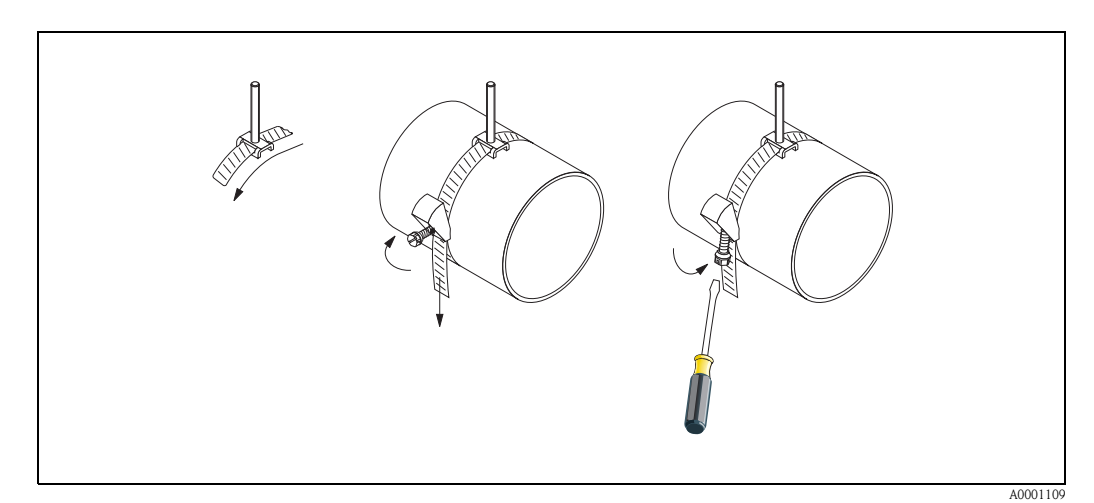

*Abb. 11: Spannbandmontage für DN 50...200*

#### **Für Sensoren W/P - DN 250...4000**

Folgende Arbeitsschritte beziehen sich auf die [Abb. 12](#page-18-0) auf [Seite 19.](#page-18-0)

- 1. Messen Sie den Rohrumfang.
- 2. Kürzen Sie das Spannband auf Rohrumfang + 10 cm.

Achtung!

Verletzungsgefahr! Vermeiden Sie beim Kürzen des Spannbandes scharfe Kanten.

- 3. Schlaufen Sie das Spannband durch eine der mitgelieferten Zentrierplatten mit Gewindebolzen (1).
- 4. Führen Sie beide Spannbandenden durch die dafür vorgesehenen Öffnungen am Spannbandverschluss von oben nach unten durch (2). Biegen Sie die Enden der Spannbänder um.
- 5. Führen Sie beide Verschlusshälften ineinander (3). Achten Sie darauf, dass noch genügend Weg vorhanden ist, damit mit der Verschlussschraube das Spannband festgezogen werden kann.
- 6. Ziehen Sie mit Hilfe eines Schraubendrehers das Spannband fest (4).

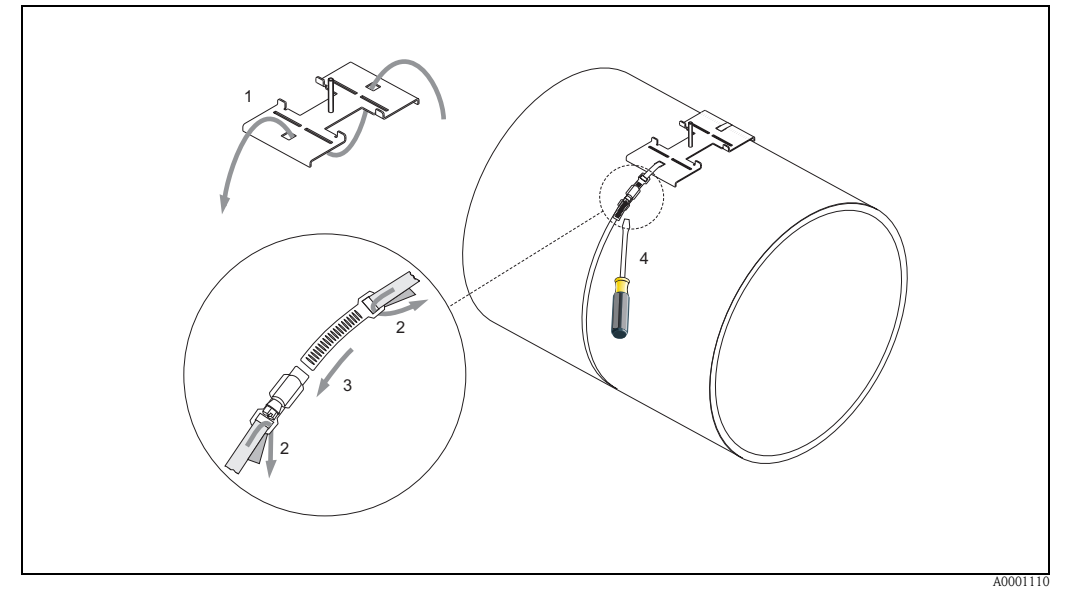

<span id="page-18-0"></span>*Abb. 12: Spannbandmontage für DN 250...4000*

#### **Für Sensoren U - DN 15...100**

Die Vorgehensweise für die Installation der Spannbänder für den U-Sensor finden Sie auf [Seite 25](#page-24-0)  im Kapitel "Montage des Messsensors Prosonic Flow U"

#### <span id="page-19-0"></span>**3.3.2 Einsatz von Schweißbolzen für W/P-Sensoren**

Ein Einsatz von Schweißbolzen anstelle von Spannbändern ist für die nachfolgenden Montageausführungen der W/P Clamp On-Messsensoren möglich.

## **Example 1** Hinweis!

Die Ermittlung der Sensordistanz (Distanz von der Mitte des ersten Bolzens zur Mitte des zweiten Bolzens) erfolgt:

- bei Messgeräten mit Vor-Ort-Bedienung über das Quick Setup "Sensormontage". Führen Sie das Quick Setup wie auf [Seite 70](#page-69-2) beschrieben aus. Die Sensordistanz wird Ihnen dort in der Funktion SENSORABSTAND angezeigt. Um das Quick Setup "Sensormontage" ausführen zu können, muss der Messumformer installiert und an die Hilfsenergie angeschlossen sein.
- bei Messumformern ohne Vor-Ort-Bedienung wie auf [Seite 73](#page-72-2) beschrieben.

Für einen genauen Ablauf der Sensormontage sind die entsprechenden Seiten der Clamp On-Ausführungen zu beachten. Es gilt die gleiche Montagereihenfolge einzuhalten.

Falls Sie ein anderes, nicht metrisches M6-ISO-Gewinde verwenden möchten, müssen Sie folgendes beachten:

- Sie benötigen eine Sensorhalterung mit demontierbarer Haltemutter (Bestellcode: 90WA1 – xBxxxxxxxxxx).
- Entfernen Sie die vormontierten Festhaltemuttern der Sensorhalterung mit metrischem ISO-Gewinde.
- Verwenden Sie eine zu Ihrem Gewindebolzen passende Mutter.

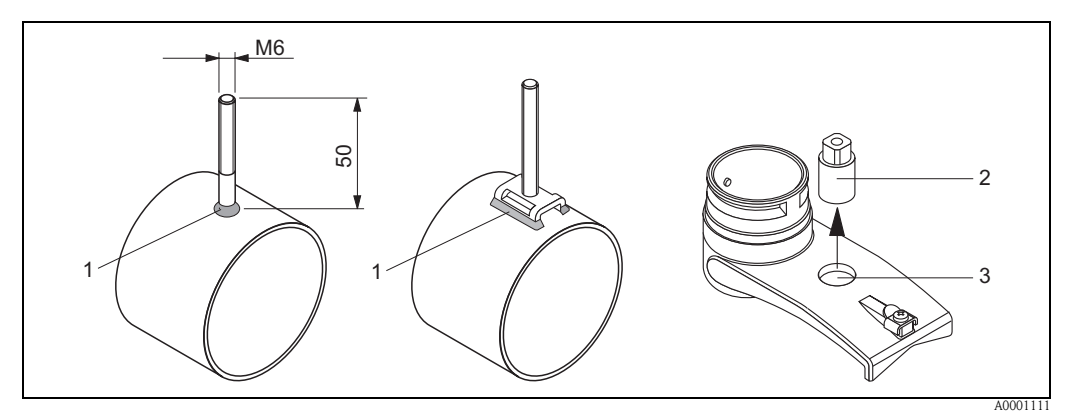

*Abb. 13: Einsatz von Schweißbolzen*

- *1 Schweißnaht*
- *2 Festhaltemutter*
- *3 Lochdurchmesser max. 8,7 mm*

#### <span id="page-20-0"></span>**3.3.3 Montage der Messsensoren Prosonic Flow P**

#### **Ausführung: 2 oder 4 Traversen**

- 1. Befestigen Sie ein Spannband für kleine oder große Nennweiten wie auf [Seite 18](#page-17-2) beschrieben. Montieren Sie das zweite Spannband noch nicht fest, es muss noch entlang des Rohres verschiebbar sein.
- 2. Ermitteln Sie die Sensordistanz.

#### **&** Hinweis!

Die Ermittlung der Sensordistanz erfolgt:

- bei Messgeräten mit Vor-Ort-Bedienung über das Quick Setup "Sensormontage". Führen Sie das Quick Setup wie auf [Seite 70](#page-69-2) beschrieben aus. Die Sensordistanz wird Ihnen dort in der Funktion POSITION SENSOR angezeigt (d.h. für den Sensor 1 ein Buchstabe und für den Sensor 2 eine Ziffer auf der Montageschiene). Um das Quick Setup "Sensormontage" ausführen zu können, muss der Messumformer installiert und an die Hilfsenergie angeschlossen sein.
- bei Messumformern ohne Vor-Ort-Bedienung wie auf [Seite 73](#page-72-2) beschrieben.
- 3. Richten Sie die Spannbänder auf die Sensordistanz aus, die in der Funktion POSITION SEN-SOR angezeigt ist. Setzen Sie die Montageschiene auf die Gewindebolzen und ziehen Sie anschließend das zweite Spannband fest. Entfernen Sie die Montageschiene.

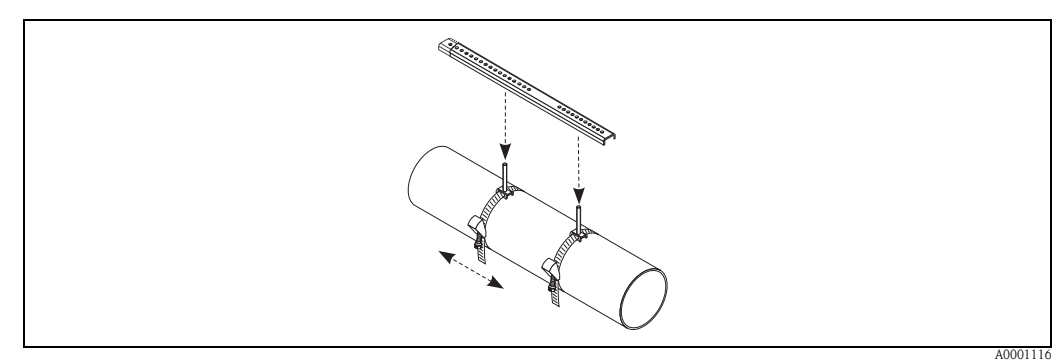

- 4. Führen Sie die Sensorhalter über die Gewindebolzen auf das Rohr. Ziehen Sie mit Hilfe eines Schraubenschlüssels (SW 13) die Festhaltemuttern fest.
- 5. Befestigen Sie die Halterungen der Montageschiene auf den Sensorhaltern mit einem Kreuzschlitzdreher. Setzen Sie die Montageschiene in die Halterungen und ziehen Sie die dazugehörenden Schrauben fest.
- 6. Bestreichen Sie die Kontaktfläche der Sensoren mit einer gleichmäßigen, ca. 1 mm dicken Schicht des Koppelmediums ([s. Seite 97](#page-96-1)). Führen Sie anschließend die Sensoren sorgfältig in die Sensorhalterung ein. Drücken Sie den Sensordeckel auf die Sensorhalterung, bis er hörbar einrastet. Achten Sie darauf, dass die auf Sensorgehäuse und Sensorhalterung angebrachten Pfeilmarkierungen (▲ / ▼ "close") aufeinander zeigen. Führen Sie danach die Sensorkabelstecker in die dafür vorgesehenen Öffnungen und schrauben Sie die Stecker von Hand bis zum Anschlag fest.

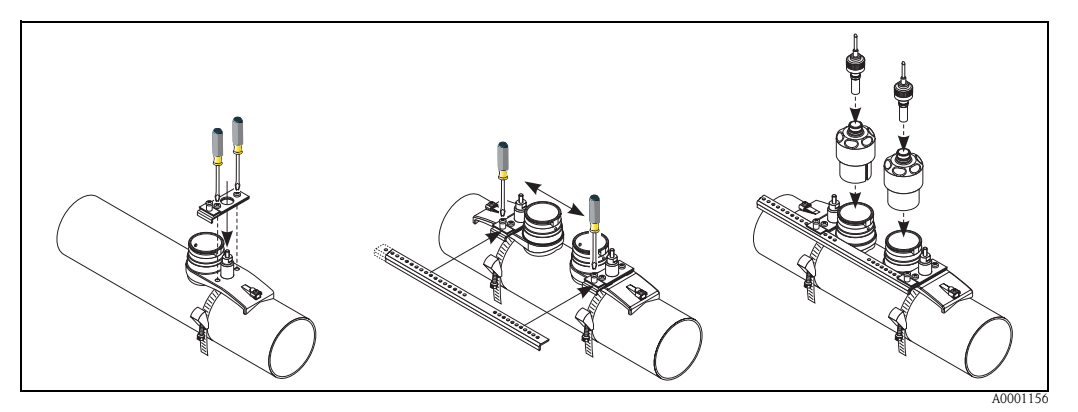

### <span id="page-21-0"></span>**3.3.4 Montage der Messsensoren Prosonic Flow W/P (Clamp On)**

#### **Ausführung: 1 Traverse**

- 1. Befestigen Sie ein Spannband für kleine oder große Nennweiten wie auf [Seite 18](#page-17-2) beschrieben. Montieren Sie das zweite Spannband noch nicht fest, es muss noch entlang des Rohres verschiebbar sein.
- 2. Ermitteln Sie die Sensordistanz und die Schnurlänge.

**&** Hinweis!

Die Ermittlung der Sensordistanz und der Schnurlänge erfolgt:

- bei Messgeräten mit Vor-Ort-Bedienung über das Quick Setup "Sensormontage". Führen Sie das Quick Setup wie auf [Seite 70](#page-69-2) beschrieben aus. Die Sensordistanz wird Ihnen dort in der Funktion SENSORABSTAND und die Schnurlänge in der Funktion SCHNURLÄNGE angezeigt. Um das Quick Setup "Sensormontage" ausführen zu können, muss der Messumformer installiert und an die Hilfsenergie angeschlossen sein.
- bei Messumformern ohne Vor-Ort-Bedienung wie auf [Seite 73](#page-72-2) beschrieben.
- 3. Tragen Sie die erhaltene Schnurlänge auf beiden Schnurhälften ein.

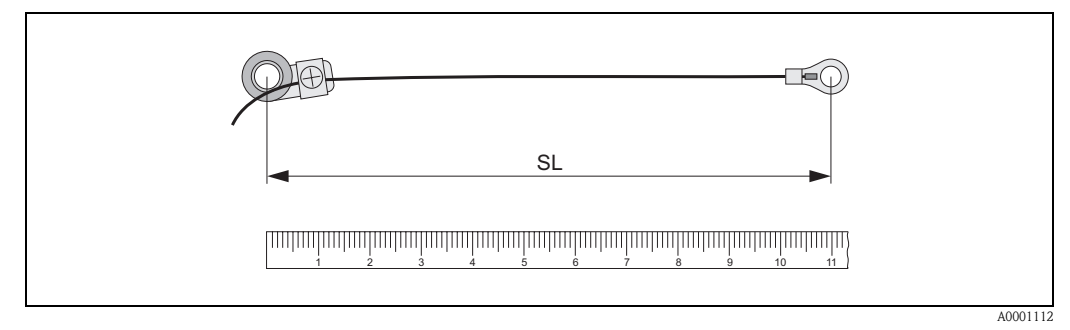

*Abb. 14: Abtragen der erhaltenen Schnurlänge auf beiden Schnurmessvorrichtungen (SL = Schnurlänge)*

- 4. Stülpen Sie Kabelschuh und Fixierteil über den ersten Gewindebolzen und führen Sie je eine Schnur auf einer Seite des Rohres herum. Stülpen Sie Kabelschuh und Fixierteil über den zweiten Gewindebolzen. Ziehen Sie den Gewindebolzen mit dem Spannband zurück bis beide Schnüre gleichmäßig gespannt sind.
- 5. Ziehen Sie das zweite Spannband fest und lösen Sie die Kreuzschlitzschrauben der Fixierteile. Demontieren Sie die Schnüre.

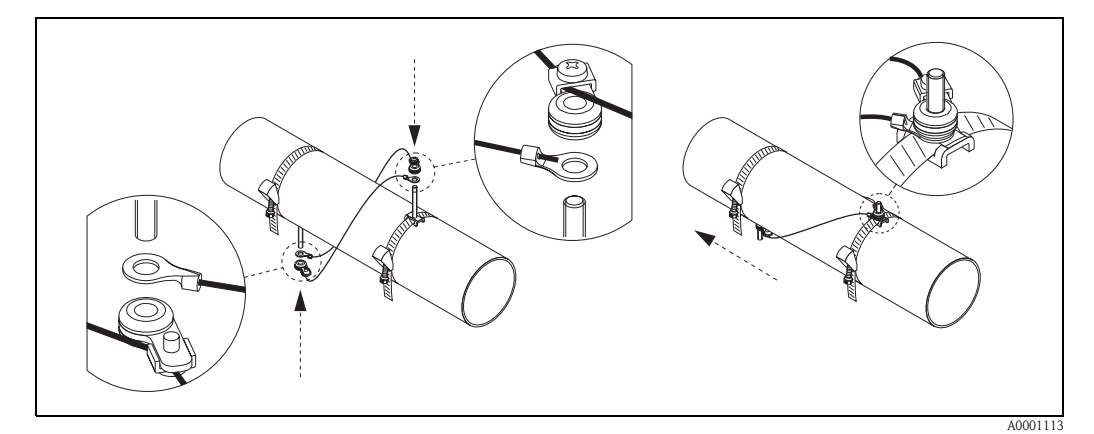

*Abb. 15: Anwendung der Schnurmessvorrichtung für die Platzierung der Gewindebolzen*

6. Führen Sie die Sensorhalter über die Gewindebolzen auf das Rohr. Ziehen Sie mit Hilfe eines Schraubenschlüssels (SW 13) die Festhaltemuttern fest.

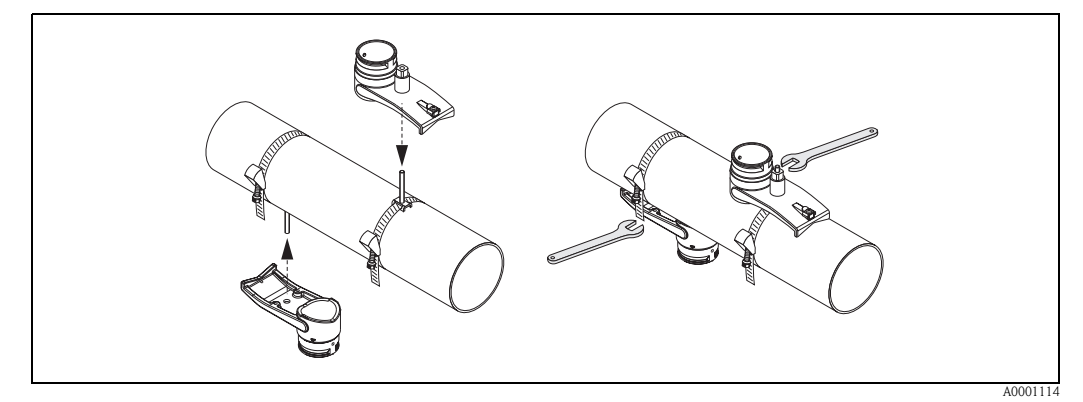

*Abb. 16: Montage der Sensorhalterungen*

7. Bestreichen Sie die Kontaktfläche der Sensoren mit einer gleichmäßigen, ca. 1 mm dicken Schicht des Koppelmediums ([s. Seite 97](#page-96-1)).

Führen Sie anschließend die Sensoren sorgfältig in die Sensorhalterung ein. Drücken Sie den Sensordeckel auf die Sensorhalterung, bis er hörbar einrastet. Achten Sie darauf, dass die auf Sensorgehäuse und Sensorhalterung angebrachten Pfeilmarkierungen (▲ / ▼ "close") aufeinander zeigen. Führen Sie danach die Sensorkabelstecker in die dafür vorgesehenen Öffnungen und schrauben Sie die Stecker von Hand bis zum Anschlag fest.

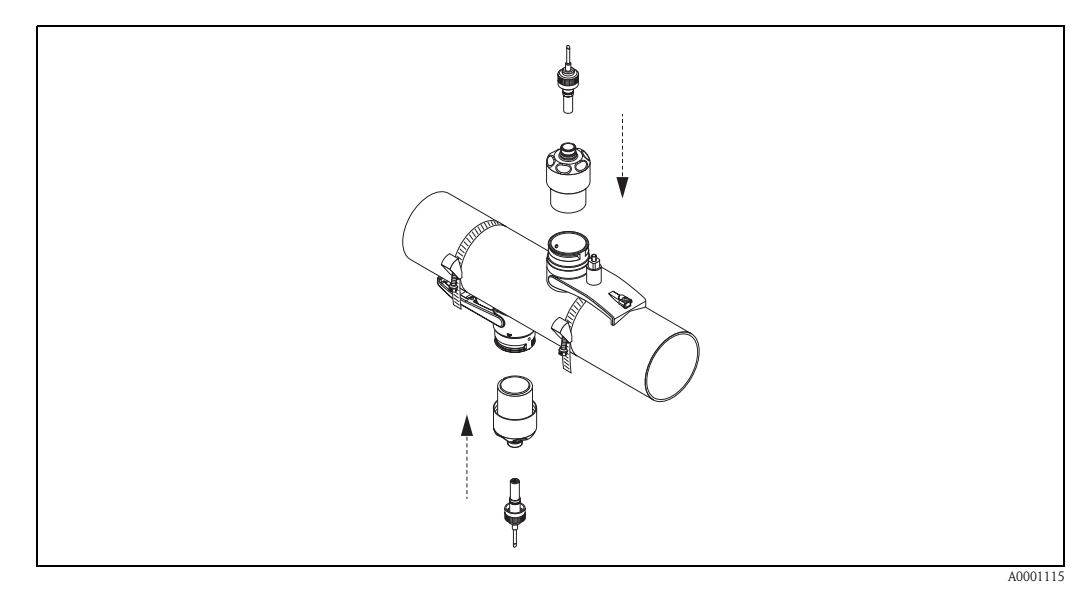

*Abb. 17: Montage der Sensoren und der Sensorstecker*

## <span id="page-23-0"></span>**3.3.5 Montage der Messsensoren Prosonic Flow W (Clamp On)**

#### **Ausführung: 2 oder 4 Traversen**

- 1. Befestigen Sie ein Spannband für kleine oder große Nennweiten wie auf [Seite 18](#page-17-2) beschrieben. Montieren Sie das zweite Spannband noch nicht fest, es muss noch entlang des Rohres verschiebbar sein.
- 2. Ermitteln Sie die Sensordistanz.

#### **&** Hinweis!

Die Ermittlung der Sensordistanz erfolgt:

- bei Messgeräten mit Vor-Ort-Bedienung über das Quick Setup "Sensormontage". Führen Sie das Quick Setup wie auf [Seite 70](#page-69-2) beschrieben aus. Die Sensordistanz wird Ihnen dort in der Funktion POSITION SENSOR angezeigt (d.h. für den Sensor 1 ein Buchstabe und für den Sensor 2 eine Ziffer auf der Montageschiene). Um das Quick Setup "Sensormontage" ausführen zu können, muss der Messumformer installiert und an die Hilfsenergie angeschlossen sein.
- bei Messumformern ohne Vor-Ort-Bedienung wie auf [Seite 73](#page-72-2) beschrieben.
- 3. Richten Sie die Spannbänder auf die Sensordistanz aus, die in der Funktion POSITION SEN-SOR angezeigt ist. Setzen Sie die Montageschiene auf die Gewindebolzen und ziehen Sie anschließend das zweite Spannband fest. Entfernen Sie die Montageschiene.

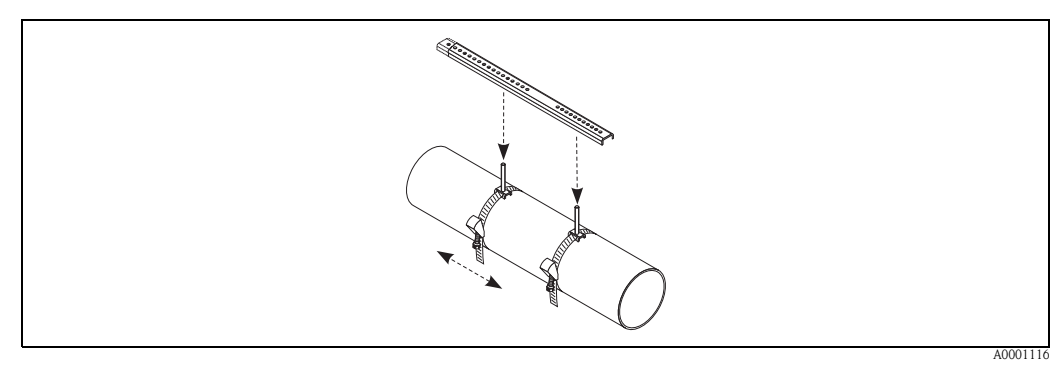

- 4. Führen Sie die Sensorhalter über die Gewindebolzen auf das Rohr. Ziehen Sie mit Hilfe eines Schraubenschlüssels (SW 13) die Festhaltemuttern fest.
- 5. Bestreichen Sie die Kontaktfläche der Sensoren mit einer gleichmäßigen, ca. 1 mm dicken Schicht des Koppelmediums ([s. Seite 97](#page-96-1)). Führen Sie anschließend die Sensoren sorgfältig in die Sensorhalterung ein. Drücken Sie den Sensordeckel auf die Sensorhalterung, bis er hörbar einrastet. Achten Sie darauf, dass die auf Sensorgehäuse und Sensorhalterung angebrachten Pfeilmarkierungen (▲ / ▼ "close") aufeinander zeigen. Führen Sie danach die Sensorkabelstecker in die dafür vorgesehenen Öffnungen und schrauben Sie die Stecker von Hand bis zum Anschlag fest.

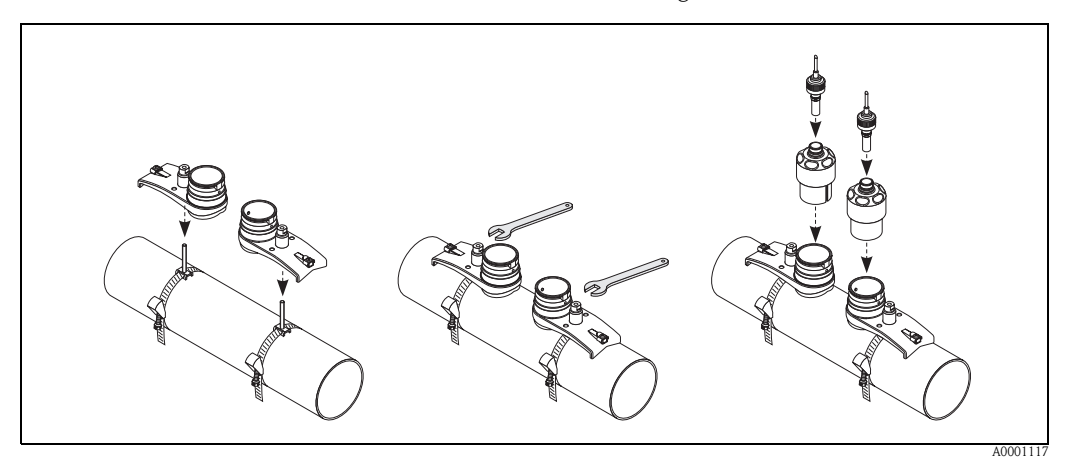

#### <span id="page-24-0"></span>**3.3.6 Montage des Messsensors Prosonic Flow U (Clamp On)**

1. Bei Rohren im Nennweitenbereich DN 15...32 verwenden Sie das mitgelieferte Halteprisma (a) um das Rohr zusätzlich zu verstärken. Dieses Halteprisma ist ausschließlich im Installationsset DN 15...40 (siehe Zubehör auf [Seite 98\)](#page-97-0) enthalten. Schlaufen Sie die Spannbänder (b) durch das Halteprisma wie unten abgebildet. Ziehen Sie die Spannbänder so weit lose durch die Spannbandverschlüsse, dass in einem nachfolgenden Schritt die Spannbänder über die Sättel der Sensorbaugruppe geführt werden können (beachten Sie, dass die Spannbandverschlussschraube geöffnet sein muss).

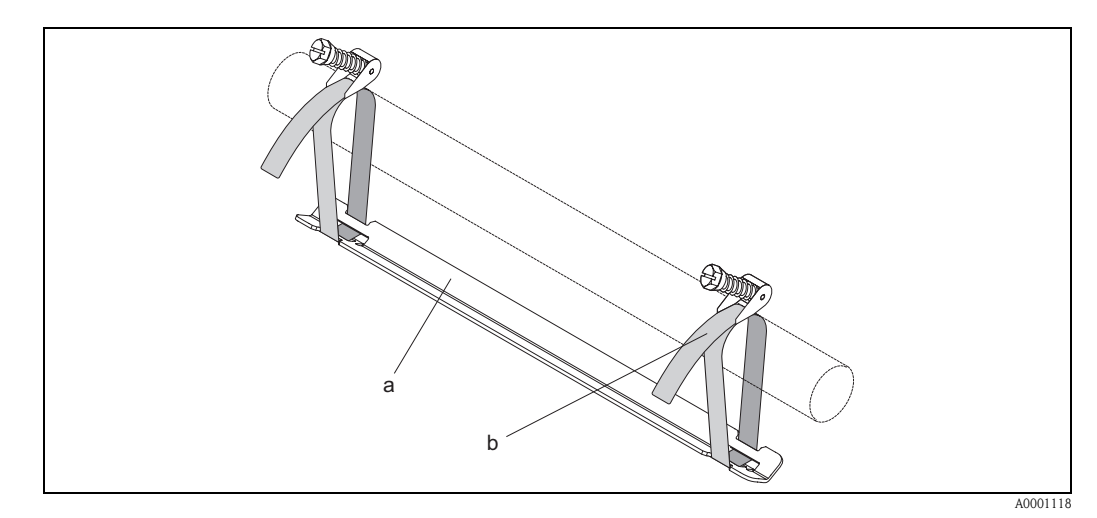

*Abb. 18: Vorbereiten der Sensormontage mit Halteprisma*

- *a Halteprisma*
- *b Spannband*
- 2. Ermitteln Sie die Sensordistanz.

**&** Hinweis!

- Die Ermittlung der Sensordistanz erfolgt:
- bei Messgeräten mit Vor-Ort-Bedienung über das Quick Setup "Sensormontage". Führen Sie das Quick Setup wie auf [Seite 70](#page-69-2) beschrieben aus. Die Sensordistanz wird Ihnen dort in der Funktion SENSORABSTAND angezeigt. Um das Quick Setup "Sensormontage" ausführen zu können, muss der Messumformer installiert und an die Hilfsenergie angeschlossen sein.

– bei Messumformern ohne Vor-Ort-Bedienung wie auf [Seite 73](#page-72-2) beschrieben.

Der U-Sensor ist ausschließlich für die Anordnung mit 2 Traversen vorgesehen. Achten Sie darauf, dass in der Funktion SENSOR KONFIGURATION für die Anzahl der Traversen "ANZ. TRAVERSEN: 2" gewählt ist [\(s. Seite 70\)](#page-69-2).

3. Stellen Sie den Sensorabstand auf der Sensorbaugruppe ein, indem Sie die Sensoren (c) entlang der Befestigungsschiene verschieben und die Sensor-Fixierungsmuttern (d) festziehen. Die Sensorposition wird vorzugsweise symmetrisch zur Schienenmitte eingestellt. Drehen Sie die Sensor-Einstellschraube (e) entgegen dem Uhrzeigersinn so, dass sich der Sensor innerhalb der Befestigungsschiene nach oben bewegt. Bestreichen Sie die Sensoren mit Koppelmedium, wie auf [Seite 97](#page-96-2) beschrieben.

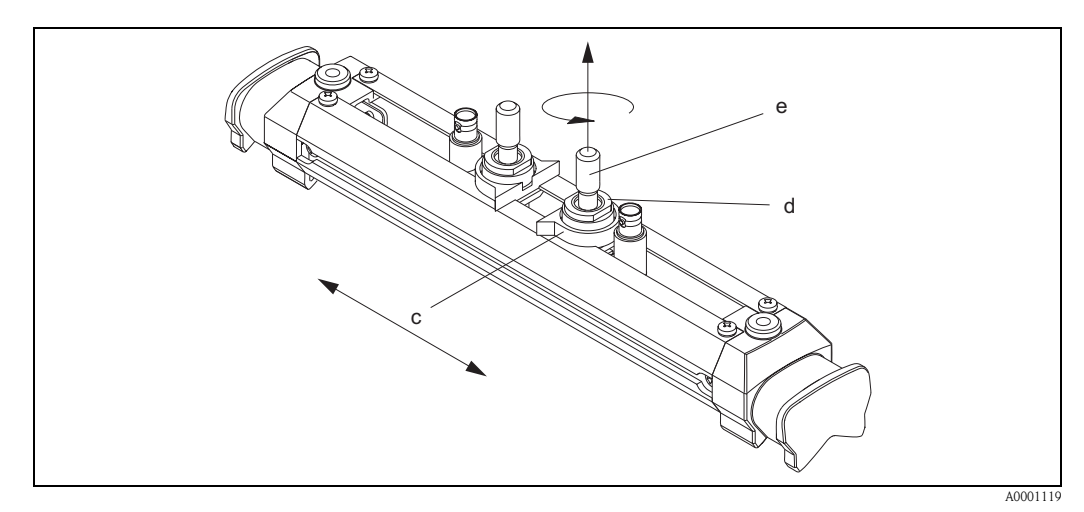

*Abb. 19: Vorbereitung der Sensorbaugruppe für die Installation*

- *c Sensor*
- *d Sensor-Fixierungsmutter*
- *e Sensor-Einstellschraube*
- 4. Anschließend setzen Sie die Sensorbaugruppe (f) auf die Rohrleitung. Stülpen Sie die Spannbänder über die Sättel der Sensorbaugruppe (g) und straffen Sie die Spannbänder von Hand.

#### **&** Hinweis!

Die Spannbandverschlussschraube muss geöffnet sein.

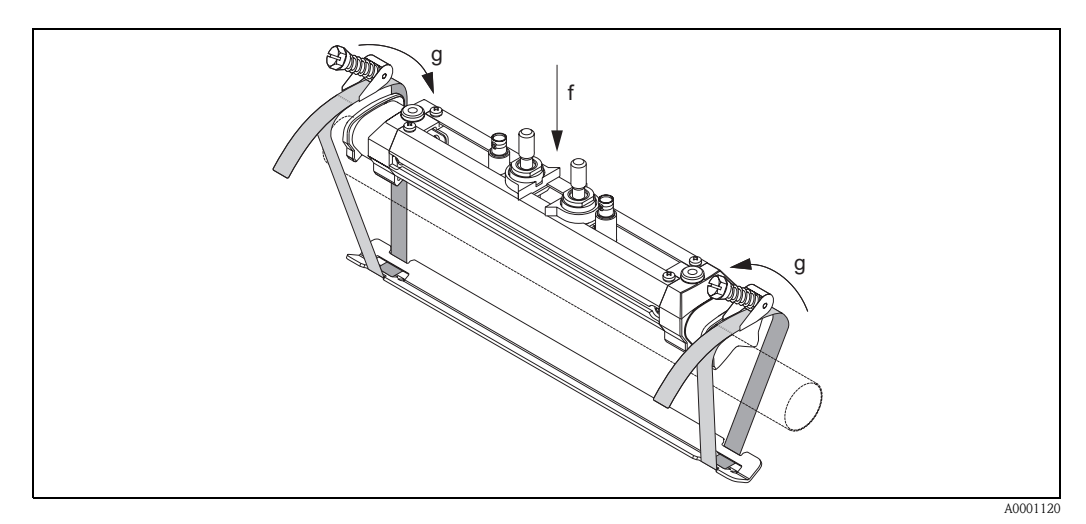

*Abb. 20: Aufsetzen des Sensors und Einschlaufen der Spannbänder*

- *f Sensorbaugruppe*
- *g Sattel der Sensorbaugruppe*

5. Klappen Sie die Spannbandverschlussschrauben (h) ein und ziehen Sie sie mit einem Schraubendreher unverrückbar fest. Falls gewünscht kürzen Sie das Spannband anschließend auf die gewünschte Länge.

## $\bigoplus$  Achtung!

- Verletzungsgefahr! Vermeiden Sie beim Kürzen des Spannbandes scharfe Kanten.
- Insbesondere bei Kunststoffrohren besteht die Gefahr, dass das Rohr bei zu starkem Festziehen Schaden nehmen kann.

Drehen Sie die Sensor-Einstellschrauben (i) so lange im Uhrzeigersinn, bis Sie einen leichten Widerstand verspüren. Der Sensor ist zu diesem Zeitpunkt optimal positioniert.

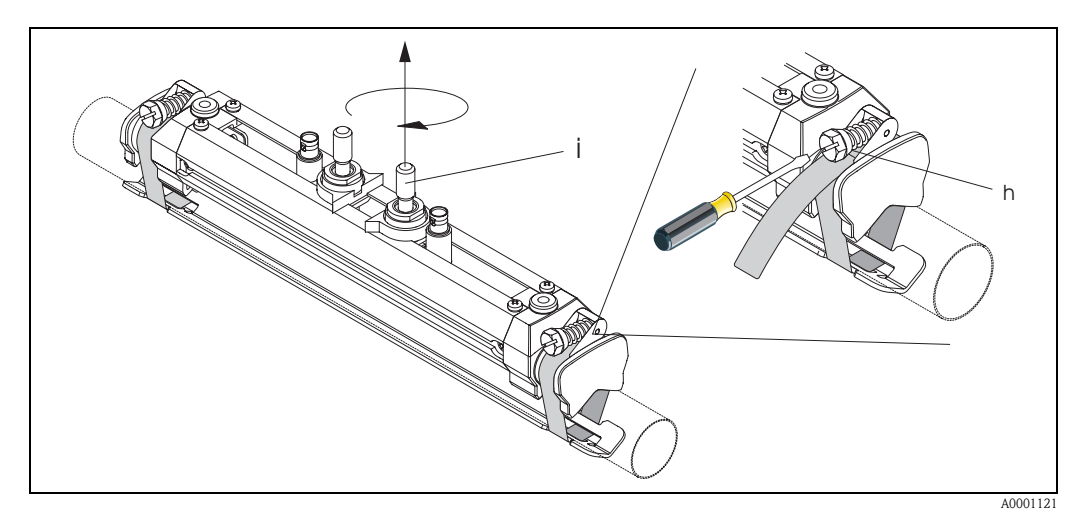

*Abb. 21: Festziehen der Spannbänder und der Sensor-Einstellschraube*

- *h Spannbandverschlussschraube*
- *i Sensor-Einstellschraube*
- 6. Stülpen Sie die Sensor-Schutzkappen (k) mit den abgeflachten Seiten zueinander über die Sensor-Einstellschrauben und die Sensor-Fixierungsmuttern. Stecken Sie die BNC-Sensorkabelstecker (l) auf die dafür vorgesehenen Anschlüsse (stromaufwärts und stromabwärts). Drehen Sie die Schraube der Sensorkabelerdung (m) in das dafür vorgesehene Gewinde. Dadurch wird eine einwandfreie Erdung gewährleistet.

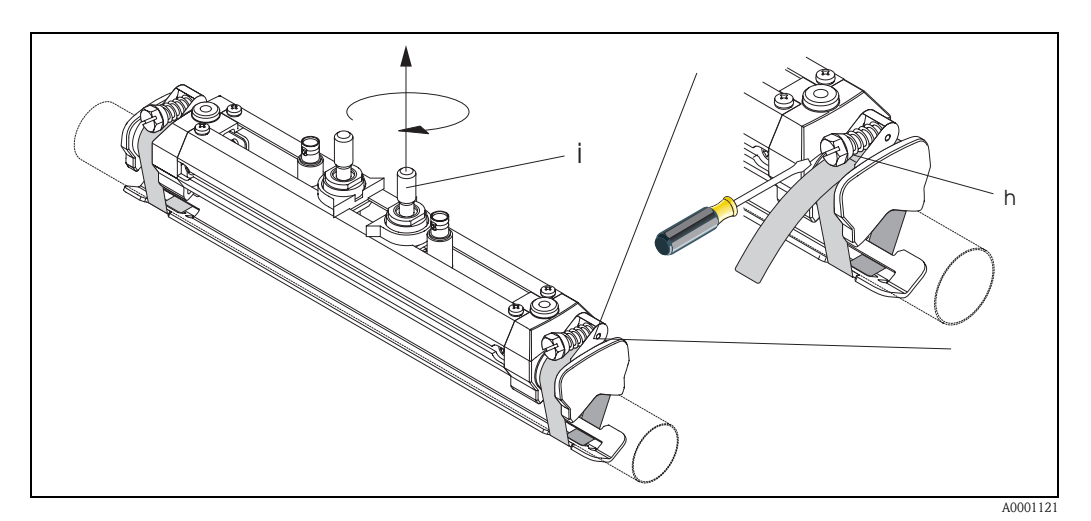

*Abb. 22: Sensor-Schutzkappe überstülpen, Sensorkabelstecker und -erdung montieren*

- *l BNC-Sensorkabelstecker*
- *m Sensorkabelerdung*

*k Sensor-Schutzkappe*

#### <span id="page-27-0"></span>**3.3.7 Begriffserläuterungen zu Prosonic Flow W (Einbauausführung)**

In der nachfolgenden Grafik finden Sie eine Übersicht der verwendeten Begriffe, welche für die Montage von Prosonic Flow W (Einbauausführung) erforderlich sind.

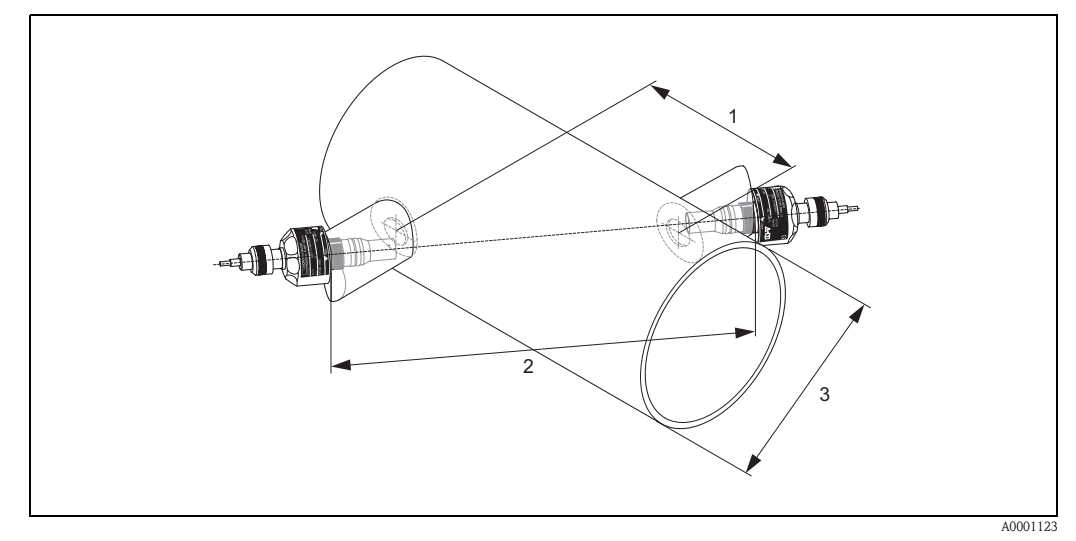

*Abb. 23: Begriffserläuterung Einspurausführung*

*1 = Sensordistanz*

*2 = Spurlänge*

*3 = Rohraußendurchmesser (wird von der Anwendung bestimmt)*

Bogenlänge: 
$$
b = \frac{\Pi \cdot d \cdot \alpha}{360^{\circ}}
$$

#### <span id="page-28-0"></span>**3.3.8 Einbau der Messsensoren Prosonic Flow W (Einspur-Einbauausführung)**

- 1. Montagebereich (e) auf dem Rohrabschnitt festlegen:
	- Einbauort: [Seite 14](#page-13-2)
	- Ein-/Auslaufstrecken: [Seite 16](#page-15-0)
	- Platzbedarf der Messstelle: ca. 1x Rohrdurchmesser.
- 2. Mittellinie auf dem Rohr am Montageort auftragen und erstes Bohrloch anzeichnen (Bohrlochdurchmesser: 65 mm).

**&** Hinweis!

Zeichnen Sie die Mittellinie länger als das zu bohrende Loch!

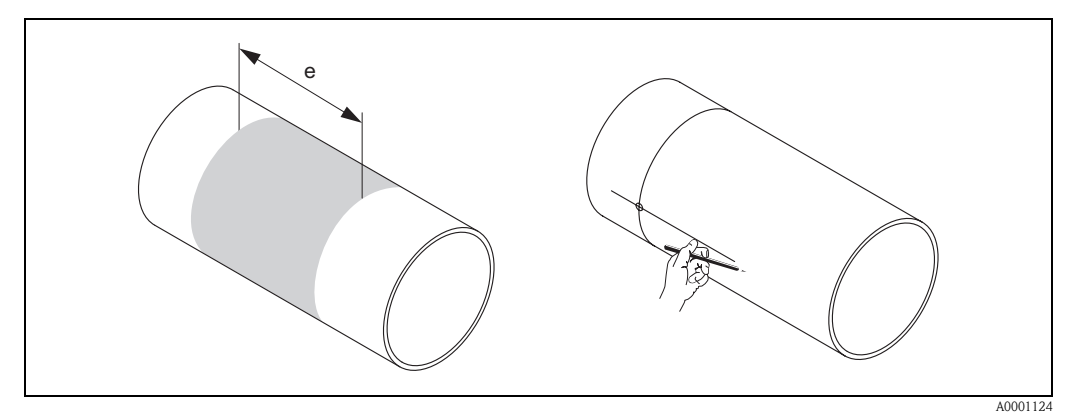

*Abb. 24: Einbau Messsensoren, Schritte 1 und 2*

- 3. Bohren Sie das erste Loch, z.B. mit einem Plasmaschneider. Ist die Wandstärke des Rohres noch nicht bekannt, dann messen Sie jetzt.
- 4. Ermitteln Sie die Sensordistanz.

**&** Hinweis!

- Die Ermittlung der Sensordistanz erfolgt:
- bei Messgeräten mit Vor-Ort-Bedienung über das Quick Setup "Sensormontage". Führen Sie das Quick Setup wie auf [Seite 70](#page-69-2) beschrieben aus. Die Sensordistanz wird Ihnen dort in der Funktion SENSORABSTAND angezeigt. Um das Quick Setup "Sensormontage" ausführen zu können, muss der Messumformer installiert und an die Hilfsenergie angeschlossen sein.
- bei Messumformern ohne Vor-Ort-Bedienung wie auf [Seite 73](#page-72-2) beschrieben.

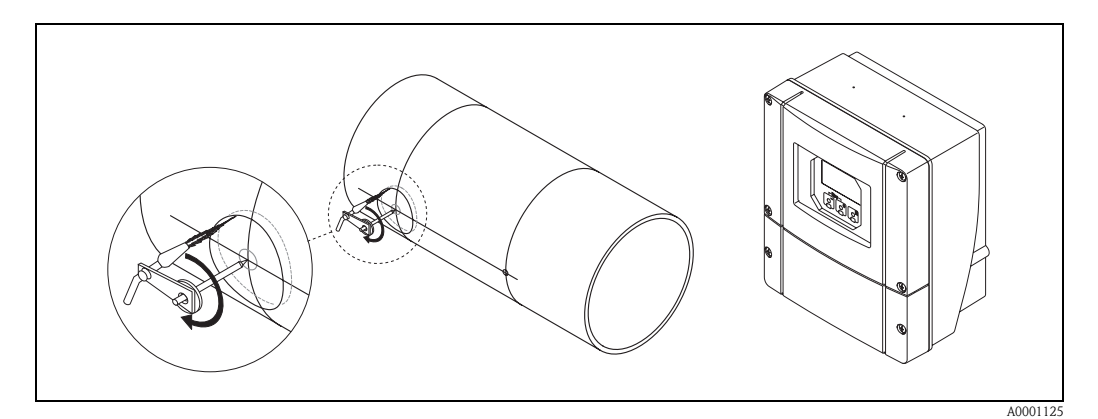

*Abb. 25: Einbau Messsensoren, Schritte 3 und 4*

- 5. Sensordistanz (a) ausgehend von der Mittellinie des ersten Bohrlochs einzeichnen.
- 6. Mittellinie auf die Rückseite des Rohrs projizieren und anzeichnen.

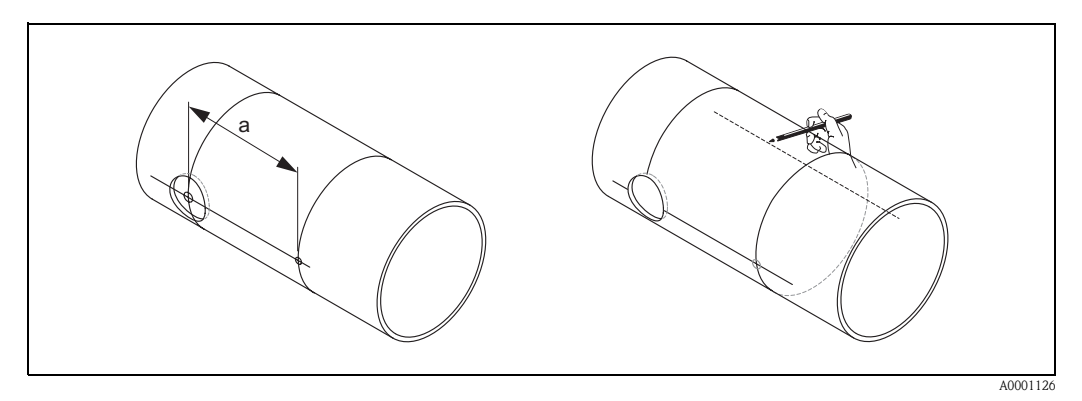

*Abb. 26: Einbau Messsensoren, Schritte 5 und 6*

- 7. Bohrloch auf der rückseitigen Mittellinie einzeichnen.
- 8. Zweites Bohrloch herausschneiden und Löcher zum Einschweißen der Sensorhalterungen vorbereiten (entgraten, säubern usw.).

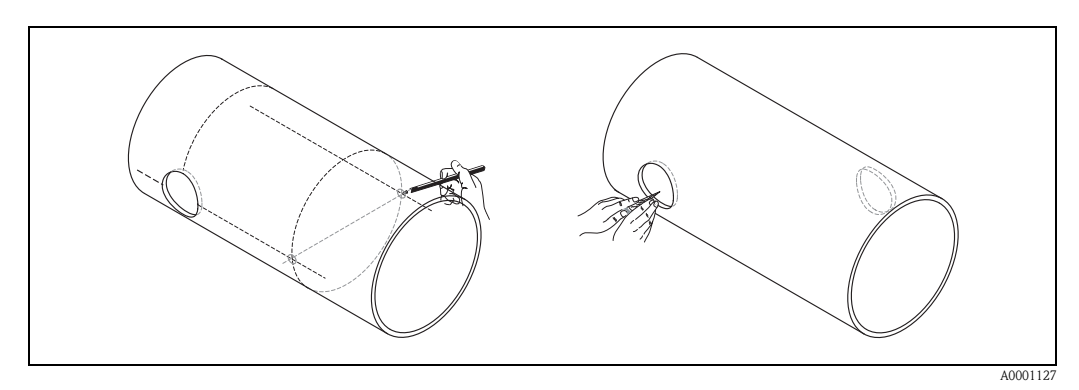

*Abb. 27: Einbau Messsensoren, Schritte 7 und 8*

9. Sensorhalterungen in beide Bohrlöcher einsetzen. Zur Einstellung der Einschweißtiefe können beide Sensorhalterungen mit dem speziellen Werkzeug zur Regulierung der Einstecktiefe fixiert und dann mit Hilfe der Spurstange ausgerichtet werden. Die Sensorhalterung muss bündig mit der Rohrinnenseite sein. Beide Sensorhalterungen jetzt anpunkten.

**&** Hinweis!

Zur Ausrichtung der Spurstange müssen zwei Führungsbuchsen in die Sensorhalterungen eingeschraubt werden.

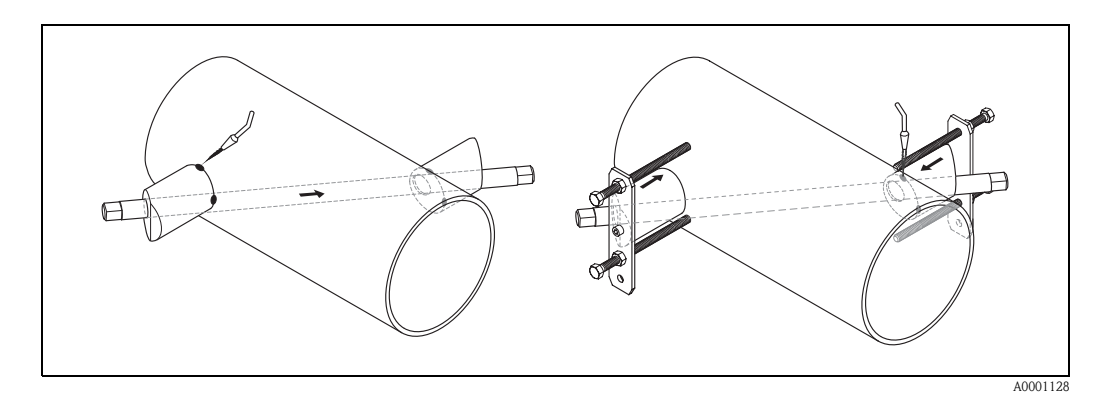

*Abb. 28: Einbau Messsensoren, Schritt 9* 

10. Beide Sensorhalterungen einschweißen. Kontrollieren Sie nach dem Schweißen noch einmal die Bohrlochabstände und messen Sie die Spurlänge.

#### **&** Hinweis!

Die Ermittlung der Spurlänge erfolgt:

- bei Messgeräten mit Vor-Ort-Bedienung über das Quick Setup "Sensormontage". Führen Sie das Quick Setup wie auf [Seite 70](#page-69-2) beschrieben aus. Die Spurlänge wird Ihnen dort in der Funktion SPURLÄNGE angezeigt. Um das Quick Setup "Sensormontage" ausführen zu können, muss der Messumformer installiert und an die Hilfsenergie angeschlossen sein.
- bei Messumformern ohne Vor-Ort-Bedienung wie auf [Seite 73](#page-72-2) beschrieben.
- 11. Schrauben Sie nun die Ultraschallsensoren von Hand in die Sensorhalterungen ein. Falls Sie ein Werkzeug benutzen, darf das Anzugsdrehmoment max. 30 Nm betragen.
- 12. Führen Sie danach die Sensorkabelstecker in die dafür vorgesehenen Öffnungen und schrauben Sie die Stecker von Hand bis zum Anschlag fest.

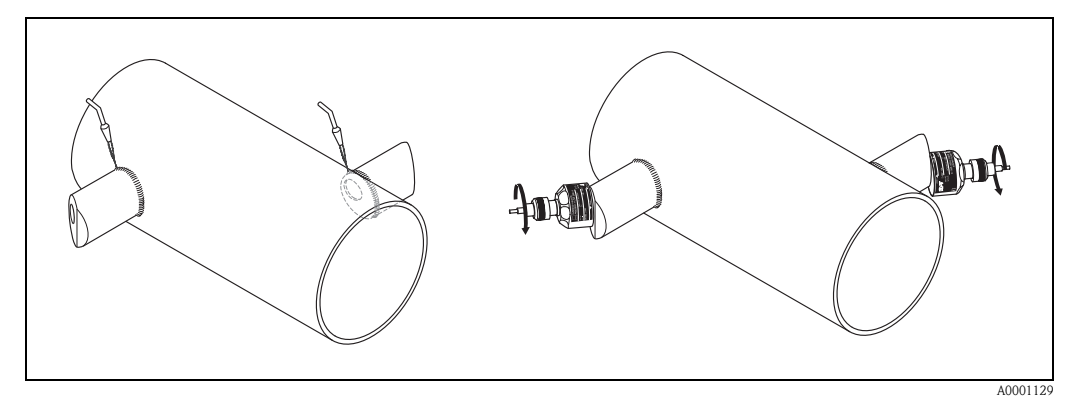

*Abb. 29: Einbau Messsensoren, Schritte 10 bis 12*

#### <span id="page-31-0"></span>**3.3.9 Montage Wandaufbaugehäuse**

Das Wandaufbaugehäuse kann auf folgende Arten montiert werden:

- Direkte Wandmontage
- Schalttafeleinbau (mit separatem Montageset, Zubehör → [Seite 98](#page-97-0))
- Rohrmontage (mit separatem Montageset, Zubehör → [Seite 98](#page-97-0))

- " Achtung! Achten Sie beim Einbauort darauf, dass der zulässige Umgebungstemperaturbereich (−20º...+60 °C) nicht überschritten wird. Montieren Sie das Gerät an einer schattigen Stelle. Direkte Sonneneinstrahlung ist zu vermeiden.
	- Das Wandaufbaugehäuse ist so zu montieren, dass die Kabeleinführungen immer nach unten gerichtet sind.

#### **Direkte Wandmontage**

- 1. Bohrlöcher gemäß [Abb. 30](#page-31-1) vorbereiten.
- 2. Anschlussklemmenraumdeckel (a) abschrauben.
- 3. Beide Befestigungsschrauben (b) durch die betreffenden Gehäusebohrungen (c) schieben. – Befestigungsschrauben (M6): max. Ø 6,5 mm
	- Schraubenkopf: max. Ø 10,5 mm
- 4. Messumformergehäuse wie abgebildet auf die Wand montieren.
- 5. Anschlussklemmenraumdeckel (a) wieder auf das Gehäuse schrauben.

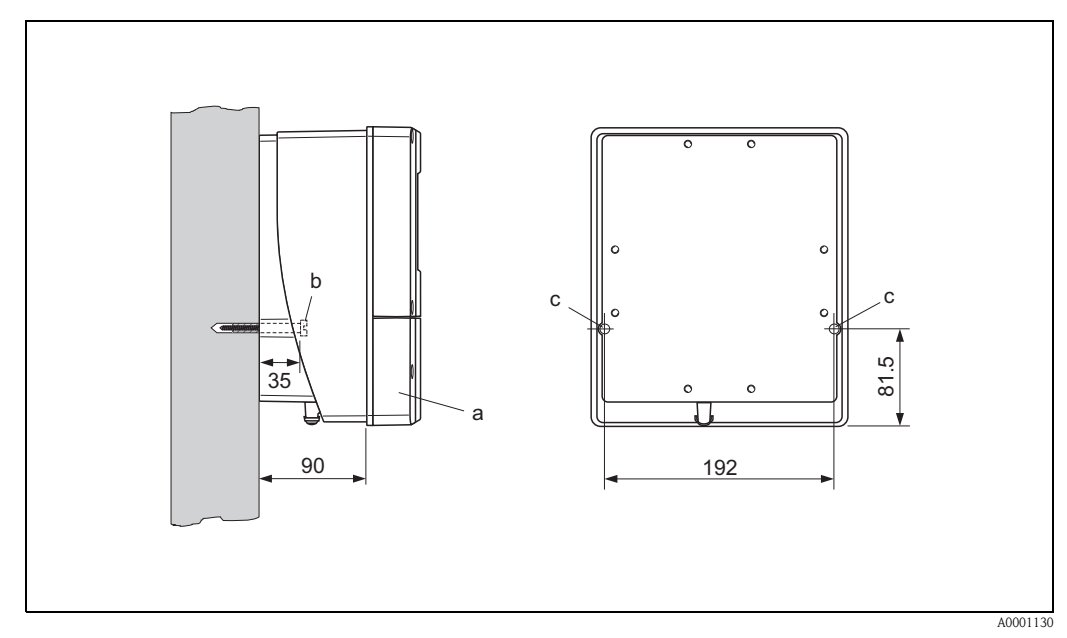

<span id="page-31-1"></span>*Abb. 30: Direkte Wandmontage*

#### **Schalttafeleinbau**

- 1. Einbauöffnung in der Schalttafel vorbereiten [\(Abb. 31\)](#page-32-0).
- 2. Gehäuse von vorne durch den Schalttafel-Ausschnitt schieben.
- 3. Halterungen auf das Wandaufbaugehäuse schrauben.
- 4. Gewindestangen in die Halterungen einschrauben und solange anziehen, bis das Gehäuse fest auf der Schalttafelwand sitzt. Gegenmuttern anziehen. Eine weitere Abstützung ist nicht notwendig.

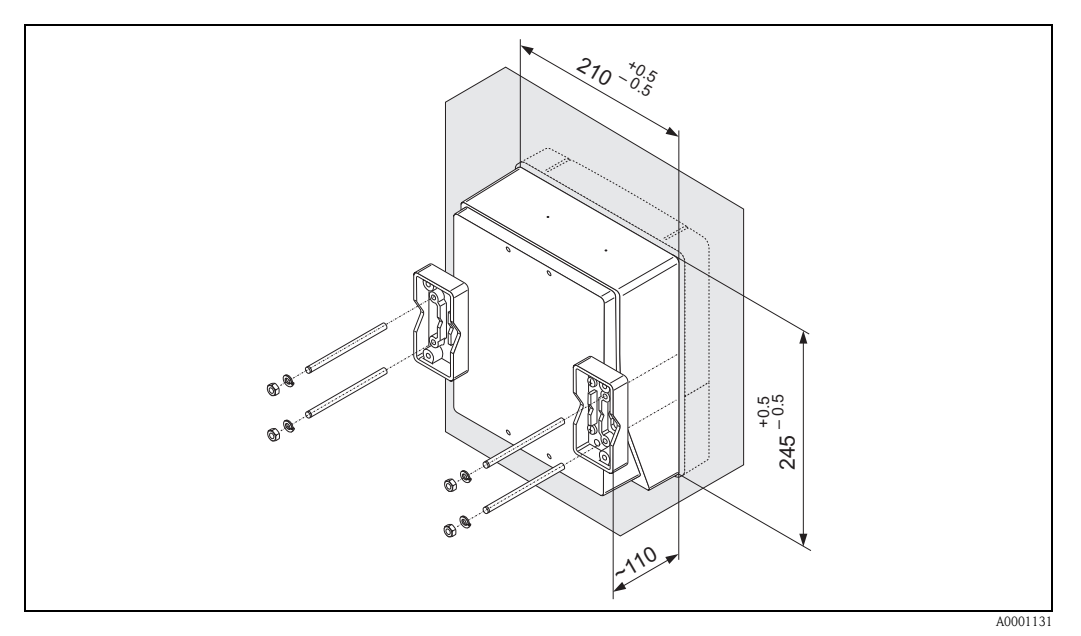

<span id="page-32-0"></span>*Abb. 31: Schalttafeleinbau (Wandaufbaugehäuse)*

#### **Rohrmontage**

Die Montage erfolgt gemäß den Vorgaben in [Abb. 32](#page-32-1).

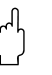

Achtung!<br>Wird für die Montage eine warme Rohrleitung verwendet, so ist darauf zu achten, dass die Gehäusetemperatur den max. zulässigen Wert von +60 °C nicht überschreitet.

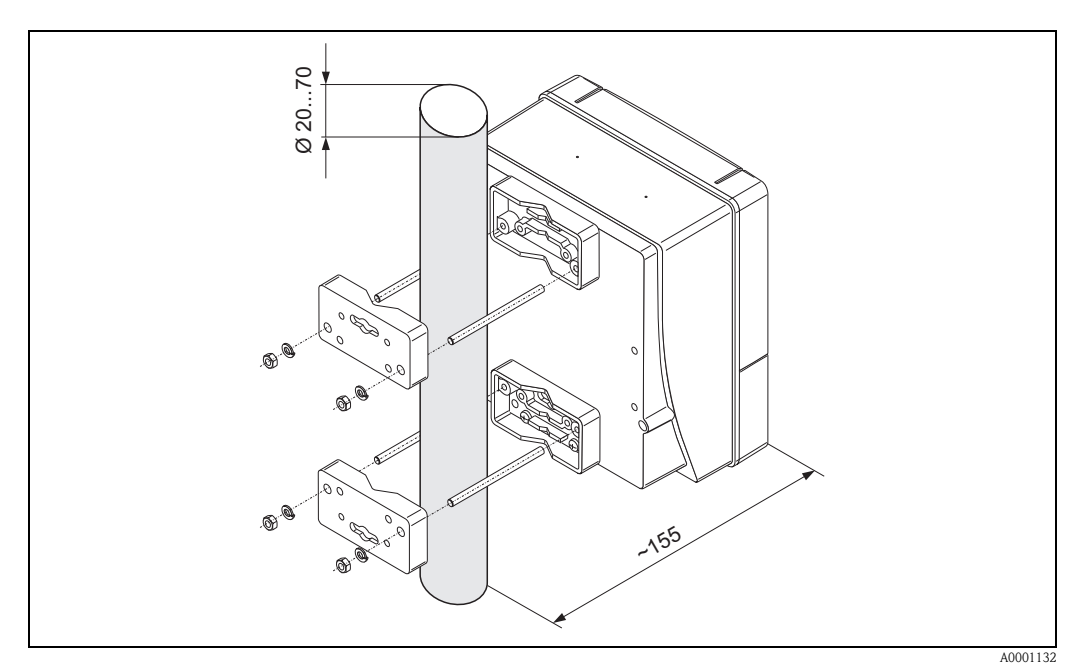

<span id="page-32-1"></span>*Abb. 32: Rohrmontage (Wandaufbaugehäuse)*

## <span id="page-33-0"></span>**3.4 Einbaukontrolle**

Führen Sie nach dem Einbau des Messgerätes in die Rohrleitung folgende Kontrollen durch:

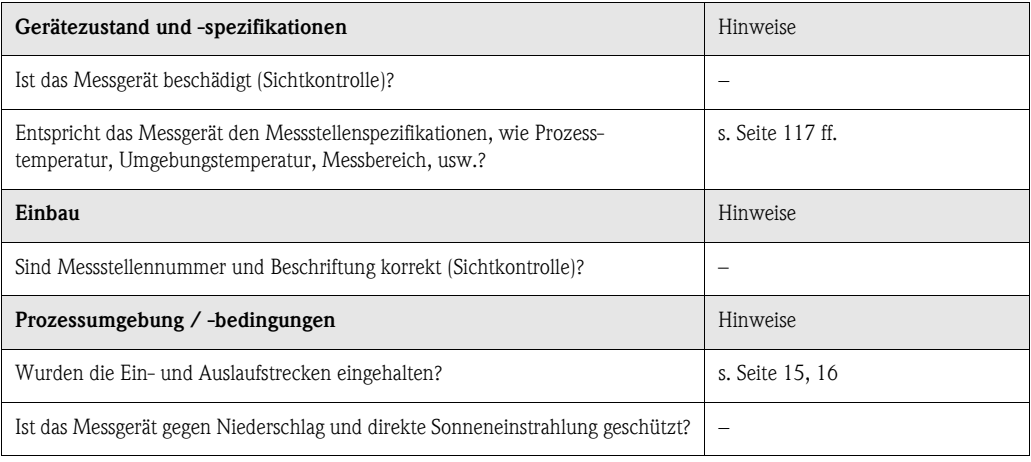

## <span id="page-34-0"></span>**4 Verdrahtung**

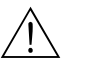

# Warnung! • Beachten Sie für den Anschluss von Ex-zertifizierten Geräten die entsprechenden Hinweise und Anschlussbilder in den spezifischen Ex-Zusatzdokumentationen zu dieser Betriebsanleitung. Bei Fragen steht Ihnen Ihre Endress+Hauser-Vertretung gerne zur Verfügung.

## <span id="page-34-1"></span>**4.1 Kabelspezifikationen PROFIBUS PA**

#### **Kabeltyp**

Für den Anschluss des Messgerätes an den Feldbus sind grundsätzlich zweiadrige Kabel vorgeschrieben. In Anlehnung an die IEC 61158-2 (MBP) können beim Feldbus vier unterschiedliche Kabeltypen (A, B, C, D) verwendet werden, wobei nur die Kabeltypen A und B abgeschirmt sind.

- Speziell bei Neuinstallationen ist der Kabeltyp A oder B zu bevorzugen. Nur diese Typen besitzen einen Kabelschirm, der ausreichenden Schutz vor elektromagnetischen Störungen und damit höchste Zuverlässigkeit bei der Datenübertragung gewährleistet. Bei mehrpaarigen Kabeln (Typ B) dürfen mehrere Feldbusse (gleicher Schutzart) in einem Kabel betrieben werden. Andere Stromkreise im gleichen Kabel sind unzulässig.
- Erfahrungen aus der Praxis haben gezeigt, dass die Kabeltypen C und D wegen der fehlenden Abschirmung nicht verwendet werden sollten, da die Störsicherheit oftmals nicht den im Standard beschriebenen Anforderungen genügt.

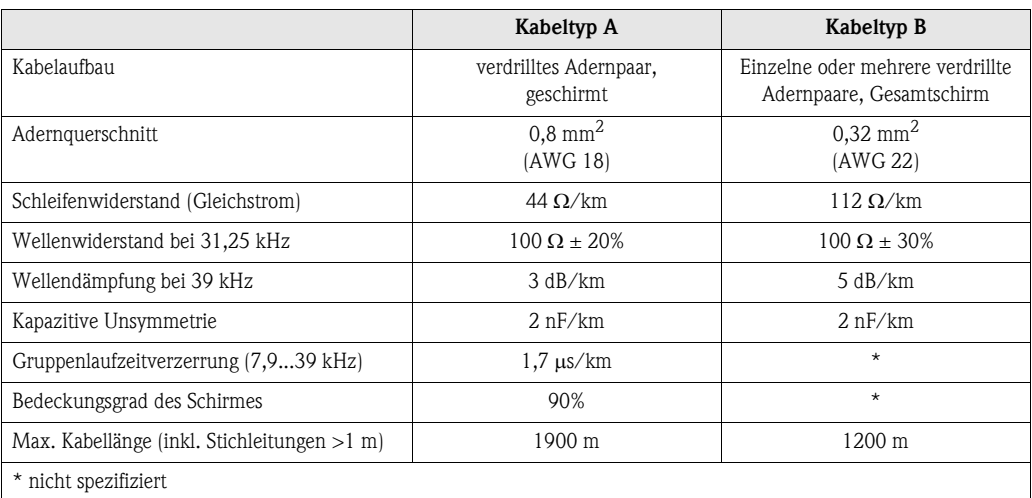

Die elektrischen Kenndaten des Feldbuskabels sind nicht festgelegt, bei der Auslegung des Feldbusses bestimmen diese jedoch wichtige Eigenschaften wie z.B. überbrückbare Entfernungen, Anzahl Teilnehmer, elektromagnetische Verträglichkeit, usw.

Nachfolgend sind geeignete Feldbuskabel verschiedener Hersteller für den Nicht-Ex-Bereich aufgelistet:

- Siemens: 6XV1 830-5BH10
- $\blacksquare$  Belden: 3076F
- Kerpen: CeL-PE/OSCR/PVC/FRLA FB-02YS(ST)YFL

#### **Maximale Gesamtkabellänge**

Die maximale Netzwerkausdehnung ist von der Zündschutzart und den Kabelspezifikationen abhängig. Die Gesamtkabellänge setzt sich aus der Länge des Hauptkabels und der Länge aller Stichleitungen (>1 m) zusammen. Beachten Sie folgende Punkte:

• Die höchstzulässige Gesamtkabellänge ist vom verwendeten Kabeltyp abhängig:

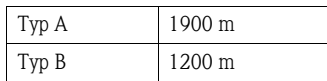

• Falls Repeater eingesetzt werden, verdoppelt sich die zulässige max. Kabellänge! Zwischen Teilnehmer und Master sind maximal vier Repeater erlaubt.

#### **Maximale Stichleitungslänge**

Als Stichleitung wird die Leitung zwischen Verteilerbox und Feldgerät bezeichnet. Bei Nicht-Ex-Anwendungen ist die max. Länge einer Stichleitung von der Anzahl der Stichleitungen (>1 m) abhängig:

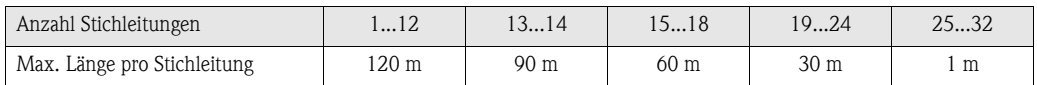

#### **Anzahl Feldgeräte**

Bei Systemen gemäß FISCO in Zündschutzarten EEx ia ist die Leitungslänge auf max. 1000 m begrenzt.

Es sind höchstens 32 Teilnehmer pro Segment im Nicht-Ex-Bereich bzw. max. 10 Teilnehmer im Ex-Bereich (EEx ia IIC) möglich. Die tatsächliche Anzahl der Teilnehmer muss während der Projektierung festgelegt werden.

#### **Busabschluss**

Anfang und Ende eines jeden Feldbussegments sind grundsätzlich durch einen Busabschluss zu terminieren. Bei verschiedenen Anschlussboxen (Nicht-Ex) kann der Busabschluss über einen Schalter aktiviert werden. Ist dies nicht der Fall, muss ein separater Busabschluss installiert werden. Beachten Sie zudem Folgendes:

- Bei einem verzweigten Bussegment stellt das Messgerät, das am weitesten vom Segmentkoppler entfernt ist, das Busende dar.
- Wird der Feldbus mit einem Repeater verlängert, dann muss auch die Verlängerung an beiden Enden terminiert werden.

#### **Schirmung und Erdung (PROFIBUS PA)**

Bei der Gestaltung des Schirmungs- und Erdungskonzeptes eines Feldbussystems sind drei wichtige Aspekte zu beachten:

- Elektromagnetischen Verträglichkeit (EMV)
- Explosionsschutz
- Personenschutz

Um eine optimale Elektromagnetische Verträglichkeit von Systemen zu gewährleisten ist es wichtig, dass die Systemkomponenten und vor allem die Leitungen, welche die Komponenten verbinden, geschirmt sind und eine lückenlose Schirmung gegeben ist.

Im Idealfall sind die Kabelschirme mit den häufig metallischen Gehäusen der angeschlossenen Feldgeräte verbunden. Da diese in der Regel mit dem Schutzleiter verbunden sind, ist damit der Schirm des Buskabels mehrfach geerdet.
Diese für die elektromagnetischen Verträglichkeit und für den Personenschutz optimalen Verfahrensweise kann ohne Einschränkung in Anlagen mit optimalem Potentialausgleich angewendet werden.

Bei Anlagen ohne Potentialausgleich können netzfrequente Ausgleichströme (50 Hz) zwischen zwei Erdungspunkten fließen, die in ungünstigen Fällen, z.B. beim Überschreiten des zulässigen Schirmstroms das Kabel zerstören können.

Zur Unterbindung der niederfrequenten Ausgleichsströme ist es daher empfehlenswert, bei Anlagen ohne Potentialausgleich den Kabelschirm nur einseitig direkt mit der Ortserde (bzw. Schutzleiter) zu verbinden und alle weiteren Erdungspunkte kapazitiv anzuschließen.

#### **Weiterführende Informationen**

Allgemeine Informationen und weitere Hinweise zur Verdrahtung finden Sie in der BA 198F/00/de "Feldnahe Kommunikation PROFIBUS DP/PA: Leitfaden zur Projektierung und Inbetriebnahme".

# **4.2 Anschluss der Sensorverbindungskabel**

## **4.2.1 Anschluss Prosonic Flow W/P/U**

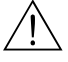

- 
- # Warnung! Stromschlaggefahr! Hilfsenergie ausschalten, bevor Sie das Messgerät öffnen. Gerät nicht unter Netzspannung installieren bzw. verdrahten. Ein Nichtbeachten kann zur Zerstörung von Teilen der Elektronik führen.
	- Stromschlaggefahr! Schutzleiter mit dem Gehäuse-Erdanschluss verbinden, bevor die Hilfsenergie angelegt wird.

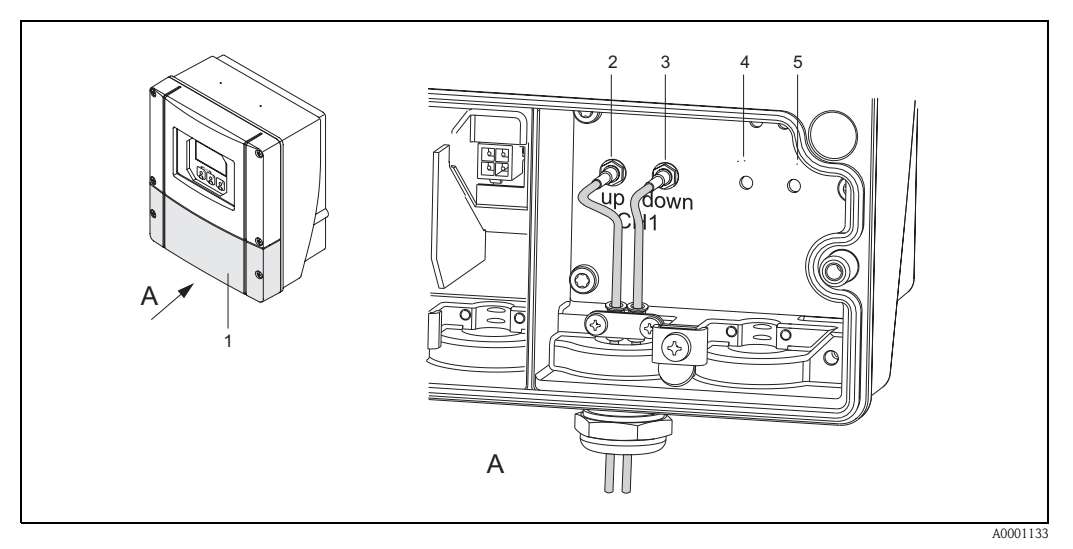

<span id="page-37-0"></span>*Abb. 33: Anschließen des Messsystems*

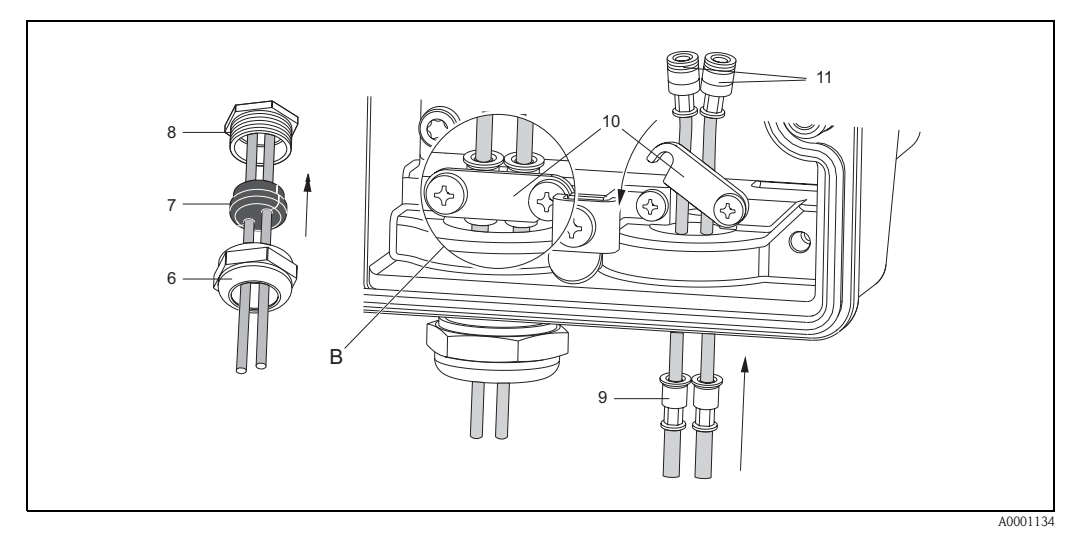

*Abb. 34: Anschluss der Sensorkabelverbindung (zur Verdeutlichung ist ein Prosonic Flow 93 abgebildet)*

- *A Ansicht A*
- *B Detail B*
- *1 Deckel Anschlussklemmenraum*
- *2 Sensorkabelstecker Kanal 1 stromaufwärts (up stream)*
- *3 Sensorkabelstecker Kanal 1 stromabwärts (down stream)*
- *4 Kabeldurchführung (wird nicht benötigt)*
- *5 Kabeldurchführung (wird nicht benötigt)*
- *6 Deckel der Kabelverschraubung*
- *7 Gummidichtung*
- *8 Kabelverschraubungshalterung*
- *9 Kabelfesthaltehülsen*
- *10 Erdkontaktklemmen*
- *11 Sensorkabelstecker*

#### Vorgehensweise:

- 1. Messumformer: Schrauben lösen und Deckel (1) vom Anschlussklemmenraum entfernen.
- 2. Blinddeckel für die Kabeleinführungen entfernen.
- 3. Spezialkabeleinführung, welche mit den Sensoren mitgeliefert wird, demontieren. Beide Sensorverbindungskabel durch den Deckel der Kabelverschraubung (6) in den Anschlussklemmenraum führen.
- 4. Die Kabelfesthaltehülsen (9) der beiden Sensorkabel exakt nebeneinander platzieren (Detail B). Erdkontaktklemmen (10) hinunterdrehen und festschrauben. Dadurch wird eine einwandfreie Erdung gewährleistet.
- 5. Die Gummidichtung (7) mit einem geeigneten Werkzeug, z.B. einem großen Schraubendreher, entlang der seitlich geschlitzten Löcher so spreizen, dass beide Sensorkabel eingeklemmt werden können. Gummidichtung in die Kabelverschraubungshalterung (8) hochschieben. Deckel der Kabelverschraubung (6) dicht verschließen.
- 6. Sensorkabelstecker (11) analog der in [Abb. 33](#page-37-0) dargestellten Anordnung einstecken.
- 7. Messumformer: Deckel (1) auf den Anschlussklemmenraum festschrauben.

### <span id="page-38-0"></span>**4.2.2 Kabelspezifikationen**

#### *Sensorkabel:*

- Es sind die von Endress+Hauser ab Werk vorkonfektionierten und mit jedem Sensorpaar mitgelieferten Kabel zu verwenden.
- Die Kabel sind in den Längen 5 m, 10 m, 15 m und 30 m erhältlich.
- Als Kabelmaterial stehen PTFE und PVC zur Auswahl.

#### *Einsatz in elektrisch stark gestörter Umgebung:*

Die Messeinrichtung erfüllt die allgemeinen Sicherheitsanforderungen gemäß EN 61010 und die EMV-Anforderungen gemäß EN 61326/A1 (IEC 1326) "Emission gemäss Anforderungen für Klasse A" sowie die NAMUR-Empfehlung NE 21.

" Achtung! Die Erdung erfolgt über die dafür vorgesehenen Erdklemmen im Inneren der Anschlussgehäuse.

# **4.3 Anschluss der Messeinheit**

## **4.3.1 Anschluss Messumformer**

- # Warnung! Stromschlaggefahr! Hilfsenergie ausschalten, bevor Sie das Messgerät öffnen. Gerät nicht unter Netzspannung installieren bzw. verdrahten. Ein Nichtbeachten kann zur Zerstörung von Teilen der Elektronik führen.
	- Stromschlaggefahr! Schutzleiter mit dem Gehäuse-Erdanschluss verbinden, bevor die Hilfsenergie angelegt wird (bei galvanisch getrennter Hilfsenergie nicht erforderlich).
	- Typenschildangaben mit ortsüblicher Versorgungsspannung und Frequenz vergleichen. Ferner sind die national gültigen Installationsvorschriften zu beachten.
	- 1. Anschlussklemmenraumdeckel (f) vom Messumformergehäuse abschrauben.
	- 2. Hilfsenergiekabel (a) und PROFIBUS-Kabel (b) durch die betreffenden Kabeleinführungen legen.

**III** Hinweis!

Optional ist Prosonic Flow 90 auch mit bereits montiertem Feldbus-Gerätestecker lieferbar. Weitere Informationen dazu finden Sie auf [Seite 42](#page-41-0).

- 3. Verdrahtung vornehmen:
	- Anschlussplan (Wandaufbaugehäuse) → [Abb. 35](#page-40-0)
	- Anschlussklemmenbelegung → [Seite 41](#page-40-1)
	- $\bigcirc$  Achtung!
	- Beschädigungsgefahr des PROFIBUS-Kabels!

In Anlagen ohne zusätzlichen Potentialausgleich können, falls der Schirm des Kabels an mehreren Stellen geerdet wird, netzfrequente Ausgleichströme auftreten, welche das Kabel bzw. den Schirm beschädigen.

Der Schirm des Kabels ist in solchen Fällen nur einseitig zu erden, d.h. er darf nicht mit der Erdungsklemme des Gehäuses verbunden werden. Der nicht angeschlossene Schirm ist zu isolieren!

- Es ist nicht empfehlenswert den PROFIBUS über die herkömmlichen Kabelverschraubungen zu schleifen. Falls Sie später auch nur ein Messgerät austauschen, muss die Buskommunikation unterbrochen werden.
- **S** Hinweis!
- Die Klemmen für den PROFIBUS PA Anschluss (26/27) verfügen über einen integrierten Verpolungsschutz. Dieser gewährleistet, dass auch bei vertauschtem Leitungsanschluss eine korrekte Signalübertragung über den Feldbus erfolgt.
- Leitungsquerschnitt: max. 2,5 mm<sup>2</sup>
- Das Erdungskonzept der Anlage ist zu beachten.
- Anschlusswerte PROFIBUS PA:
	- $U_i = 30$  V AC;  $I_i = 500$  mA;  $P_i = 5.5$  W;  $L_i = 10.0$   $\mu$ H;  $C_i = 5.0$  nF
- 4. Anschlussklemmenraumdeckel (f) wieder auf das Messumformergehäuse festschrauben.

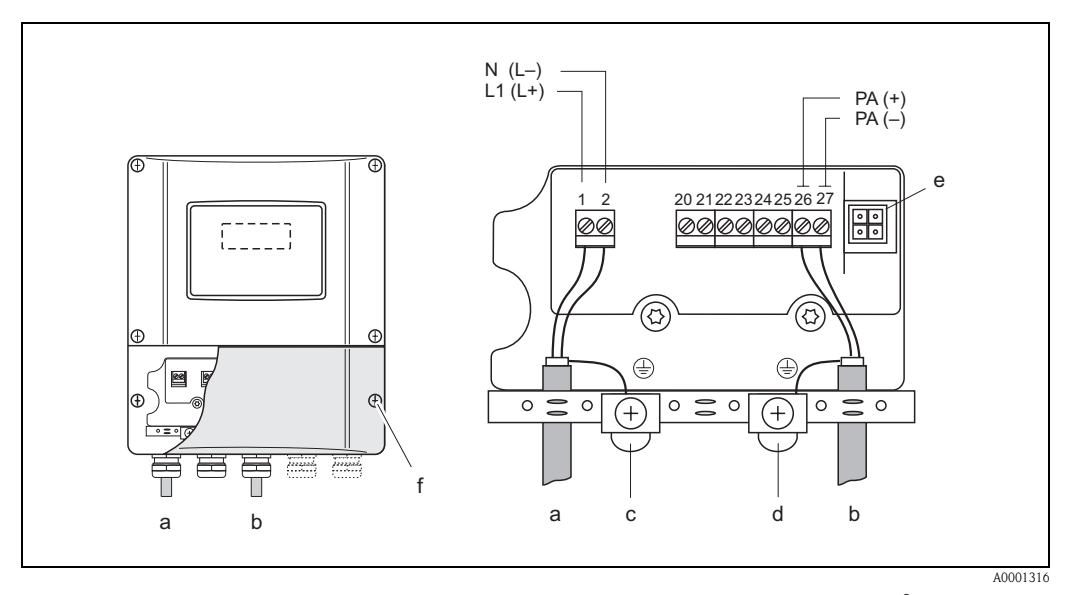

<span id="page-40-0"></span>*Abb. 35: Anschließen des Messumformers (Wandaufbaugehäuse). Leitungsquerschnitt: max. 2,5 mm<sup>2</sup>*

- *a Kabel für Hilfsenergie: 85...260 V AC, 20...55 V AC, 16...62 V DC Klemme Nr. 1: L1 für AC, L+ für DC Klemme Nr. 2: N für AC, L*− *für DC*
- *b PROFIBUS PA Leitung: Klemmen Nr. 26: PA+*
	- *Klemmen Nr. 27: PA-*
- *c Erdungsklemme für Schutzleiter*
- *d Erdungsklemme für Signalkabelschirm*
- *e Servicestecker für den Anschluss des Serviceinterface FXA 193 (Fieldcheck, ToF Tool Fieldtool Package)*
- *f Anschlussklemmenraumdeckel*

## <span id="page-40-1"></span>**4.3.2 Anschlussklemmenbelegung**

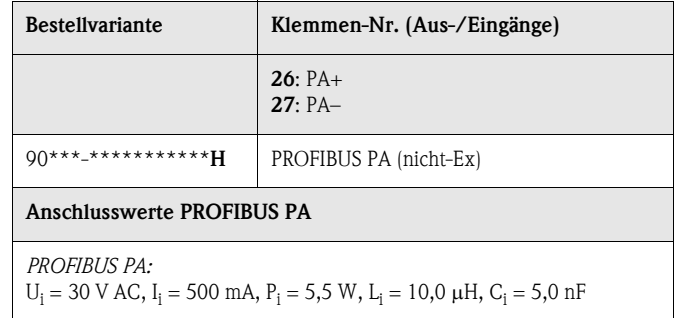

## <span id="page-41-0"></span>**4.3.3 Feldbus-Gerätestecker**

Die Anschlusstechnik beim PROFIBUS PA ermöglicht es, Messgeräte über einheitliche mechanische Anschlüsse wie T-Abzweiger, Verteilerbausteine usw. an den Feldbus anzuschließen. Diese Anschlusstechnik mit vorkonfektionierten Verteilerbausteinen und Steckverbinder besitzt gegenüber der konventionellen Verdrahtung erhebliche Vorteile:

- Feldgeräte können während des normalen Messbetriebes jederzeit entfernt, ausgetauscht oder neu hinzugefügt werden. Die Kommunikation wird nicht unterbrochen.
- Installation und Wartung sind wesentlich einfacher.
- Vorhandene Kabelinfrastrukturen sind sofort nutz- und erweiterbar, z.B. beim Aufbau neuer Sternverteilungen mit Hilfe von 4- oder 8-kanaligen Verteilerbausteinen.

Optional ist Prosonic Flow 90 deshalb mit einem bereits montierten Feldbus-Gerätestecker ab Werk lieferbar. Feldbus-Gerätestecker für die nachträgliche Montage können bei Endress+Hauser als Ersatzteil bestellt werden (bitte wenden Sie sich an Ihre Endress+Hauser-Serviceorganisation).

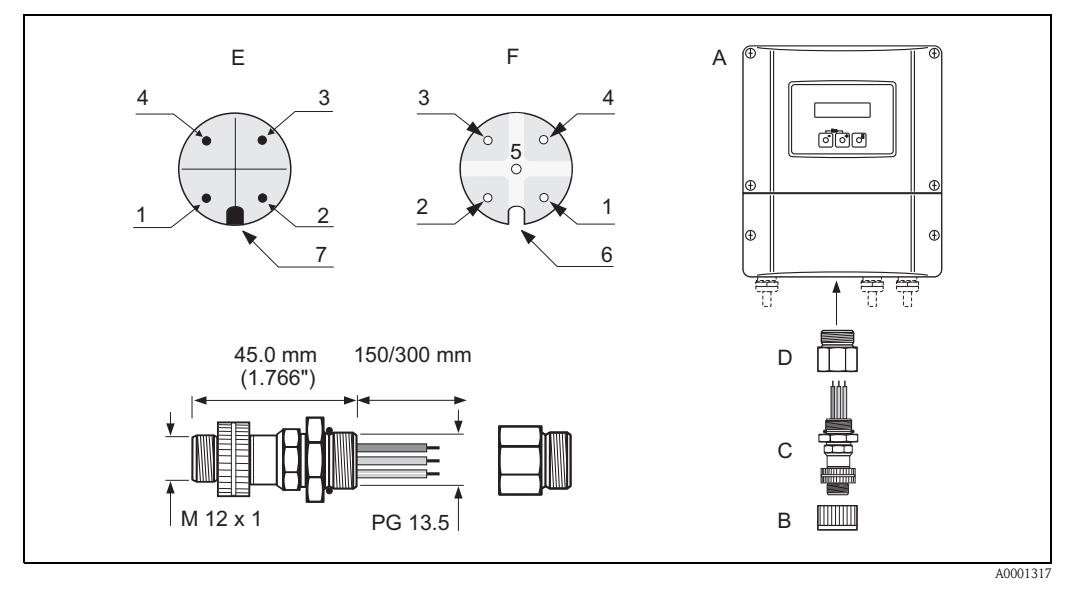

*Abb. 36: Gerätestecker für den Anschluss an PROFIBUS PA*

- *A = Wandaufbaugehäuse*
- *B = Schutzkappe für Gerätestecker*
- *C = Feldbus-Gerätestecker*
- *D = Adapterstück PG 13,5 / M 20,5*
- *E = Gerätestecker am Gehäuse (male)*
- *F = Buchseneinsatz (female)*

*Pinbelegung / Farbcodes:*

*1 = Braune Leitung: PA+ (Klemme 26)*

- *2 = Nicht angeschlossen*
- *3 = Blaue Leitung: PA* – *(Klemme 27)*
- *4 = Schwarze Leitung: Erde (Hinweis für den Anschluss [s. Seite 41\)](#page-40-0)*
- *5 = mittlerer Buchsenkontakt nicht belegt*
- *6 = Positioniernut*
- *7 = Positioniernase*

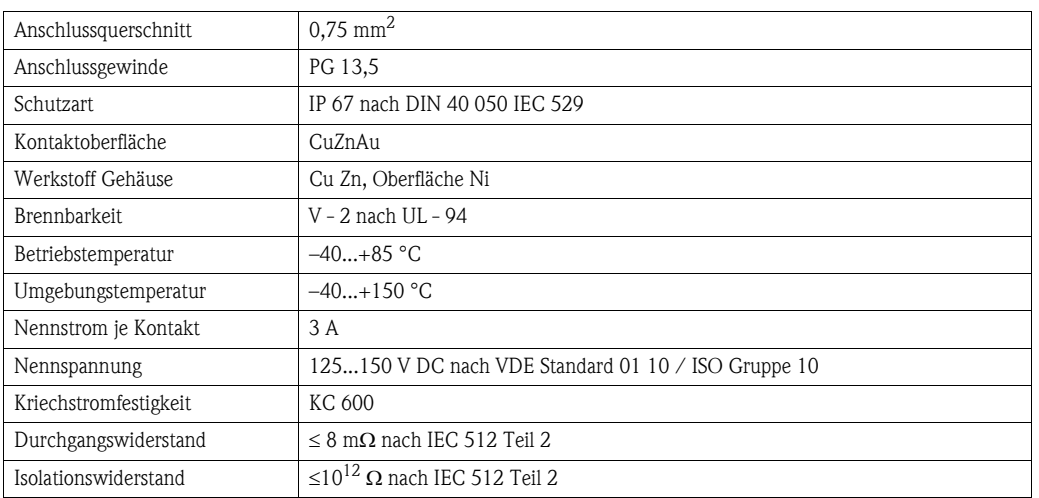

### **Technische Daten (Gerätestecker):**

# <span id="page-42-0"></span>**4.4 Potenzialausgleich**

Spezielle Maßnahmen für den Potenzialausgleich sind nicht erforderlich.

# Example 3 Hinweis!

Beachten Sie bei Geräten für den explosionsgefährdeten Bereich die entsprechenden Hinweise in den spezifischen Ex-Zusatzdokumentationen.

# <span id="page-43-1"></span>**4.5 Schutzart**

#### **Messumformer (Wandaufbaugehäuse)**

Die Messumformer erfüllen alle Anforderungen gemäß Schutzart IP 67. Um nach erfolgter Montage im Feld oder nach einem Servicefall die Schutzart IP 67 zu gewährleisten, müssen folgende Punkte zwingend beachtet werden:

- Die Gehäusedichtungen müssen sauber und unverletzt in die Dichtungsnut eingelegt werden. Gegebenenfalls sind die Dichtungen zu trocknen, zu reinigen oder zu ersetzen.
- Sämtliche Gehäuseschrauben und Schraubdeckel müssen fest angezogen sein.
- Die für den Anschluss verwendeten Kabel müssen den spezifizierten Außendurchmesser aufweisen [\(s. Seite 118](#page-117-0)).
- Kabeleinführungen fest anziehen ([Abb. 37](#page-43-0)).
- Nicht benutzte Kabeleinführungen sind durch einen Blindstopfen zu ersetzen.
- Die verwendete Schutztülle darf nicht aus der Kabeleinführung entfernt werden.

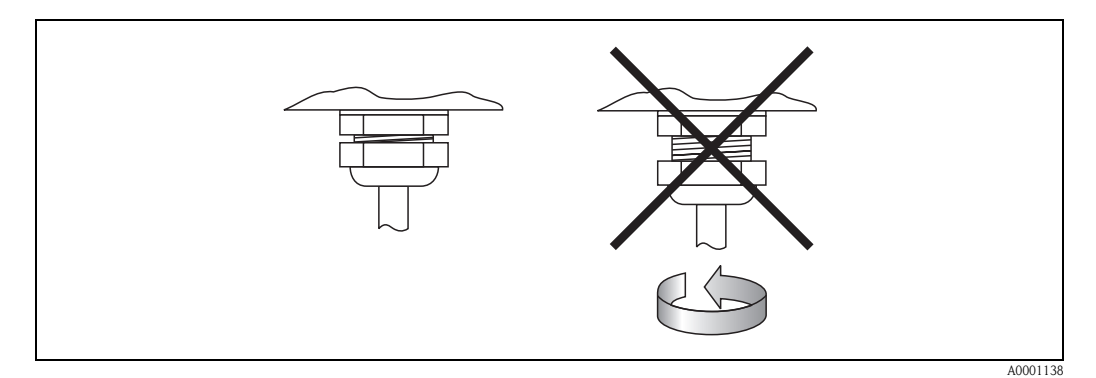

<span id="page-43-0"></span>*Abb. 37: Montagehinweise für Kabeleinführungen am Messumformergehäuse*

#### **Durchflussmesssensoren W/P (Clamp On / Einbau)**

Die Durchflussmesssensoren W/P erfüllen alle Anforderungen gemäß Schutzart IP 67 oder IP 68 (bitte beachten Sie die Angaben auf dem Sensortypenschild). Um nach erfolgter Montage im Feld oder nach einem Servicefall die Schutzart IP 67/68 zu gewährleisten, müssen folgende Punkte zwingend beachtet werden:

- Es dürfen nur die von Endress+Hauser gelieferten Kabel mit den dazugehörenden Sensorsteckern verwendet werden.
- Die Kabelsteckerdichtungen (1) müssen sauber, trocken und unverletzt in die Dichtungsnut eingelegt sein. Gegebenenfalls ersetzen.
- Die Kabelstecker so einführen, dass sie nicht verkanten und anschließend fest bis zum Anschlag anziehen.

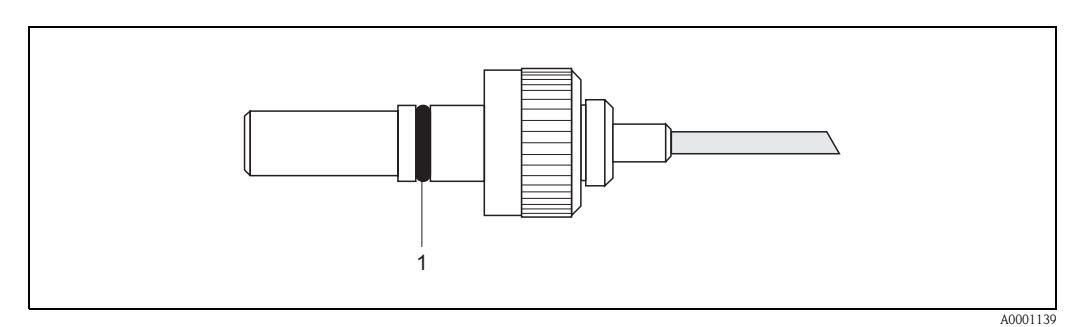

*Abb. 38: Montagehinweise zur Schutzart IP 67/68 bei Sensorsteckern*

#### **Durchflussmesssensoren U (Clamp On)**

Die Durchflussmesssensoren U erfüllen alle Anforderungen gemäß Schutzart IP 54. Um nach erfolgter Montage im Feld oder nach einem Servicefall die Schutzart IP 54 zu gewährleisten, müssen folgende Punkte zwingend beachtet werden:

- Es dürfen nur die von Endress+Hauser gelieferten Kabel mit den dazugehörenden Sensorsteckern verwendet werden.
- Die BNC-Kabelstecker müssen sauber, trocken und unverletzt sein.
- Die BNC-Kabelstecker so einführen, dass sie nicht verkanten und anschließend fest bis zum Anschlag anziehen.

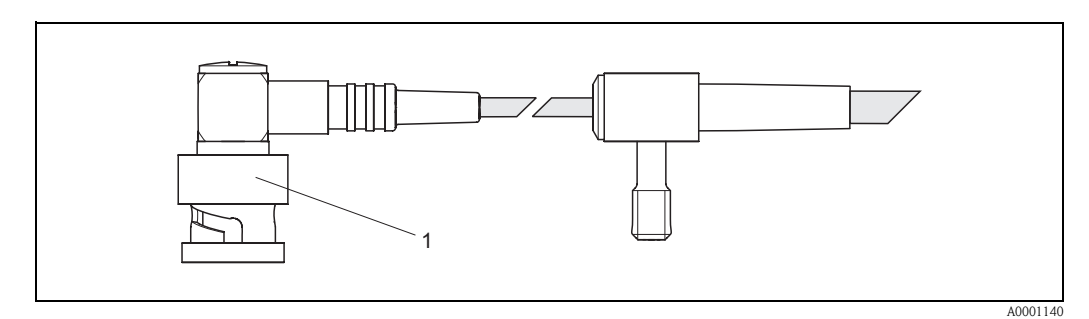

*Abb. 39: Montagehinweise zur Schutzart IP 54 bei BNC-Kabelstecker*

# <span id="page-45-0"></span>**4.6 Anschlusskontrolle**

Führen Sie nach der elektrischen Installation des Messgerätes folgende Kontrollen durch:

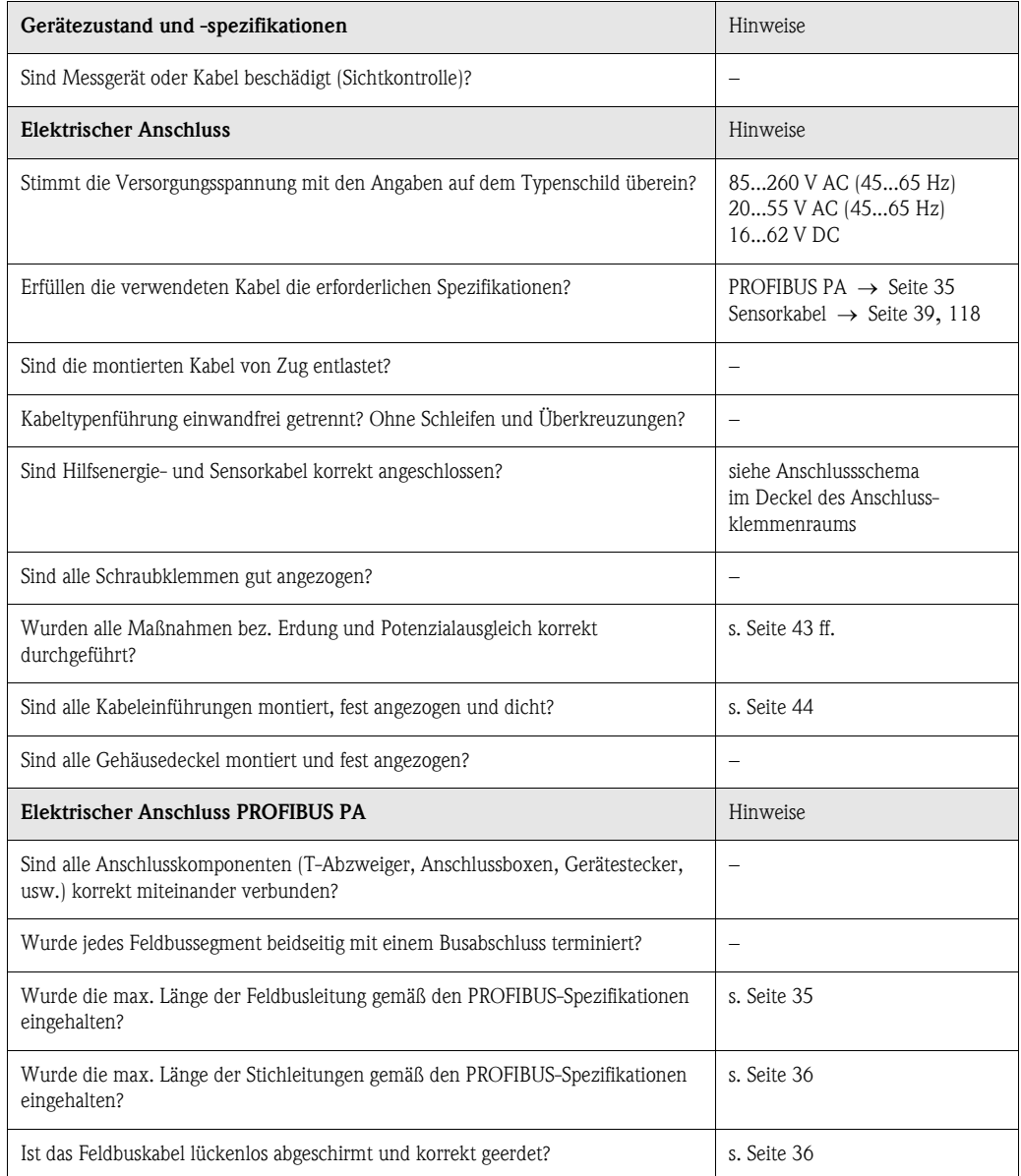

# **5 Bedienung**

## **5.1 Bedienung auf einen Blick**

Für die Konfiguration und die Inbetriebnahme des Messgerätes stehen dem Bediener verschiedene Möglichkeiten zur Verfügung:

### **1. Vor-Ort-Bedienung (Option)** → **[Seite 49](#page-48-0)**

Mit der Vor-Ort-Bedienung können Sie wichtige Kenngrößen direkt an der Messstelle ablesen, gerätespezifische Parameter im Feld konfigurieren und die Inbetriebnahme durchführen.

#### **2. Konfigurationsprogramme** → **[Seite 55](#page-54-0)**

Die Konfiguration von Profil-Parametern sowie gerätespezifischen Parametern erfolgt in erster Linie über die PROFIBUS PA Schnittstelle. Dafür stehen dem Benutzer spezielle, von unterschiedlichen Herstellern angebotene Konfigurations- bzw. Bedienprogramme zur Verfügung.

#### **3. Steckbrücken / Miniaturschalter (für Hardware-Einstellungen)** → **[Seite 66](#page-65-0)**

Über eine Steckbrücke bzw. über Miniaturschalter auf der I/O-Platine können Sie folgende Hardware-Einstellungen für den PROFIBUS PA vornehmen:

- Eingabe der Geräte-Busadresse
- Ein-/Ausschalten des Hardwareschreibschutzes

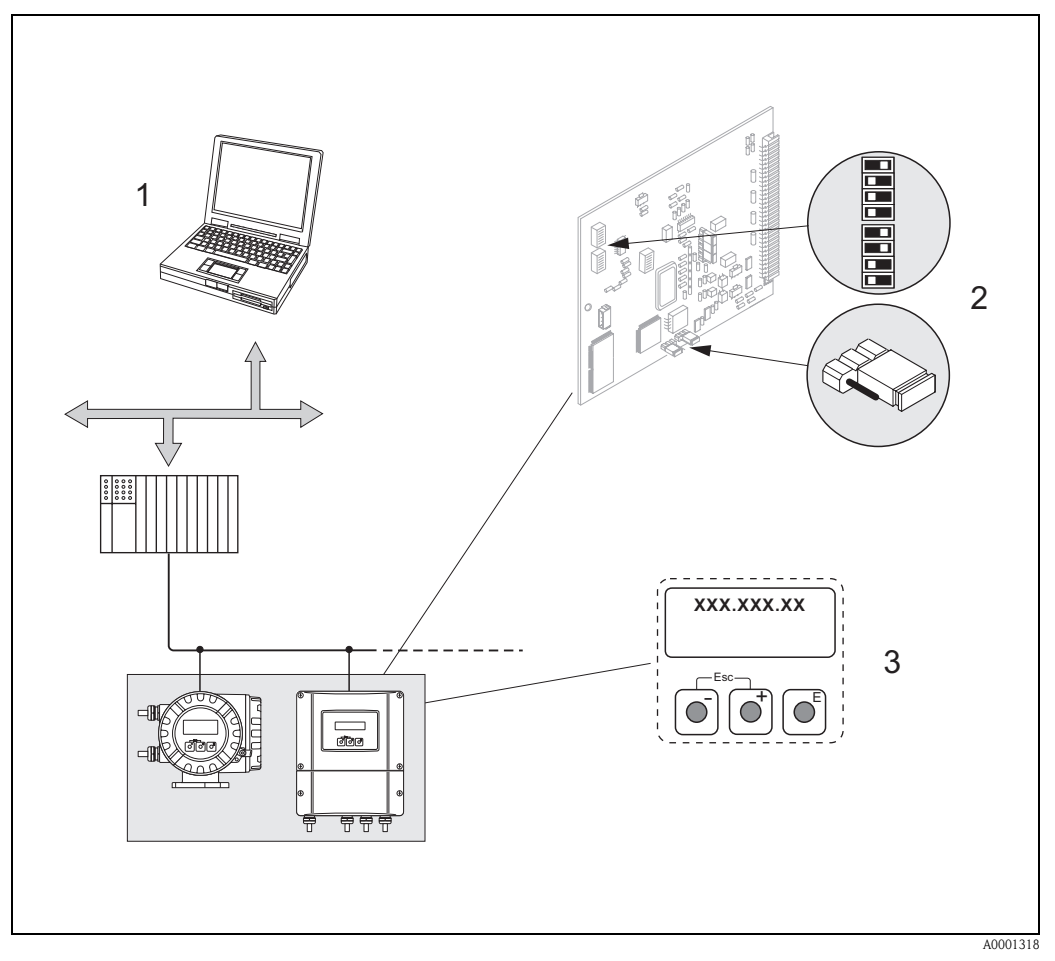

*Abb. 40: Bedienungsmöglichkeiten beim Prosonic Flow 90 PROFIBUS PA*

- *1 Konfigurations-/Bedienprogramme für die Bedienung über PROFIBUS PA*
- *2 Steckbrücke / Miniaturschalter für Hardware-Einstellung (Schreibschutz, Geräteadresse)*
- *3 Vor-Ort-Bedienung für die Gerätebedienung im Feld (Option)*

## **5.2 Anzeige- und Bedienelemente**

Mit der Vor-Ort-Bedienung können Sie wichtige Kenngrößen direkt an der Messstelle ablesen oder Ihr Gerät konfigurieren.

Das Anzeigefeld besteht aus zwei Zeilen, auf denen Messwerte und/oder Statusgrößen (Durchflussrichtung, Bargraph, usw.) angezeigt werden. Der Anwender hat die Möglichkeit, die Zuordnung der Anzeigezeilen zu bestimmten Anzeigegrößen beliebig zu ändern und nach seinen Bedürfnissen anzupassen (→ siehe Handbuch "Beschreibung Gerätefunktionen").

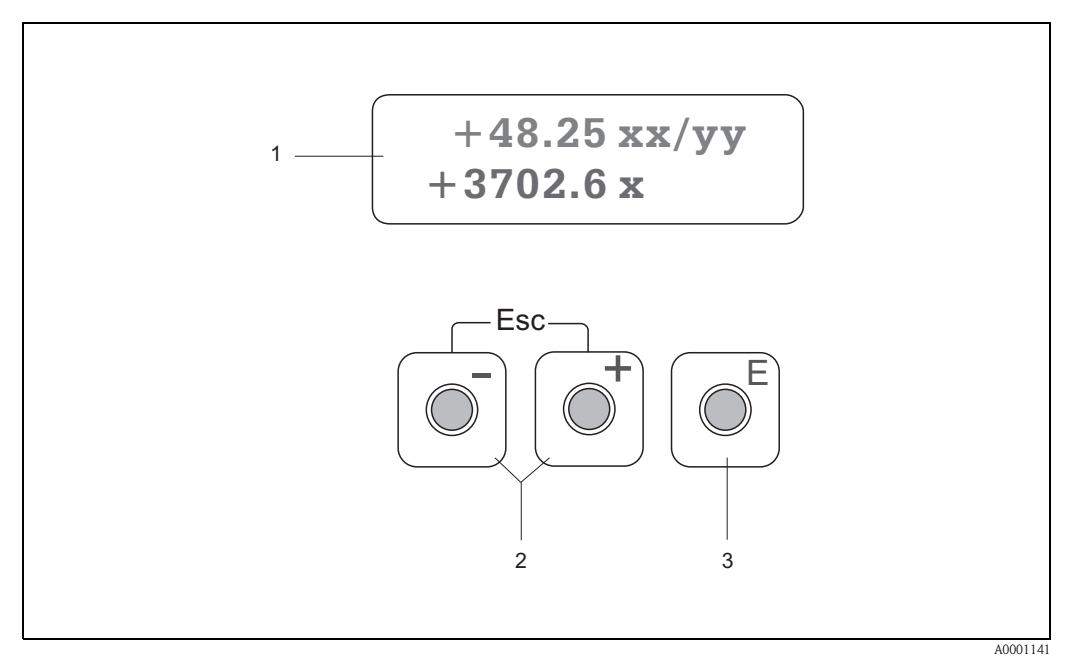

*Abb. 41: Anzeige- und Bedienelemente*

#### *Flüssigkristall-Anzeige (1)*

*Auf der beleuchteten, zweizeiligen Flüssigkristall-Anzeige werden Messwerte, Dialogtexte, sowie Stör- und Hinweismeldungen angezeigt. Als HOME-Position (Betriebsmodus) wird die Anzeige während des normalen Messbetriebs bezeichnet.*

- *Obere Zeile: Darstellung von Haupt-Messwerten, z.B. Volumendurchfluss in [m³/h] oder in [%]*
- *Untere Zeile: Darstellung zusätzlicher Mess- bzw. Statusgrößen, z.B. Summenzählerstand in [m³], Bargraphdarstellung, Messstellenbezeichnung*

#### *Plus-/Minus-Tasten (2)*

- *Zahlenwerte eingeben, Parameter auswählen*
- *Auswählen verschiedener Funktionsgruppen innerhalb der Funktionsmatrix*

*Durch das gleichzeitige Betätigen der*  $\pm \Box$  *Tastenkombination werden folgende Funktionen ausgelöst:* 

- *Schrittweises Verlassen der Funktionsmatrix* → *HOME-Position*
- *–* OS *Tastenkombination länger als 3 Sekunden betätigen* → *direkter Rücksprung zur HOME-Position*
- *Abbrechen der Dateneingabe*

#### *Enter-Taste (3)*

- *HOME-Position* → *Einstieg in die Funktionsmatrix*
- *Abspeichern von eingegebenen Zahlenwerten oder geänderten Einstellungen*

# <span id="page-48-0"></span>**5.3 Vor-Ort-Bedienung / Bedienung über die Funktionsmatrix**

# **Example 1** Hinweis!

• Beachten Sie unbedingt die allgemeinen Hinweise auf [Seite 50.](#page-49-0)

<span id="page-48-1"></span>**5.3.1 Kurzanleitung zur Funktionsmatrix**

- Funktionsbeschreibungen → Handbuch "Beschreibung Gerätefunktionen"
- 1. HOME-Position  $\rightarrow \mathbb{F} \rightarrow$  Einstieg in die Funktionsmatrix
- 2. Funktionsgruppe auswählen (z.B. KOMMUNIKATION)
- 3. Funktion auswählen (z.B. BUS-ADRESSE) Parameter ändern / Zahlenwerte eingeben: OS → Auswahl / Eingabe von: Freigabecode, Parametern, Zahlenwerten  $E \rightarrow$  Abspeichern der Eingaben
- 4. Verlassen der Funktionsmatrix:
	- Esc-Taste  $(\Box \Box)$  länger als 3 Sekunden betätigen  $\rightarrow$  HOME-Position
	- Esc-Taste (X) mehrmals betätigen → schrittweiser Rücksprung zur HOME-Position

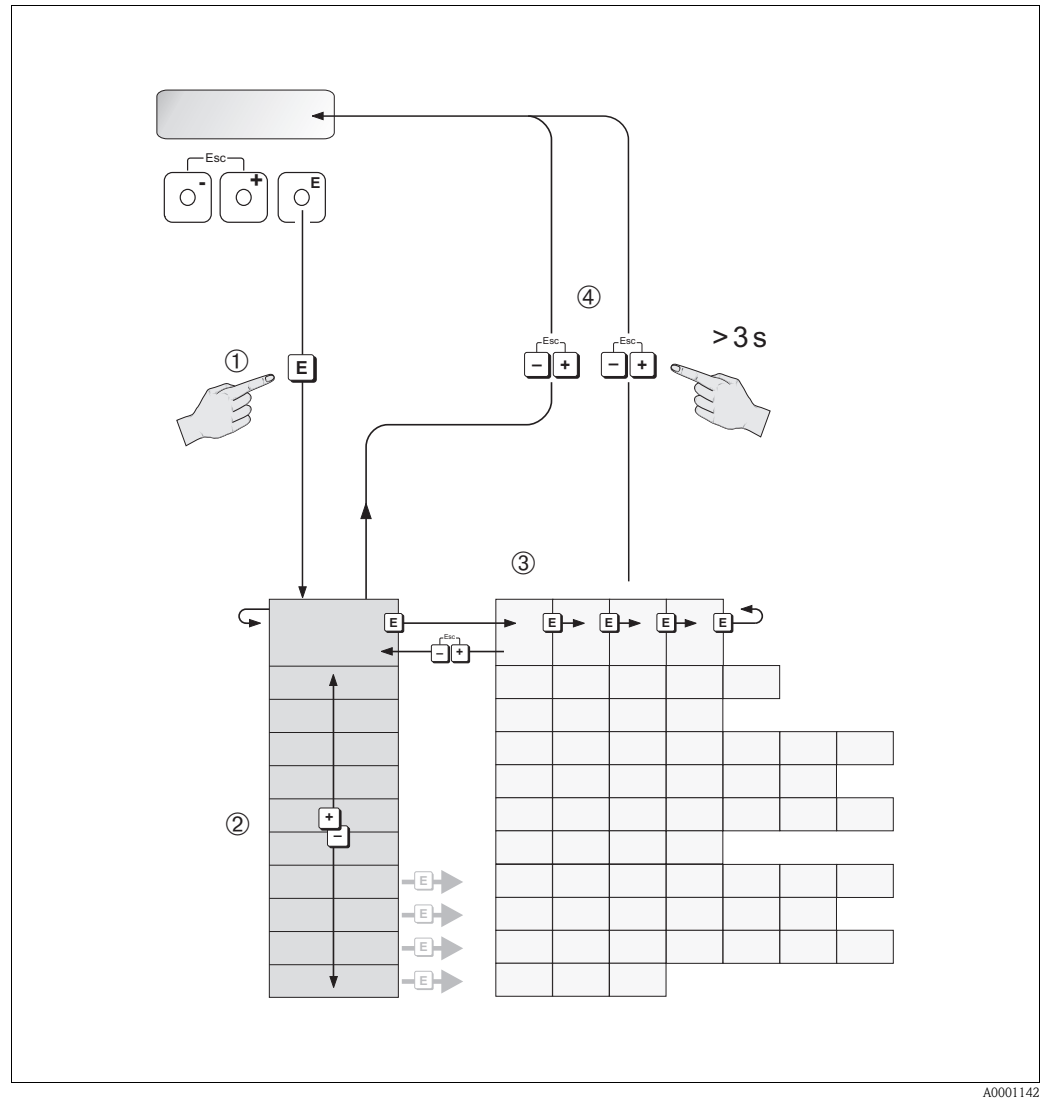

*Abb. 42: Funktionen auswählen und konfigurieren (Funktionsmatrix)*

## <span id="page-49-0"></span>**5.3.2 Allgemeine Hinweise**

Das Quick Setup-Menü "Inbetriebnahme" [\(s. Seite 71\)](#page-70-0) ist für die Inbetriebnahme mit den notwendigen Standardeinstellungen ausreichend. Demgegenüber erfordern komplexe Messaufgaben zusätzliche Funktionen, die der Anwender individuell einstellen und auf seine Prozessbedingungen anpassen kann. Die Funktionsmatrix umfasst deshalb eine Vielzahl weiterer Funktionen, die aus Gründen der Übersicht in verschiedenen Funktionsgruppen angeordnet sind.

Beachten Sie beim Konfigurieren der Funktionen folgende Hinweise:

- Das Anwählen von Funktionen erfolgt wie auf [Seite 49](#page-48-1) beschrieben.
- Gewisse Funktionen können ausgeschaltet werden (AUS). Dies hat zur Folge, dass dazugehörige Funktionen in anderen Funktionsgruppen nicht mehr auf der Anzeige erscheinen.
- In bestimmten Funktionen erscheint nach der Dateneingabe eine Sicherheitsabfrage. Mit  $\Box$  "SICHER [JA]" wählen und nochmals mit  $\Box$  bestätigen. Die Einstellung ist nun definitiv abgespeichert bzw. eine Funktion wird gestartet.
- Falls die Bedientasten während 5 Minuten nicht betätigt werden, erfolgt ein automatischer Rücksprung zur HOME-Position.

# **Example 1** Hinweis!

- Während der Dateneingabe misst der Messumformer weiter, d.h. die aktuellen Messwerte werden über die Signalausgänge normal ausgegeben.
- Beim Ausfall der Hilfsenergie bleiben alle eingestellten und parametrierten Werte sicher im EEPROM gespeichert.

" Achtung! Eine ausführliche Beschreibung aller Funktionen sowie eine Detailübersicht der Funktionsmatrix finden Sie im Handbuch **"Beschreibung Gerätefunktionen"**, das ein separater Bestandteil dieser Betriebsanleitung ist!

## <span id="page-49-1"></span>**5.3.3 Programmiermodus freigeben**

Die Funktionsmatrix kann gesperrt werden. Ein unbeabsichtigtes Ändern von Gerätefunktionen, Zahlenwerten oder Werkeinstellungen ist dadurch nicht mehr möglich. Erst nach der Eingabe eines Zahlencodes (Werkeinstellung = 90) können Einstellungen wieder geändert werden. Das Verwenden einer persönlichen, frei wählbaren Codezahl schließt den Zugriff auf Daten durch unbefugte Personen aus (→ s. Handbuch "Beschreibung Gerätefunktionen").

Beachten Sie bei der Code-Eingabe folgende Punkte:

- Ist die Programmierung gesperrt und werden in einer beliebigen Funktion die  $\cdot$  Bedientasten betätigt, erscheint auf der Anzeige automatisch eine Aufforderung zur Code-Eingabe.
- Wird als Kundencode "0" eingegeben, so ist die Programmierung immer freigegeben!
- Falls Sie den persönlichen Code nicht mehr greifbar haben, kann Ihnen Ihre Endress+Hauser-Serviceorganisation weiterhelfen.

" Achtung! Das Abändern bestimmter Parameter, z.B. sämtliche Messaufnehmer-Kenndaten, beeinflusst zahlreiche Funktionen der gesamten Messeinrichtung und vor allem auch die Messgenauigkeit! Solche Parameter dürfen im Normalfall nicht verändert werden und sind deshalb durch einen speziellen, nur der Endress+Hauser-Serviceorganisation bekannten Service-Code geschützt. Setzen Sie sich bei Fragen bitte zuerst mit Endress+Hauser in Verbindung.

## **5.3.4 Programmiermodus sperren**

eine beliebige Zahl (außer dem Kundencode) eingeben.

Nach einem Rücksprung in die HOME-Position wird die Programmierung nach 60 Sekunden wieder gesperrt, falls Sie die Bedientasten nicht mehr betätigen. Die Programmierung kann auch gesperrt werden, indem Sie in der Funktion "CODE EINGABE"

**5.4 Fehlermeldungen**

#### **Fehlerart**

Fehler, die während der Inbetriebnahme oder des Messbetriebs auftreten, werden sofort angezeigt. Liegen mehrere System- oder Prozessfehler an, so wird immer derjenige mit der höchsten Priorität angezeigt!

Das Messsystem unterscheidet grundsätzlich zwei Fehlerarten:

- *Systemfehler:* Diese Gruppe umfasst alle Gerätefehler, z.B. Kommunikationsfehler, Hardwarefehler, usw.  $\rightarrow$  [Seite 103 ff.](#page-102-0)
- *Prozessfehler:* Diese Gruppe umfasst alle Applikationsfehler, z.B. "Messbereich überschritten", usw.  $\rightarrow$  [Seite 103 ff.](#page-102-0)

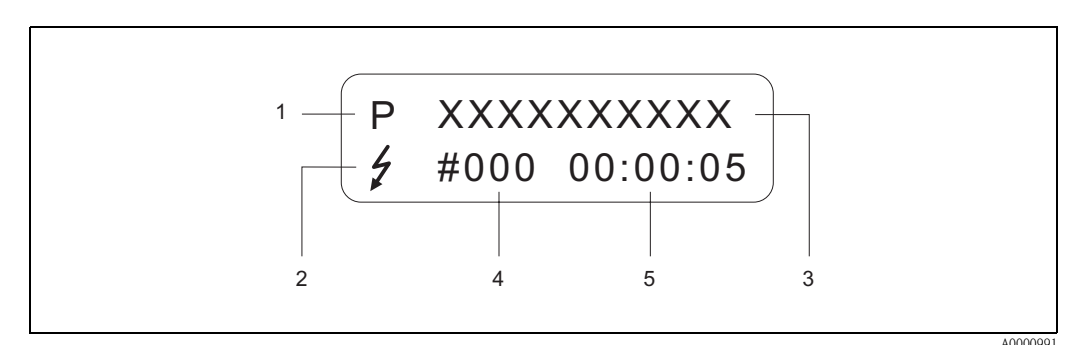

*Abb. 43: Anzeige von Fehlermeldungen (Beispiel)*

- *1 Fehlerart: P = Prozessfehler, S = Systemfehler*
- *2 Fehlermeldungstyp:* \$ *= Störmeldung, ! = Hinweismeldung*
- *3 Fehlerbezeichnung: z.B. SCHALLBEREICH = Schallgeschwindigkeit außerhalb Messbereich*
- *4 Fehlernummer: z.B. # 491*
- *5 Dauer des zuletzt aufgetretenen Fehlers (in Stunden, Minuten und Sekunden)*

#### **Fehlermeldungstyp**

System- und Prozessfehler werden vom Messgerät grundsätzlich zwei Fehlermeldetypen (Stör- oder Hinweismeldung) fest zugeordnet und damit unterschiedlich gewichtet → [Seite 103 ff.](#page-102-0) Schwerwiegende Systemfehler, z.B. Elektronikmoduldefekte, werden vom Messgerät immer als "Störmeldung" erkannt und angezeigt!

*Hinweismeldung (!)*

- Der betreffende Fehler hat keine Auswirkungen auf den aktuellen Messbetrieb.
- Anzeige → Ausrufezeichen (!), Fehlergruppe (S: Systemfehler, P: Prozessfehler).
- PROFIBUS → Dieser Fehlertyp wird im herstellerspezifischen Transducer Block mit dem Status "UNC(ERTAIN)" für die betreffende Prozessgröße registriert.

#### *Störmeldung (* \$*)*

- Der betreffende Fehler unterbricht bzw. stoppt den laufenden Messbetrieb.
- Anzeige → Blitzsymbol *(* \$*)*, Fehlerbezeichnung (S: Systemfehler, P: Prozessfehler)
- PROFIBUS → Dieser Fehlertyp wird im herstellerspezifischen Transducer Block mit dem Status "BAD" für die betreffende Prozessgröße registriert.

# **5.5 Kommunikation PROFIBUS PA**

## **5.5.1 PROFIBUS PA-Technologie**

PROFIBUS (Process Field Bus) ist ein nach Europanorm EN 50170, Volume 2 standardisiertes Bussystem, welches seit mehreren Jahren erfolgreich in der Fertigungs- und Prozessautomatisierung (Chemie und Verfahrenstechnik) eingesetzt wird.

Der PROFIBUS ist ein Multi-Master-Bussystem mit hoher Performance welches sich sehr gut für mittlere bis große Anlagen eignet.

#### **PROFIBUS PA**

PROFIBUS PA erweitert den PROFIBUS DP mittels einer optimierten Übertragungstechnik für Feldgeräte unter Beibehaltung der Kommunikationsfunktionen von PROFIBUS DP. Mit der gewählten Übertragungstechnik können Feldgeräte, auch im explosionsgefährdeten Bereich, über große Entfernungen an das Automatisierungssystem angeschlossen und über den PROFIBUS PA gespeist werden. PROFIBUS PA ist die kommunikationskompatible Verlängerung von PROFIBUS DP.

PROFIBUS PA = PROFIBUS DP + optimierte Übertragungstechnik für Feldgeräte

## **5.5.2 Systemarchitektur**

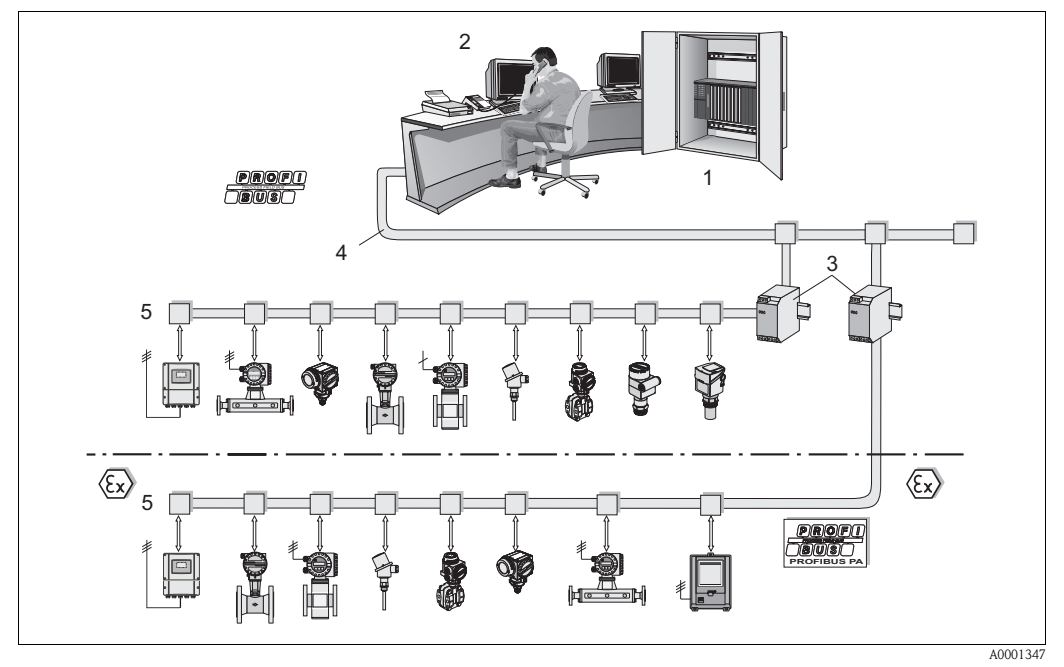

*Abb. 44: Systemarchitektur PROFIBUS PA*

- *1 Automatisierungssystem*
- *2 Commuwin II-Bedienprogramm*
- *3 Segmentkoppler*
- *4 PROFIBUS DP RS 485 (max. 12 MBit/s)*
- *5 PROFIBUS PA IEC 61158-2 (MBP) (max. 31,25 kbit/s)*

#### **Allgemein**

Prosonic Flow 90 kann mit einer PROFIBUS PA Schnittstelle nach der Feldbusnorm PROFIBUS DP (EN 50170 Volumen 2) ausgerüstet werden.

Dadurch kann Prosonic Flow 90 mit den Automatisierungssystemen Daten austauschen, welche diese Norm erfüllt. Die Integration in ein Leitsystem muss entsprechend der Spezifikation für PROFIBUS PA Profile 3.0 erfolgen.

Die Wahl der international standardisierten Übertragungstechnik nach IEC 61158-2 (MBP) (International Electrotechnical Commission) gewährleistet die zukunftsichere Feldinstallation mit PROFIBUS PA.

#### **Kommunikationspartner**

In einem Steuerungssystem fungiert das Gerät immer als Slave und kann somit je nach Art der Anwendung Daten mit einem bzw. mehreren Mastern austauschen. Master kann ein Prozessleitsystem, eine SPS oder ein PC mit einer PROFIBUS DP Kommunikationseinsteckkarte sein.

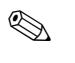

**Example 18 Hinweis!** 

Beachten Sie bei der Projektierung, dass die Stromaufnahme von Prosonic Flow 90 11 mA beträgt.

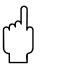

" Achtung! Um Rückwirkungen von schwerwiegenden Gerätestörungen (z.B. Kurzschluss) auf das PROFIBUS PA Segment zu verhindern, ist die IEC 61158-2 (MBP) Schnittstelle mit einer Schmelzsicherung ausgestattet. Nach Ansprechen der Sicherung ist das Gerät dauerhaft vom Bus getrennt. In diesem Fall muss das I/O-Modul ausgetauscht werden ([s. Seite 111 ff.\)](#page-110-0).

#### **Projektierungsangaben**

Zusätzliche Projektierungsangaben über den Feldbus PROFIBUS PA entnehmen Sie der Betriebsanleitung BA 198F/00/de "Feldnahe Kommunikation PROFIBUS DP/PA: Leitfaden zur Projektierung und Inbetriebnahme".

#### **Funktionsblöcke**

Für die Beschreibung der Funktionsblöcke eines Gerätes und zur Festlegung eines einheitlichen Datenzugriffs nutzt PROFIBUS vordefinierte Funktionsblöcke.

Die in den Feldbusgeräten implementierten Funktionsblöcke geben darüber Auskunft, welche Aufgaben ein Gerät in der gesamten Automatisierungsstrategie übernehmen kann. Folgende Blöcke können nach den Profilen 3.0 in Feldgeräten implementiert sein:

- Physical Block:
	- Der Physical Block beinhaltet alle gerätespezifischen Merkmale.
- Transducer Block (Übertragungsblock):

Ein oder mehrere Transducer Blöcke beinhalten alle messtechnischen und gerätespezifischen Parameter des Gerätes. In den Transducer Blöcken sind die Messprinzipien (z.B. Durchfluss) gemäss der PROFIBUS-Spezifikation abgebildet.

• Function Block (Funktionsblock):

Ein oder mehrere Funktion Blocks beinhalten die Automatisierungsfunktionen des Gerätes. Man unterscheidet zwischen verschiedenen Funktionsblöcken, z.B. Analog Input Block (Analogeingang), Analog Output (Analogausgang), Totalizer Block (Summenzähler) etc. Jeder dieser Funktionsblöcke wird für die Abarbeitung unterschiedlicher Applikationen verwendet.

Weitere Ausführungen finden Sie im separaten Handbuch "Beschreibung Gerätefunktionen".

## **5.5.3 Azyklischer Datentausch**

Die azyklische Datenübertragung dient der Übertragung von Parametern während der Inbetriebnahme, der Wartung oder zur Anzeige weiterer Messgrößen, die nicht im zyklischen Nutzdatenverkehr enthalten sind.

Generell wird zwischen Klasse 1 und Klasse 2 Master-Verbindungen unterschieden. Je nach Implementation des Feldgerätes können mehrere Klasse 2-Verbindungen gleichzeitig eingerichtet werden.

- Theoretisch können maximal 49 Klasse 2 Verbindungen zum gleichen Feldgerät aufgebaut werden.
- Beim Prosonic Flow 90 sind zwei Klasse 2 Master zugelassen. Dies bedeutet, es können zwei Klasse 2 Master zur gleichen Zeit auf den Prosonic Flow 90 zugreifen. Allerdings muss darauf geachtet werden, dass nicht auf die gleichen Daten schreibend zugegriffen wird, da sonst die Datenkonsistenz nicht mehr gewährleistet ist.
- Beim Lesen von Parametern durch einen Klasse 2 Master wird unter der Angabe der Feldgeräteadresse, Slot/Index und der erwarteten Datensatzlänge ein Anforderungstelegramm vom Klasse 2 Master zum Feldgerät geschickt. Das Feldgerät antwortet mit dem angefordertem Datensatz, falls der Datensatz existiert und die richtige Länge (Byte) besitzt.
- Beim Schreiben von Parametern durch einen Klasse 2 Master werden neben der Adresse des Feldgerätes, Slot und Index, Längenangaben (Byte) und den Datensatz übertragen. Das Feldgerät quittiert diesen Schreibauftrag nach Beendigung.

Mit einem Klasse 2 Master können auf die Blöcke zugegriffen werden, welche in der Abbildung dargestellt sind.

Die Parameter welche in dem Endress+Hauser Bedienprogramm (Commuwin II) bedient werden können sind auf [Seite 57 ff.](#page-56-0) in Form einer Matrix dargestellt.

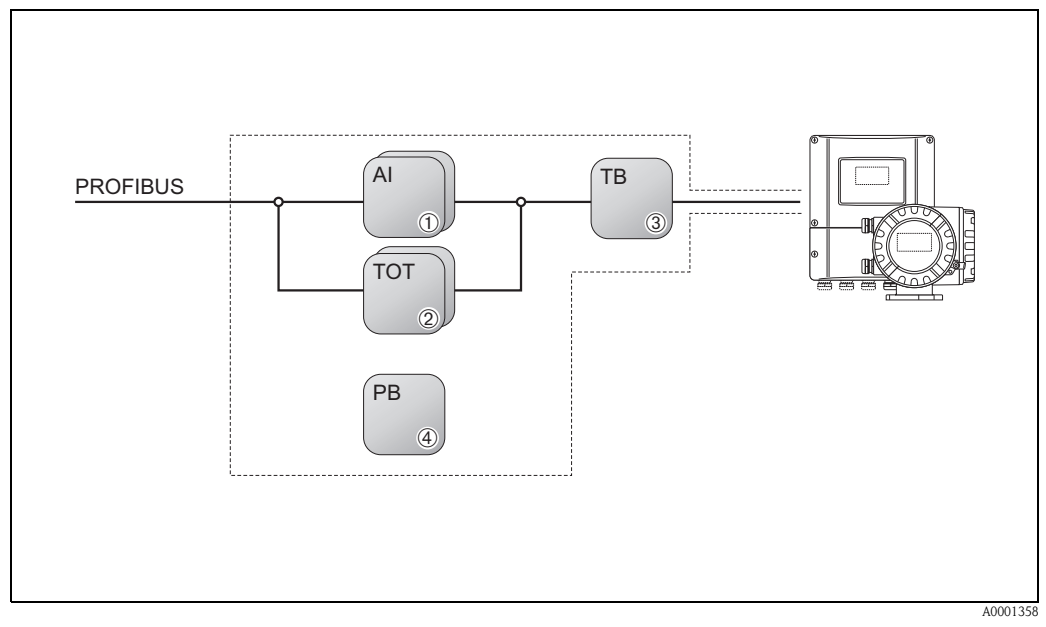

*Abb. 45: Funktionsblock-Modell für Prosonic Flow PROFIBUS PA*

- *1 AI = Analog Input*
- *2 TOT = Summenzähler-Block*
- *3 TB = Übertragungs-Block*
- *4 PB = Physical-Block*

# **5.6 Kommunikation PROFIBUS PA**

Projektierungsangaben über den Feldbus PROFIBUS PA entnehmen Sie der Betriebsanleitung BA 198F/00/de "Feldnahe Kommunikation PROFIBUS DP/PA: "Leitfaden zur Projektierung und Inbetriebnahme".

# <span id="page-54-0"></span>**5.7 Bedienung über PROFIBUS-Konfigurationsprogramme**

Für die Konfiguration stehen dem Benutzer spezielle, von unterschiedlichen Herstellern angebotene Konfigurations- und Bedienprogramme zur Verfügung. Damit können sowohl die PROFIBUS PA Parameter, als auch alle gerätespezifischen Parameter konfiguriert werden. Über die vordefinierten Funktionsblöcke ist ein einheitlicher Zugriff auf alle Netzwerk- und Gerätedaten möglich.

## **Example 15 Hinweis!**

Auf [Seite 70](#page-69-0) ist das schrittweise Vorgehen für die Erst-Inbetriebnahme der PROFIBUS-Schnittstelle ausführlich beschrieben, ebenso die Konfiguration gerätespezifischer Parameter.

Weitere Informationen finden Sie in der System Information: SI 031D/06/de "Fieldtool"

Informationen zum azyklischen Datenaustausch finden Sie auf der [Seite 96](#page-94-0).

## <span id="page-54-1"></span>**5.7.1 Bedienprogramm "ToF Tool-Fieldtool Package"**

Modulares Softwarepaket, bestehend aus dem Serviceprogramm "ToF Tool" zur Konfiguration und Diagnose von ToF Füllstandsmessgeräten (Laufzeitmessung), und dem Serviceprogramm "ToF Tool - Fieldtool Package" zur Konfiguration und Diagnose von Proline Durchfluss-Messgeräten. Der Zugriff auf die Proline Durchfluss-Messgeräte erfolgt über eine Serviceschnittstelle bzw. über das Service-Interface FXA 193.

Inhalte des "ToF Tool-Fieldtool Package":

- Inbetriebnahme, Wartungsanalyse
- Konfiguration von Messgeräten
- Servicefunktionen
- Visualisierung von Prozessdaten
- Fehlersuche
- Steuerung des Test- und Simulationsgerätes "Fieldcheck"

Programm-Download: www.ToF-FieldTool.endress.com

## **5.7.2 Bedienprogramm "Fieldcare"**

Fieldcare ist Endress+Hauser's FDT basierendes Anlagen-Asset-Managment-Tool. Es kann allle intelligenten Feldgeräte in Ihrer Anlage konfigurieren und unterstützt Sie durch deren Management. Durch Nutzung von Zustandinformationen verfügen Sie zusätzlich über ein einfaches aber effektives Tool zur Überwachung der Geräte.

Weiterführende Informationen: www.endress.com (.de)

## **5.7.3 Bedienprogramm "SIMATIC PDM" (Siemens)**

SIMATIC PDM ist ein einheitliches herstellerunabhängiges Werkzeug zur Bedienung, Einstellung, Wartung und Diagnose von intelligenten Feldgeräten.

Weiterführende Informationen: www.endress.com (.de)

## **5.7.4 Aktuelle Gerätebeschreibungsdateien**

In folgender Tabelle wird die passende Gerätebeschreibungsdatei, für das jeweilige Bedientool, sowie die Bezugsquelle ersichtlich.

PROFIBUS-PA -Protokoll (IEC 61158-2 (MBP)):

| Gültig für Software:                                                     | 2.03.XX                                                                                                    | $\rightarrow$ Funktion "Gerätesoftware" |
|--------------------------------------------------------------------------|----------------------------------------------------------------------------------------------------|-----------------------------------------|
| Gerätedaten PROFIBUS-PA<br>Profile Version:<br>Geräte ID:<br>Profile ID: | 3.0<br>$152F_{hex}$<br>9741 <sub>her</sub>                                                                                                    | $\rightarrow$ Funktion "Geräte ID"      |
| <b>GSD</b> Informationen:<br>Herstellerspezifische GSD:<br>Profil GSD:   | Extented<br>Standard<br>PA139742.gsd                                                                                                    | eh3x152F.gsd<br>$eh3_152F$ .gsd         |
| Bitmaps:                                                                 | EH_152F_d.bmp/.dib<br>EH_152F_n.bmp/.dib<br>EH 152F s.bmp/.dib                                                                                                    |                                         |
| Softwarefreigabe:                                                        | 11.2004                                                                                                    |                                         |
| Bedienprogramm/Gerätetreiber:                                            | Bezugsquellen der Gerätebeschreibungen/Programm Updates:                                                                                                    |                                         |
| <b>GSD</b>                                                               | ■ www.endress.com ( $\rightarrow$ Download $\rightarrow$ Software $\rightarrow$ Gerätetreiber)<br>www.profibus.com<br>■ CD-ROM (Endress+Hauser Bestellnummer 56003894) |                                         |
| Fieldcare / DTM                                                          | ■ www.endress.com ( $\rightarrow$ Download $\rightarrow$ Software $\rightarrow$ Gerätetreiber)<br>CD-ROM (Endress+Hauser Bestellnummer 56004088)                       |                                         |
| SIMATIC PDM                                                              | ■ www.endress.com ( $\rightarrow$ Download $\rightarrow$ Software $\rightarrow$ Gerätetreiber)<br>■ www.feldgeraete.de                                                 |                                         |
| ToF Tool - Fieldtool Package (Bedie-<br>nung über das Service-Protokoll) | ■ www.tof-fieldtool.endress.com<br>Update CD-ROM (Endress+Hauser Bestellnummer 50099820)                                                                               |                                         |

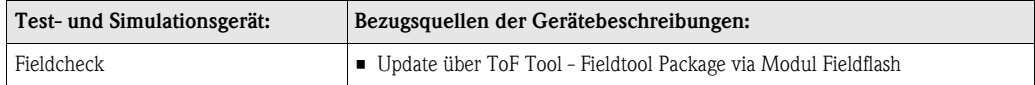

## <span id="page-56-0"></span>**5.7.5 Commuwin II-Bedienprogramm**

Commuwin II ist ein Programm für die Fernbedienung von Feld- und Schaltwartengeräten. Der Einsatz des Commuwin II-Bedienprogramms ist unabhängig vom Gerätetyp und der Kommunikationsart (HART oder PROFIBUS) möglich.

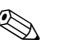

## **Example 1** Hinweis!

Weitere Informationen zu Commuwin II finden Sie in folgenden Endress+Hauser-Dokumentationen:

- System Information: SI 018F/00/de "Commuwin II"
- Betriebsanleitung: BA 124F/00/de "Commuwin II"-Bedienprogramm
- Eine genaue Beschreibung der Datentypen findet sich in den Slot/Index-Listen im separaten Handbuch "Beschreibung Gerätefunktionen".

Für die Programmierung über Commuwin II sind alle Gerätefunktionen von Prosonic Flow 90 übersichtlich in einer Matrix angeordnet. Mit Hilfe der Funktion MATRIX SELECTION (VAH5) sind verschiedene Teilmatrizen abrufbar:

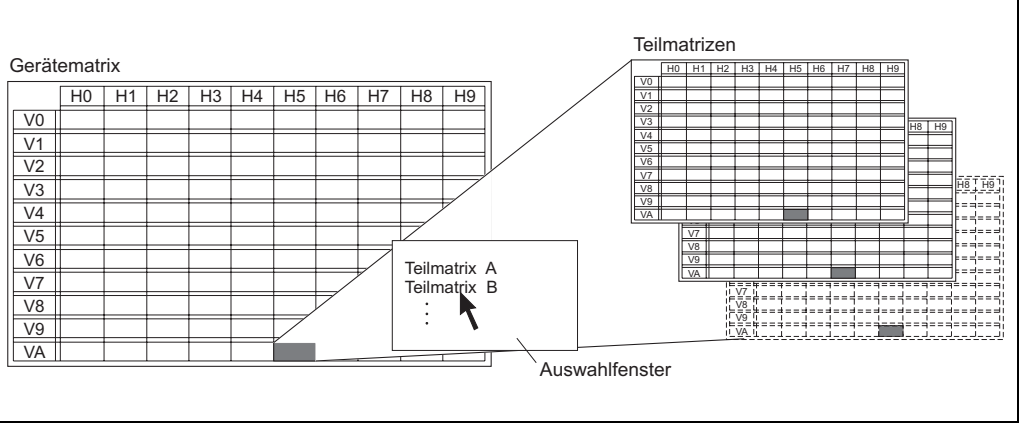

A0001357-DE

### **Gerätematrix**

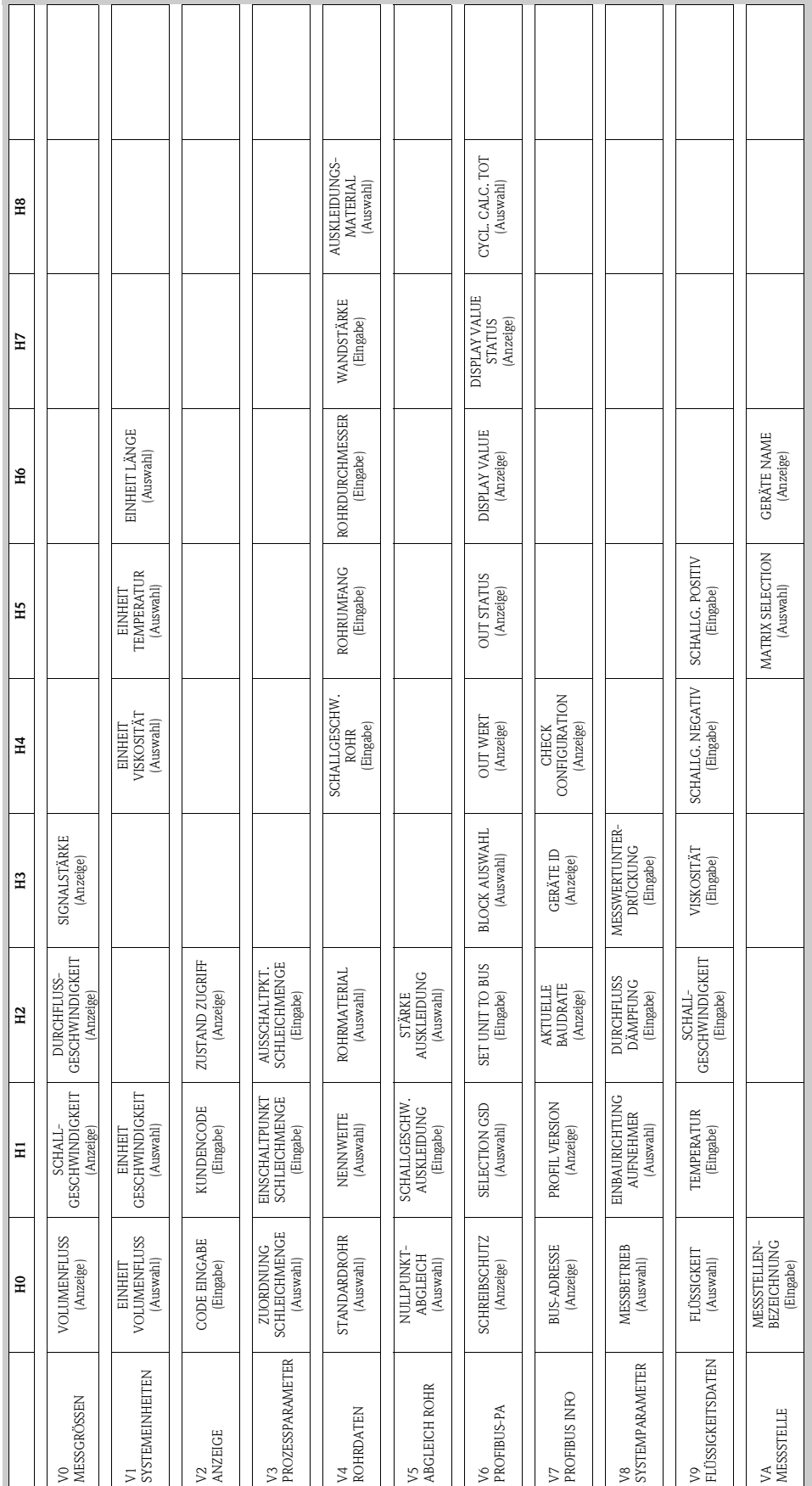

### **Aufnehmerdaten (Teilmatrix)**

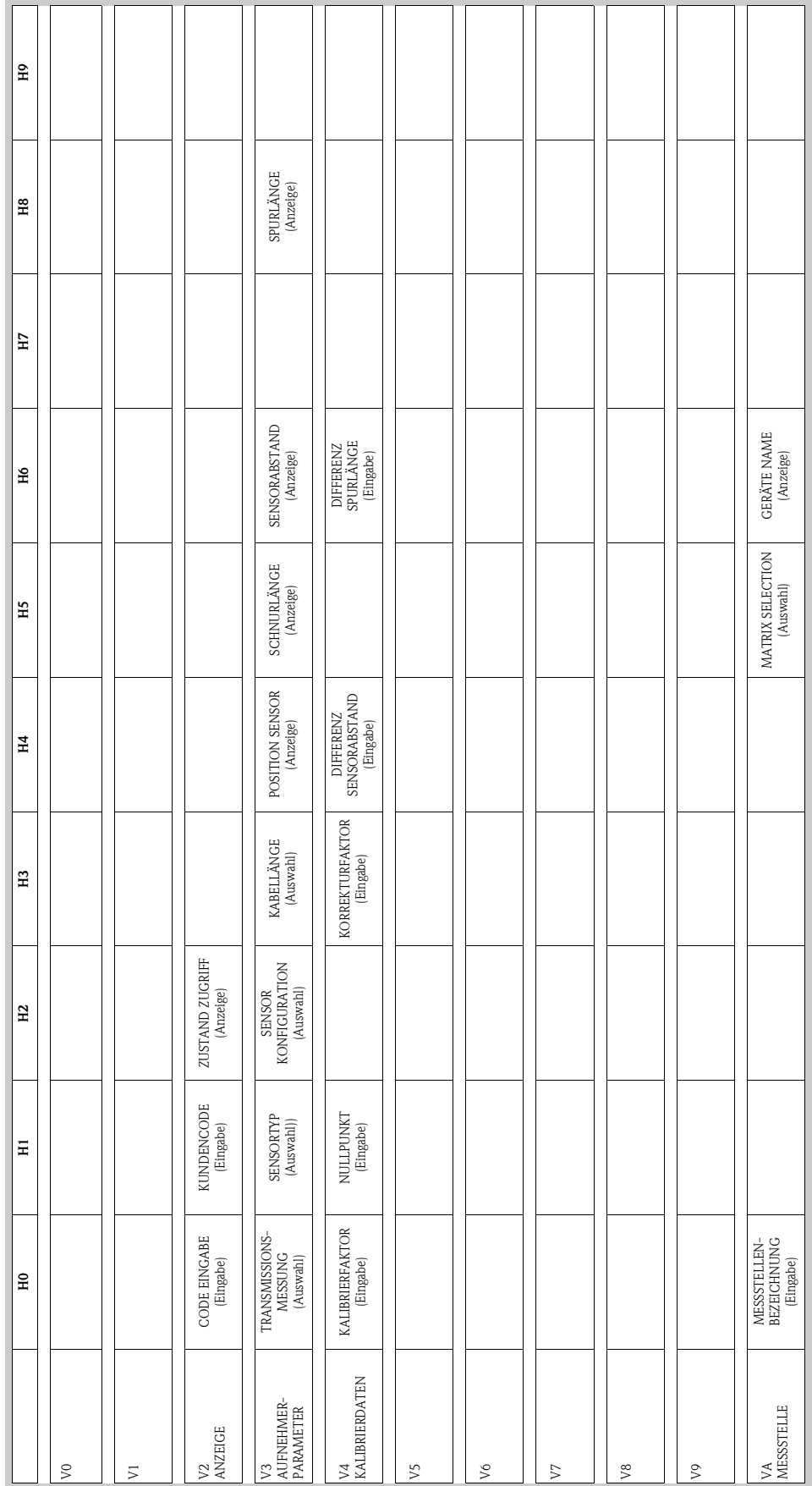

### **Anzeigefunktionen (Teilmatrix)**

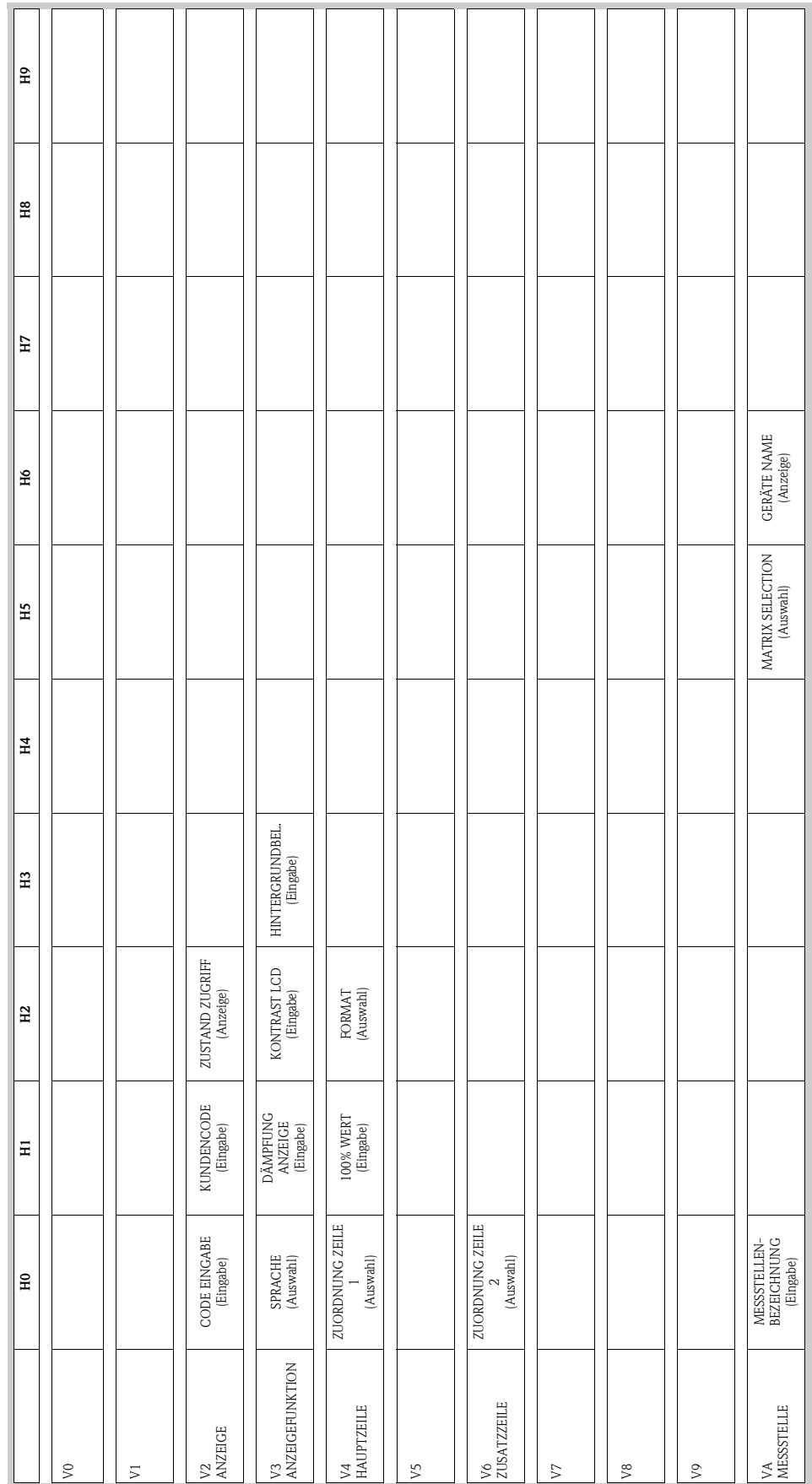

### **Version Info (Teilmatrix)**

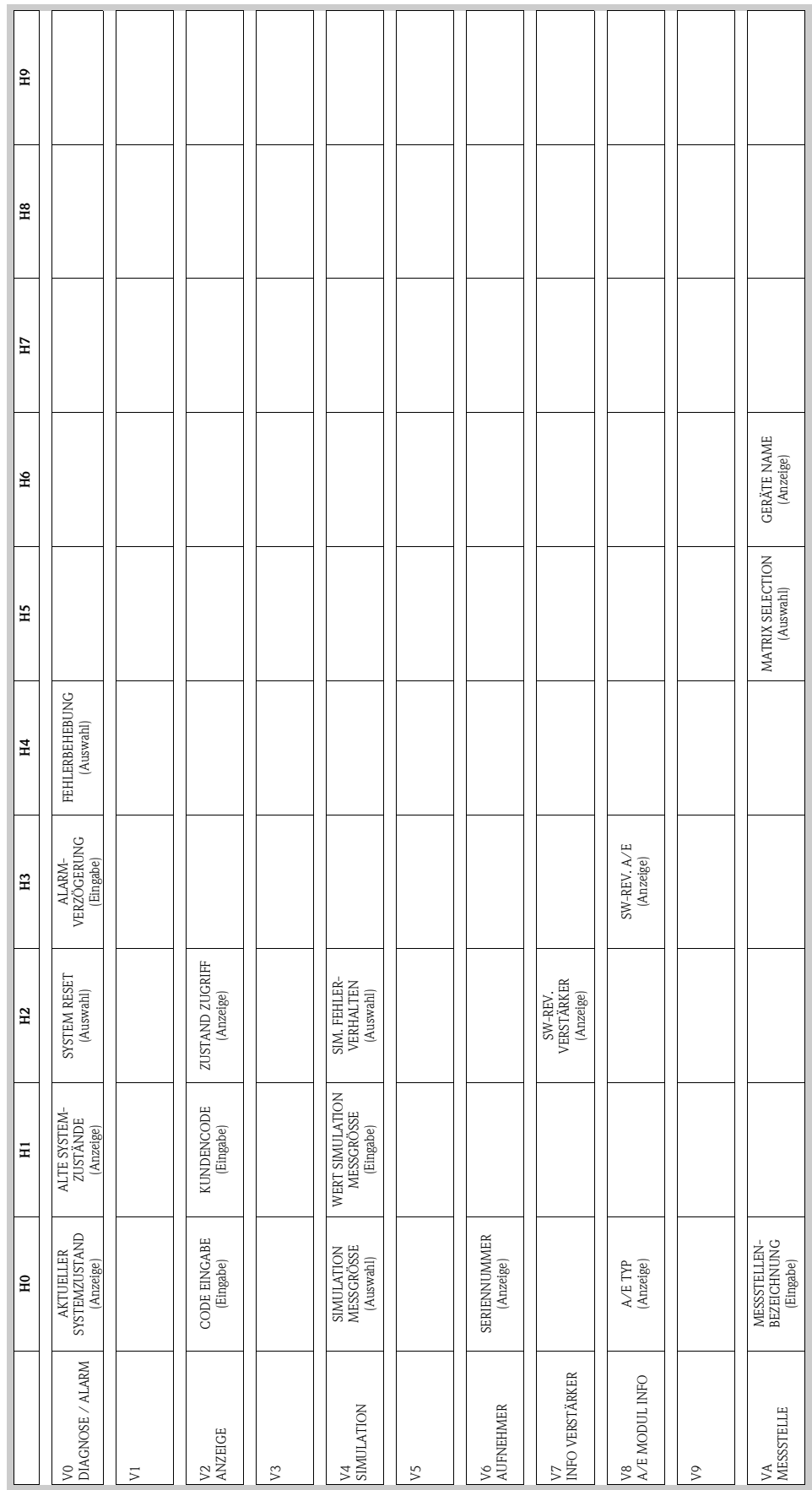

### **Physical Block (Bedienung via Profil)**

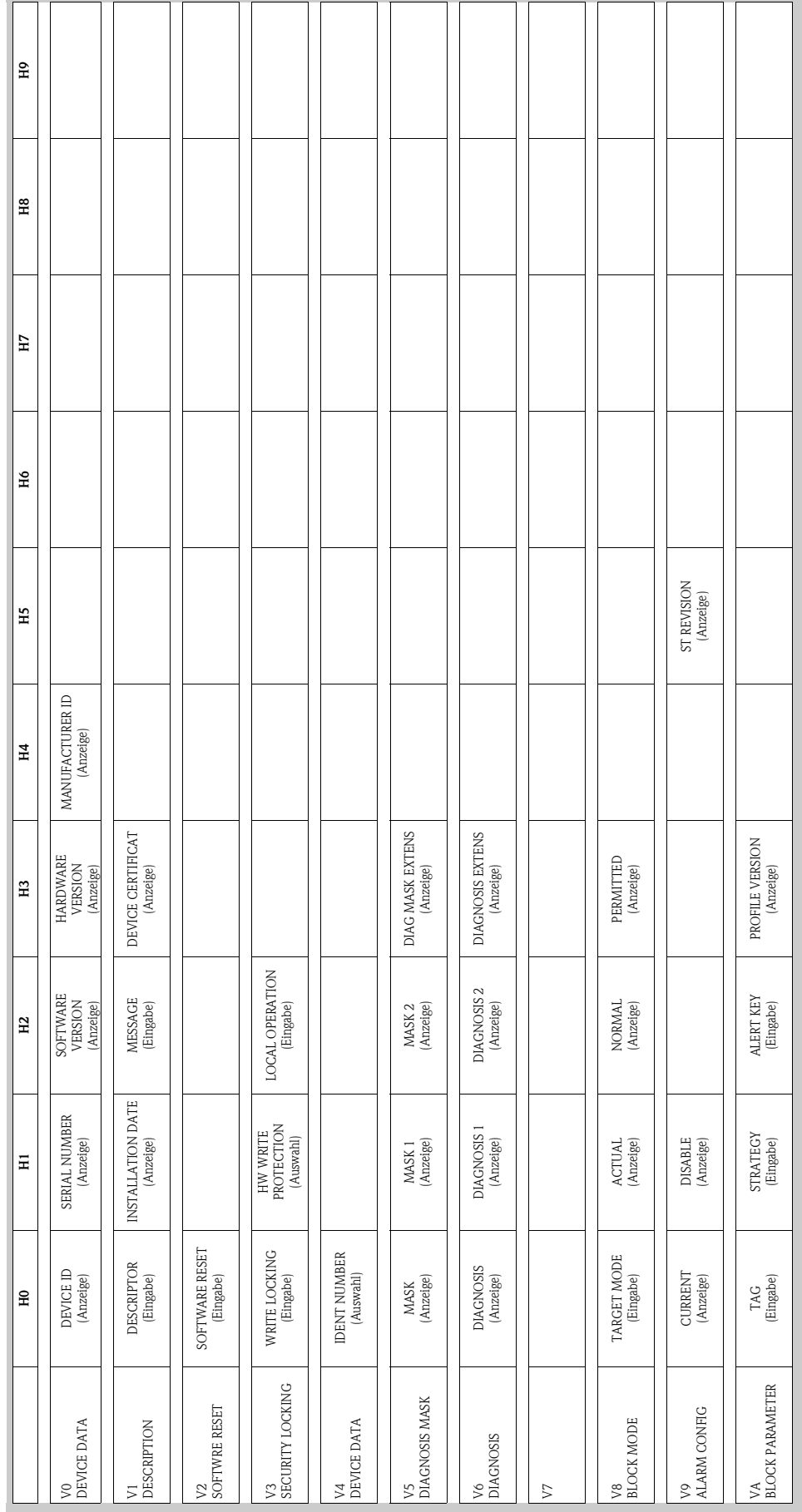

### **Transducer Block Flow (Bedienung via Profil)**

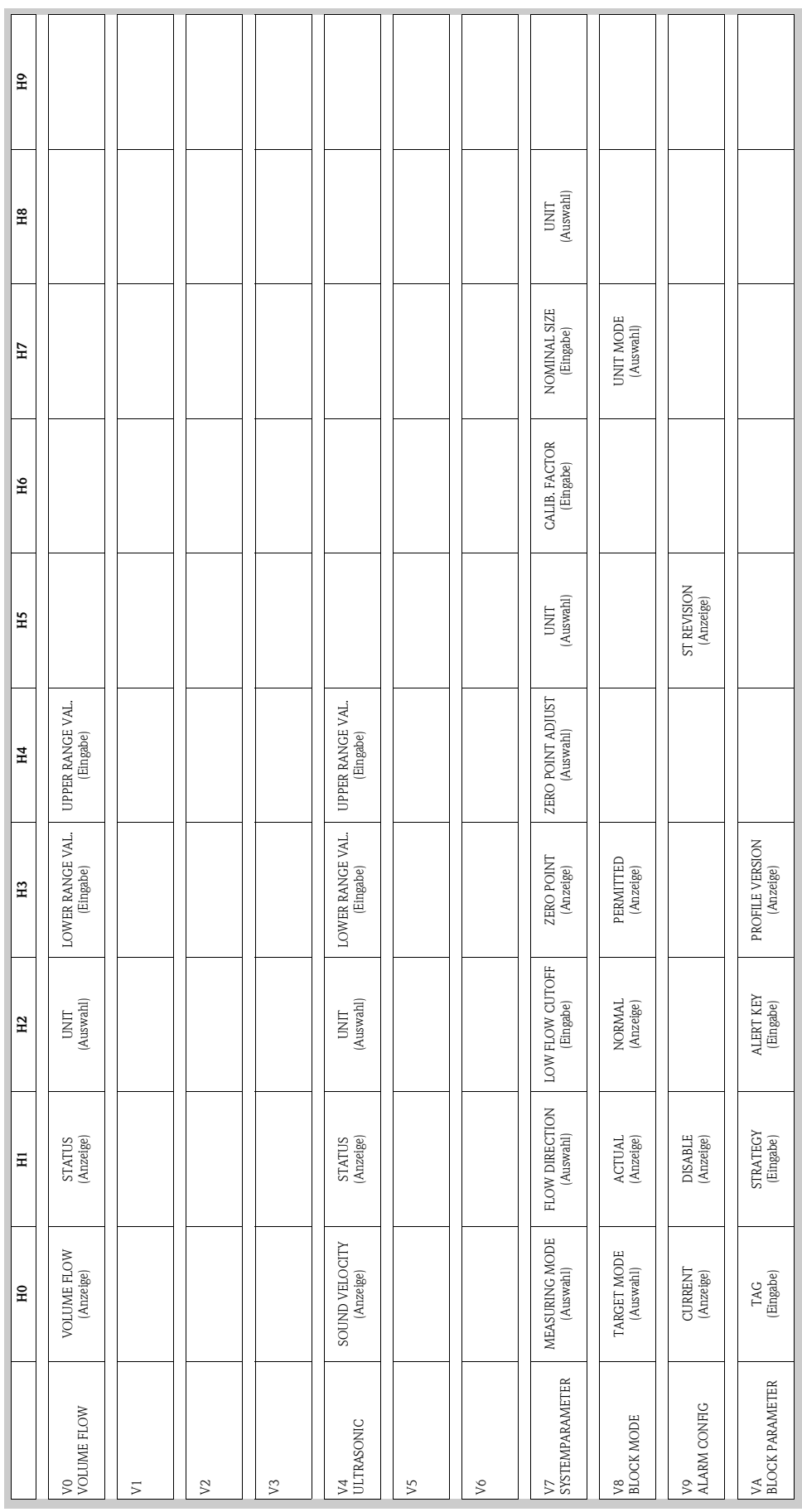

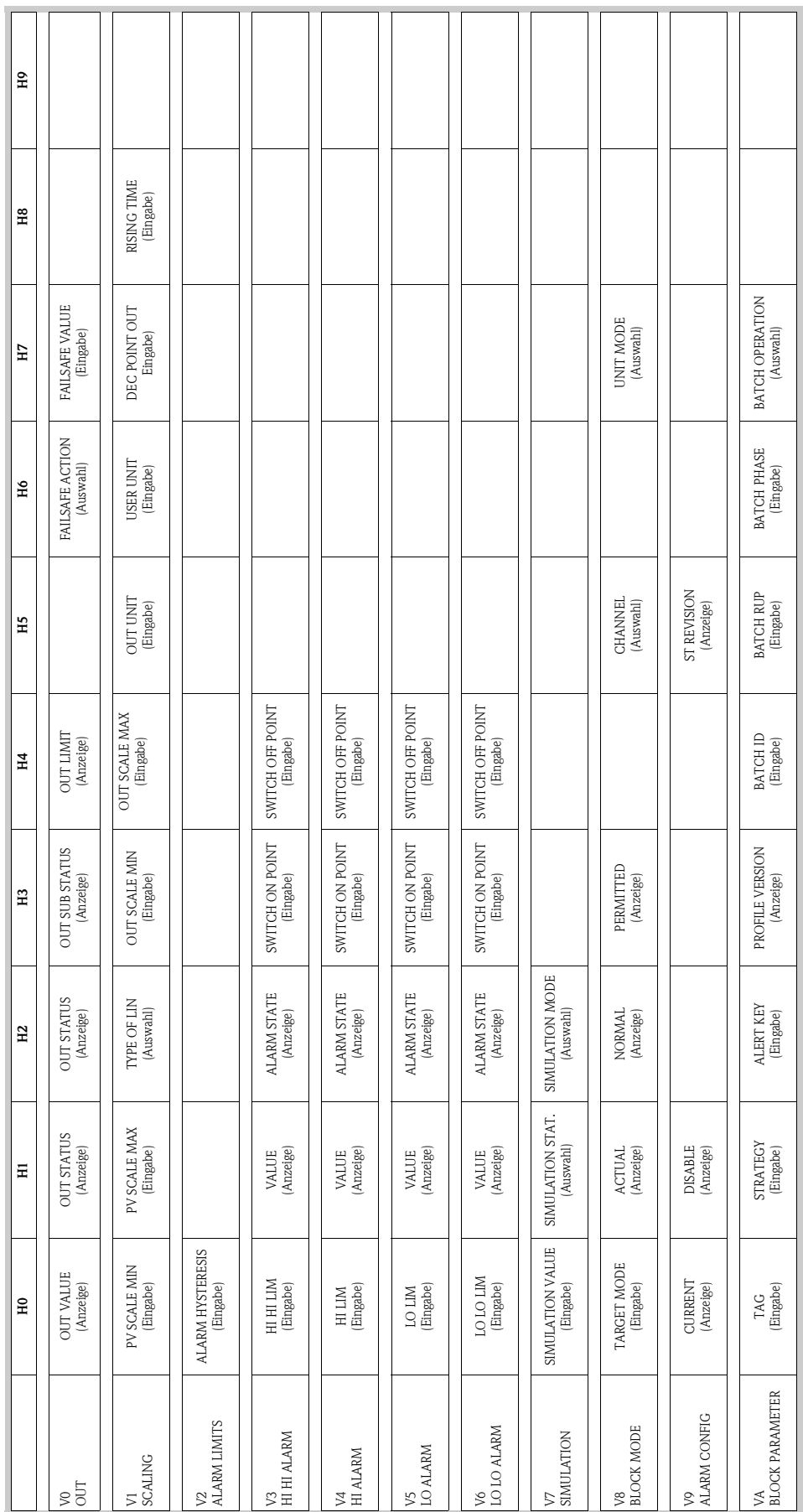

### **Analog Input Block (Bedienung via Profil)**

 $\overline{\phantom{a}}$ 

![](_page_64_Picture_406.jpeg)

## **Summenzähler Block (Bedienung via Profil)**

# <span id="page-65-0"></span>**5.8 Hardware-Einstellungen**

## **5.8.1 Einstellen des Schreibschutzes**

Der Hardware-Schreibschutz kann über eine Steckbrücke auf der I/O-Platine ein- oder ausgeschaltet werden.

![](_page_65_Picture_5.jpeg)

#### Warnung!

Stromschlaggefahr! Offenliegende Bauteile mit berührungsgefährlicher Spannung. Vergewissern Sie sich, dass die Hilfsenergie ausgeschaltet ist, bevor Sie die Elektronikraumabdeckung entfernen.

- 1. Hilfsenergie ausschalten.
- 2. I/O-Platine ausbauen  $\rightarrow$  [Seite 111 ff.](#page-110-0)
- 3. Hardware-Schreibschutz mit Hilfe der Steckbrücken entsprechend konfigurieren ([Abb. 46\)](#page-65-1).
- 4. Der Einbau der I/O-Platine erfolgt in umgekehrter Reihenfolge.

![](_page_65_Figure_12.jpeg)

<span id="page-65-1"></span>*Abb. 46: Hardware-Einstellungen (I/O-Platine)*

- *1 Steckbrücke 1 für Hardware-Schreibschutz:*
- *1.1 Freigegeben (Werkeinstellung) = Zugriff auf die Geräteparameter via PROFIBUS möglich*
- *1.2 Gesperrt = Zugriff auf die Geräteparameter via PROFIBUS nicht möglich*
- *2 Steckbrücke ohne Funktion*

<span id="page-65-2"></span>*LED (Leuchtdiode auf der Rückseite der Platine):*

- *leuchtet dauernd* → *betriebsbereit*
- *leuchtet nicht* → *nicht betriebsbereit*
- *blinkt* → *kritischer Fehler vorhanden (keine Verbindung zum Messverstärker)*

## <span id="page-66-0"></span>**5.8.2 Einstellen der Geräteadresse**

Beachten Sie folgende Punkte:

- Die Adresse muss bei einem PROFIBUS PA Gerät immer eingestellt werden. Gültige Geräteadressen liegen im Bereich 0…125. In einem PROFIBUS PA Netz kann jede Adresse nur einmal vergeben werden. Bei nicht korrekt eingestellter Adresse wird das Messgerät vom Master nicht erkannt.
- Die Adresse 126 ist für die Erstinbetriebnahme und für Servicezwecke verwendbar.
- Alle Geräte werden ab Werk mit der Adresse 126 und Software-Adressierung ausgeliefert.

#### **Adressierung über Vor-Ort-Bedienung** → **[Seite 70](#page-69-0)**

#### **Adressierung über Miniaturschalter**

![](_page_66_Picture_9.jpeg)

# Warnung! Stromschlaggefahr! Offenliegende Bauteile mit berührungsgefährlicher Spannung. Vergewissern Sie sich, dass die Hilfsenergie ausgeschaltet ist, bevor Sie die Elektronikraumabdeckung entfernen.

- 1. Schrauben lösen und Gehäusedeckel (a) aufklappen.
- 2. Schrauben des Elektronikmoduls (b) lösen. Elektronikmodul zuerst nach oben schieben und danach soweit als möglich aus dem Wandaufbaugehäuse herausziehen.
- 3. Flachbandkabelstecker (c) des Anzeigemoduls abziehen.
- 4. Schrauben der Elektronikraumabdeckung (d) lösen und Abdeckung entfernen.
- 5. Ausbau der I/O-Platine (e): Dünnen Stift in die dafür vorgesehene Öffnung stecken und Platine aus der Halterung ziehen.
- 6. Mit einem spitzen Gegenstand die Position der Miniaturschalter auf der I/O-Platine einstellen.
- 7. Der Zusammenbau erfolgt in der umgekehrten Reihenfolge.

![](_page_66_Figure_19.jpeg)

*Abb. 47: Adressierung mit Hilfe von Miniaturschaltern auf der I/O-Platine*

- *a Miniaturschalter Nr. 1–7 für die Festlegung der Bus-Adresse (Darstellung: 1 + 16 + 32 = 49)*
- *b Schalter für den Adressmode (Art und Weise der Adressierung): OFF = Softwareadressierung via Vor-Ort-Bedienung*
	- *ON = Softwareadressierung via Miniaturschalter Nr. 1–7*

# **6 Inbetriebnahme**

## **6.1 Installationskontrolle**

Vergewissern Sie sich, dass alle Abschlusskontrollen durchgeführt wurden, bevor Sie Ihre Messstelle in Betrieb nehmen:

- Checkliste "Einbaukontrolle" → [Seite 34](#page-33-0)
- Checkliste "Anschlusskontrolle" → [Seite 46](#page-45-0)

![](_page_68_Picture_7.jpeg)

**Example 18 Hinweis!** 

- Die funktionstechnischen Daten der PROFIBUS PA Schnittstelle nach IEC 61158-2 (MBP) müssen eingehalten werden (FISCO-Modell).
- Eine Überprüfung der Busspannung von 9...32 V sowie der Stromaufnahme von 11 mA am Messgerät kann über ein normales Multimeter erfolgen.
- Mit Hilfe der Leuchtdiode auf der I/O-Platine ([s. Seite 66](#page-65-2)) ist es im Nicht-Ex-Bereich möglich, eine einfache Funktionskontrolle der Feldbuskommunikation vorzunehmen.

#### **Einschalten des Messgerätes**

Falls Sie die Anschlusskontrollen [\(s. Seite 46\)](#page-45-0) durchgeführt haben, schalten Sie nun die Versorgungsspannung ein. Das Gerät ist betriebsbereit!

Nach dem Einschalten durchläuft die Messeinrichtung interne Testfunktionen. Während dieses Vorgangs erscheint auf der Vor-Ort-Anzeige folgende Sequenz von Meldungen:

![](_page_68_Figure_15.jpeg)

Nach erfolgreichem Aufstarten wird der normale Messbetrieb aufgenommen. Auf der Anzeige erscheinen verschiedene Messwert- und/oder Statusgrößen (HOME-Position).

![](_page_68_Picture_17.jpeg)

Falls das Aufstarten nicht erfolgreich ist, wird je nach Ursache eine entsprechende Fehlermeldung angezeigt.

# <span id="page-69-0"></span>**6.2 Inbetriebnahme via Vor-Ort-Bedienung**

## **6.2.1 Quick Setup "Sensormontage"**

Falls das Messgerät mit einer Vor-Ort-Bedienung ausgestattet ist, können Sie über das Quick Setup-Menü "Sensormontage" den für die Montage der Sensoren benötigten Sensor-abstand ermitteln ([Abb. 48](#page-69-1)).

Bei Messgeräten ohne Vor-Ort-Bedienung sind die einzelnen Parameter und Funktionen über ein Konfigurationsprogramm, z.B. ToF Tool - Fieldtool Package [\(s. Seite 55\)](#page-54-1) oder Communwin II ([s. Seite 57](#page-56-0)), zu konfigurieren.

![](_page_69_Figure_6.jpeg)

<span id="page-69-1"></span>*Abb. 48: Quick Setup-Menü "Sensormontage"*

### **Example 15 Hinweis!**

Wird bei einer Abfrage die ESC-Taste ( X ) gedrückt, erfolgt ein Rücksprung in die Funktionszelle SETUP SENSOR.

- ➀ Die Auswahl der Systemeinheiten hat nur Einfluss auf die Funktionen EINHEIT TEMPERATUR, EINHEIT LÄNGE und EINHEIT GESCHWINDIGKEIT.
- ➁ Die Funktion POSITION SENSOR erscheint nur, wenn in der Funktion MESSUNG die Auswahl CLAMP ON eingestellt ist und in der Funktion AUFNEHMER KONFIGURATION die Anzahl der Traversen 2 oder 4 ist.
- ➂ Die Funktion SCHNURLÄNGE erscheint nur, wenn in der Funktion MESSUNG die Auswahl CLAMP ON eingestellt ist und in der Funktion AUFNEHMER KONFIGURATION die Anzahl der Traversen 1 oder 3 ist.

## <span id="page-70-0"></span>**6.2.2 Quick Setup "Inbetriebnahme"**

Falls das Messgerät mit einer Vor-Ort-Bedienung ausgestattet ist, können über das Quick Setup-Menü "Inbetriebnahme" alle für den Standard-Messbetrieb wichtigen Geräteparameter schnell und einfach konfiguriert werden ([Abb. 49](#page-70-1)).

Bei Messgeräten ohne Vor-Ort-Bedienung sind die einzelnen Parameter und Funktionen über ein Konfigurationsprogramm, z.B. ToF Tool - Fieldtool Package [\(s. Seite 55\)](#page-54-1) oder Communwin II ([s. Seite 57](#page-56-0)), zu konfigurieren.

![](_page_70_Figure_5.jpeg)

<span id="page-70-1"></span>*Abb. 49: Quick Setup-Menü "Inbetriebnahme"*

## **Example 18 Hinweis!**

Wird bei einer Abfrage die ESC-Taste ( X ) gedrückt, erfolgt ein Rücksprung in die Funktionszelle QUICK SETUP INBETRIEBNAHME.

- ➀ Es sind bei jedem Umlauf nur noch die Einheiten anwählbar, die im laufenden Quick Setup noch nicht konfiguriert wurden.
- ➁ Die Auswahl "JA" erscheint solange, bis alle Einheiten parametriert wurden. Steht keine Einheit mehr zur Verfügung, erscheint nur noch die Auswahl "NEIN".

## **6.2.3 Konfiguration BUS-Schnittstelle**

## **Example 15 Hinweis!**

Um Gerätefunktionen, Zahlenwerte oder Werkeinstellungen zu verändern, muss ein Zahlencode (Werkeinstellung: 90) eingegeben werden  $\rightarrow$  [Seite 50.](#page-49-1)

Folgende Schritte sind nacheinander durchzuführen:

- 1. Überprüfen des Hardware-Schreibschutzes: KOMMUNIKATION → SCHREIBSCHUTZ
- 2. Eingabe der Messstellenbezeichnung: KOMMUNIKATION → MESSSTELLENBEZEICHNUNG
- 3. Ordnen Sie eine Bus-Adresse zu, falls dies nicht bereits über die Miniaturschalter auf der I/O-Platine erfolgt ist ([s. Seite 67](#page-66-0)): KOMMUNIKATION → BUS-ADRESSE
- 4. Auswählen der Systemeinheit des Volumenflusses:
	- Auswahl über die Gruppe Systemeinheiten:
	- SYSTEMEINHEITEN → EINHEIT VOLUMENFLUSS
	- Aktivieren der eingestellten Systemeinheit im Automatisierungssystem: KOMMUNIKATION  $\rightarrow$  SET UNIT TO BUS

**&** Hinweis!

Die Messwerte werden in den Systemeinheiten wie auf [Seite 85](#page-83-0) beschrieben über den zyklischen Datenaustausch an das Automatisierungssystem übertragen. Wird die Systemeinheit eines Messwertes über die Vor-Ort-Bedienung geändert, so hat dies zunächst keine Auswirkung auf den Ausgang vom AI-(Analog Input-)Block und somit auch nicht auf den Messwert, der zum Automatisierungssystem übertragen wird. Erst nach Aktivierung der Funktion SET UNIT TO BUS in der Funktionsgruppe KOMMUNIKATION wird die geänderte Systemeinheit des Messwertes an das Automatisierungssystem übertragen.

- 5. Konfiguration des Summenzählers:
	- Auswahl der Prozessgröße, z.B. Volumenfluss:  $SUMMENZÄHLER \rightarrow KANAL$
	- Eingabe der gewünschten Summenzähler-Einheiten: SUMMENZÄHLER → EINHEIT SUMMENZÄHLER
	- Summenzählerzustand konfigurieren, z.B. für Aufsummieren: SUMMENZÄHLER → SET TOTALIZER
	- Einstellen des Summenzählermodus, z.B. für Bilanzierung: SUMMENZÄHLER → ZÄHLERMODUS
- 6. Auswahl der GSD-Datei: KOMMUNIKATION → SELECTION GSD
- **Example 18 Hinweis!**

Die Auswahlmöglichkeiten und die voreingestellten Werte / Parameter sind im separaten Handbuch "Beschreibung Gerätefunktionen" genauer erläutert.
# **6.3 Inbetriebnahme via Konfigurationsprogramm**

### <span id="page-72-0"></span>**6.3.1 Sensormontage**

Für die Sensormontage existieren in den verschiedenen Konfigurations- und Bedienprogrammen (Commuwin II, ToF Tool - Fieldtool Package, usw.) keine der Vor-Ort-Bedienung entsprechenden "Quick Setup"-Menüs.

Für die Ermittlung der entsprechenden Werte wie Sensordistanz, Schnurlänge, usw. stehen Ihnen unterschiedliche Möglichkeiten zur Verfügung (s. Tabelle). Die konkrete Durchführung ist auf [Seite 74](#page-73-0) dargestellt:

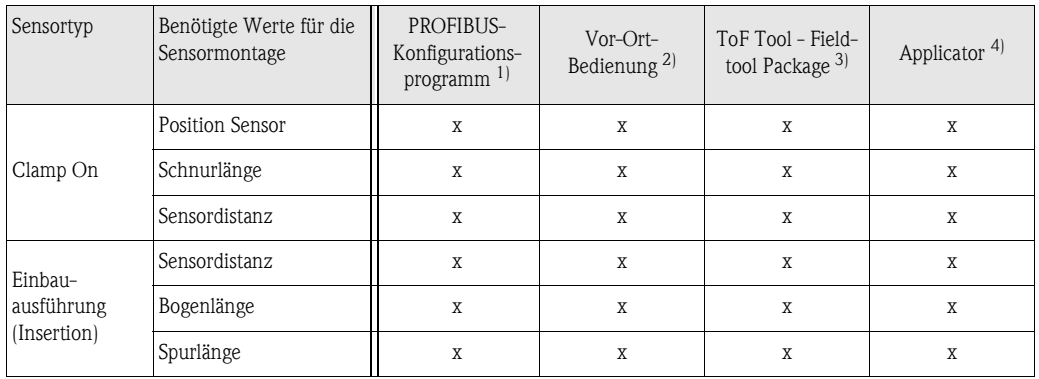

 $x = m$ öglich

- 1) Voraussetzungen, um die Werte über ein PROFIBUS-Konfigurationsprogramm zu ermitteln ([s. Seite 74](#page-73-0)):
	- Messumformer montiert ([s. Seite 32\)](#page-31-0)
	- Messumformer an Hilfsenergie angeschlossen [\(s. Seite 40\)](#page-39-0)
	- PROFIBUS-Schnittstelle wurde in Betrieb genommen ([s. Seite 78\)](#page-76-0)
- 2) Voraussetzungen, um die Werte über die Vor-Ort-Bedienung mittels Quick Setup "Sensormontage" zu ermitteln ([s. Seite 70\)](#page-69-0):
	- Messumformer montiert ([s. Seite 32\)](#page-31-0)
	- Messumformer an Hilfsenergie angeschlossen [\(s. Seite 40\)](#page-39-0)
- 3) ToF Tool Fieldtool Package ist eine Konfigurations- und Service-Software für die Betreuung von Durchfluss-Messgeräten im Feld. Voraussetzungen, um die Werte über das ToF Tool - Fieldtool Package zu ermitteln:
	- Messumformer montiert ([s. Seite 32\)](#page-31-0)
	- Messumformer an Hilfsenergie angeschlossen [\(s. Seite 40\)](#page-39-0)
	- Konfigurations- und Service-Software "ToF Tool Fieldtool Package" auf einem Notebook/PC installiert
	- Verbindung zwischen Notebook/PC und Messgerät über die Serviceschnittstelle FXA 193 hergestellt ([s. Seite 41](#page-40-0))
- 4) Applicator ist eine Software für die Auswahl und Auslegung von Durchfluss-Messgeräten. Die benötigten Werte können ohne vorherigen Anschluss des Messumformers ermittelt werden.

Der "Applicator" ist sowohl über Internet verfügbar (→ *www.applicator.com*) als auch auf CD-ROM für die lokale PC-Installation.

#### <span id="page-73-0"></span>**Vorgehensweise (Ermitteln von Daten für die Sensormontage)**

Mit Hilfe der folgenden Tabellen können Sie die für die Sensormontage erforderlichen Funktionen in der richtigen Reihenfolge anwählen und konfigurieren:

- Sensormontage "Clamp On" → [Seite 74](#page-73-1)
- Sensormontage "Insertion" → [Seite 75](#page-74-0)

# $\bigotimes$  Hinweis!

- Geräteparameter können grundsätzlich nur nach Eingabe eines gültigen Freigabe-Codes verändert bzw. aktiviert werden. Die Eingabe erfolgt über die entsprechende Matrixzelle (Werkeinstellung = 90). Bei Commuwin II: V2H0
- Commuwin II: Verschiedene für die Konfiguration notwendige Teilmatrizen können Sie über die Matrixzelle VAH5 auswählen.

<span id="page-73-1"></span>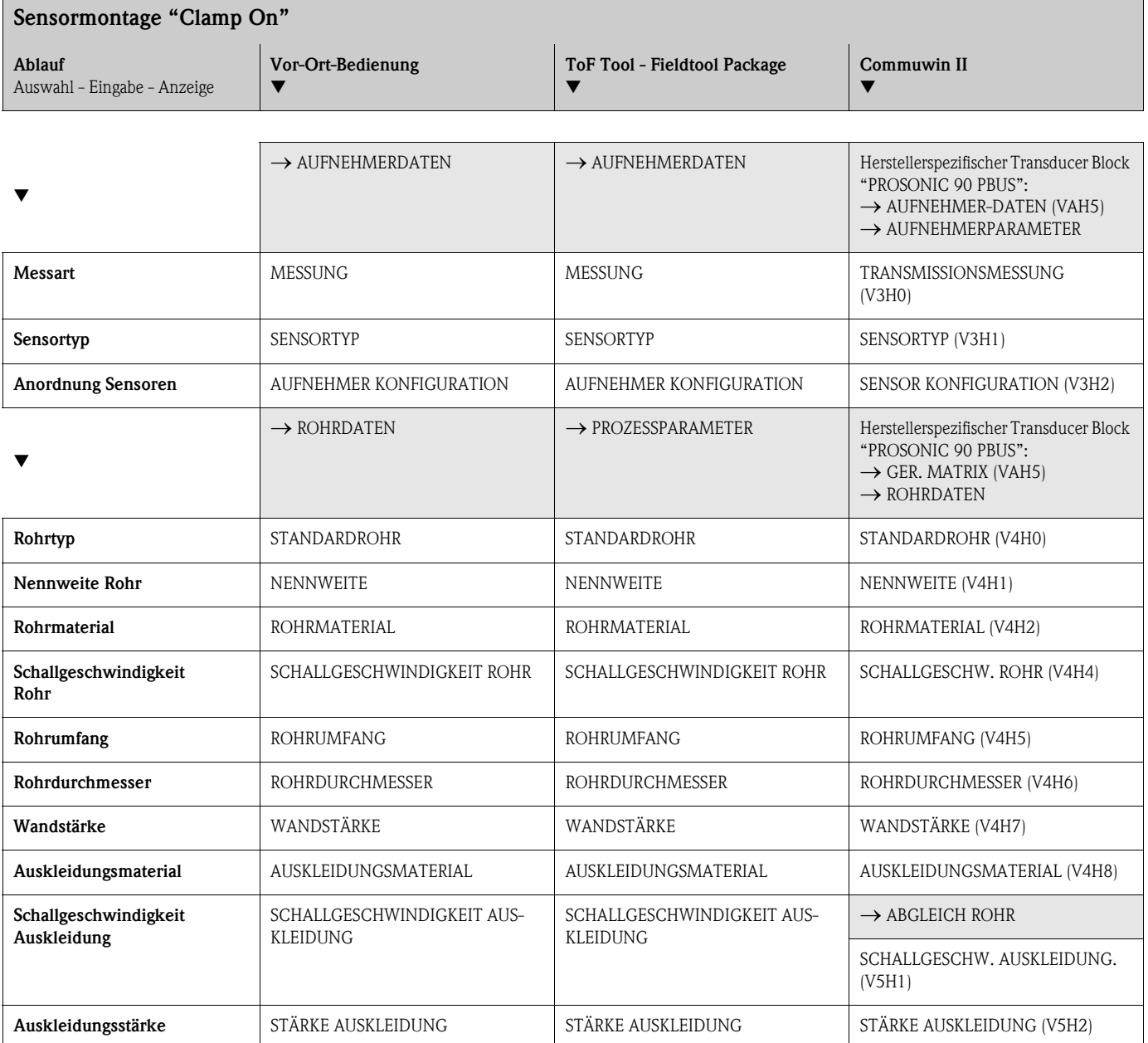

▼

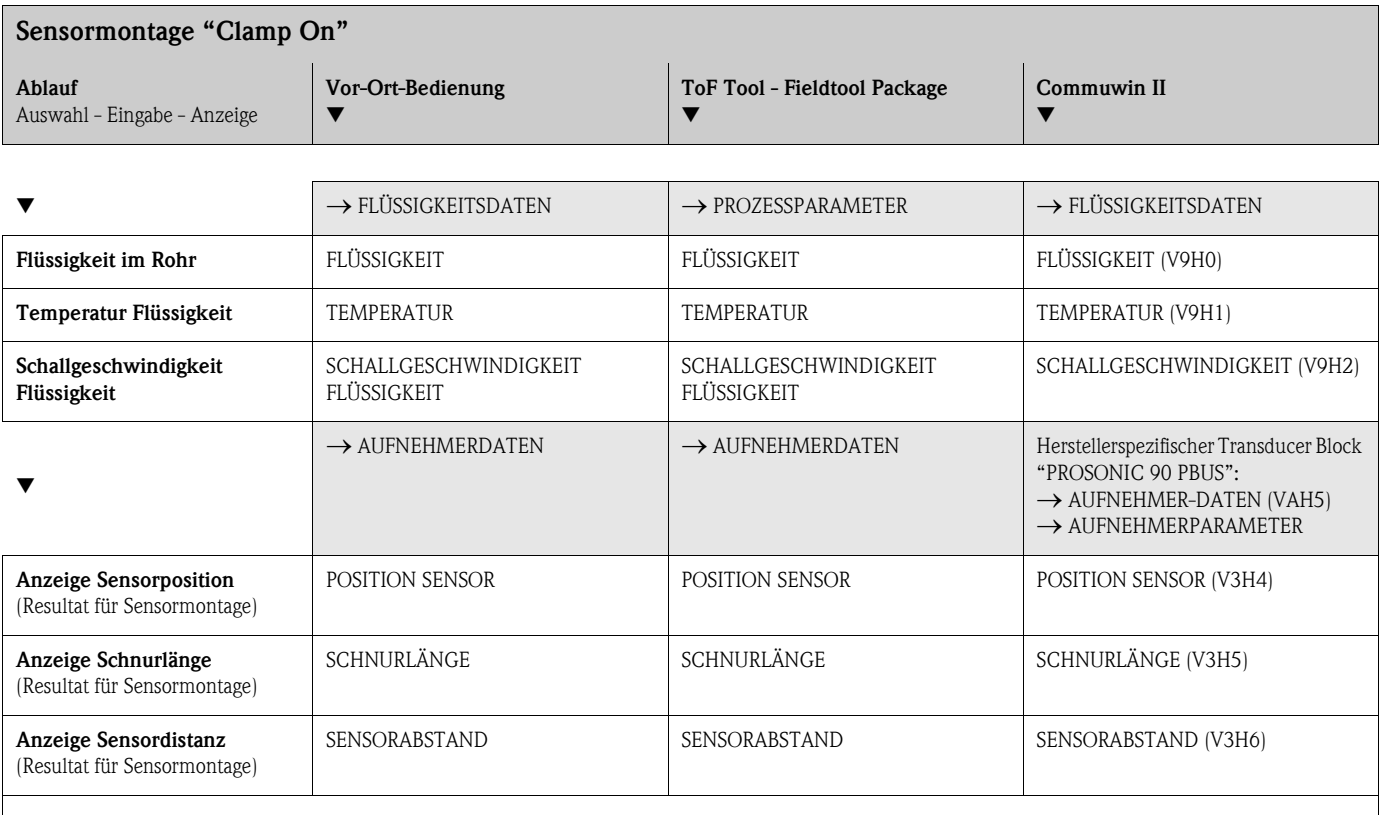

**&** Hinweis!

• Eine ausführliche Beschreibung aller Funktionen finden Sie im Handbuch "**Beschreibung Gerätefunktionen**", das ein separater Bestandteil dieser Betriebsanleitung ist!

• Die Durchführung des Quick Setup "Sensormontage" mit Hilfe der Vor-Ort-Bedienung ist auf [Seite 70](#page-69-0) beschrieben.

<span id="page-74-0"></span>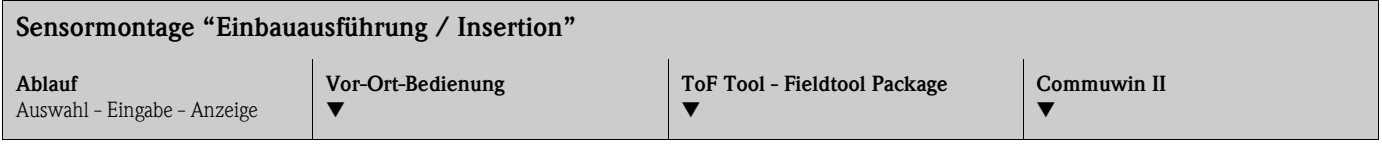

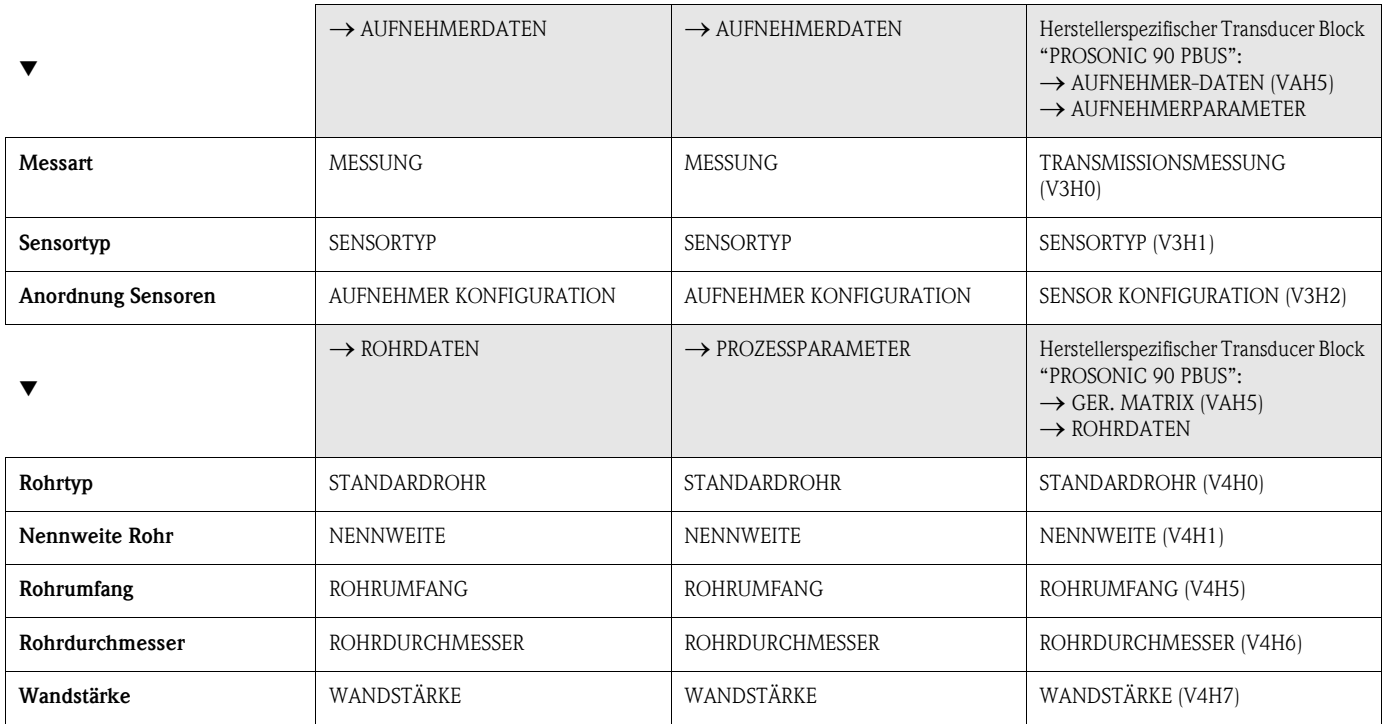

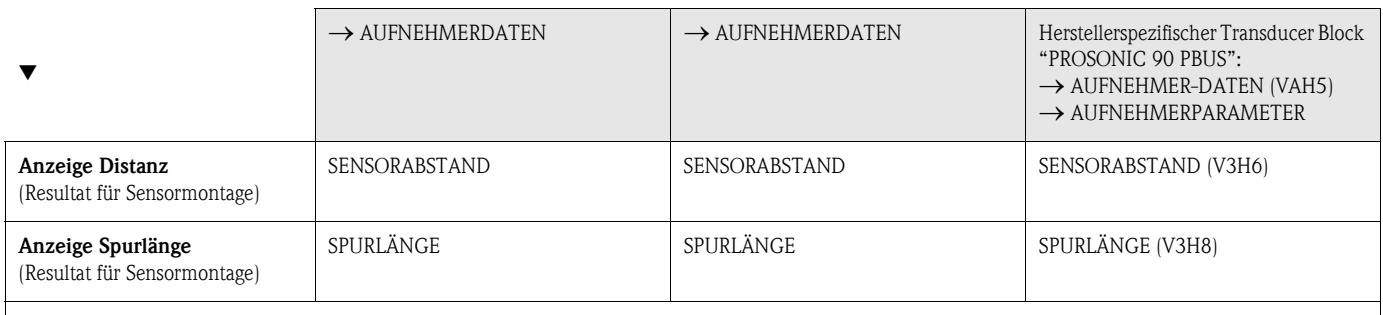

**Example 1** Hinweis!

• Eine ausführliche Beschreibung aller Funktionen finden Sie im Handbuch "**Beschreibung Gerätefunktionen**", das ein separater Bestandteil dieser Betriebsanleitung ist!

• Die Durchführung des Quick Setup "Sensormontage" mit Hilfe der Vor-Ort-Bedienung ist auf [Seite 70](#page-69-0) beschrieben.

### **6.3.2 Inbetriebnahme**

Zusätzlich zu den im [Kapitel 6.3.1](#page-72-0) beschriebenen Einstellungen für die Sensormontage sind folgende Gerätefunktionen für den standardmässigen Messbetrieb zu konfigurieren:

• Systemeinheiten

### <span id="page-76-0"></span>**6.3.3 Inbetriebnahme, Konfiguration BUS-Schnittstelle**

Die Bedienung über Commuwin II wird in der Endress+Hauser-Dokumentation BA 124F/00/a2 beschrieben.

Die Schritte 1-5 können in der gleichen Reihenfolge abgehandelt werden, wie sie in [Kap. 6.2.3](#page-71-0)  ["Konfiguration BUS-Schnittstelle"](#page-71-0) beschrieben sind.

Die Konfigurations-Parameter befinden sich in der Commuwin II-Bedienmatrix an folgenden Stellen:

- $\blacksquare$  im Physical Block  $\rightarrow$  [Seite 62](#page-61-0)
- in der herstellerspezifischen Geräte-Matrix Zeilen V6 und V7 → [Seite 58](#page-57-0)
- $\blacksquare$  im Analog Input Block  $\rightarrow$  [Seite 64](#page-63-0)
- im Summenzähler Block Zeile V1 → [Seite 65](#page-64-0)
- 1. Parametrierung des "Physical Block":
	- Öffnen Sie den Physical Block.
	- Beim Prosonic Flow 90 ist der Soft- und Hard-Schreibschutz deaktiviert, damit auf die Schreibparameter zugegriffen werden kann. Kontrollieren Sie diesen Zustand über die Parameter WRITE LOCKING (V3H0, Software-Schreibschutz) und HW WRITE PROTECT. (V3H1, Hardware-Schreibschutz).
	- Geben Sie die Messtellenbezeichnung ein.
- 2. Parametrierung der herstellerspezifischen Geräteparameter des Transducer Block "PROSONIC FLOW 90":
	- Öffnen Sie den herstellerspezifischen Transducer Block "PROSONIC FLOW 90"
	- Geben Sie die gewünschte Blockbezeichnung (Messstellenbezeichnung) ein. Werkeinstellung: Keine Blockbezeichnung (Messstellenbezeichnung)
	- Konfigurieren Sie die gerätespezifischen Parameter für die Durchflussmessung.

#### **&** Hinweis!

Um weitere herstellerspezifische Parameter zu konfigurieren, können in der Matrixzelle VAH5 weitere Matrizen selektiert werden.

Beachten Sie, dass Änderungen von Geräteparametern nur nach Eingabe eines gültigen Freigabecodes aktiv werden. Der Freigabecode kann in der Matrixzelle V2H0 eingegeben werden (Werkeinstellung: 90).

3. Parametrierung des "Analog Input Funktionsblock":

Prosonic Flow 90 verfügt über drei Analog Input Funktionsblöcke (AI 1 = Volumenfluss, AI 2 = Schallgeschwindigkeit, AI 3 = Durchflussgeschwindigkeit). Sie werden über die Verbindungsaufbauliste ausgewählt.

- Geben Sie die gewünschte Blockbezeichnung für den Analog Input Funktionsblock 1 ein (Werkeinstellung: VOLUMEFLOW BLOCK).
- Öffnen Sie den Analog Input Funktionsblock.
- Im Analog Input Funktionsblock kann der Eingangswert bzw. der Eingangsbereich gemäß den Anforderungen des Automatisierungssystems skaliert werden [\(s. Seite 79\)](#page-77-0)
- Falls erforderlich, stellen Sie die Grenzwerte ein.
- 4. Parametrierung des "Totalizer Block" (Summenzähler Block): Prosonic Flow 90 verfügt über einen Summenzähler Funktionsblock. Dieser wird über den Profilblock "Totalizer Block" in der Verbindungsaufbauliste ausgewählt.
	- Geben Sie die gewünschte Bezeichnung für den Summenzähler-Funktionsblock ein (Werkeinstellung: TOTALIZER BLOCK).
	- Wählen Sie die Prozessgröße, z.B. Volumenfluss, über den Parameter CHANNEL (Kanal, V8H5) aus.
	- Wählen Sie die gewünschte Einheit für den Summenzähler (TOTAL. UNIT, V1H0).
	- Konfigurieren Sie den Summenzählerzustand (SET TOTALIZER, V1H1), z.B. "TOTALIZE"  $\rightarrow$  Aufsummieren.
	- Konfigurieren Sie den Summenzählermodus (TOTALIZER MODE, V1H3),
	- z.B. "BALANCED" → Bilanzierung.
- 5. Konfiguration des zyklische Datenverkehrs:
	- Alle relevanten Daten sind im Kapitel "Systemintegration" [\(s. Seite 80\)](#page-78-0) beschrieben.
	- Für eine schrittweise Konfiguration wird die "Kopplungsdokumentation" empfohlen, die für verschiedene Automatisierungssysteme und Speicherprogrammierbare Steuerungen bei Endress+Hauser Process Solutions erhältlich ist.
	- Die für die Inbetriebnahme und Netzwerkprojektierung erforderlichen Dateien können, wie auf der [Seite 80](#page-78-0) beschrieben, bezogen werden.

### <span id="page-77-0"></span>**6.3.4 Umskalierung des Eingangswertes**

Im Analog Input Funktionsblock kann der Eingangswert bzw. Eingangsbereich gemäss den Automatisierungsanforderungen skaliert werden.

*Beispiel:*

- $\blacksquare$  Die Systemeinheit im Transducer Block ist m<sup>3</sup>/h.
- $\blacksquare$  Der Messbereich des Sensors beträgt 0...30 m<sup>3</sup>/h.
- Der Ausgangsbereich zum Automatisierungssystem soll 0...100% betragen.
- Der Messwert vom Transducer Block (Eingangswert) wird linear über die Eingangsskalierung SCALING auf den gewünschten Ausgangsbereich OUT\_SCALE umskaliert.

Parametergruppe PV\_SCALE (siehe Handbuch "Beschreibung Gerätefunktionen")

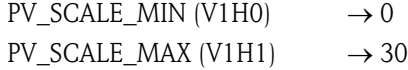

Parametergruppe OUT\_SCALE (siehe Handbuch "Beschreibung Gerätefunktionen")

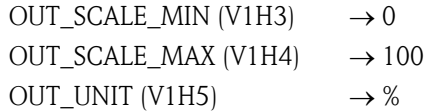

Daraus ergibt sich, dass z.B. bei einem Eingangswert von 15 m<sup>3</sup>/h über den Parameter OUT ein Wert von 50% ausgegeben wird.

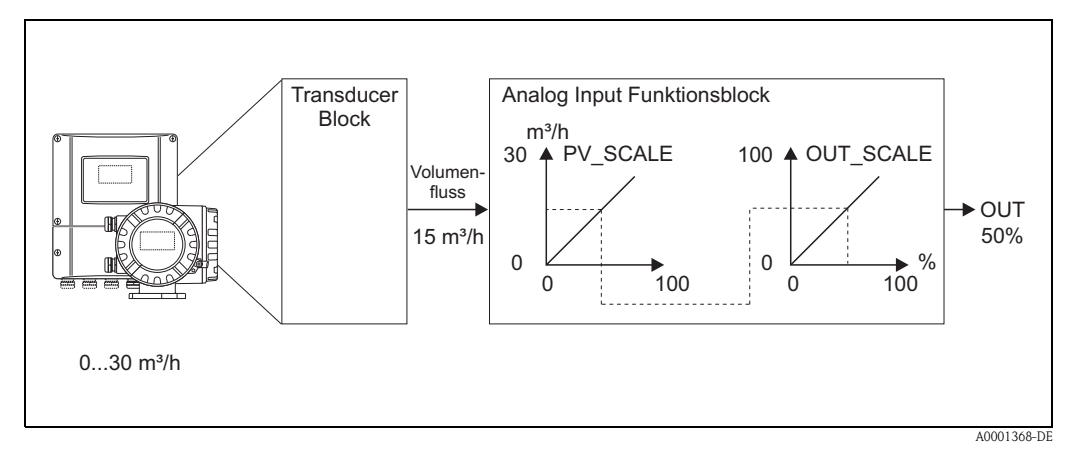

*Abb. 50: Skalierung des Eingangswertes beim Analog Input Funktionsblock*

### **Example 15 Hinweis!**

Die OUT\_UNIT hat keine Auswirkung auf die Skalierung. Sie sollte aber dennoch eingestellt werden, um sie beispielsweise auf der Vor-Ort-Bedienung darzustellen.

# <span id="page-78-0"></span>**6.4 Systemintegration**

Nach der Inbetriebnahme über die Vor-Ort-Bedienung oder den Klasse 2 Master (Commuwin II) ist das Gerät für die Systemintegration vorbereitet. Um die Feldgeräte in das Bussystem einzubinden, benötigt das PROFIBUS PA System eine Beschreibung der Geräteparameter wie Ausgangsdaten, Eingangsdaten, Datenformat, Datenmenge und unterstützte Übertragungsrate. Diese Daten sind in einer sogennannten Geräte Stamm Datei (GSD-Datei) enthalten, die während der Inbetriebnahme des Kommunikationssystems dem PROFIBUS PA Master zur Verfügung gestellt

wird. Zusätzlich können auch Gerätebitmaps die als Symbole im Netzwerkbaum erscheinen mit eingebunden werden.

Durch die Profil 3.0 Gerätestammdatei (GSD) ist es möglich, Feldgeräte verschiedener Hersteller auszutauschen ohne eine Neuprojektierung durchzuführen.

Generell sind durch die Profile 3.0 drei verschiedene Ausprägungen der GSD möglich (Werkseinstellung: Herstellerspezifische GSD):

**Herstellerspezifische GSD:** Mit dieser GSD wird die uneingeschränkte Funktionalität des Feldgerätes gewährleistet. Gerätespezifische Prozessparameter und Funktionen sind somit verfügbar.

**Profil GSD:** Unterscheidet sich in der Anzahl der Analog Input Blöcke (AI) und in den Messprinzipien. Sofern eine Anlage mit den Profil GSD's projektiert ist, kann ein Austausch der Geräte verschiedener Hersteller stattfinden. Zu beachten ist allerdings, dass die zyklischen Prozesswerte in ihrer Reihenfolge übereinstimmen.

#### *Beispiel:*

Prosonic Flow 90 unterstützt die Profil PA139741.gsd (IEC 61158-2 (MBP)). Diese GSD beinhaltet zwei AI-Blöcke und einen Summenzähler-Block. Die AI-Blöcke sind den folgenden Messgrößen zugeordnet: AI 1 = Volumenfluss, AI 2 = Schallgeschwindigkeit. Somit ist gewährleistet, dass die erste Messgröße mit den Feldgeräten der Fremdhersteller übereinstimmt.

Profil GSD (Multivariable) mit der Ident Nummer 9760<sub>Hex</sub>: In dieser GSD sind alle Funktionsblöcke enthalten, wie AI, DO, DI.... Diese GSD wird vom Gerät nicht unterstützt.

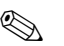

# $\bigotimes$  Hinweis!

- Vor der Projektierung ist zu entscheiden, mit welcher GSD die Anlage betrieben werden soll.
- Über die Vor-Ort-Bedienung oder über einen Klasse 2 Master ist es möglich, die Einstellung zu verändern. Einstellung über die Vor-Ort-Bedienung → [Seite 70 ff.](#page-69-1)

Prosonic Flow 90 unterstützt folgende GSD-Dateien:

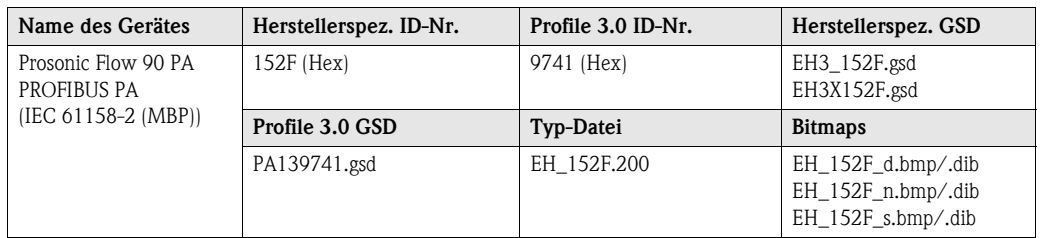

Jedes Gerät erhält von der Profibus-Nutzerorganisation (PNO) eine Identifikationsnummer (ID-Nr.). Aus dieser leitet sich der Name der Gerätestammdatei (GSD) ab. Für Endress+Hauser beginnt diese ID-Nr. mit der Herstellerkennung 15xx. Um eine bessere Zuordnung und Eindeutigkeit zur jeweiligen GSD zu erhalten lauten die GSD-Namen (ausser den Type Dateien) bei Endress+Hauser wie folgt:

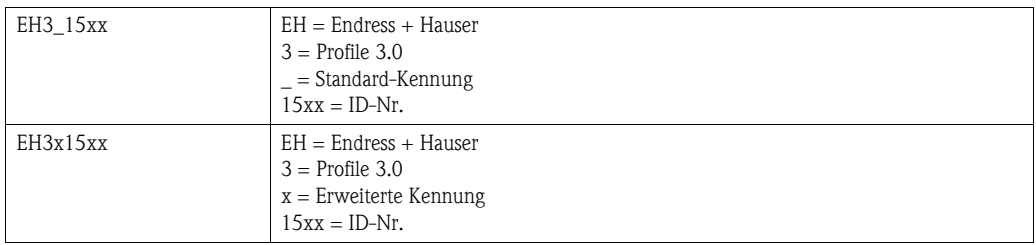

Die GSD-Dateien aller Endress+Hauser Geräte können wie folgt angefordert werden:

- Internet (Endress+Hauser) → http://www.endress.com (Products → Process Solutions →  $PROFIBUS \rightarrow GSD$  files)
- Internet (PNO)  $\rightarrow$  http://www.profibus.com (GSD libary)
- Auf CD ROM von Endress+Hauser: Bestellnummer 56003894

#### **Inhaltsstruktur der GSD-Dateien von Endress+Hauser**

Für die Endress+Hauser Feldtransmitter mit PROFIBUS-Schnittstelle sind alle zur Projektierung notwendigen Daten in einer Datei enthalten. Diese Datei wird nach dem Entpacken eine wie folgt beschriebene Struktur erzeugen:

- Die Kennzeichnung Revision #xx steht hier für eine entsprechende Geräteversion. Im Verzeichnis "BMP" und "DIB" sind gerätespezifische Bitmaps zu finden, die abhängig von der Projektierungssoftware verwendet werden können.
- Im Ordner "GSD" sind in den Unterverzeichnissen "Extended" und "Standard" die GSD-Dateien abgelegt. Informationen zur Implementierung der Feldtransmitter sowie etwaige Abhängigkeiten in der Gerätesoftware sind im Ordner "Info" abgelegt. Bitte lesen Sie diese Hinweise vor der Projektierung sorgfältig durch. Die Dateien mit der Endung .200 befinden sich im Ordner "TypDat".

#### **Standard und Extended Formate**

Es gibt GSD-Dateien, deren Module durch eine erweiterte Kennung (z.B. 0x42, 0x84, 0x08, 0x05) übertragen werden. Diese GSD-Dateien befinden sich im Ordner "Extended".

Des weiteren befinden sich die GSD-Dateien mit einer Standardkennung (z.B. 0x94) im Ordner "Standard".

Bei der Integration von Feldtransmittern sollten immer erst die GSD-Dateien mit der Extended-Kennung verwendet werden. Schlägt die Integration mit dieser allerdings fehl, ist die Standard GSD zu verwenden. Diese Unterscheidung resultiert aus einer spezifischen Implementierung in den Mastersystemen.

#### **Inhalte der Download-Datei aus dem Internet und der CD-ROM:**

- Alle Endress+Hauser GSD-Dateien
- Endress+Hauser Typ-Dateien
- Endress+Hauser Bitmap-Dateien
- Hilfsreiche Informationen zu den Geräten

#### **Arbeiten mit den GSD-/Typ-Dateien**

Die GSD-Dateien müssen in das Automatisierungssystem eingebunden werden. Die GSD Dateien können, abhängig von der verwendeten Software, entweder in das programmspezifische Verzeichnis kopiert werden bzw. durch eine Import-Funktion innerhalb der Projektierungssoftware in die Datenbank eingelesen werden.

#### *Beispiel 1:*

Für die Projektierungssoftware Siemens STEP 7 der Siemens SPS S7-300 / 400 ist es das Unterverzeichnis  $\ldots \setminus$  siemens  $\setminus$  step7  $\setminus$  s7data  $\setminus$  gsd.

Zu den GSD-Dateien gehören auch Bitmap-Dateien. Mit Hilfe dieser Bitmap-Dateien werden die Messstellen bildlich dargestellt. Die Bitmap-Dateien müssen in das Ver-zeichnis ...\ siemens \ step7 \ s7data \ nsbmp geladen werden.

#### *Beispiel 2:*

Sollten Sie eine SPS Siemens S5 besitzen, wobei das PROFIBUS DP Netzwerk mit der Projektierungssoftware COM ET 200 projektiert wird, so benötigen Sie die Typ-Dateien (x.200-Dateien).

Fragen Sie zu einer anderen Projektierungssoftware den Hersteller Ihrer SPS nach dem korrekten Verzeichnis.

#### **Kompatibilität von Profilversion 2.0 und 3.0 Geräten**

In einer Anlage können sowohl Profil 2.0 als auch 3.0 Geräte mit unterschiedlichen GSD an einem DP-Master betrieben werden, da die zyklischen Daten für das Automatisierungssystem bei beiden Profilversionen kompatibel sind.

### **6.4.1 Zyklischer Datenaustausch**

Bei PROFIBUS PA erfolgt die zyklische Übertragung der Analogwerte zum Automatisierungssystem in Datenblöcken zu 5 Byte. Der Messwert wird in den ersten 4 Bytes in Form von Fließkommazahlen nach IEEE 754-Standard dargestellt (siehe IEEE Gleitpunktzahl). Das 5. Byte enthält eine zum Messwert gehörende Statusinformation, die nach der Profile 3.0-Spezifikation implementiert ist [\(s. Seite 80\)](#page-78-0). Der Status wird als Symbol auf der Geräteanzeige, falls vorhanden, dargestellt.

# $\bigotimes$  Hinweis!

Eine genaue Beschreibung der Datentypen findet sich in den Slot/Index-Listen im separaten Handbuch "Beschreibung Gerätefunktionen".

#### <span id="page-81-0"></span>**IEEE Gleitpunktzahl**

Konvertierung eines Hexadezimal-Wertes in eine IEEE Gleitpunktzahl zur Messwerterfassung. Die Messwerte werden im Zahlenformat IEEE-754 wie folgt dargestellt und an die Master-Klasse 1 übertragen:

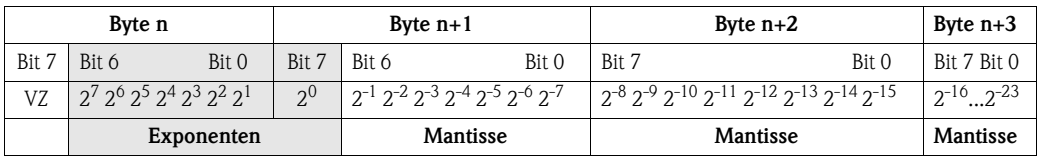

Formel-Wert =  $(-1)^{VZ}$  \* 2<sup>(Exponent -127)</sup> \*  $(1 +$  Mantisse)

*Beispiel:*

40 F0 00 00 hex = 0100 0000 1111 0000 0000 0000 0000 0000 binär Wert  $= (-1)^0 * 2^{(129-127)} * (1 + 2^{-1} + 2^{-2} + 2^{-3})$  $= 1 \times 2^2 \times (1 + 0.5 + 0.25 + 0.125)$  $= 1 * 4 * 1,875 = 7,5$ 

#### **Blockmodell**

Die vom Prosonic Flow 90 im zyklischen Datenaustausch übertragenen Analogwerte sind:

- Volumenfluss
- Schallgeschwindigkeit
- Durchflussgeschwindigkeit
- Summenzähler 1 und die dazu gehörenden Steuerungen
- Display value (Anzeigewert)
- Steuerung für herstellerspezifische Funktionen

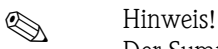

Der Summenzähler kann in verschiedenen Kombinationen mit den Summenzähler-Steuerungen konfiguriert werden.

Es ist möglich, nur den Summenzähler zu konfigurieren oder zusätzlich ein oder zwei Steuerungsblöcke zu integrieren, z.B. um den Summenzähler zurückzusetzen oder um die Aufsummierung zu stoppen.

Eine detailierte Beschreibung der Konfiguration finden Sie auf [Seite 87](#page-85-0).

Das dargestellte Blockmodell ([Abb. 51](#page-82-0)) zeigt, welche Ein- und Ausgangsdaten Prosonic Flow 90 für den zyklischen Datenaustausch zur Verfügung stellt.

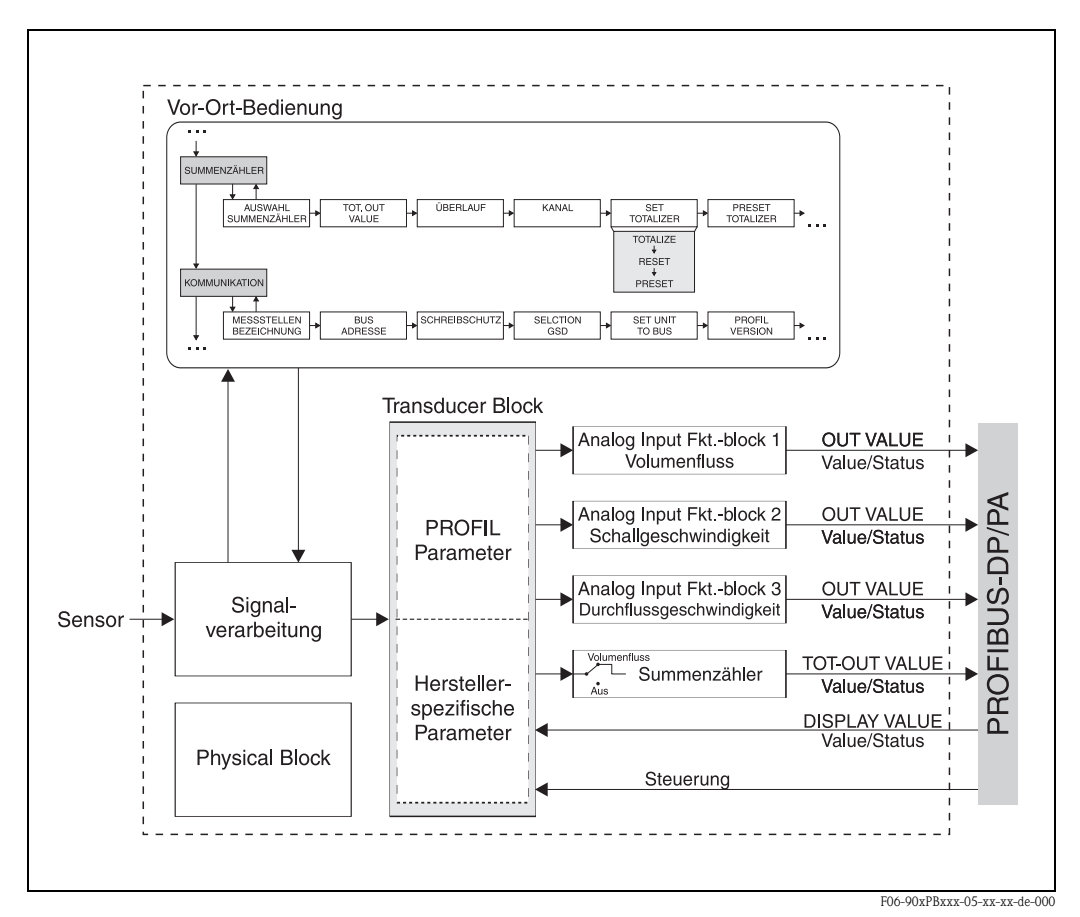

<span id="page-82-0"></span>*Abb. 51: Blockmodell Prosonic Flow 90 PROFIBUS PA Profil 3.0*

### **Eingangsdaten**

Eingangsdaten sind:

Volumenfluss, Schallgeschwindigkeit, Durchflussgeschwindigkeit und Summenzähler. Mit diesen Messgrößen kann der aktuelle Messwert zum Automatisierungssystem übertragen werden.

#### <span id="page-83-0"></span>*Datentransfer vom Prosonic Flow 90 zum Automatisierungssystem*

Die Eingangs- und Ausgangsbytes sind in ihrer Reihenfolge fest strukturiert. Wird über das Konfigurationsprogramm die Adressierung automatisch vorgenommen, können die Zahlwerte der Ein- und Ausgangsbytes von den nachfolgenden Tabellenwerten abweichen.

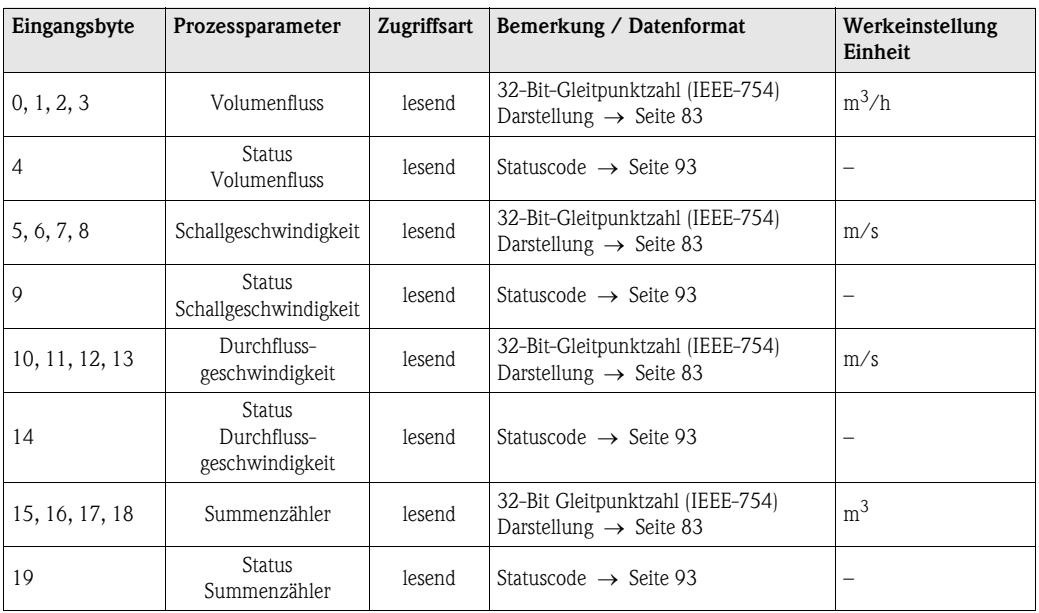

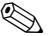

# $\bigotimes$  Hinweis!

- Die Systemeinheiten in der Tabelle entsprechen den voreingestellten Skalierungen, die im zyklischen Datenaustausch übertragen werden.
- Eine Zuordnung der Messgrößen zum Summenzähler kann über die Funktion KANAL an der Vor-Ort-Bedienung oder durch einen Klasse 2 Master im Summenzähler Block → CHANNEL (V8H5) eingestellt werden.
- Beim Summenzähler sind folgende Einstellungen möglich (Werkeinstellung: Volumenfluss):
	- $-$  Aus
	- Volumenfluss

Die Funktion KANAL wird im separaten Handbuch "Beschreibung Gerätefunktionen" genauer erläutert.

#### **Ausgangsdaten Display value (Anzeigewert)**

Der Display value bietet die Möglichkeit, einen im Automatisierungssystem berechneten Messwert direkt zum Prosonic Flow 90 zu übertragen. Dieser Messwert ist ein reiner Anzeigewert, der der Zeile 1 oder der Zeile 2 der Anzeige zugeordnet werden kann. Der Display value beinhaltet 4 Byte Messwert und 1 Byte Status.

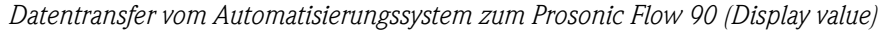

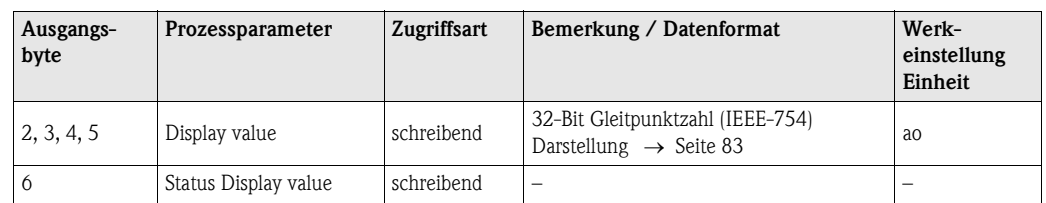

**Example 18 Hinweis!** 

Der Status kann frei eingegeben werden und wird unter Berücksichtigung der Statuscodierung nach der Profilspezifikation 3.0 interpretiert.

#### **Steuerungen (Ausgangsdaten) herstellerspezifisch**

Prosonic Flow 90 ist in der Lage, im zyklischen Datenaustausch Steuerungen (Ausgangsdaten) zu verarbeiten. Ein Beispiel dafür ist das Aktivieren der Messwertunterdrückung. Die nachfolgende Tabelle zeigt die möglichen Steuerungen, die zum Prosonic Flow 90 übertragen werden können.

*Datentransfer vom Automatisierungssystem zum Prosonic Flow 90 (Steuerung)*

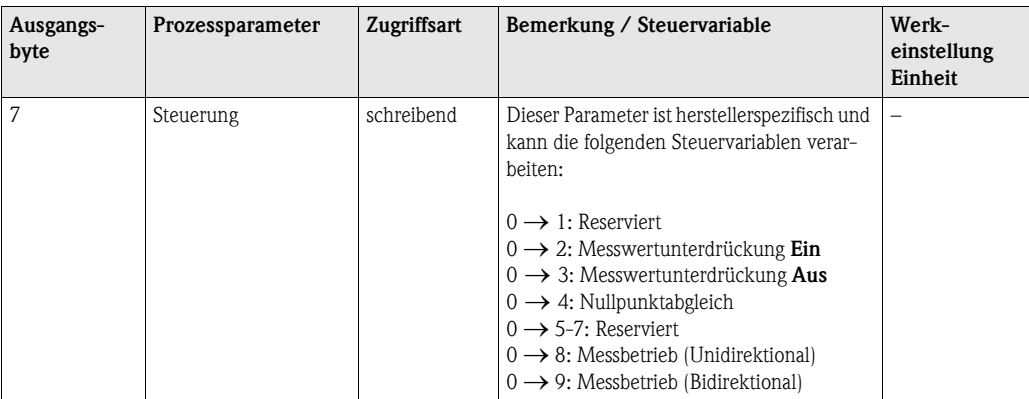

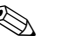

# $\bigotimes$  Hinweis!

Mit jedem Übergang des Ausgangsbytes von "0" auf ein anderes Bitmuster kann eine Steuerung durch den zyklischen Datenaustausch ausgeführt werden. Ein Übergang von einem beliebigen Bitmuster auf "0" hat keine Auswirkung.

#### <span id="page-85-0"></span>**Steuerungen für den Summenzähler (Ausgangsdaten)**

Mit diesen Funktionen ist es möglich, von einem Automatisierungssystem aus den Summenzähler zu steuern.

Folgende Steuerungen sind möglich:

- Aufsummierung
- Rücksetzen
- Aktivierung eines voreingestellten Wertes
- Bilanzierung
- nur positive Durchflusserfassung
- nur negative Durchflusserfassung
- Stopp der Aufsummierung

*Datentransfer vom Automatisierungssystem zum Prosonic Flow 90 (Steuerungen Summenzähler)*

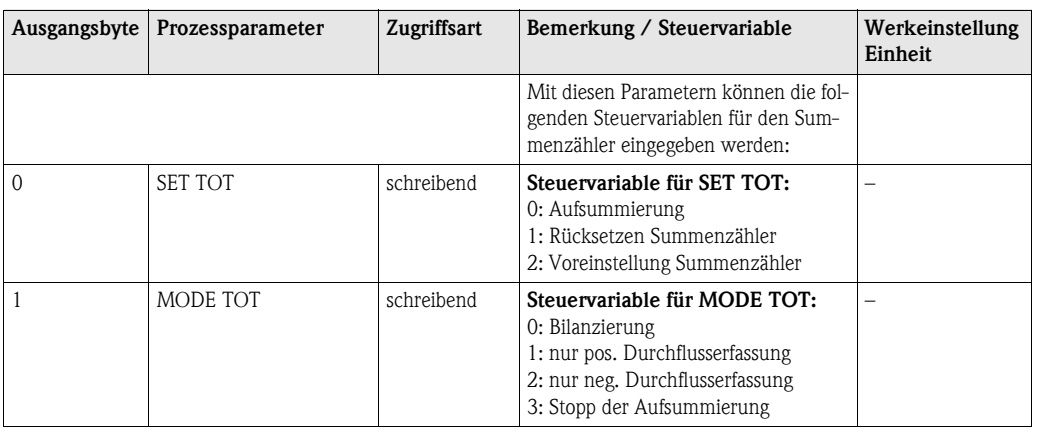

- **Example 18 Hinweis!** 
	- Mit jedem Übergang des Ausgangsbytes von einem beliebigen Bitmuster auf ein anderes Bitmuster kann "eine" Steuerung durch den zyklischen Datenaustausch ausgeführt werden. Zum Ausführen einer Steuerung muss zuvor nicht auf "0" zurückgesetzt werden.
	- Die Voreinstellung eines vordefinierten Summenzählerwertes ist nur über die Vor-Ort-Bedienung oder durch den Klasse 2 Master möglich!

#### <span id="page-85-1"></span>*Beispiel zu SET TOT und MODE TOT:*

Wird die Steuervariable SET TOT auf "1" (1 = Rücksetzen des Summenzählers) gesetzt, so wird der Wert des Summenzählers auf "0" gesetzt. Der Wert des Summenzählers wird nun von "0" ausgehend aufsummiert.

Soll der Summenzähler den Wert "0" beibehalten, so muss zuerst die Steuervariable MODE TOT auf "3" (3 = Stopp der Aufsummierung) gesetzt werden. Dies hat zur Folge, dass der Summenzähler nicht weiter aufsummiert. Anschließend wird die Steuervariable SET TOT auf "1" gesetzt und der Wert "0" wird beibehalten.

#### **Werkeinstellungen der zyklischen Messgrößen**

Folgende Messgrößen sind im Prosonic Flow 90 werkseitig konfiguriert:

- Volumenfluss
- Schallgeschwindigkeit
- Durchflussgeschwindigkeit
- Summenzähler (mit Steuerung SET TOT und MODE TOT)
- Display value (Anzeigewert)
- Control (Steuerung, herstellerspezifisch)

In der GSD-Datei ist der Platzhalter "EMPTY\_MODULE" (0x00) enthalten. Mit seiner Hilfe können die Messgrößen, die nicht benötigt werden, unter Verwendung der Projektierungssoftware des Klasse 1 Masters, deaktiviert werden. Beispiele zur Konfiguration  $\rightarrow$  [Seite 88](#page-86-0)

Aktivieren Sie nur die Datenblöcke, die im Automatisierungssystem verarbeitet werden. Dadurch wird der Datendurchsatz des PROFIBUS PA Netzwerkes verbessert.

Um zu erkennen, dass Prosonic Flow 90 mit dem Automatisierungssystem kommuniziert, wird auf dem Display ein blinkendes Doppelpfeil-Symbol angezeigt.

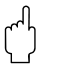

- " Achtung! Bei der Konfiguration der Messgrößen muss die Reihenfolge Volumenfluss, Schallgeschwindigkeit, Durchflussgeschwindigkeit, Summenzähler, Display value, Control – unbedingt eingehalten werden!
	- Nach dem Laden einer neuen Messgrößenkonfiguration zum Automatisierungssystem muss das Gerät zurückgesetzt werden. Dafür stehen zwei Möglichkeiten zur Verfügung:
		- über die Vor-Ort-Bedienung: HOME → ÜBERWACHUNG → SYSTEM RESET
		- Versorgungsspannung aus- und wieder einschalten

#### **Systemeinheiten**

Die Messwerte werden in den Systemeinheiten, wie in Tabelle auf [Seite 85](#page-83-0) beschrieben, über den zyklischen Datenaustausch an das Automatisierungssystem übertragen.

Wird die Systemeinheit eines Messwertes über die Vor-Ort-Bedienung geändert, so hat dies zunächst keine Auswirkung auf den Ausgang des AI-Blocks (Analog Input Block) und somit auch nicht auf den Messwert, der zum Automatisierungssystem übertragen wird. Erst nach Aktivierung der Funktion SET UNIT TO BUS in der Gruppe KOMMUNIKATION wird

die geänderte Systemeinheit des Messwertes an das Automatisierungssystem übertragen. Die Übertragung kann auch mit einem Klasse 2 Master (z.B. Commuwin II) aktiviert werden.

#### <span id="page-86-0"></span>**Konfigurationsbeispiele**

Generell erfolgt die Projektierung eines PROFIBUS PA Systems wie folgt:

- 1. Die zu konfigurierenden Feldgeräte werden mittels der GSD-Datei in das Konfigurationsprogramm des Automatisierungssystem eingebunden. Benötigte Messgrößen können "offline" mit der Projektierungssoftware konfiguriert werden.
- 2. Das Anwenderprogramm des Automatisierungssystems wird jetzt programmiert. Im Anwenderprogramm werden einerseits die Ein- und Ausgabedaten gesteuert und andererseits festgelegt, wo die Messgrößen zur Weiterverarbeitung zu finden sind. Gegebenenfalls muss für Automatisierungssysteme, die das IEEE-754-Fließkommaformat nicht unterstützen, ein zusätzlicher Messwert-Konvertierungsbaustein verwendet werden. Je nach Art der Datenverwaltung im Automatisierungssystem (Little-Endian-Format oder Big-Endian-Format) kann auch eine Umstellung der Bytereihenfolge notwendig werden (Byte-Swapping).
- 3. Nach Fertigstellung der Projektierung wird eine binäre Datei in das Automatisierungssystem übertragen.
- 4. Das System kann nun gestartet werden. Das Automatisierungssystem baut eine Verbindung zu den projektierten Geräten auf. Die prozessrelevanten Geräteparameter können über einen Klasse 2 Master eingestellt werden, z.B. mit Hilfe von Commuwin II [\(s. Seite 78\)](#page-76-0).

## **6.4.2 Konfigurationsbeispiele mit Simatic S7 HW-Konfig**

### *Beispiel 1:*

Vollkonfiguration mittels herstellerspezifischer GSD-Datei

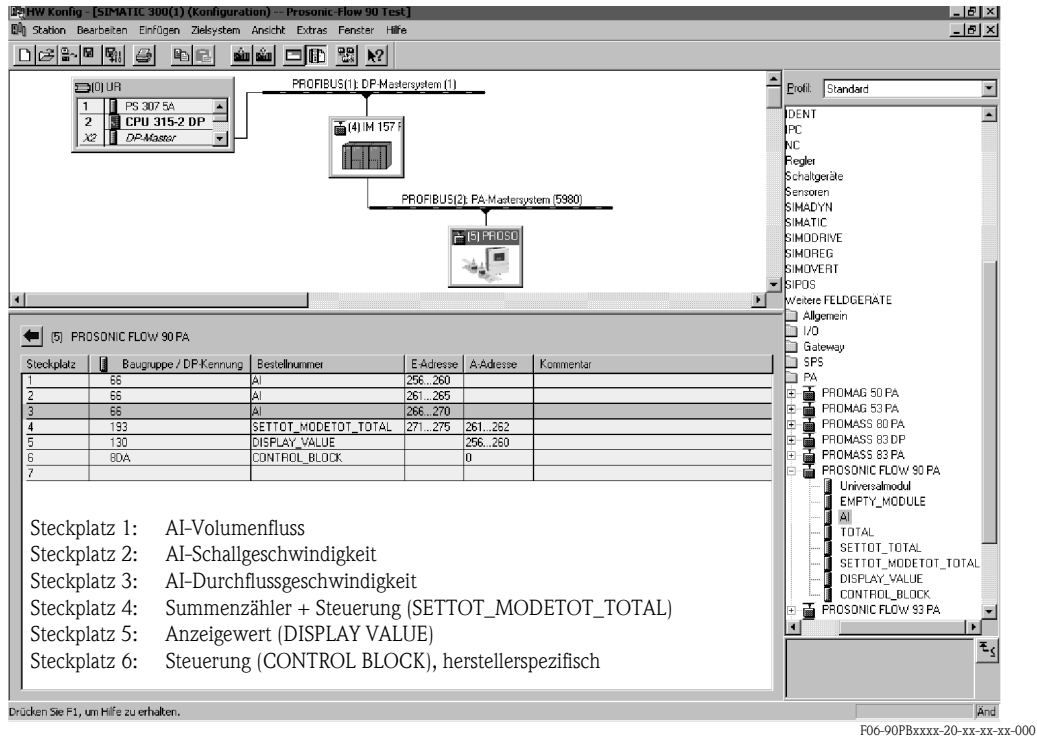

Bei dieser Konfiguration sind alle Datenblöcke aktiviert, die vom Prosonic Flow 90 unterstützt werden.

Die Bedeutung von "SET TOT" und "MODE TOT" ist auf [Seite 87](#page-85-1) beschrieben.

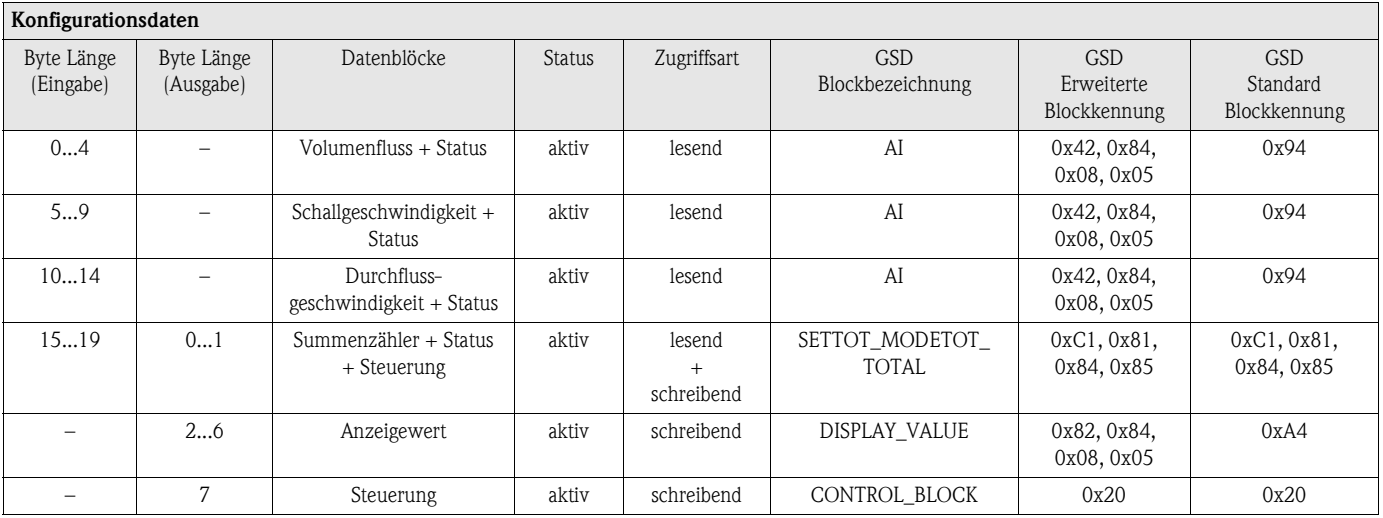

#### *Beispiel 2:*

Ersetzen von Messgrößen durch Platzhalter (EMPTY\_MODULE) mittels herstellerspezifischer GSD-Datei

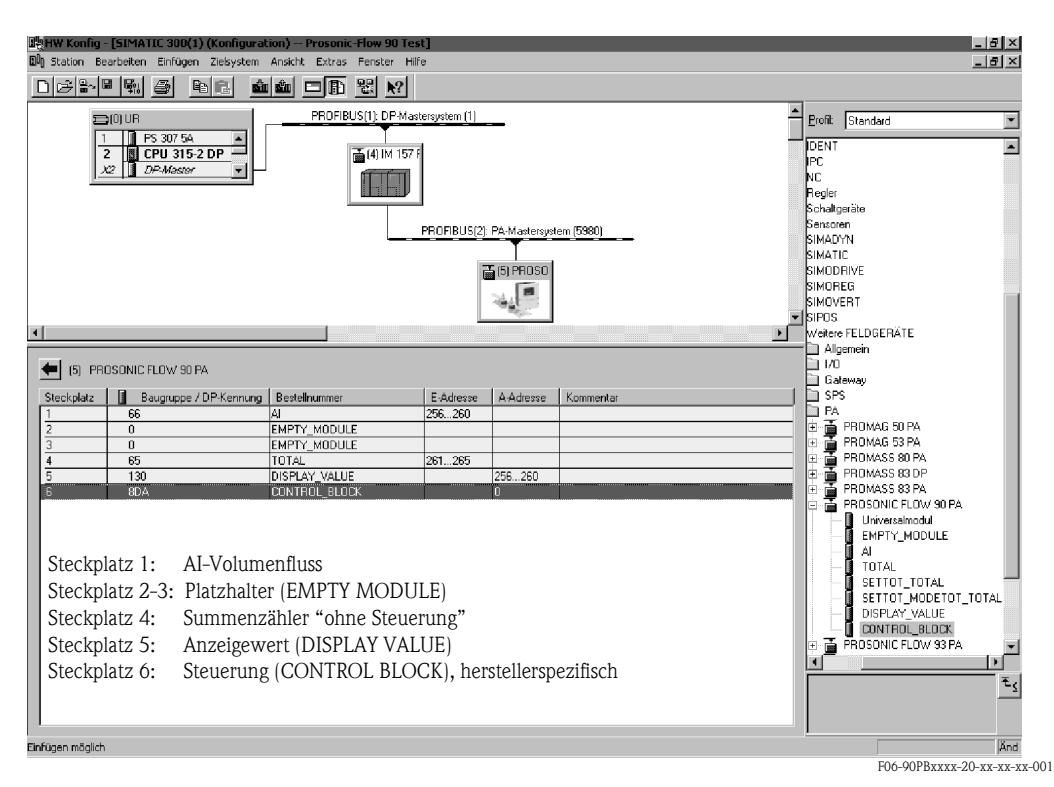

Mit dieser Konfiguration werden Volumenfluss, Summenzähler, Anzeigewert und herstellerspezifische Steuerung aktiviert.

Der Summenzähler ist "ohne Steuerung" konfiguriert. Er liefert in diesem Beispiel nur den Messwert und kann nicht gesteuert werden. Ein Rücksetzen oder Stoppen des Summenzählers kann nicht ausgeführt werden.

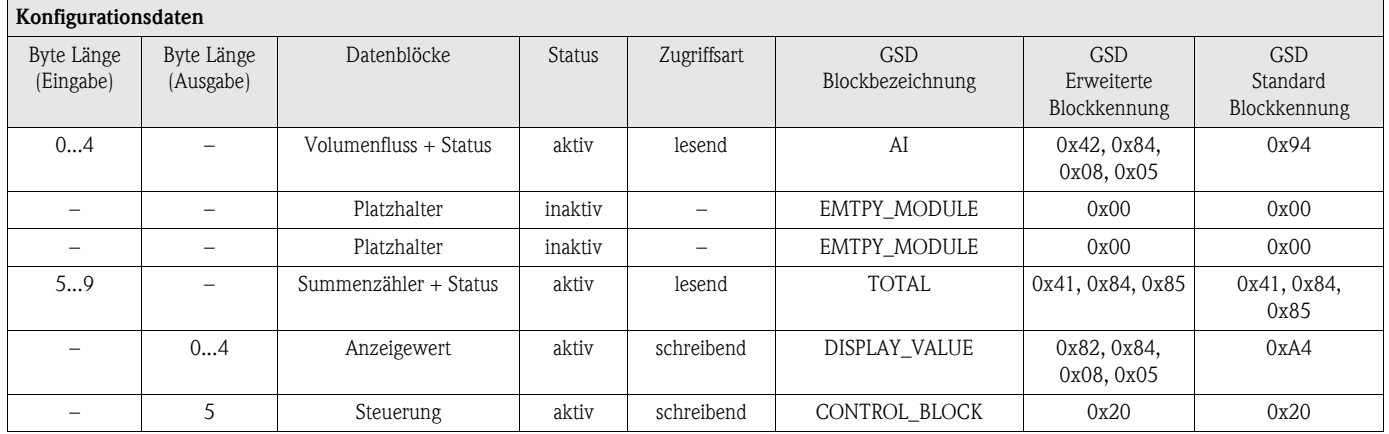

#### *Beispiel 3:*

Konfiguration der Messgrößen ohne Platzhalter (EMPTY\_MODULE) mittels herstellerspezifischer GSD-Datei

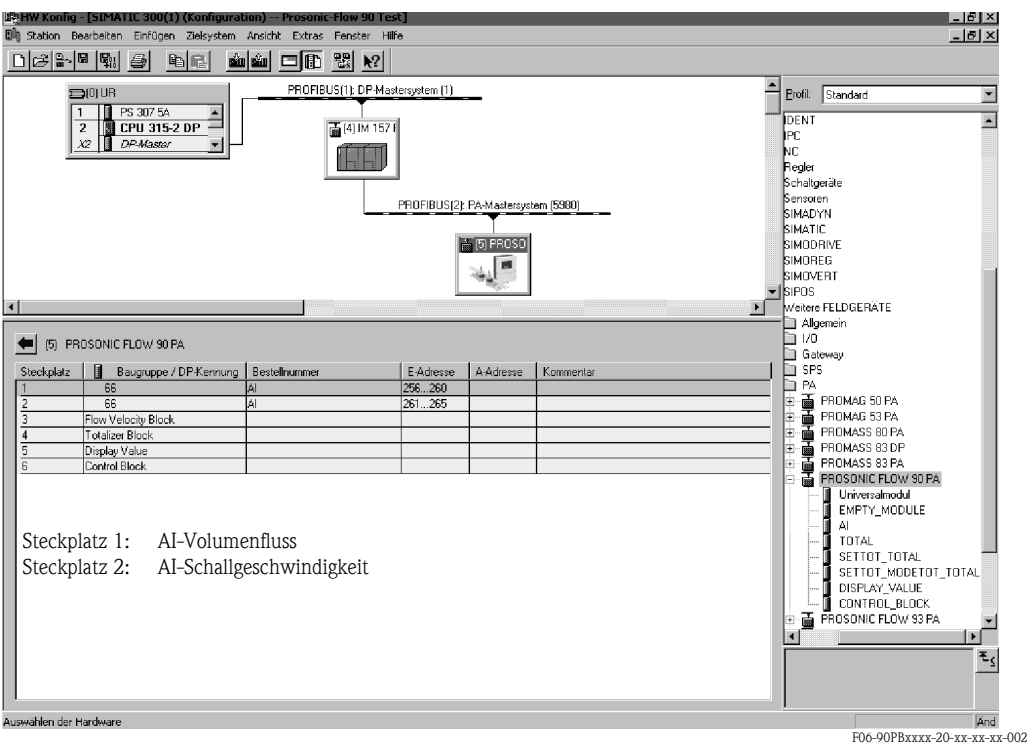

Mit dieser Konfiguration werden Volumenfluss und Schallgeschwindigkeit übertragen. Werden keine weiteren Messgrößen benötigt, müssen die Platzhalter (EMPTY\_MODULE) entfallen.

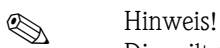

Dies gilt nur, wenn keine herstellerspezifische Steuerung genutzt wird.

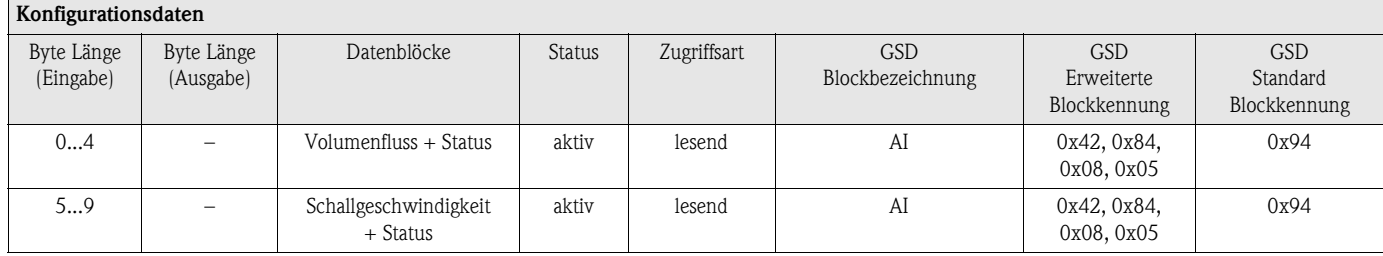

### *Beispiel 4:*

Vollkonfiguration mittels Profil GSD-Datei PA139741.gsd (IEC 61158-2 (MBP))

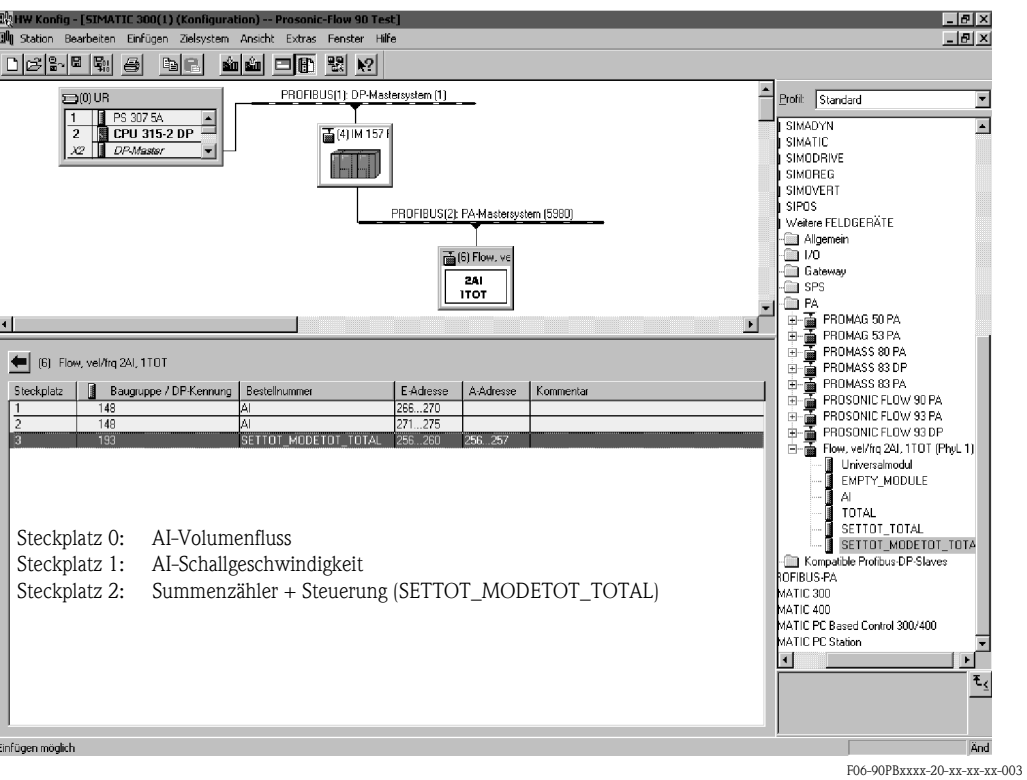

Mit dieser Konfiguration werden Volumenfluss, Schallgeschwindigkeit sowie Summenzähler + Steuerung übertragen.

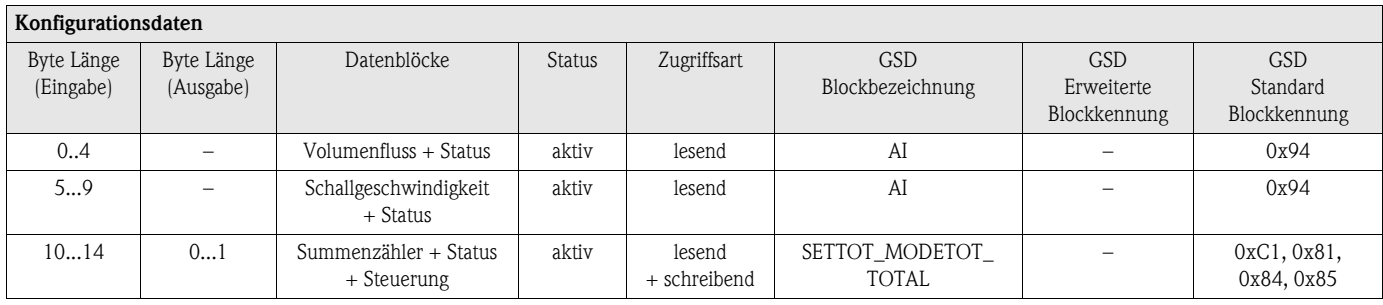

### **Statuscode**

In der folgenden Tabelle finden Sie die Statuscodes, die von den Blöcken AI (Analog Input), TOT (Summenzähler) und Display value unterstützt werden.

Die Codierung des Status entspricht den PROFIBUS Profilen 3.0 "PROFIBUS PA Profile for Process Control Devices - General Requirements" V 3.0:

<span id="page-91-0"></span>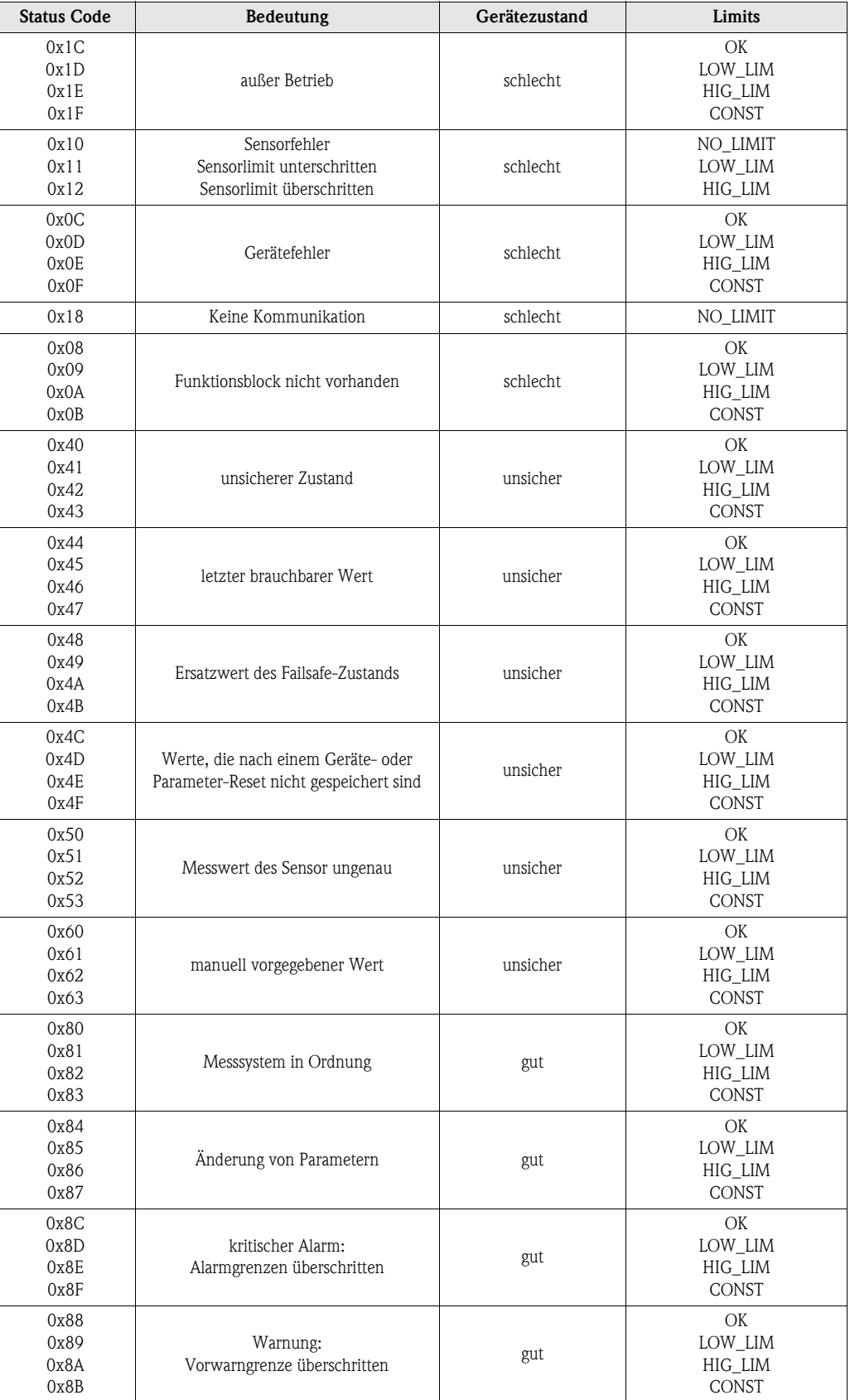

# **6.5 Applikationsspezifische Inbetriebnahme**

### **6.5.1 Nullpunktabgleich**

Ein Nullpunktabgleich ist grundsätzlich **nicht** erforderlich!

Ein Nullpunktabgleich ist erfahrungsgemäß nur in speziellen Fällen empfehlenswert:

- bei höchsten Ansprüchen an die Messgenauigkeit und sehr geringen Durchflussmengen
- bei extremen Prozess- oder Betriebsbedingungen, z.B. bei sehr hohen Prozesstemperaturen oder sehr hoher Viskosität des Messstoffes.

#### <span id="page-92-1"></span>**Voraussetzungen für den Nullpunktabgleich**

Beachten Sie folgende Punkte, bevor Sie den Abgleich durchführen:

- Der Abgleich kann nur bei Messstoffen ohne Gas- oder Feststoffanteile durchgeführt werden.
- Der Nullpunktabgleich findet bei vollständig gefülltem Rohr und Nulldurchfluss statt ( $v = 0$  m/s). Dazu können z.B. Absperrventile vor bzw. hinter dem Messbereich vorgesehen werden oder bereits vorhandene Ventile und Schieber benutzt werden [\(Abb. 52\)](#page-92-0).
	- Normaler Messbetrieb → Ventile 1 und 2 offen
	- Nullpunktabgleich *mit* Pumpendruck → Ventil 1 offen / Ventil 2 geschlossen
	- Nullpunktabgleich *ohne* Pumpendruck → Ventil 1 geschlossen / Ventil 2 offen

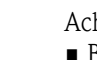

- 
- " Achtung! Bei sehr schwierigen Messstoffen (z.B. feststoffbeladen oder ausgasend) ist es möglich, dass trotz mehrmaligem Nullpunktabgleich kein stabiler Nullpunkt erreicht werden kann. Setzen Sie sich bitte in solchen Fällen mit Ihrer Endress+Hauser-Servicestelle in Verbindung.
	- Den aktuell gültigen Nullpunktwert können Sie über folgende Funktion abfragen: – Vor-Ort-Bedienung: HOME → PROZESSPARAMETER → NULLPUNKT ABGLEICH
		- PROFIBUS-Schnittstelle / Konfigurationsprogramm:
		- herstellerspez. Transducer Block (Prosonic 90 PBUS) → Teilmatrix "Aufnehmerdaten" → NULLPUNKT (V4H1)

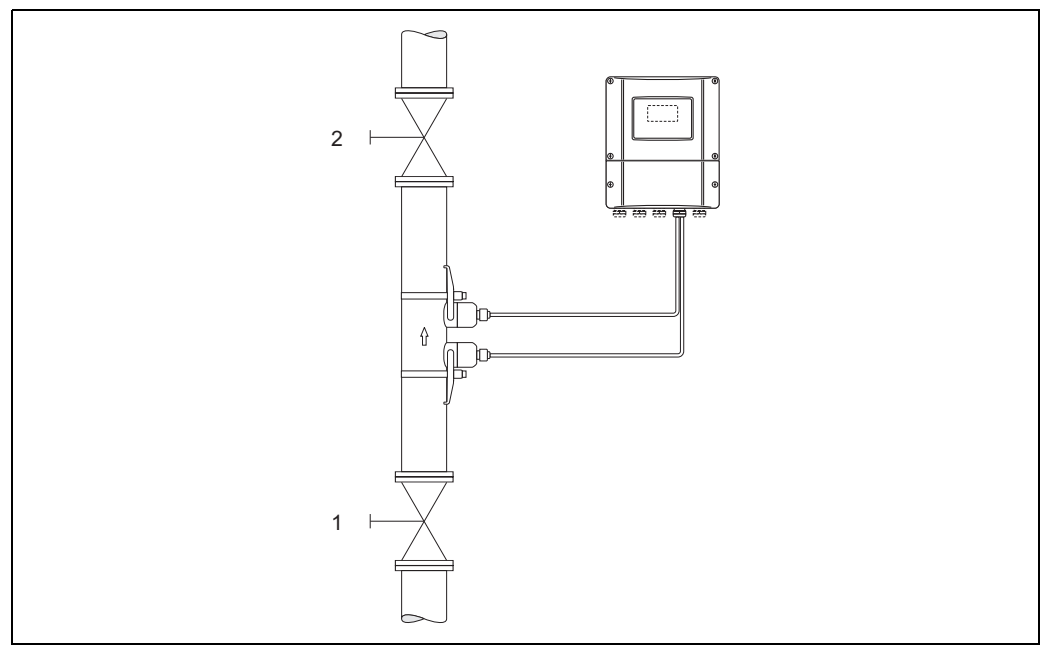

<span id="page-92-0"></span>*Abb. 52: Nullpunktabgleich und Absperrventile*

A0001143

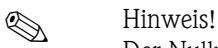

- Der Nullpunktabgleich kann folgendermaßen durchgeführt werden:
- über das PROFIBUS-Konfigurationsprogramm im herstellerspez. Transducer Block (Prosonic 90 PBUS → "Gerätematrix" → NULLPUNKTABGLEICH (V5H0))
- über die Vor-Ort-Bedienung (Option)

#### **Durchführen des Nullpunktabgleichs (mit Vor-Ort-Bedienung** k**)**

- 1. Lassen Sie die Anlage so lange laufen, bis normale Betriebsbedingungen herrschen.
- 2. Stoppen Sie den Durchfluss ( $v = 0$  m/s).
- 3. Kontrollieren Sie die Absperrventile auf Leckagen.
- 4. Kontrollieren Sie den erforderlichen Betriebsdruck.
- 5. Wählen Sie nun mit Hilfe der Vor-Ort-Bedienung die Funktion NULLPUNKT ABGLEICH in der Funktionsmatrix an: HOME → PROZESSPARAMETER → NULLPUNKT ABGLEICH
- 6. Geben Sie die Codezahl ein, falls nach Betätigen von <sup>8</sup> auf der Anzeige eine Aufforderung zur Code-Eingabe erscheint (nur bei gesperrter Funktionsmatrix).
- 7. Wählen Sie nun mit  $\mathbb{B}$  die Einstellung "START" aus und bestätigen Sie mit  $\mathbb{E}$ . Sicherheitsabfrage mit "JA" quittieren und nochmals mit  $E$  bestätigen. Der Nullpunktabgleich wird nun gestartet:
	- Während des Nullpunktabgleichs erscheint auf der Anzeige während 30...60 Sekunden die Meldung "NULLABGLEICH LÄUFT".
	- Falls die Messstoffgeschwindigkeit den Betrag von 0,1 m/s überschreitet, erscheint auf der Anzeige die folgende Fehlermeldung: "NULLABGLEICH NICHT MÖGLICH".
	- Wenn der Nullpunktabgleich beendet ist, erscheint auf der Anzeige wieder die Funktion NULLPUNKT ABGLEICH.
- 8. Zurück zur HOME-Position:
	- Esc-Tasten  $(\Box \Box)$  länger als drei Sekunden betätigen.
	- Esc-Tasten  $(\Box \Box)$  mehrmals kurz betätigen.

### **Durchführen des Nullpunktabgleichs (mit Konfigurationsprogramm )**

- 1. Lassen Sie die Anlage so lange laufen, bis normale Betriebsbedingungen herrschen.
- 2. Stoppen Sie den Durchfluss ( $v = 0$  m/s).
- 3. Kontrollieren Sie die Absperrventile auf Leckagen.
- 4. Kontrollieren Sie den erforderlichen Betriebsdruck.
- 5. Öffnen Sie das Konfigurationsprogramm und danach den Physical Block.
- 6. Kontrollieren Sie, ob Software- und Hardware-Schreibschutz deaktiviert sind: – Software → WRITE LOCKING (V3H0), deaktiviert = 2457, aktiviert = 0 – Hardware → HW WRITE PROTEC (V3H1), deaktiviert = 0, aktiviert = 1 Deaktivieren Sie den Schreibschutz, falls notwendig → [Seite 66](#page-65-0)
- 7. Öffnen Sie den herstellerspezifischen Transducer Block (Prosonic 90 PBUS).
- 8. Geben Sie die Programmierebene frei:
	- Geben Sie den Freigabe-Code im Parameter CODE EINGABE (V2H0) ein  $(Werkeinstein the function  $g = 90$ ).$
	- Im Parameter ZUSTAND ZUGRIFF (V2H2) sollte nun die Anzeige "KUNDE" erscheinen.
- 9. Nullpunktabgleich starten:
	- Wählen Sie im Parameter NULLPUNKTABGLEICH (V5H0) die Einstellung "AUSFÜHREN"  $211S$
	- Starten Sie den Abgleich, indem Sie diese Einstellung an das Feldgerät senden. Falls die Messstoffgeschwindigkeit den Betrag von 0,1 m/s überschreitet, erscheint in der Matrix "Version Info" im Parameter AKTUELLER SYSTEMZUSTAND (V0H0) die Fehlermeldung "NULLPUNKTABGLEICHFEHLER".
- 10. Schließen Sie das Konfigurationsprogramm.

# **6.6 Azyklischer Datenaustausch**

Der azyklische Datenaustausch wird für die Übertragung von Parametern während der Inbetriebnahme, der Wartung oder zur Anzeige weiterer Messgrößen, die nicht im zyklischen Nutzdatenverkehr enthalten sind, verwendet. Es können somit Parameter zur Erkennung, zur Steuerung oder zum Abgleich in den verschiedenen Blöcken (Physical Block, Transducer Block, Funktionsblock) verändert werden, während sich das Gerät im zyklischen Datenaustausch mit einer SPS befindet.

Wenn die azyklische Kommunikation betrachtet wird muss grundsätzlich zwischen zwei Arten unterschieden werden:

### **6.6.1 Master Klasse 2 azyklisch (MS2AC)**

Beim MS2AC handelt es sich um die azyklische Kommunikation zwischen einem Feldgerät und einem Master der Klasse 2 (z.B. Fieldcare, Commuwin, PDM usw., siehe [Seite 55\)](#page-54-0). Hierbei öffnet der Master einen Kommunikationskanal über einen sogenannten SAP (Service Access Point) um auf das Gerät zuzugreifen.

Einem Master Klasse 2 müssen alle Parameter, die über PROFIBUS mit einem Gerät ausgetauscht werden sollen bekannt gemacht werden. Diese Zuordnung erfolgt entweder in einer sogenannten Gerätebeschreibung (DD = Device Discription), einem DTM (Device Type Manager) oder innerhalb einer Softwarekomponente im Master über Slot- und Index-Adressierung zu jedem einzelnen Parameter.

Bei der MS2AC Kommunikation ist folgendes zu beachten:

- Wie bereits beschrieben greift ein Master der Klasse 2 über spezielle SAP´s auf ein Gerät zu. Es können daher nur so viele Master der Klasse 2 gleichzeitig mit einem Gerät kommunizieren wie auch SAP's für diese Kommunikation bereit gestellt worden sind.
- Der Einsatz eines Master der Klasse 2 erhöht die Zykluszeit des Bussystems. Dies ist bei der Programmierung des verwendeten Leitsystems bzw. der Steuerung zu berücksichtigen.

### **6.6.2 Master Klasse 1 azyklisch (MS1AC)**

Beim MS1AC öffnet ein zyklischer Master, der bereits die zyklischen Daten vom Gerät liest bzw. auf das Gerät schreibt, den Kommunikationskanal über den SAP 0x33 (spezieller Service Access Point für MS1AC) und kann dann wie ein Master Klasse 2 über den Slot und den Index einen Parameter azyklisch lesen bzw. schreiben (wenn unterstützt).

Bei der MS1AC Kommunikation ist folgendes zu beachten:

- Aktuell gibt es wenige PROFIBUS Master auf dem Markt die diese Kommunikation unterstützen.
- Nicht alle PROFIBUS Geräte unterstützen MS1AC.
- Im Anwenderprogramm muss darauf geachtet werden, dass ein dauerhaftes Schreiben von Parametern (z.B. mit jedem Zyklus des Programms) die Lebensdauer eines Gerätes drastisch verkürzen kann. Azyklisch geschrieben Parameter werden spannungsresistent in Speicherbausteine (EEPROM, Flash, etc.) geschrieben. Diese Speicherbausteine sind nur für eine begrenzte Anzahl von Schreibvorgängen ausgelegt. Diese Anzahl von Schreibvorgänge wird im Normalbetrieb ohne MS1AC (während der Parametrierung) nicht annähernd erreicht. Aufgrund einer fehlerhaften Programmierung kann diese maximale Anzahl schnell erreicht werden und damit die Lebenszeit eines Gerätes drastisch verkürzt werden.

Das Messgerät unterstützt die MS2AC-Kommunikation mit 2 verfügbaren SAP's. Die MS1AC-Kommunikation wird vom Messgerät unterstützt. Die Speicherbaustein ist für 10<sup>6</sup> Schreibvorgänge ausgelegt.

# **7 Wartung**

Für das Durchfluss-Messsystem Prosonic Flow 90 sind grundsätzlich keine speziellen Wartungsarbeiten erforderlich.

### **Außenreinigung**

Bei der Außenreinigung von Messgeräten ist darauf zu achten, dass das verwendete Reinigungsmittel die Gehäuseoberfläche und die Dichtungen nicht angreift.

#### **Koppelmedium**

Um die akustische Verbindung zwischen Sensor und Rohrleitung zu gewährleisten, braucht es ein Koppelmedium. Dieses wird bei der Inbetriebnahme auf die Sensorfläche aufgetragen. Ein periodisches Erneuern des Koppelmediums ist normalerweise nicht notwendig.

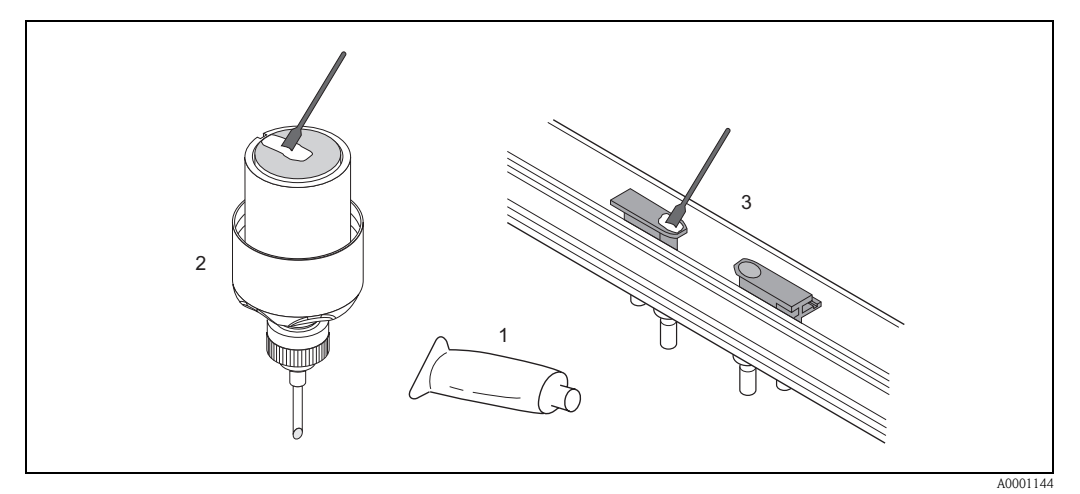

*Abb. 53: Auftragen des Koppelmediums*

- 
- *1 Koppelmedium 2 Sensorfläche Prosonic Flow W/P*
- *3 Sensorfläche Prosonic Flow U*

# **8 Zubehör**

Für Messumformer und Messaufnehmer sind verschiedene Zubehörteile lieferbar, die bei Endress+Hauser separat bestellt werden können. Ausführliche Angaben zum betreffenden Bestellcode erhalten Sie von Ihrer Endress+Hauser-Serviceorganisation.

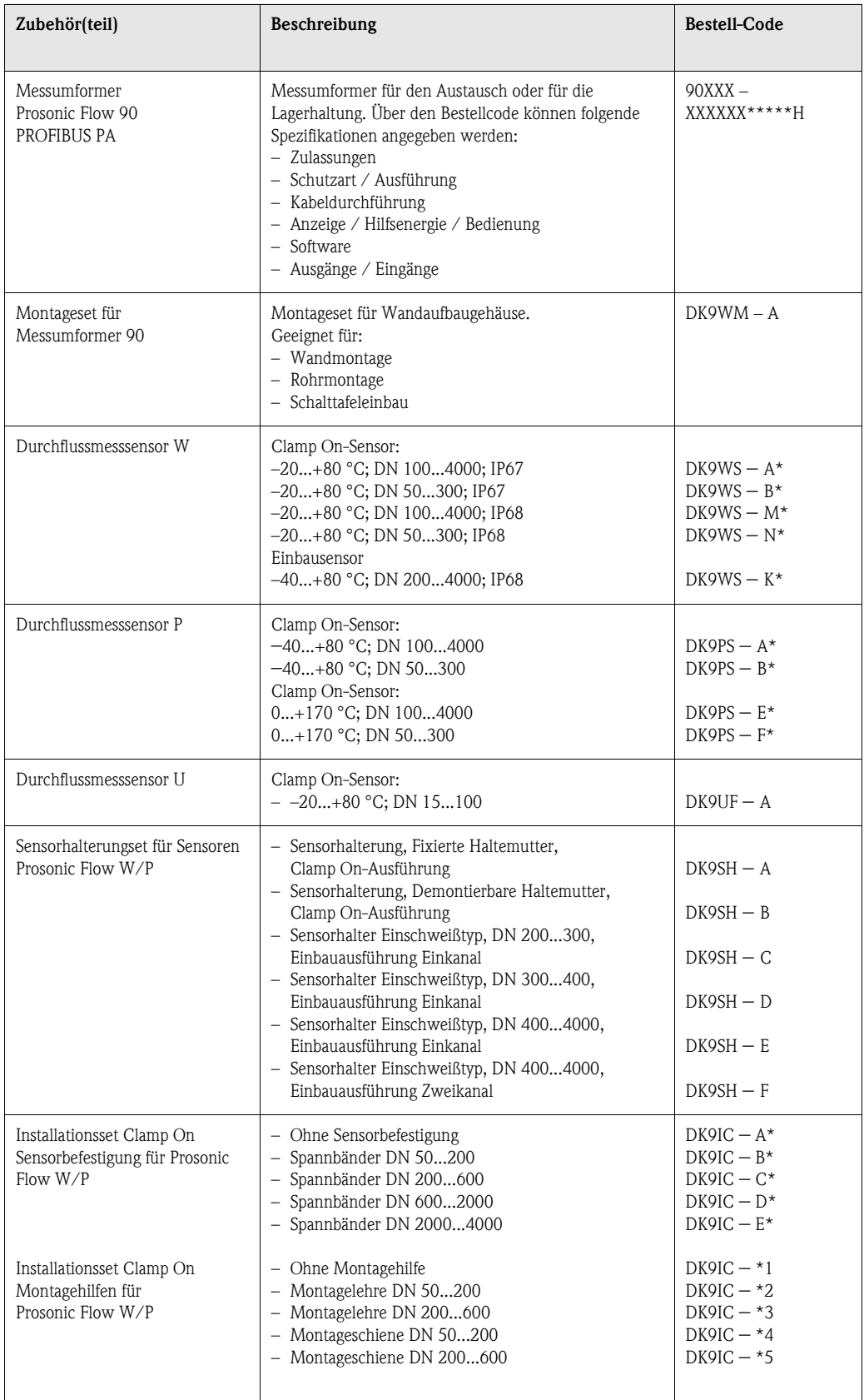

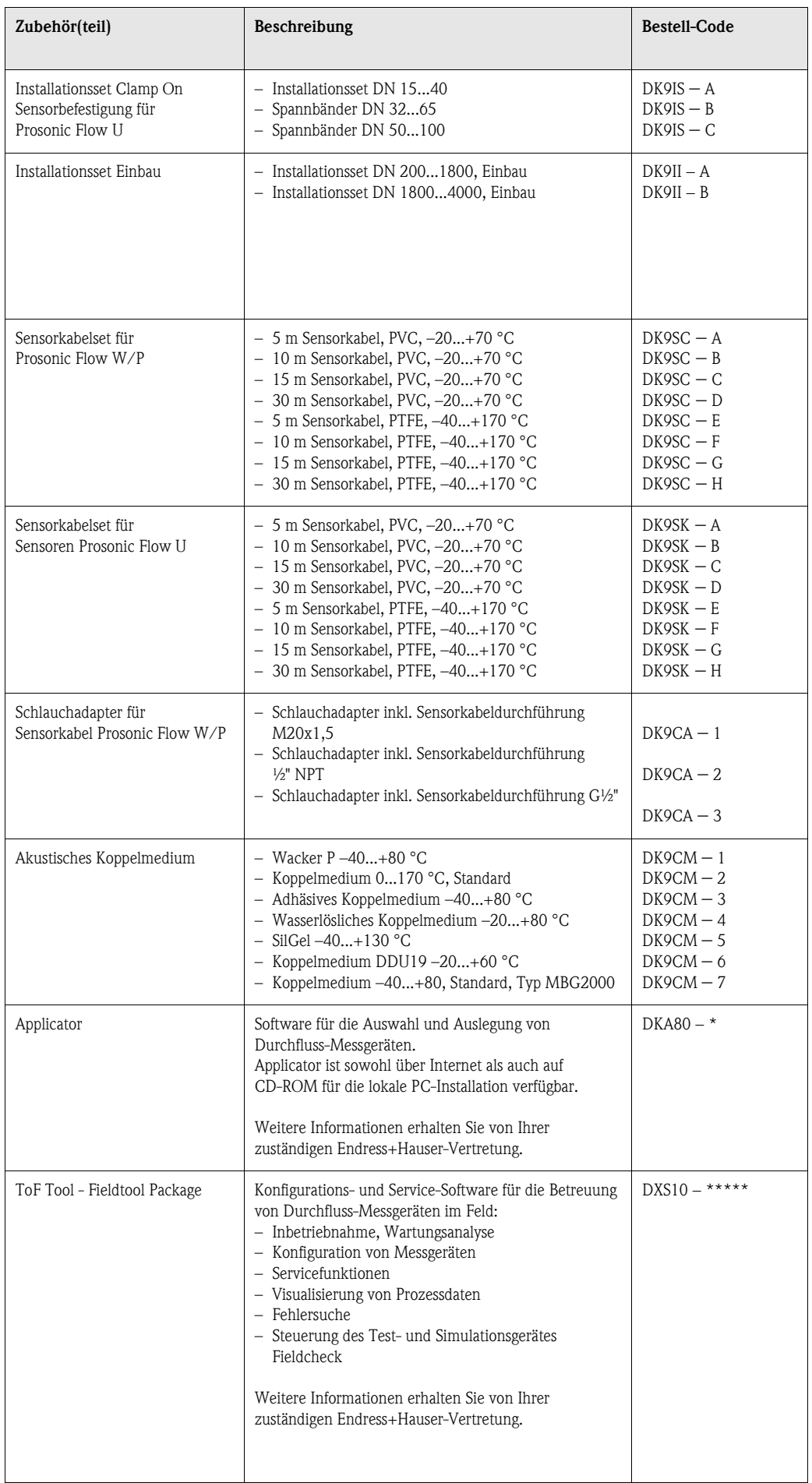

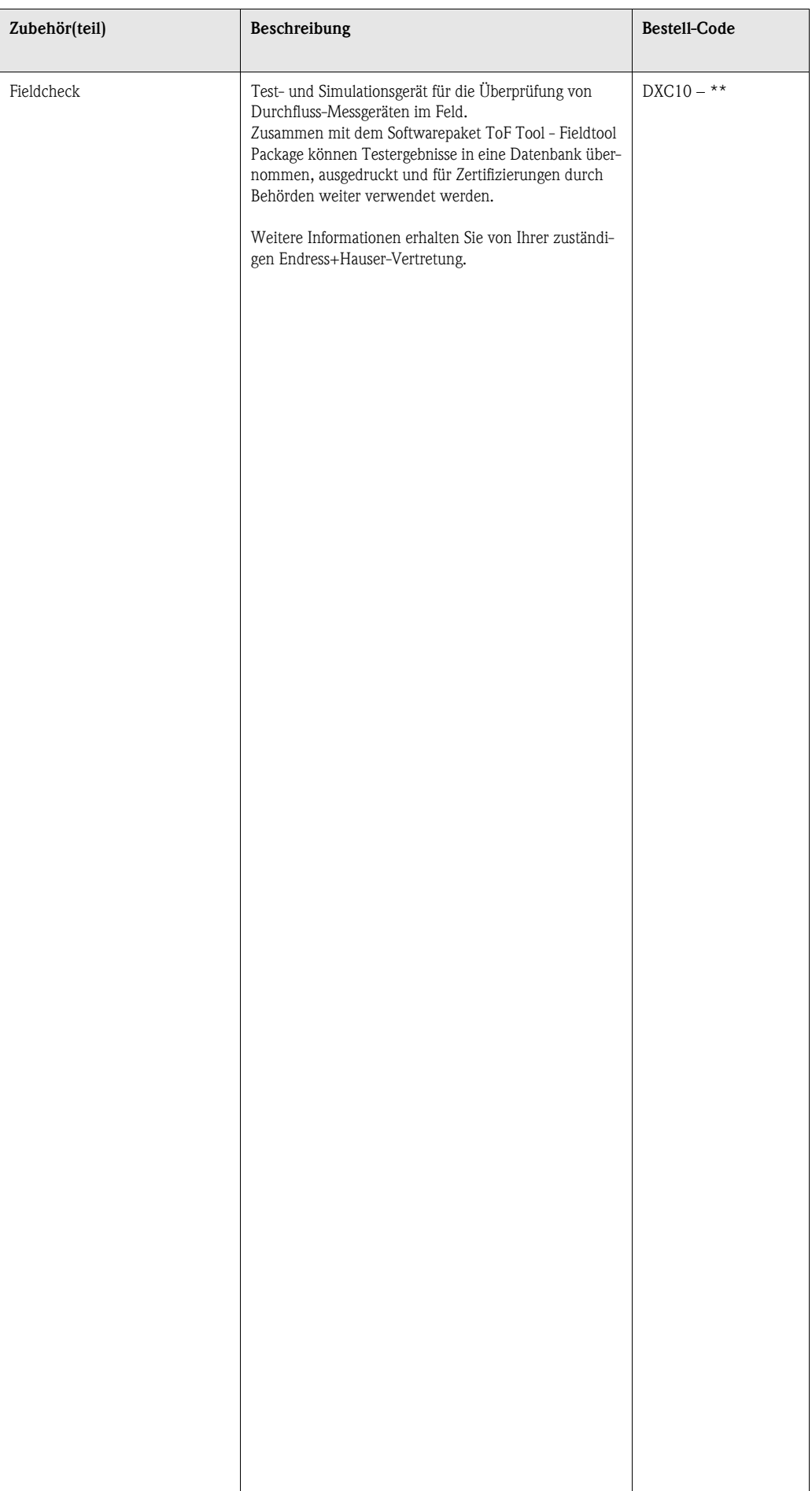

# **9 Störungsbehebung**

# **9.1 Fehlersuchanleitung**

Beginnen Sie die Fehlersuche in jedem Fall mit den nachfolgenden Checklisten, falls nach der Inbetriebnahme oder während des Messbetriebs Störungen auftreten. Über die verschiedenen Abfragen werden Sie gezielt zur Fehlerursache und den entsprechenden Behebungsmaßnahmen geführt.

Achtung!<br>Es ist möglich, dass ein Durchfluss-Messgerät nur durch eine Reparatur wieder Instand gesetzt werden kann. Beachten Sie in solchen Fällen unbedingt die auf [Seite 8](#page-7-0) aufgeführten Maßnahmen, bevor Sie das Messgerät an Endress+Hauser zurücksenden.

Legen Sie dem Messgerät in jedem Fall ein vollständig ausgefülltes Formular "Erklärung zur Kontamination" bei. Eine entsprechende Kopiervorlage befindet sich am Schluss dieser Betriebsanleitung!

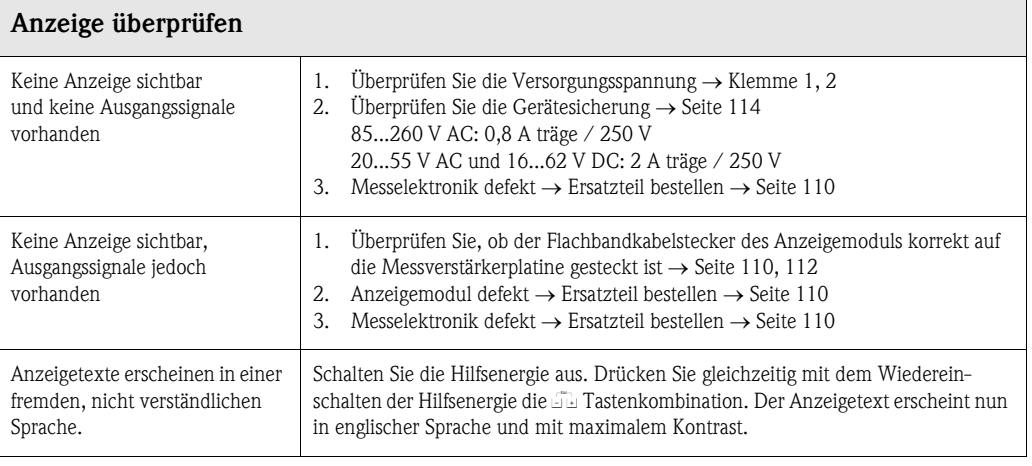

#### **Fehlermeldungen auf der Anzeige**

▼

Fehler, die während der Inbetriebnahme oder des Messbetriebs auftreten, werden sofort angezeigt. Fehlermeldungen bestehen aus verschiedenen Anzeigesymbolen, die folgende Bedeutung haben (Beispiel):

- Fehlerart: **S** = Systemfehler, **P** = Prozessfehler
- Fehlermeldungstyp: \$ = Störmeldung, **!** = Hinweismeldung
- **SCHALLBEREICH** = Fehlerbezeichnung (z.B. Schallgeschwindigkeit außerhalb Messbereich)
- **03:00:05** = Dauer des aufgetretenen Fehlers (in Stunden, Minuten und Sekunden)
- **#491** = Fehlernummer

## Achtung!

- Beachten Sie auch die Ausführungen auf [Seite 51 ff.!](#page-50-0)
- Simulationen sowie die Messwertunterdrückung werden vom Messsystem als Systemfehler interpretiert, aber nur als Hinweismeldung angezeigt.

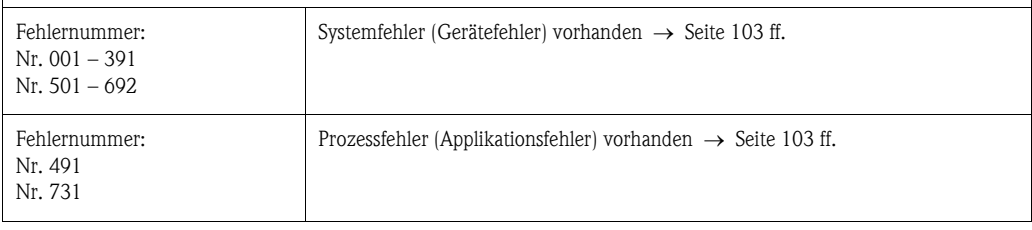

▼

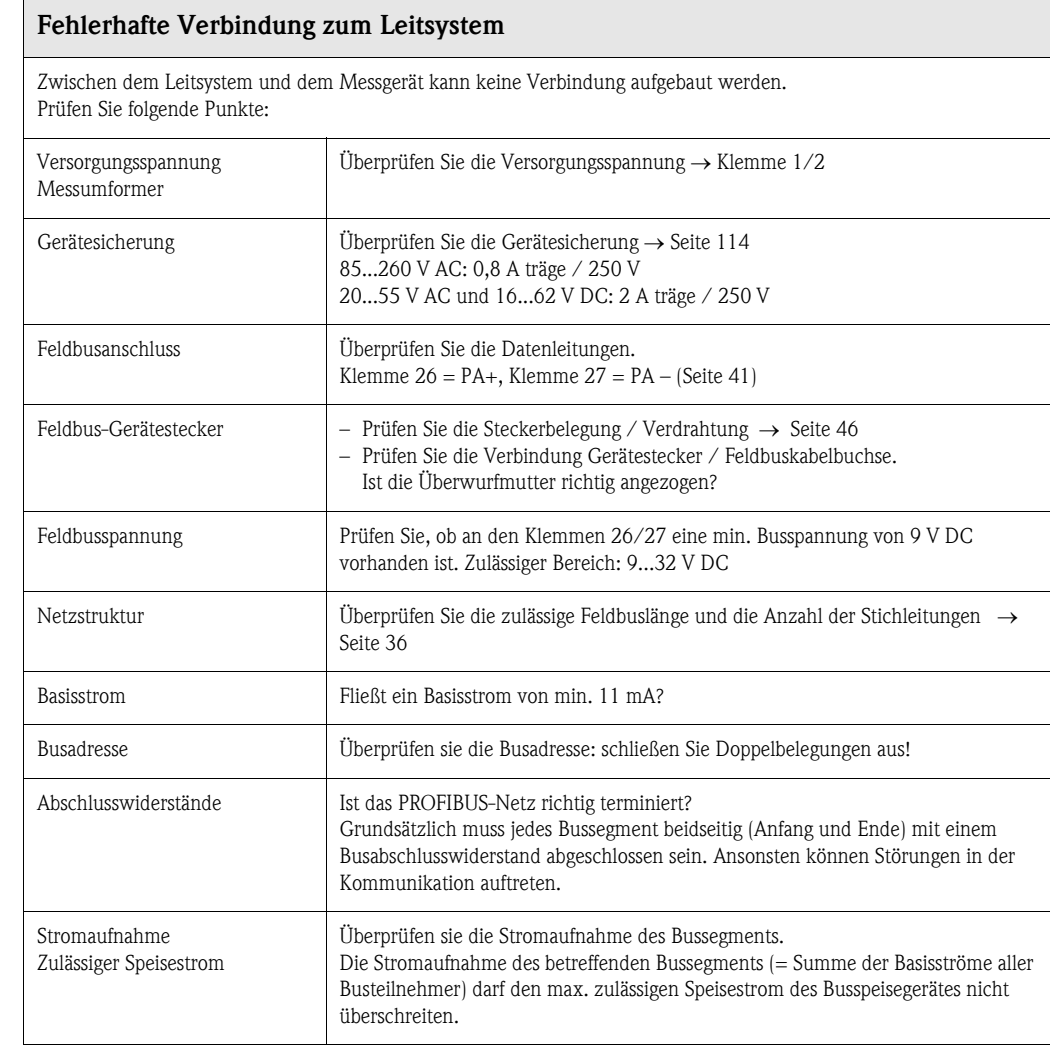

#### **System- oder Prozess-Fehlermeldungen**

▼

▼

System- oder Prozessfehler, die während der Inbetriebnahme oder des Messbetriebs auftreten, können auch über ein Bedienprogramm, z.B. Commuwin II, in der herstellerspezifischen Gerätebedienung angezeigt werden → [Seite 103 ff.](#page-102-0)

### **Andere Fehlerbilder (ohne Fehlermeldung)** Es liegen andere Fehlerbilder vor. Diagnose und Behebungsmaßnahmen → [Seite 109](#page-108-0)

# <span id="page-102-0"></span>**9.2 System- und Prozessfehlermeldungen**

#### **Allgemeine Hinweise**

Auftretende System- und Prozessfehler werden vom Messgerät grundsätzlich zwei Fehlermeldetypen fest zugeordnet und damit unterschiedlich gewichtet:

#### *Fehlermeldetyp "Störmeldung":*

- Der Messbetrieb wird bei dieser Meldung sofort unterbrochen bzw. gestoppt!
- Darstellung auf dem PROFIBUS → Störmeldungen werden über den Statuszustand "BAD" der entsprechenden Prozessgröße an nachgeschaltete Funktionsblöcke bzw. übergeordnete Leitsysteme übermittelt.
- Vor-Ort-Bedienung → Es erscheint ein blinkendes Blitzsymbol (\$)

#### *Fehlermeldetyp "Hinweismeldung":*

- Der Messbetrieb läuft trotz dieser Meldung normal weiter!
- Darstellung auf dem PROFIBUS → Hinweismeldungen werden über den Statuszustand "UNC(ERTAIN)" der entsprechenden Prozessgröße an nachgeschaltete Funktionsblöcke bzw. übergeordnete Leitsysteme übermittelt.
- Vor-Ort-Bedienung → Es erscheint ein blinkendes Ausrufezeichen (!).

Schwerwiegende Systemfehler, z.B. Elektronikmoduldefekte, werden vom Messgerät immer als "Störmeldung" eingestuft und angezeigt. Simulationen sowie die Messwertunterdrückung erkennt das Messsystem dagegen nur als "Hinweismeldung".

#### **Fehlermeldungen im Konfigurationsprogramm (Kl. 2 Master)** → **siehe Tabelle** Das Erkennen und Melden von System-/Prozessfehlern erfolgt beim Prosonic Flow 90 im herstellerspez. Transducer Block (Prosonic 90 PBUS) → Teilmatrix "Version Info" → AKTUELLER SYSTEMZUSTAND (V0H0) und Analog Input Block. Die nachfolgende Tabelle beinhaltet eine Auflistung der Gerätestatusmeldungen der Analog Input Blöcke (PROFIBUS-Profile 3.0) sowie die Beschreibung der möglichen Gerätestatusmeldungen auf der Anzeige (Messwert-Q = Messwert-Qualität).

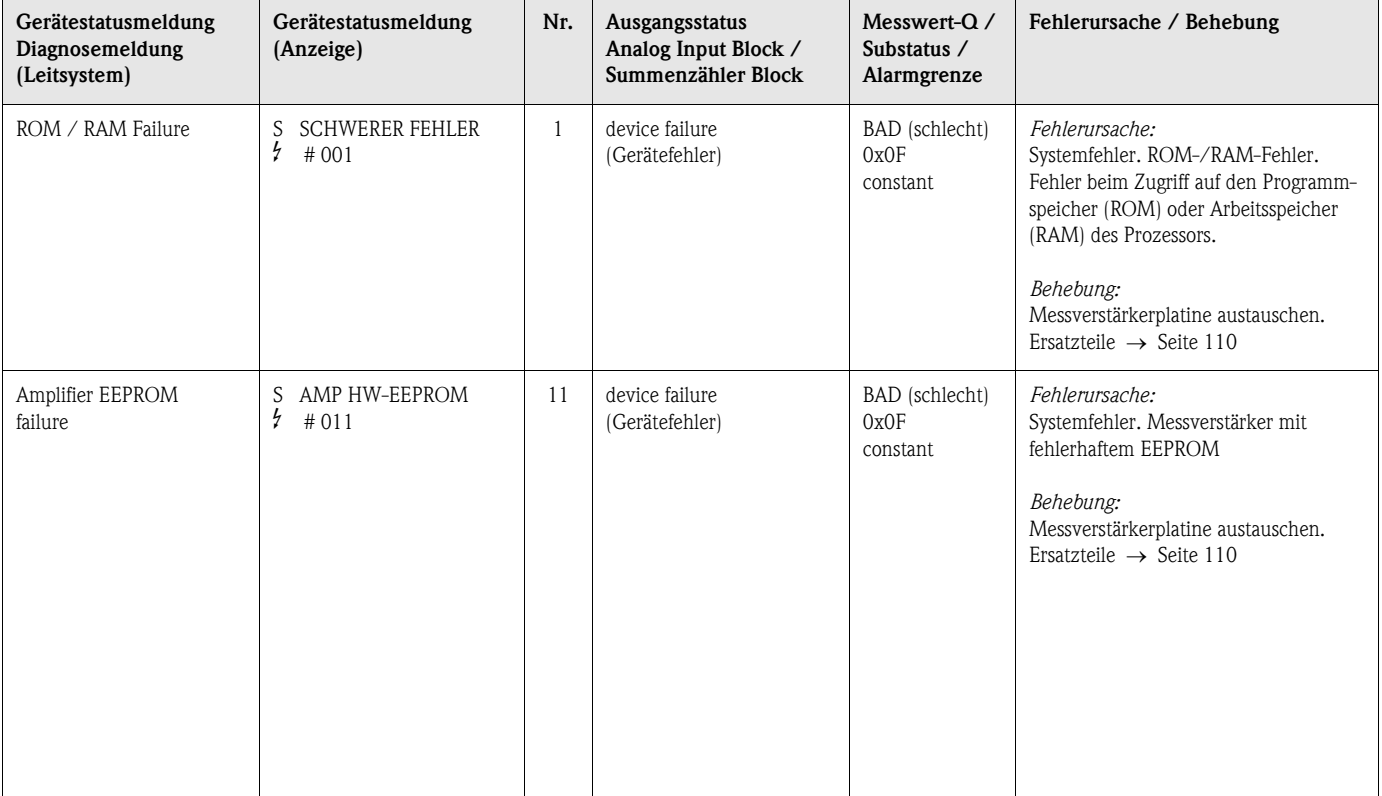

#### **Fehlermeldungen auf der Vor-Ort-Bedienung** → **siehe Tabelle**

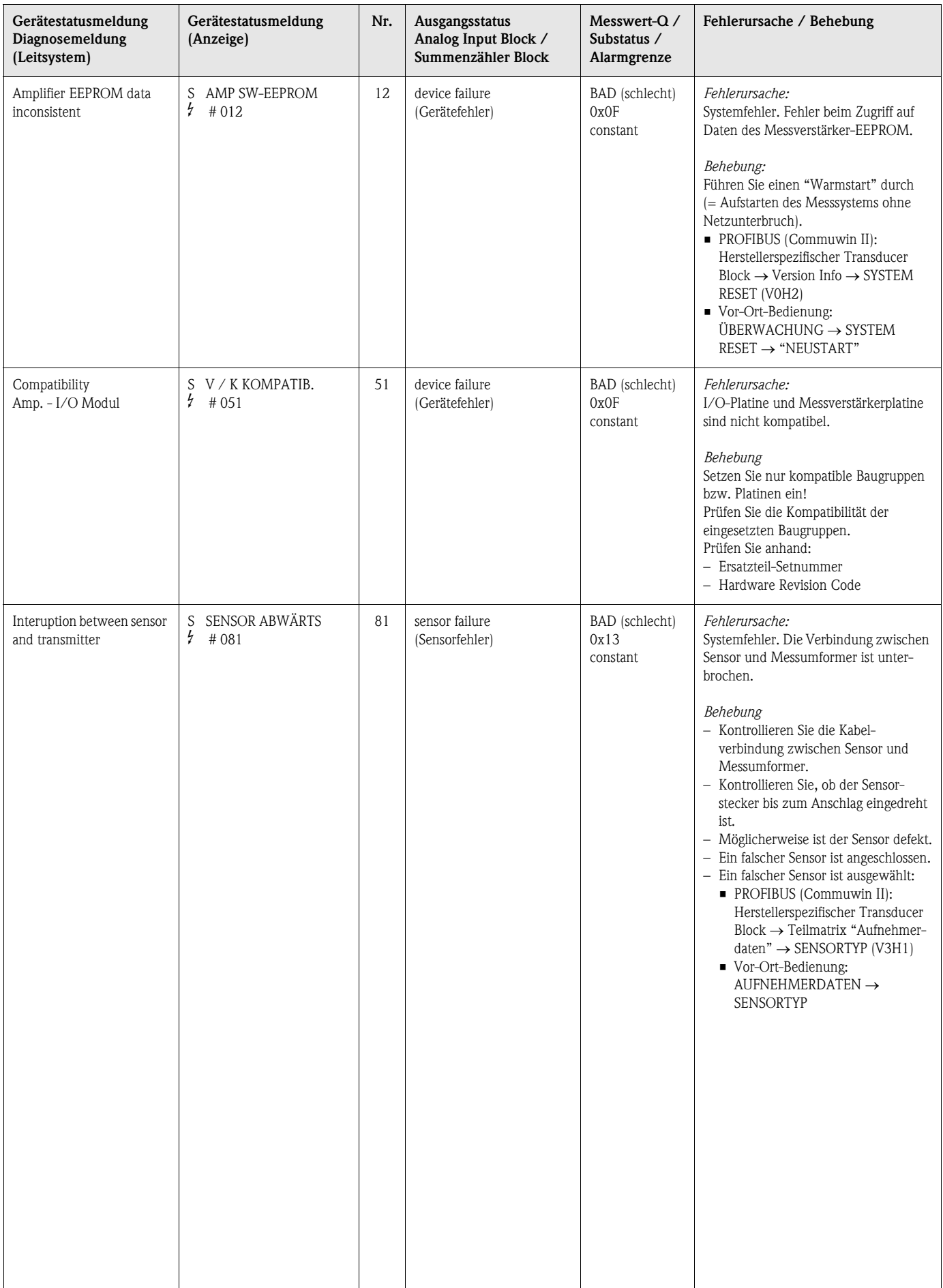

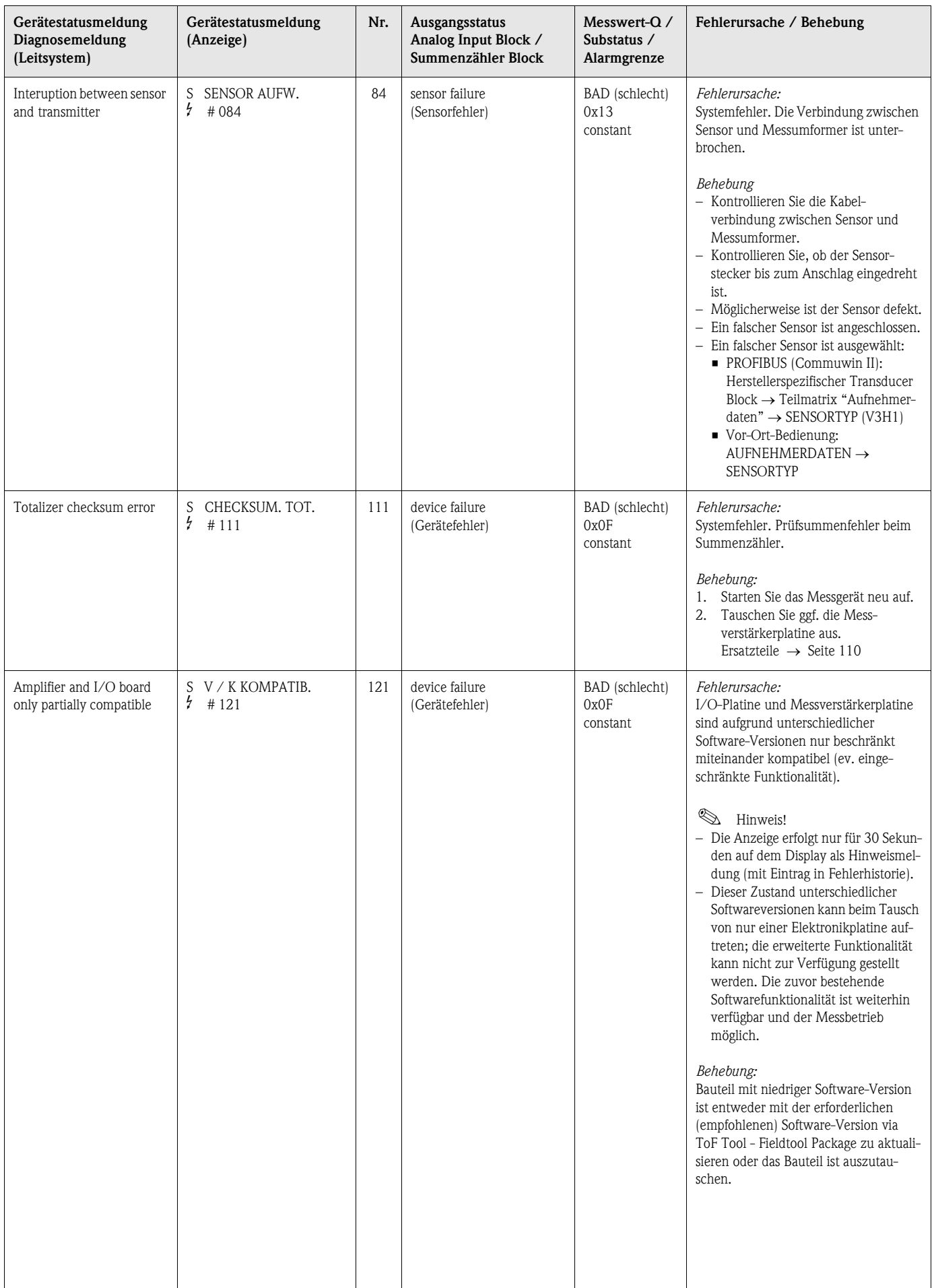

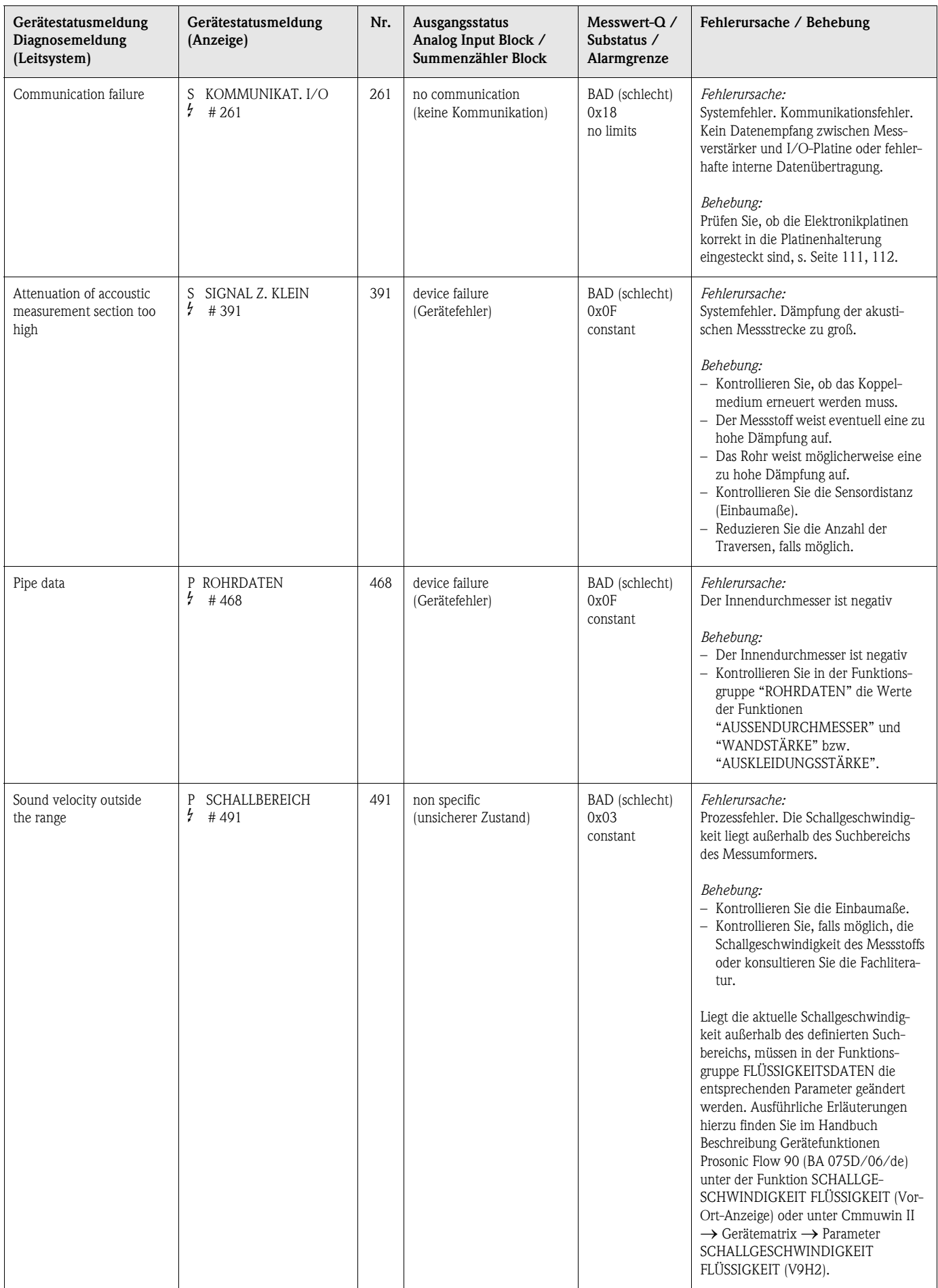

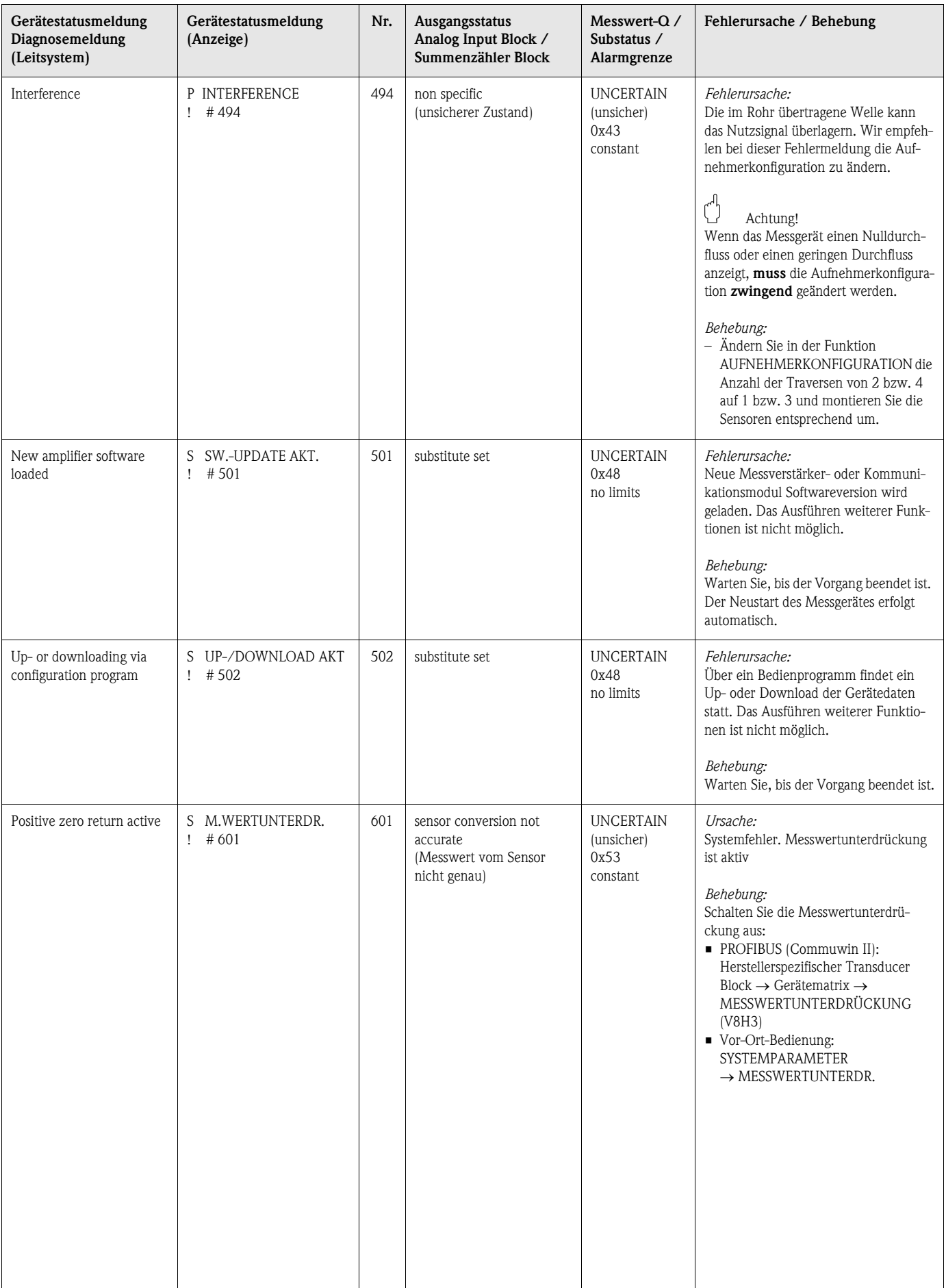

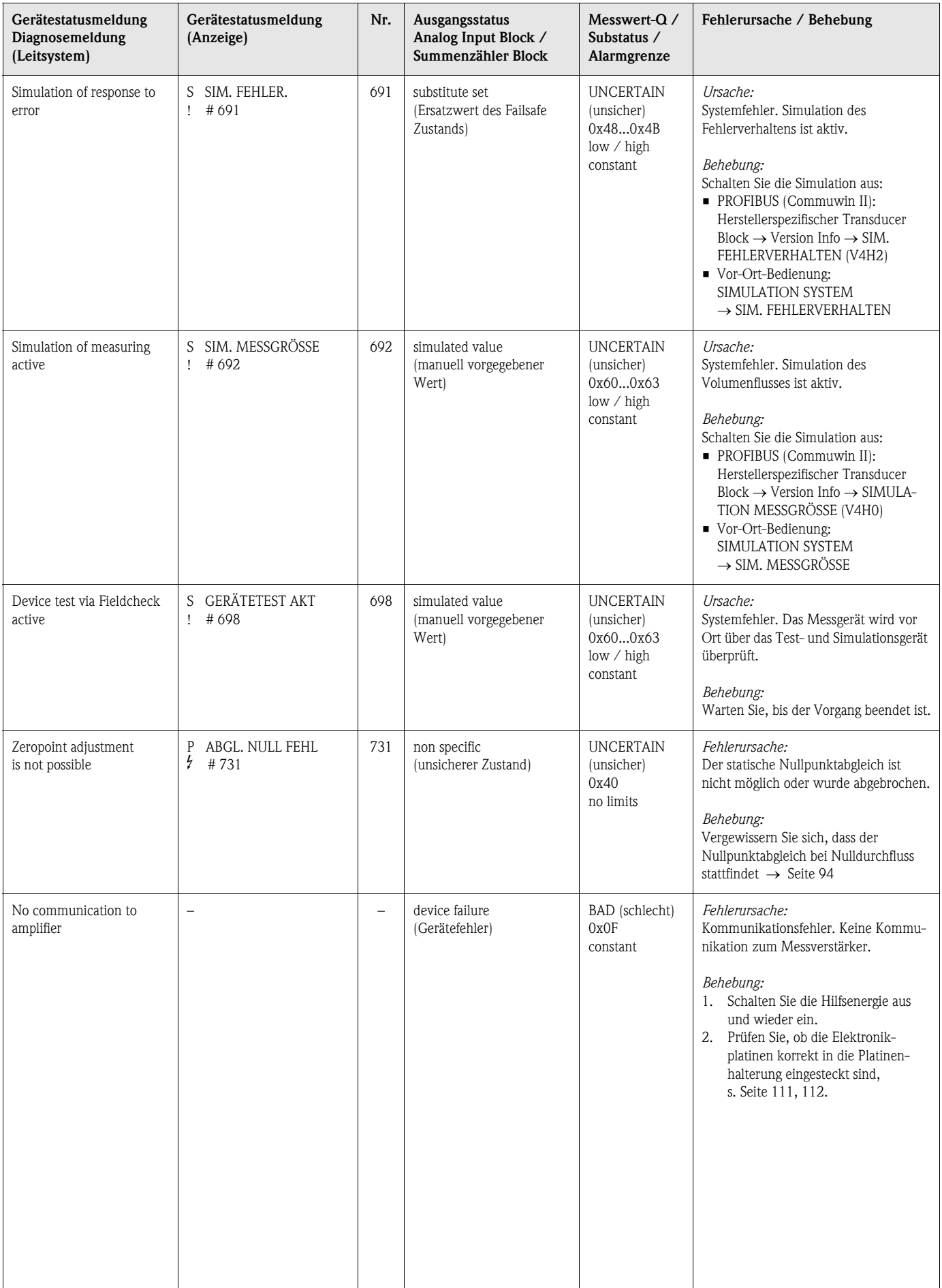
# <span id="page-108-0"></span>**9.3 Prozessfehler ohne Meldung**

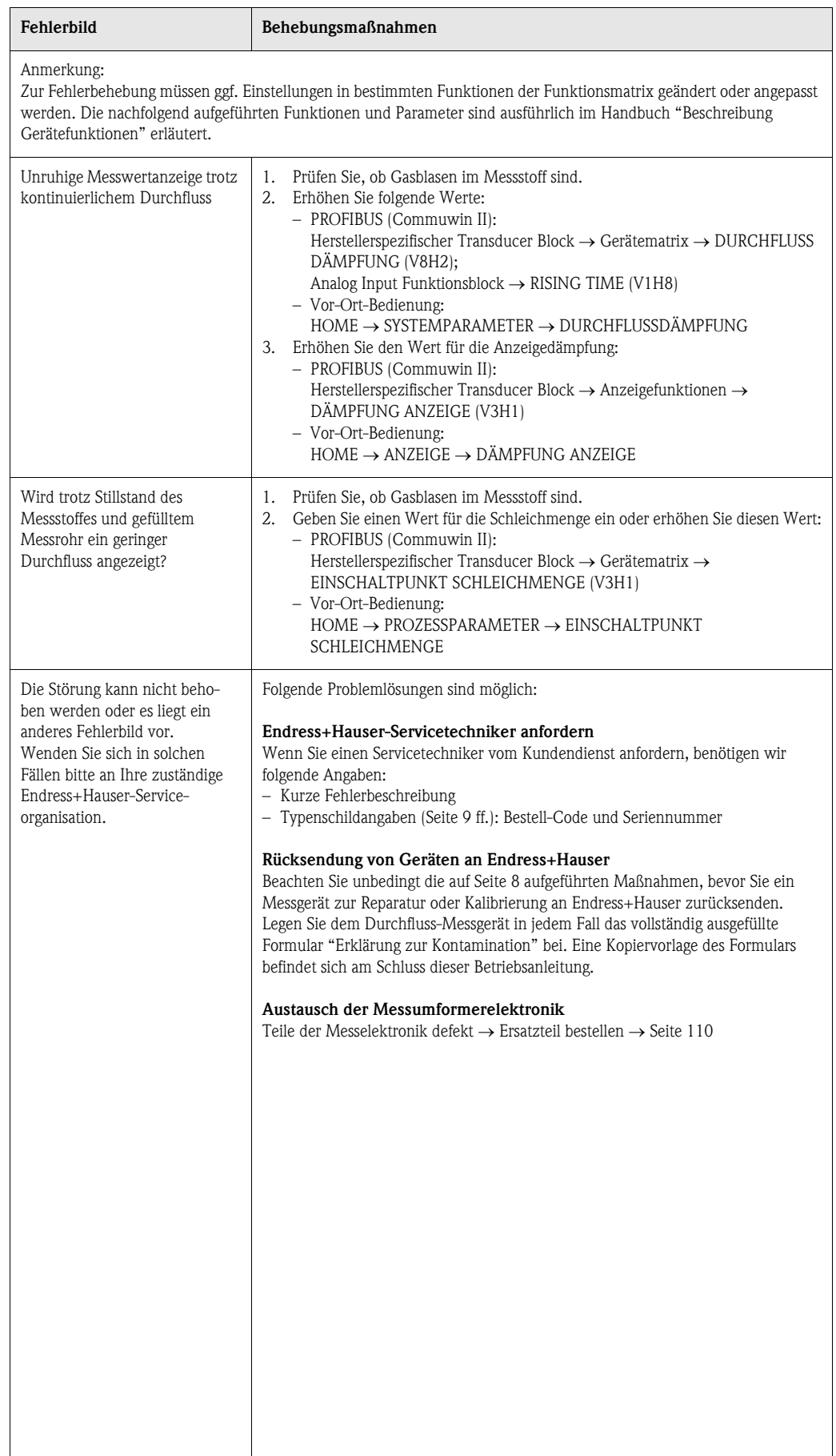

### <span id="page-109-1"></span><span id="page-109-0"></span>**9.4 Ersatzteile**

In [Kap. 9.1](#page-100-0) finden Sie eine ausführliche Fehlersuchanleitung. Darüber hinaus unterstützt Sie das Messgerät durch eine permanente Selbstdiagnose und durch die Anzeige aufgetretener Fehler. Es ist möglich, dass die Fehlerbehebung den Austausch defekter Geräteteile durch geprüfte Ersatzteile erfordert. Die nachfolgende Abbildung gibt eine Übersicht der lieferbaren Ersatzteile.

## $\begin{matrix} \otimes \\ \otimes \end{matrix}$  Hinweis!

Ersatzteile können Sie direkt bei Ihrer Endress+Hauser-Serviceorganisation bestellen und zwar unter Angabe der Seriennummer, welche auf den Messumformer-Typenschild aufgedruckt ist ([s. Seite 9](#page-8-1)).

Ersatzteile werden als "Set" ausgeliefert und beinhalten folgende Teile:

- Ersatzteil
- Zusatzteile, Kleinmaterialien (Schrauben, usw.)
- Einbauanleitung
- Verpackung

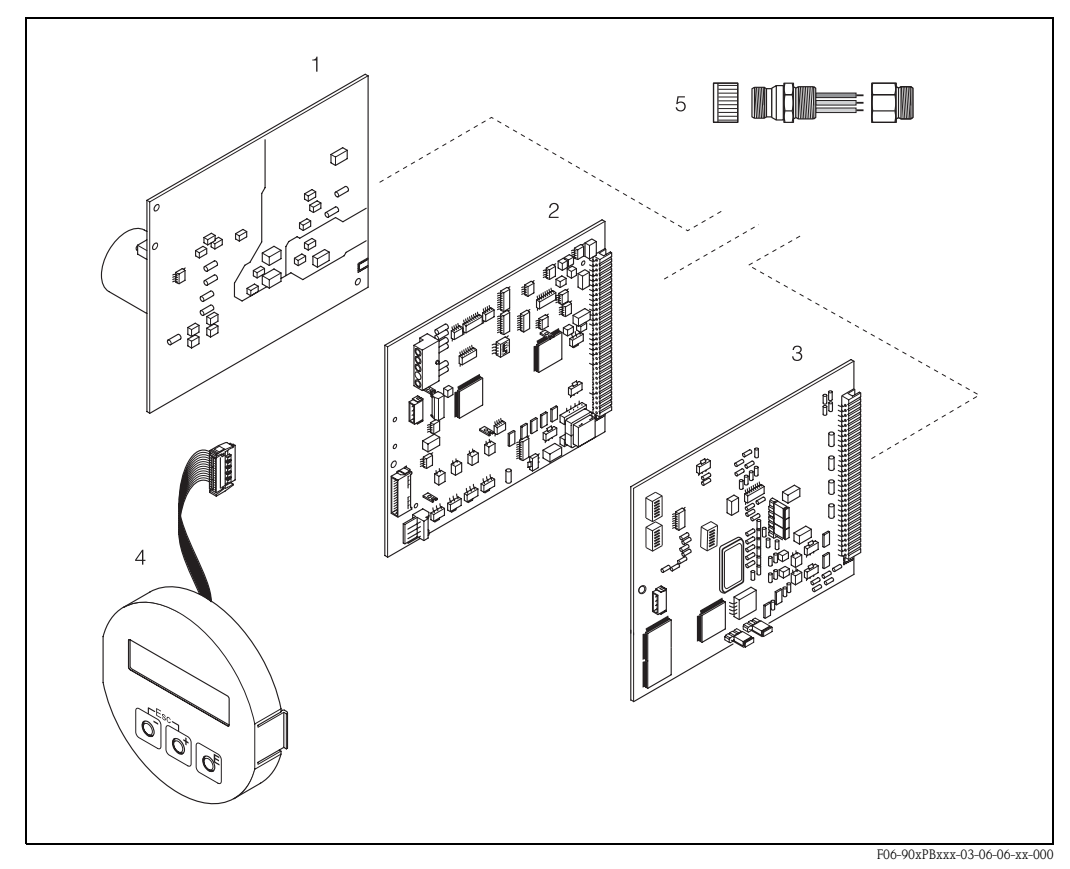

*Abb. 54: Ersatzteile für Messumformer Proline Prosonic Flow 90 PROFIBUS PA (Feld- und Wandaufbaugehäuse)*

- *1 Netzteilplatine (85...260 V AC, 20...55 V AC, 16...62 V DC)*
- *2 Messverstärkerplatine*
- *3 I/O-Platine (Typ PROFIBUS PA)*
- *4 Anzeigemodul*
- *5 Feldbus-Gerätestecker bestehend aus Schutzkappe, Stecker, Adapterstück PG 13,5/M20,5 (Bestell-Nr. 50098037)*

## <span id="page-110-1"></span><span id="page-110-0"></span>**9.5 Ein-/Ausbau von Elektronikplatinen**

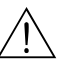

- # Warnung! Stromschlaggefahr! Offenliegende Bauteile mit berührungsgefährlicher Spannung. Vergewissern Sie sich, dass die Hilfsenergie ausgeschaltet ist, bevor Sie die Elektronikraumabdeckung entfernen.
	- Beschädigungsgefahr elektronischer Bauteile (ESD-Schutz)! Durch statische Aufladung können elektronische Bauteile beschädigt oder in ihrer Funktion beeinträchtigt werden. Verwenden Sie einen ESD-gerechten Arbeitsplatz mit geerdeter Arbeitsfläche.
	- Kann bei den nachfolgenden Arbeitsschritten nicht sichergestellt werden, dass die Spannungsfestigkeit des Gerätes erhalten bleibt, ist eine entsprechende Prüfung gemäss den Angaben des Herstellers durchzuführen.

Vorgehensweise ([Abb. 55](#page-111-0)):

- 1. Schalten Sie die Hilfsenergie aus.
- 2. Lösen Sie die Schrauben und klappen Sie den Gehäusedeckel (1) auf.
- 3. Lösen Sie die Schrauben des Elektronikmoduls (2). Schieben Sie das Elektronikmodul nach oben. Ziehen sie das Modul soweit als möglich aus dem Wandaufbaugehäuse heraus.
- 4. Ziehen Sie nun folgende Kabelstecker von der Messverstärkerplatine (7) ab:
	- Stecker des Sensorsignalkabels (7.1) – Flachbandkabelstecker (3) des Anzeigemoduls
- 5. Lösen Sie die Schrauben der Elektronikraumabdeckung (4) und entfernen Sie die Abdeckung.
- 6. Bauen Sie die Platinen (6, 7, 8) folgendermaßen aus: Stecken Sie einen dünnen Stift in die dafür vorgesehene Öffnung (5) und ziehen Sie die Platine aus der Halterung.
- 7. Der Zusammenbau erfolgt in umgekehrter Reihenfolge.

 $\binom{d}{l}$  Achtung! Verwenden Sie nur Originalteile von Endress+Hauser.

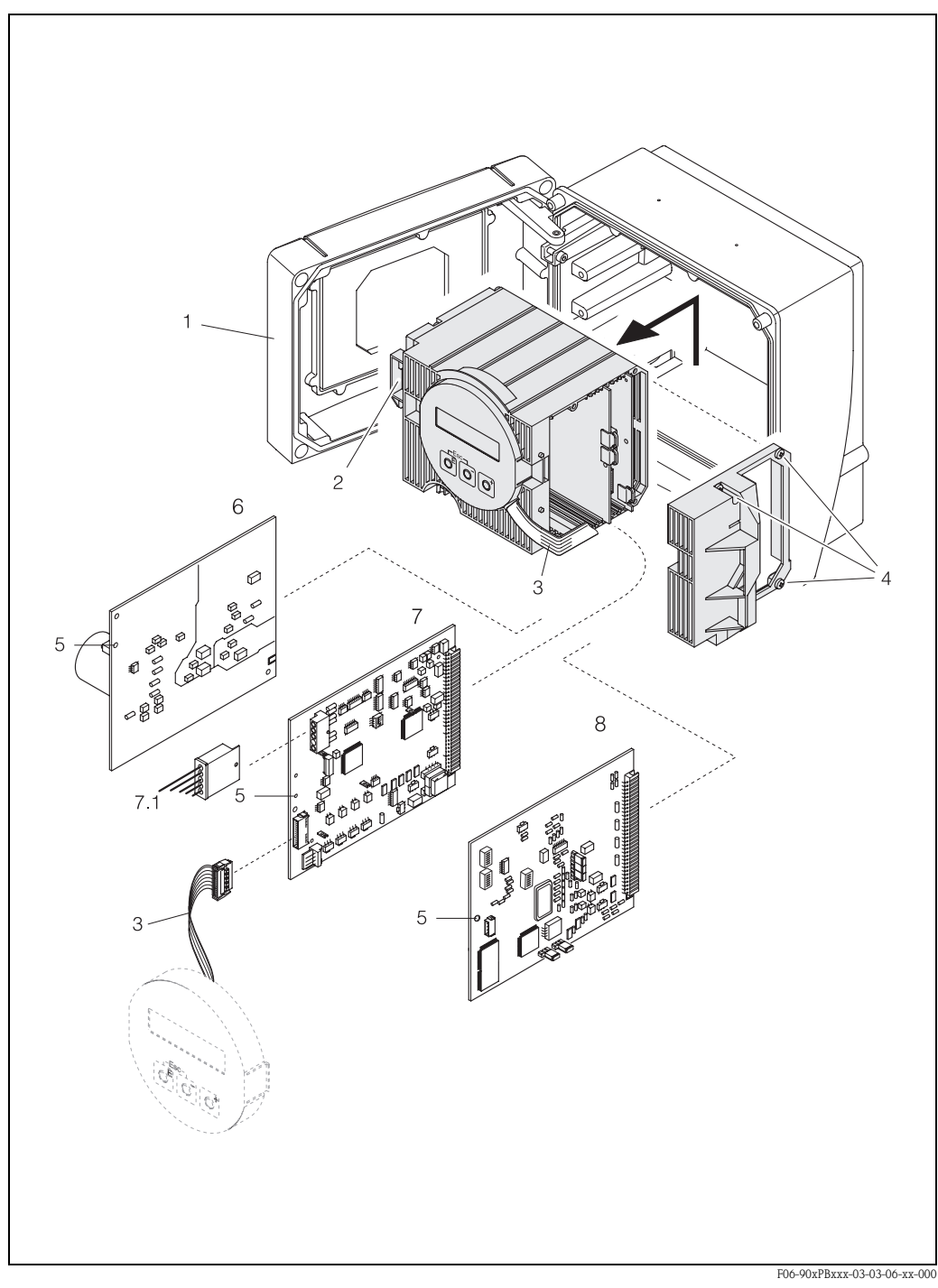

*Abb. 55: Wandaufbaugehäuse: Ein- und Ausbau von Elektronikplatinen*

- <span id="page-111-0"></span>*1 Gehäusedeckel*
- *2 Elektronikmodul*
- *3 Flachbandkabel (Anzeigemodul)*
- *4 Schrauben Elektronikraumabdeckung*
- *5 Hilfsöffnung für Ein-/Ausbau*
- *6 Netzteilplatine*
- *7 Messverstärkerplatine*
- *7.1 Sensorsignalkabel 8 I/O-Platine Typ PROFIBUS PA*

## <span id="page-112-0"></span>**9.6 Ein-/Ausbau der Durchflussmesssensoren W "Einbau"**

Der aktive Teil des Durchflussmesssensors W "Einbau" kann ohne Prozessunterbruch ausgetauscht werden.

- 1. Ziehen Sie den Sensorstecker (1) vom Sensordeckel (3).
- 2. Entfernen sie den kleinen Sprengring (2). Er ist auf dem oberen Rand des Sensorhalses montiert und hält den Sensordeckel fest.
- 3. Heben Sie Sensordeckel (3) und Feder (4) ab.
- 4. Entfernen sie den großen Sprengring (5). Er fixiert den Sensorhals (6).
- 5. Ziehen Sie nun den Sensorhals heraus. Beachten Sie, dass bei diesem Vorgang mit einem gewissen Widerstand gerechnet werden muss.
- 6. Ziehen Sie das Sensorelement (7) aus der Sensorhalterung (8) heraus und tauschen sie es gegen ein neues aus.
- 7. Der Zusammenbau erfolgt in umgekehrter Reihenfolge.

 $\bigcirc$  Achtung! Verwenden Sie nur Originalteile von Endress+Hauser.

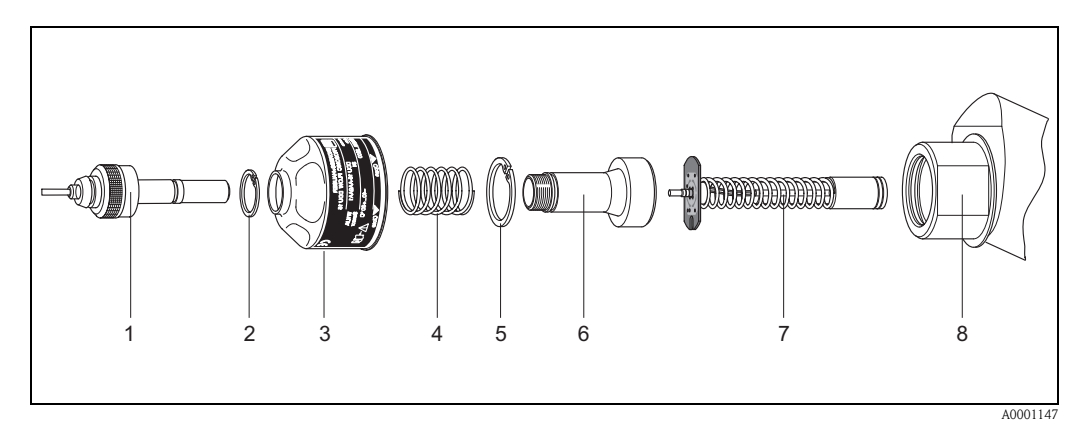

*Abb. 56: Durchflussmesssensor W "Einbau": Ein-/Ausbau*

- *1 Sensorstecker*
- *2 Sprengring klein*
- *3 Sensordeckel*
- *4 Feder*
- *5 Sprengring groß*
- *6 Sensorhals*
- *7 Sensorelement*
- *8 Sensorhalterung*

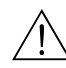

## <span id="page-113-1"></span>**9.7 Austausch der Gerätesicherung**

# Warnung! Stromschlaggefahr! Offenliegende Bauteile mit berührungsgefährlicher Spannung. Vergewissern Sie sich, dass die Hilfsenergie ausgeschaltet ist, bevor Sie die Elektronikraumabdeckung entfernen.

Die Gerätesicherung befindet sich auf der Netzteilplatine [\(Abb. 57\)](#page-113-0).

Tauschen Sie die Sicherung wie folgt aus:

- 1. Schalten sie die Hilfsenergie aus.
- 2. Bauen sie die Netzteilplatine aus  $\rightarrow$  [Seite 111,](#page-110-0) [112](#page-111-0)
- 3. Entfernen Sie die Schutzkappe (1) und ersetzen Sie Gerätesicherung (2). Verwenden Sie ausschließlich folgenden Sicherungstyp:
	- Hilfsenergie 20...55 V AC / 16...62 V DC → 2,0 A träge / 250 V; 5,2 x 20 mm
	- Hilfsenergie 85...260 V AC → 0,8 A träge / 250 V; 5,2 x 20 mm
	- Ex-Geräte → siehe entsprechende Ex-Dokumentation
- 4. Der Zusammenbau erfolgt in umgekehrter Reihenfolge.

 $\bigcup_{\text{Achtung!}}$ Verwenden Sie nur Originalteile von Endress+Hauser.

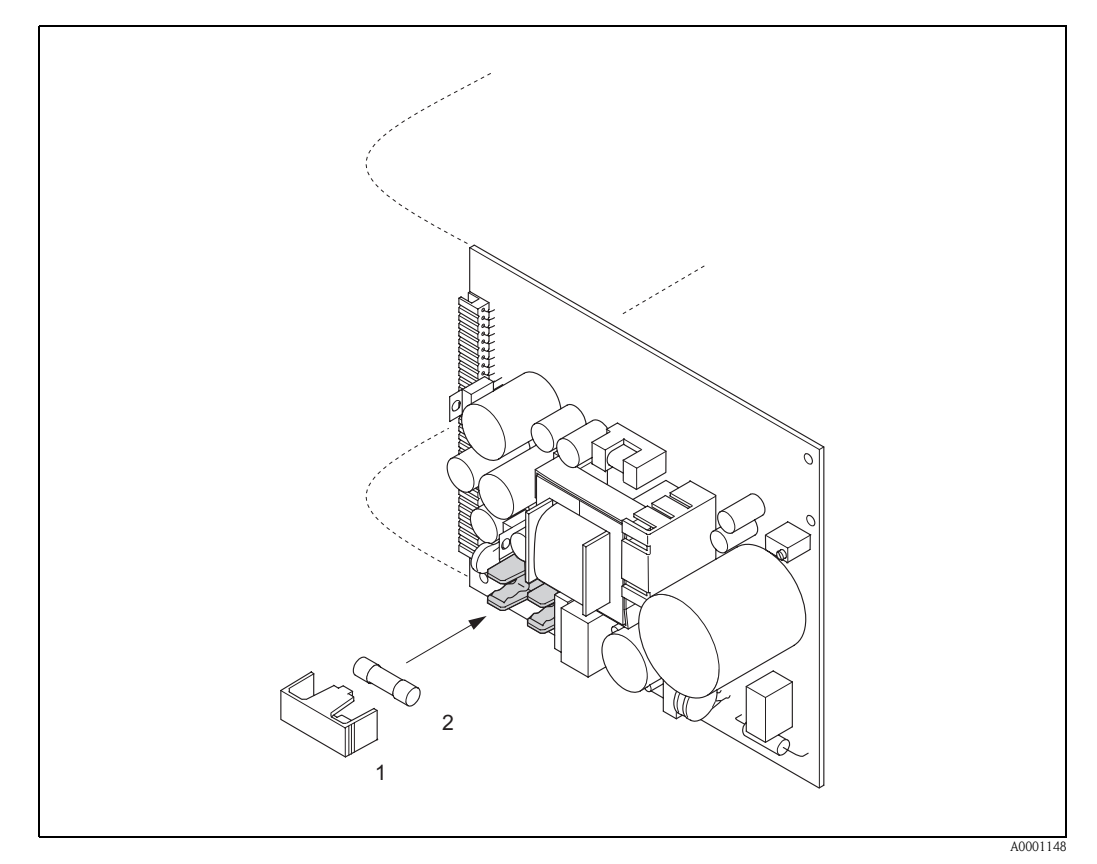

<span id="page-113-0"></span>*Abb. 57: Austausch der Gerätsicherung auf der Netzteilplatine*

- *1 Schutzkappe*
- *2 Gerätesicherung*

## <span id="page-114-0"></span>**9.8 Software-Historie**

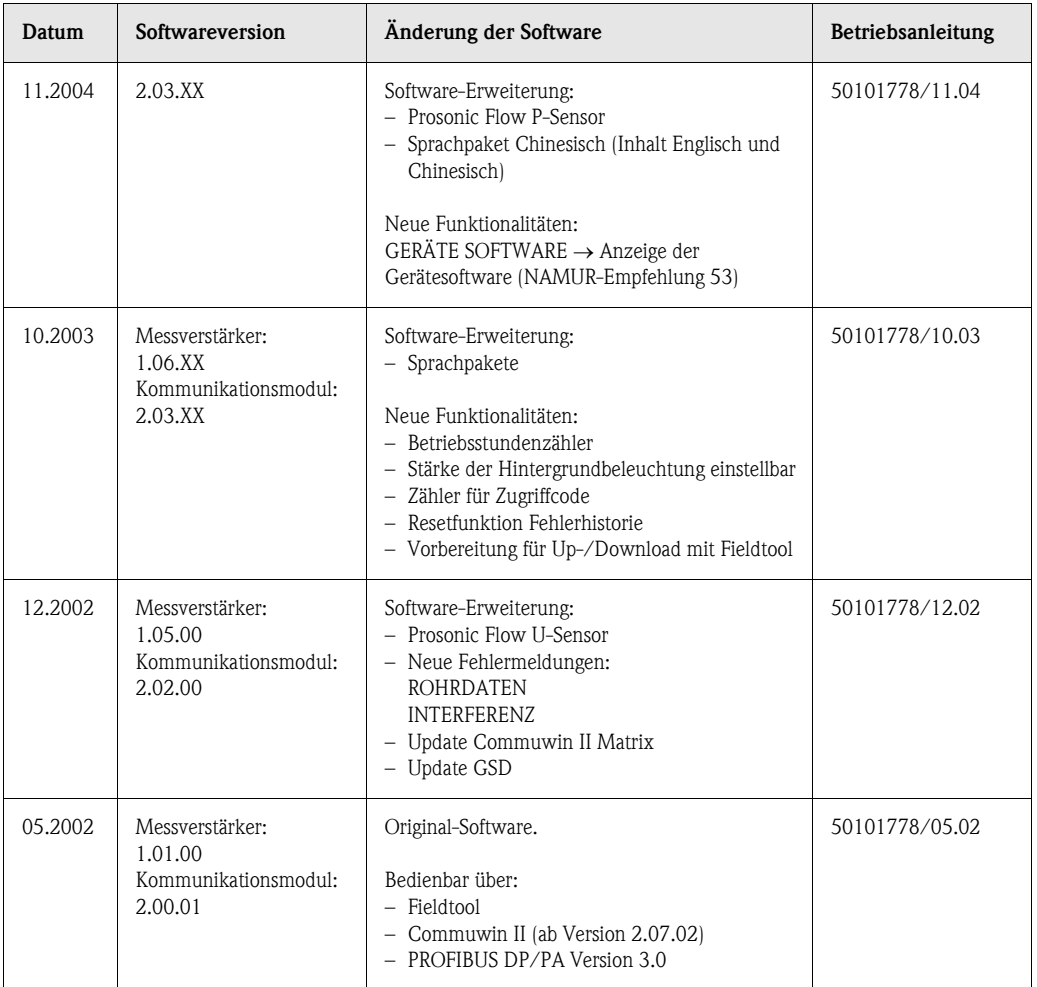

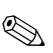

#### **Example 15 Hinweis!**

Ein Up- bzw. Download zwischen den verschiedenen Software-Versionen ist normalerweise nur mit einer speziellen Service-Software möglich.

# **10 Technische Daten**

## <span id="page-116-7"></span>**10.1 Technische Daten auf einen Blick**

#### <span id="page-116-0"></span>**10.1.1 Anwendungsbereiche**

• Durchflussmessung von Flüssigkeiten in geschlossenen Rohrleitungen.

• Anwendungen in der Mess-, Steuer- und Regeltechnik zur Kontrolle von Prozessen.

#### <span id="page-116-1"></span>**10.1.2 Arbeitsweise und Systemaufbau**

<span id="page-116-6"></span><span id="page-116-5"></span><span id="page-116-4"></span><span id="page-116-3"></span><span id="page-116-2"></span>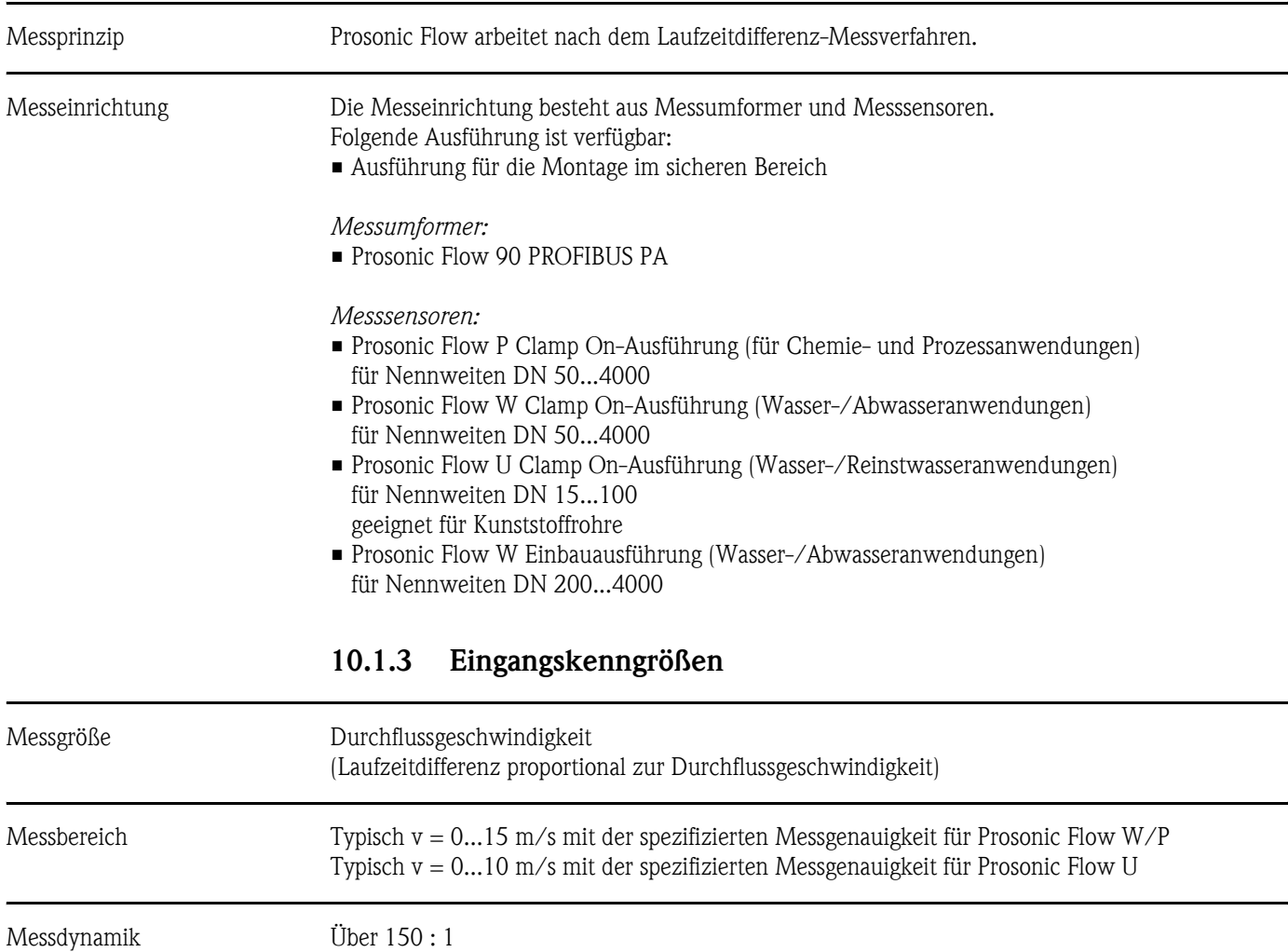

<span id="page-117-8"></span><span id="page-117-7"></span><span id="page-117-6"></span><span id="page-117-4"></span><span id="page-117-3"></span><span id="page-117-2"></span><span id="page-117-0"></span>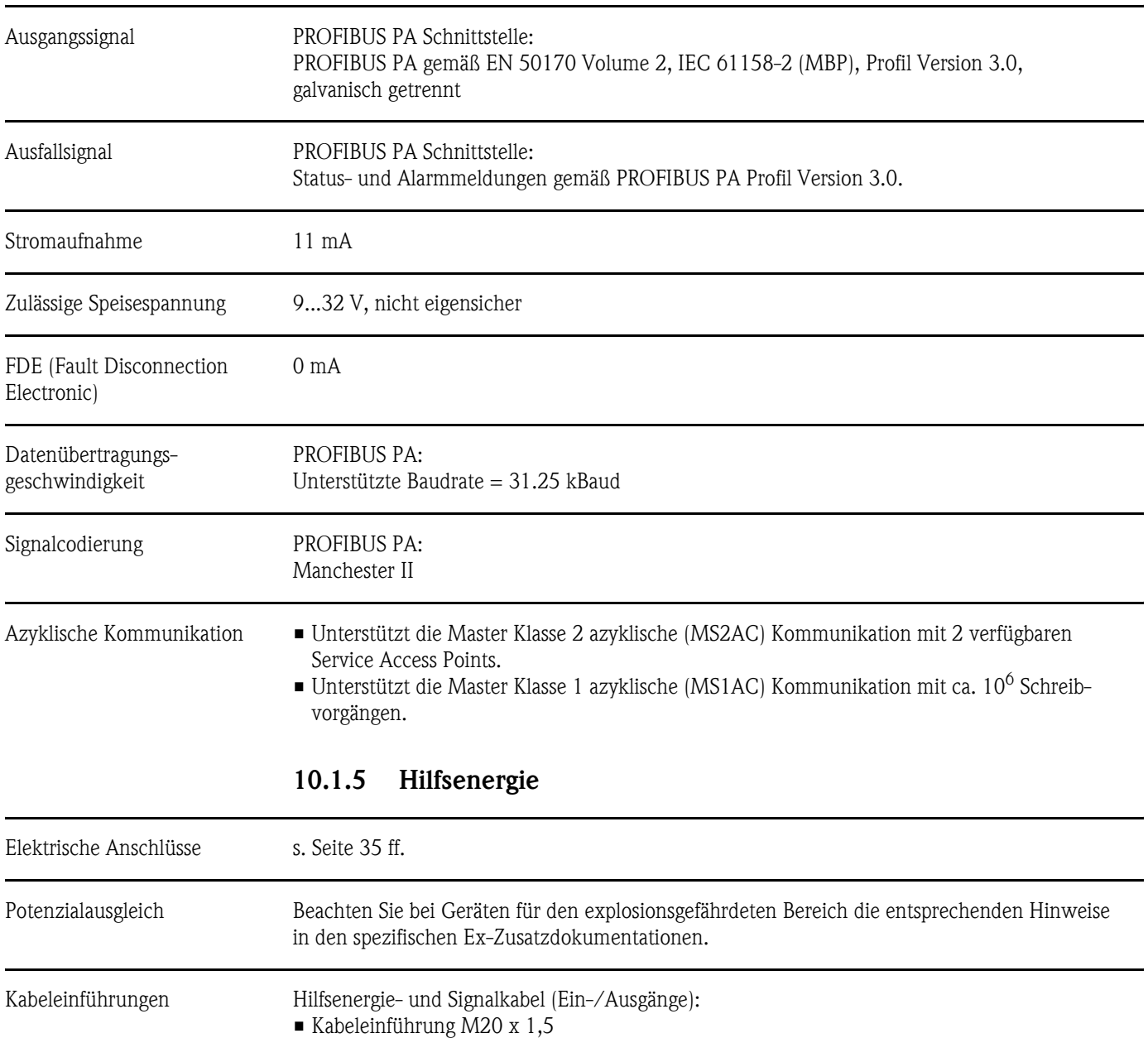

#### <span id="page-117-1"></span>**10.1.4 Ausgangskenngrößen PROFIBUS PA**

<span id="page-117-5"></span> $\blacksquare$  Kabelverschraubung für Kabel mit Ø 6...12 mm • Gewindeadapter 1/2" NPT, G 1/2"

Sensorkabelverbindung ([s. Abb. 34](#page-37-0) auf [Seite 38\)](#page-37-0): Eine spezielle Kabelverschraubung erlaubt es, beide Sensorkabel gleichzeitig in den Anschlussklemmenraum zu führen.

**• Kabelverschraubung M20 x1,5 für 2 x Ø 4 mm** oder • Gewindeadapter 1/2" NPT, G 1/2"

Kabelspezifikationen [s. Seite 39](#page-38-0)

oder

<span id="page-118-6"></span><span id="page-118-5"></span><span id="page-118-4"></span><span id="page-118-3"></span><span id="page-118-2"></span><span id="page-118-1"></span><span id="page-118-0"></span>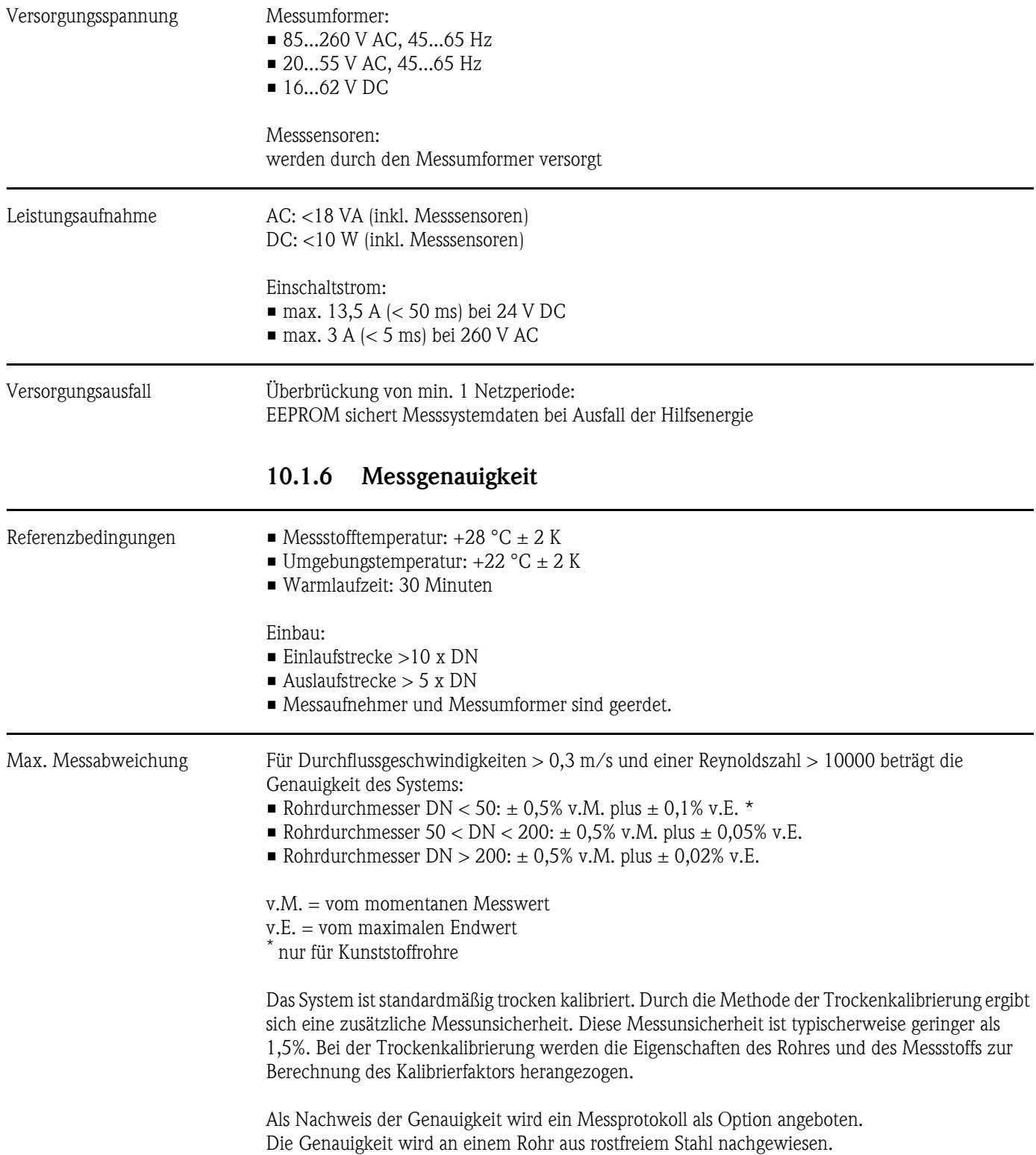

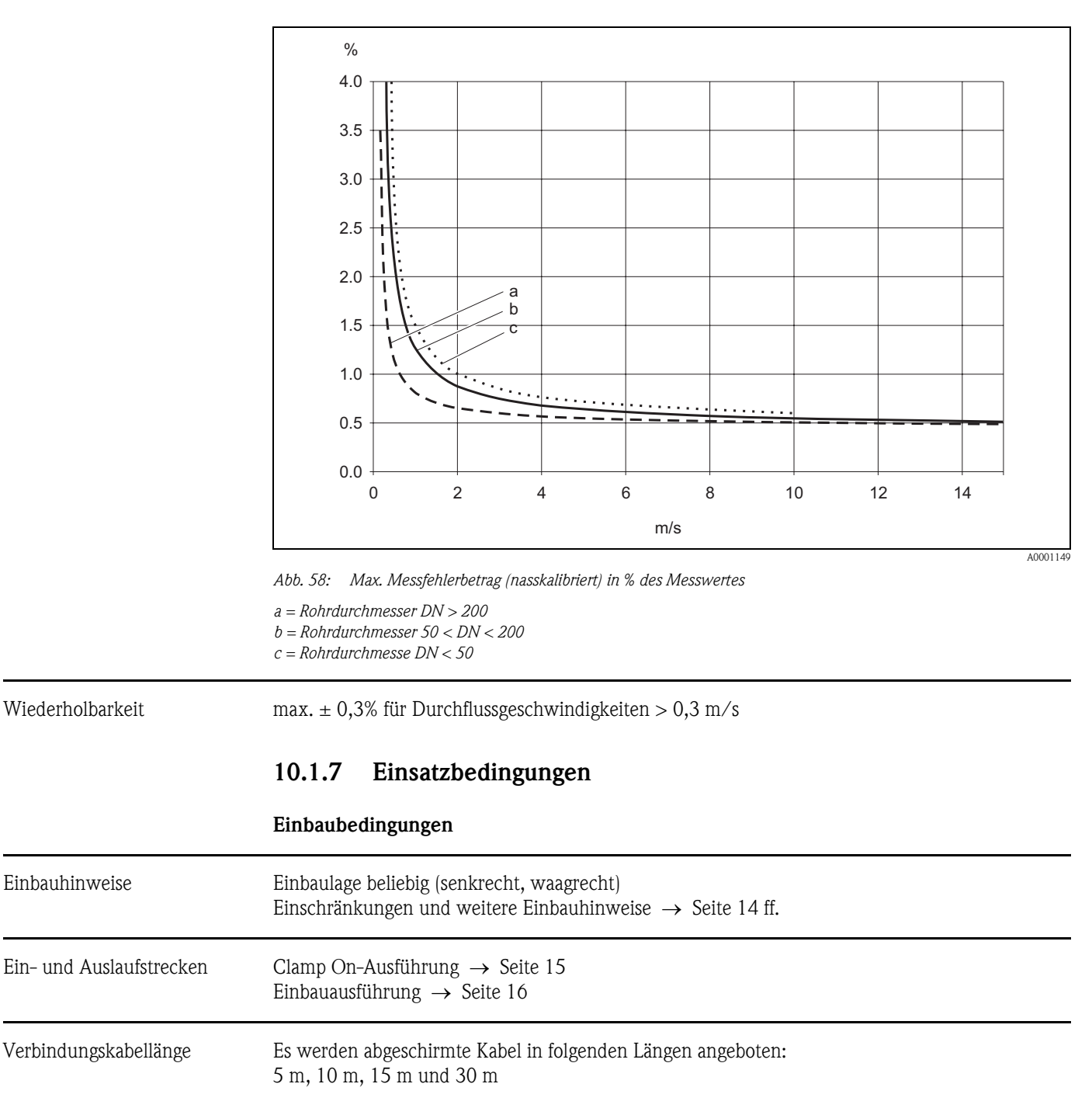

<span id="page-119-2"></span><span id="page-119-1"></span><span id="page-119-0"></span>Kabel nicht in die Nähe von elektrischen Maschinen und Schaltelementen verlegen.

<span id="page-120-8"></span><span id="page-120-7"></span>**Umgebungsbedingungen**

<span id="page-120-9"></span><span id="page-120-6"></span><span id="page-120-5"></span><span id="page-120-4"></span><span id="page-120-3"></span><span id="page-120-2"></span><span id="page-120-1"></span><span id="page-120-0"></span>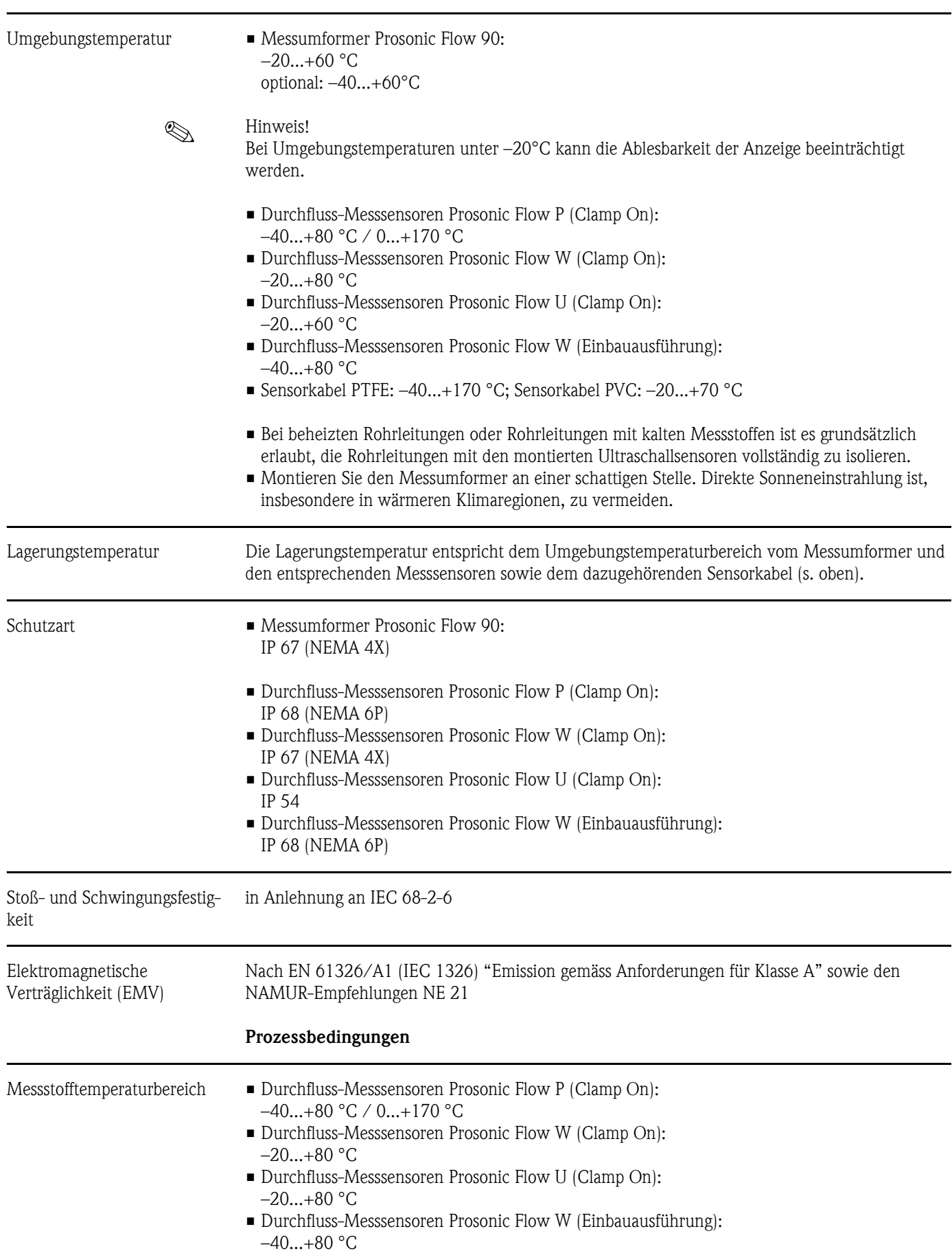

<span id="page-121-3"></span><span id="page-121-2"></span><span id="page-121-1"></span><span id="page-121-0"></span>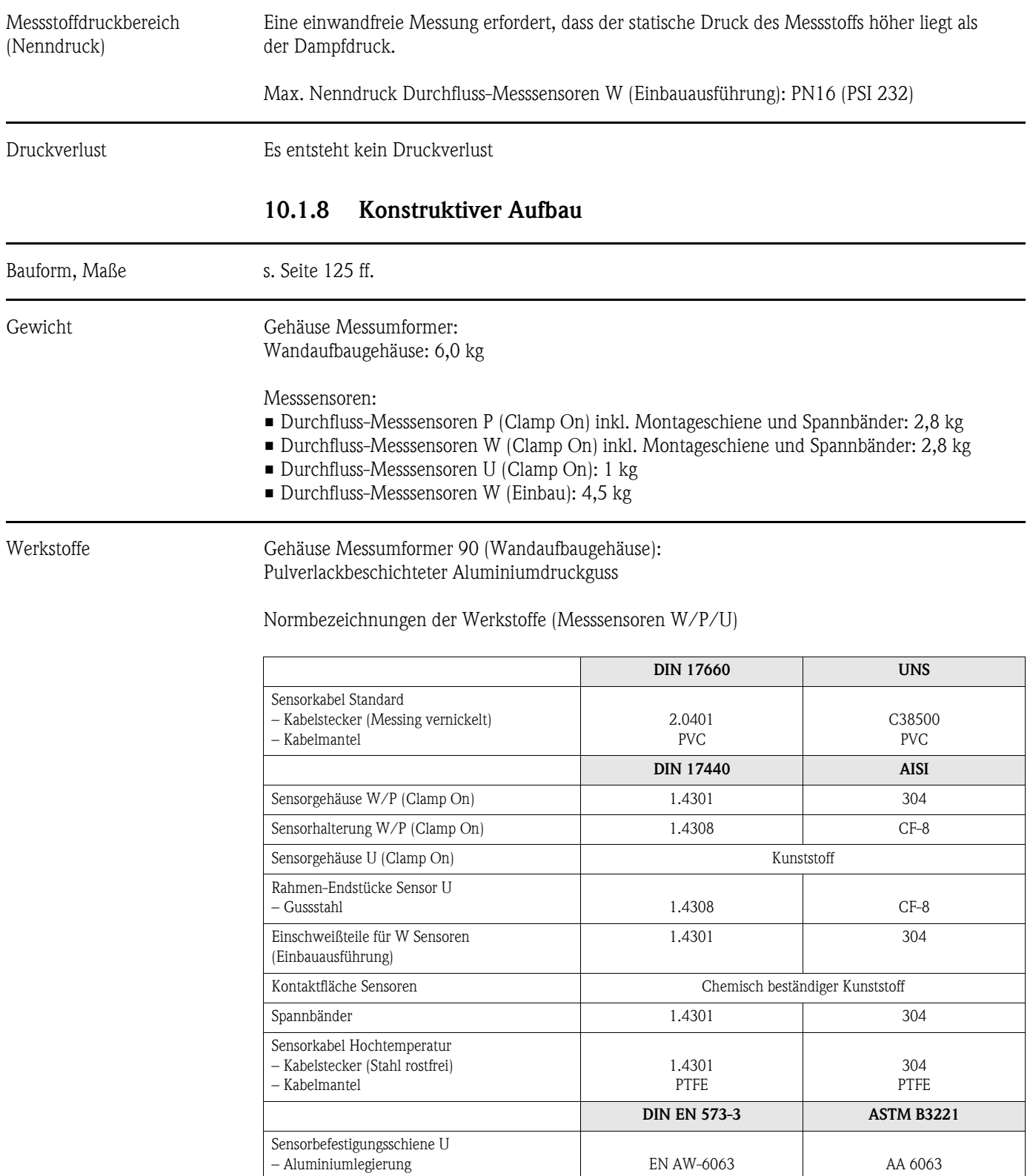

<span id="page-122-0"></span>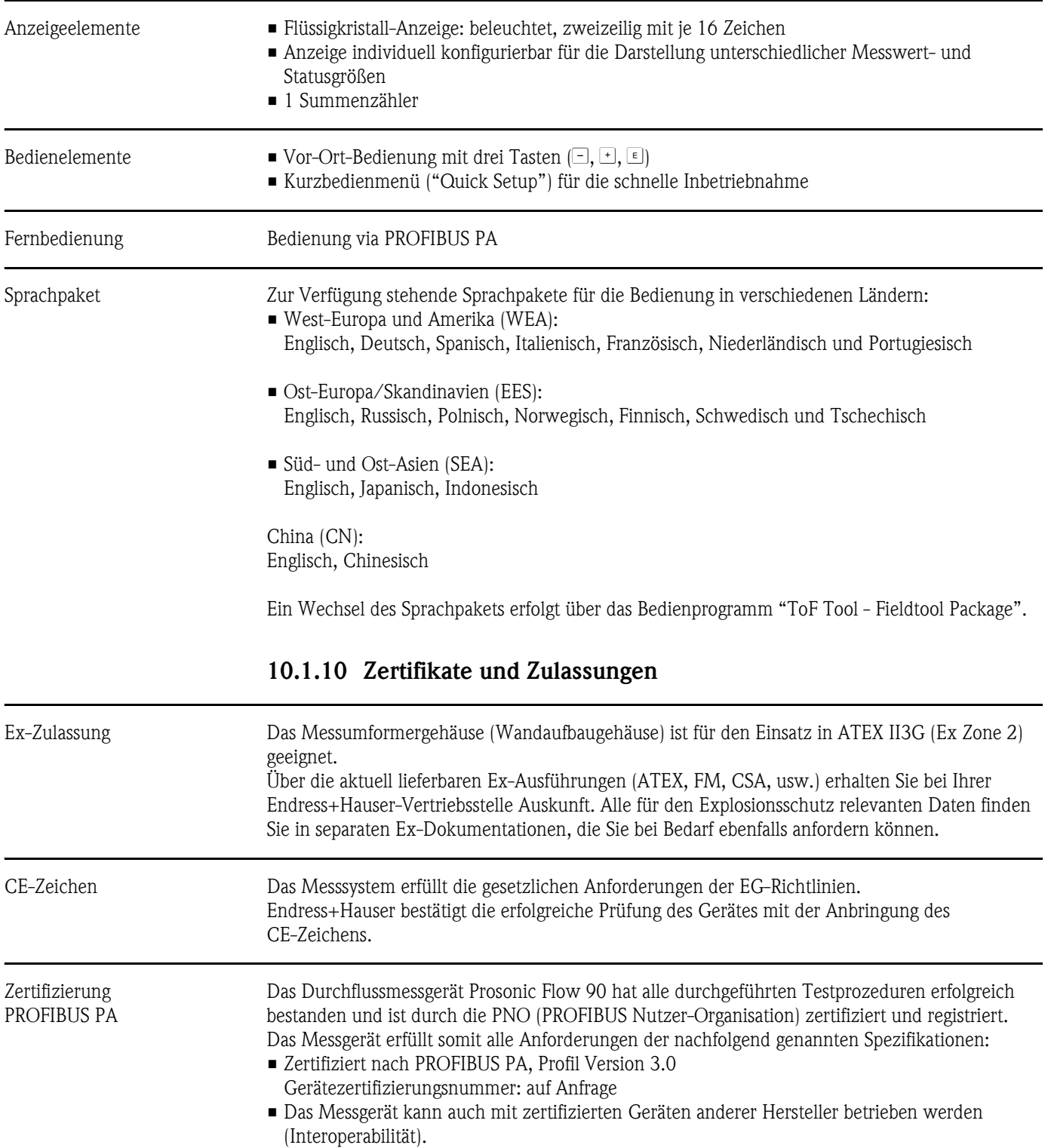

## **10.1.9 Anzeige- und Bedienoberfläche**

Externe Normen und Richtlinien

EN 60529: Schutzarten durch Gehäuse (IP-Code)

EN 61010 Sicherheitsbestimmungen für elektrische Mess-, Steuer-, Regel- und Laborgeräte

EN 61326/A1 (IEC 1326) "Emission gemäss Anforderungen für Klasse A" Elektromagnetische Verträglichkeit (EMV-Anforderungen)

NAMUR NE 21

Elektromagnetische Verträglichkeit von Betriebsmitteln der Prozess- und Labortechnik

#### <span id="page-123-0"></span>**10.1.11 Bestellinformationen**

Bestellinformationen und ausführliche Angaben zum Bestellcode erhalten Sie von Ihrer Endress+Hauser-Serviceorganisation.

#### **10.1.12 Zubehör**

Für Messumformer und Messaufnehmer sind verschiedene Zubehörteile lieferbar, die bei Endress+Hauser separat bestellt werden können ([s. Seite 98](#page-97-0)). Ausführliche Angaben zu den betreffenden Bestellcodes erhalten Sie von Ihrer Endress+Hauser-Serviceorganisation.

#### <span id="page-123-1"></span>**10.1.13 Ergänzende Dokumentationen**

- System Information Prosonic Flow 90/93 (SI 034D/06/de)
- Technische Information Prosonic Flow 90/93 W / U / C (TI 057D/06/de)
- Beschreibung Gerätefunktionen Prosonic Flow 90 PROFIBUS PA (BA 075D/06/de)
- Ex-Zusatzdokumentationen: ATEX, FM, CSA, usw.

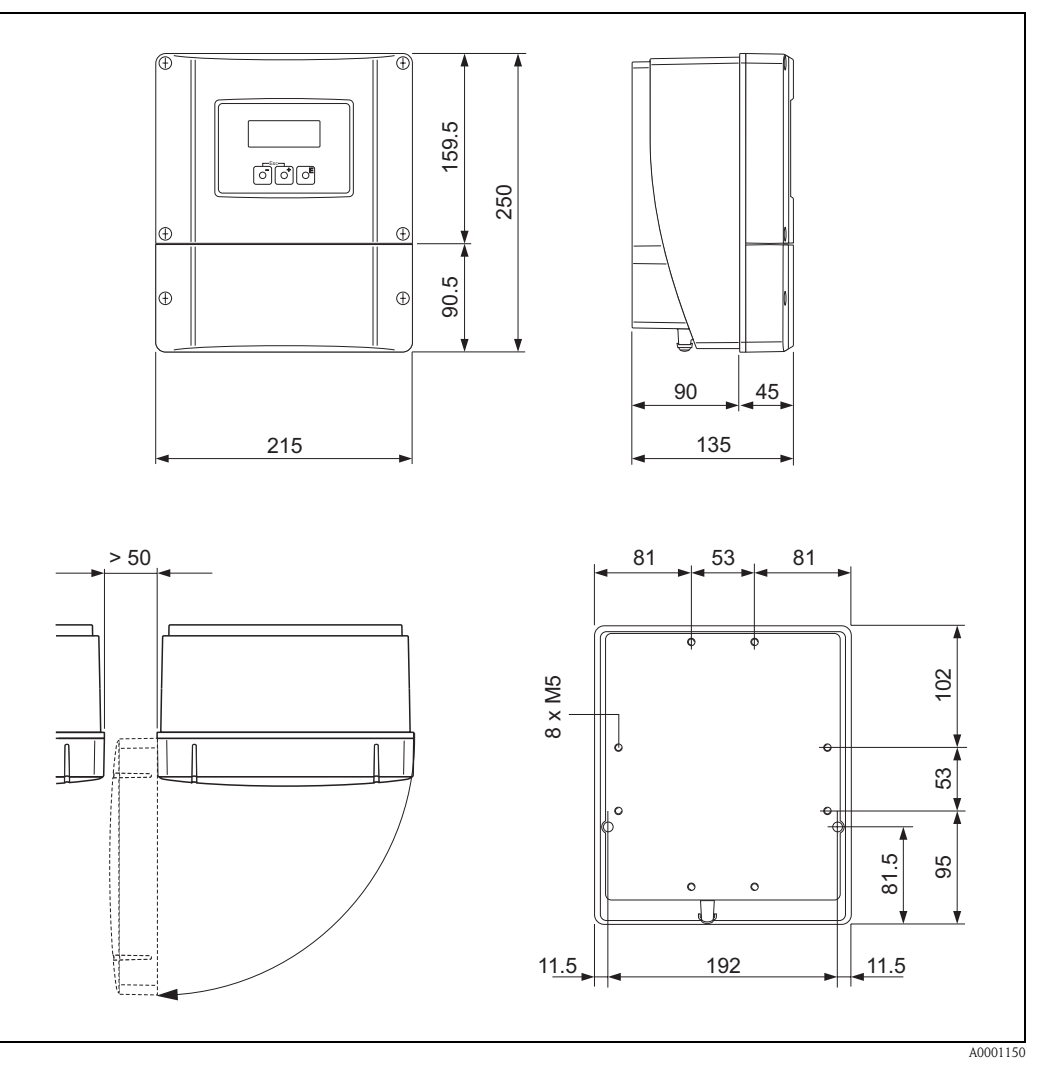

# <span id="page-124-2"></span><span id="page-124-1"></span><span id="page-124-0"></span>**10.2 Abmessungen Wandaufbaugehäuse**

*Abb. 59: Abmessungen Wandaufbaugehäuse (Schalttafeleinbau und Rohrmontage* → *[Seite 33](#page-32-0)*

# <span id="page-125-0"></span>**10.3 Abmessungen P-Sensoren (Clamp On)**

#### **Ausführung: 2 oder 4 Traversen**

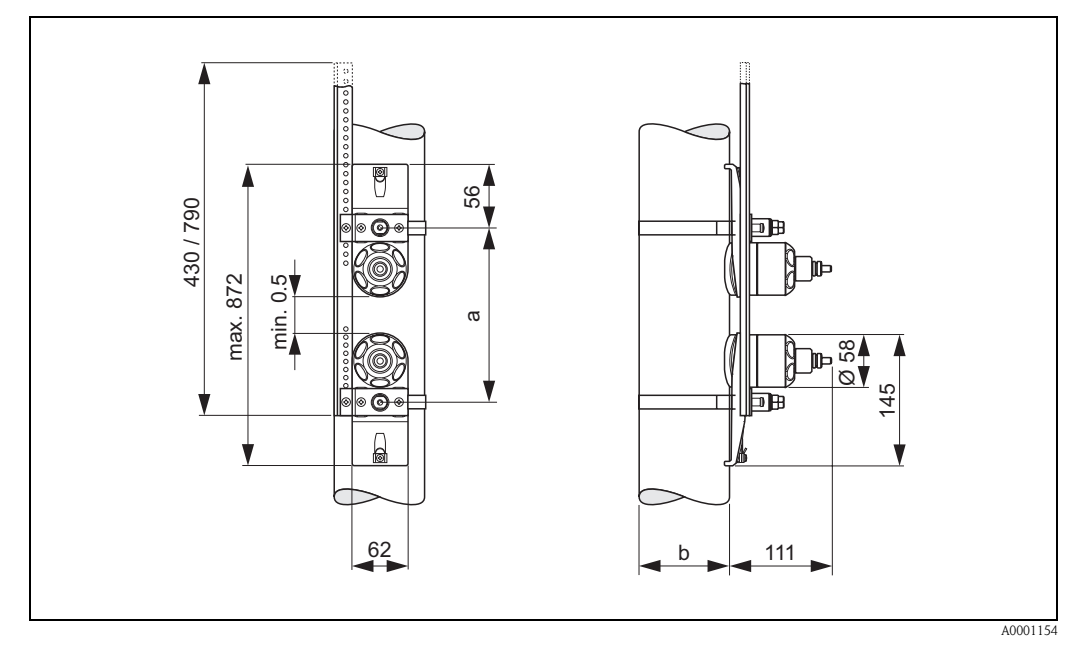

*Abb. 60: Abmessungen P-Sensor (Clamp On) / (Ausführung: 2 oder 4 Traversen)*

*a = Sensorabstand mit Hilfe des Quick Setup ermittelbar*

*b = Rohraußendurchmesser (wird von der Anwendung bestimmt)*

#### **Ausführung: 1 Traverse**

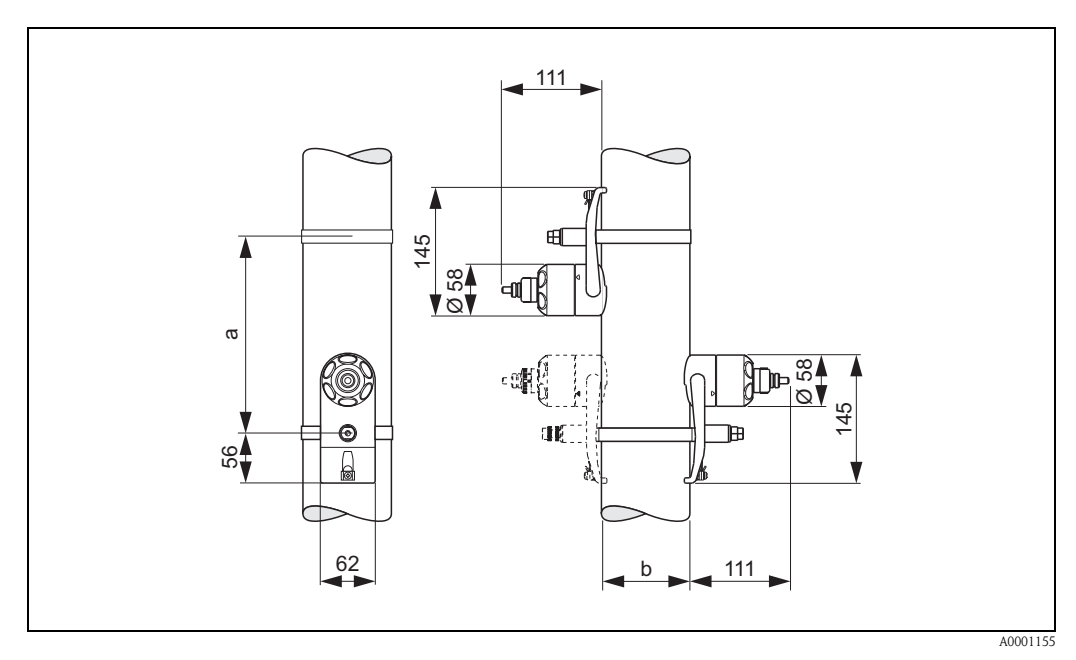

*Abb. 61: Abmessungen P-Sensor (Clamp On) / (Ausführung: 1 Traverse)*

*a = Sensorabstand mit Hilfe des Quick Setup ermittelbar*

*b = Rohraußendurchmesser (wird von der Anwendung bestimmt)*

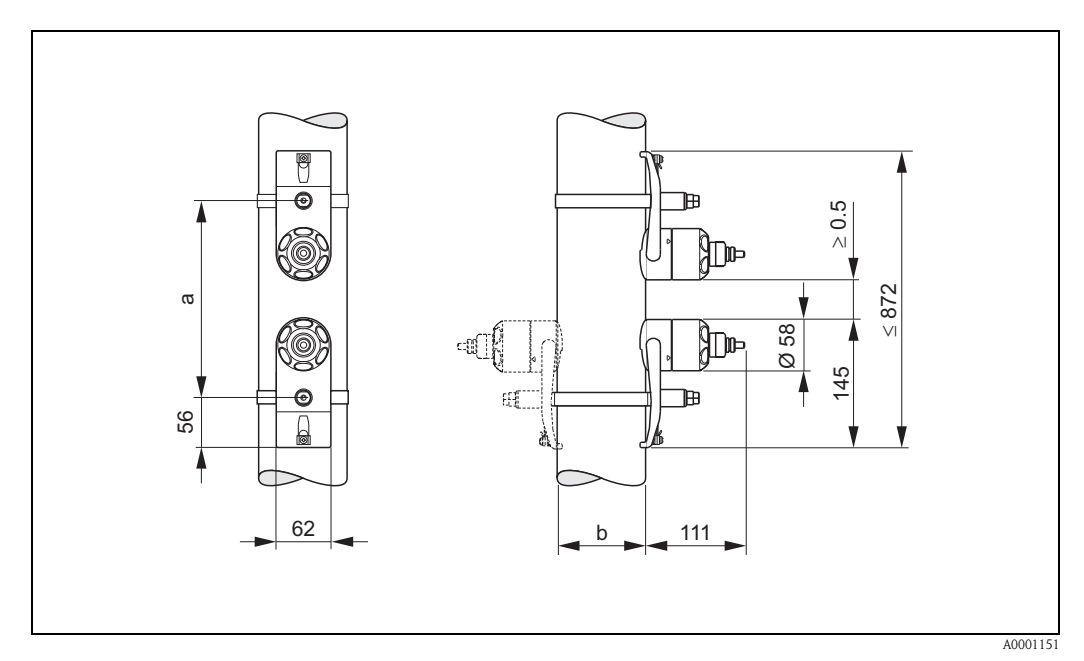

## <span id="page-126-2"></span>**10.4 Abmessungen W-Sensoren (Clamp On)**

*Abb. 62: Abmessungen W-Sensor (Clamp On)*

*a = Sensordistanz mit Hilfe des Quick Setup oder über ein Konfigurationsprogramm ermittelbar b = Rohraußendurchmesser (wird von der Anwendung bestimmt)*

# <span id="page-126-0"></span>**10.5 Abmessungen U-Sensoren (Clamp On)**

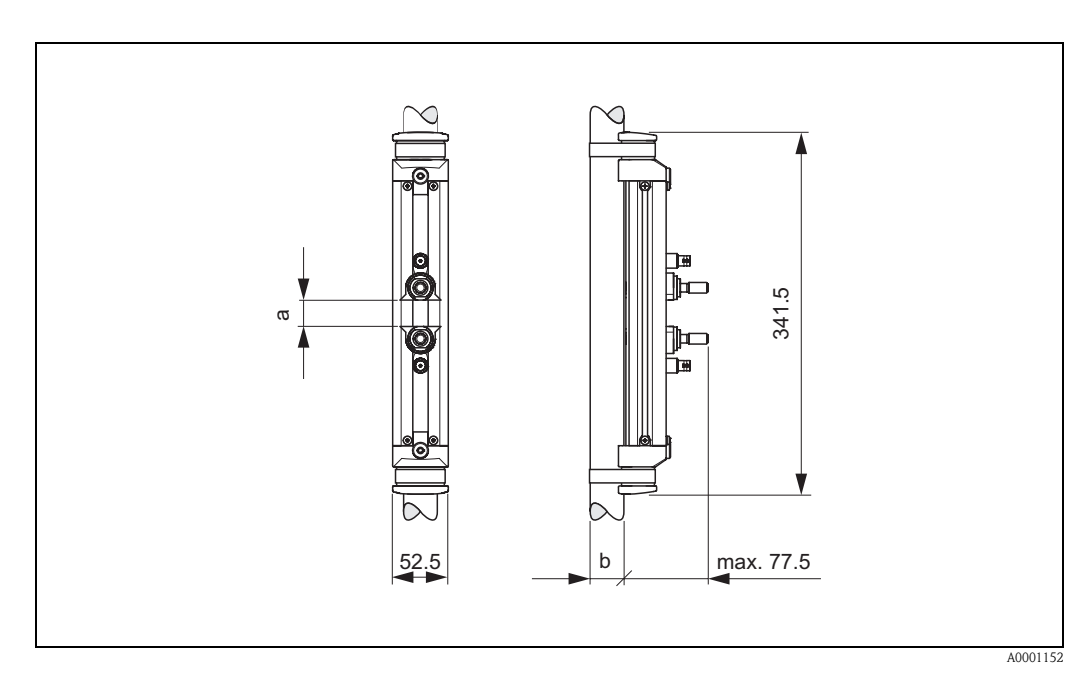

*Abb. 63: Abmessungen U-Sensoren (Clamp On)*

*a = Sensorabstand mit Hilfe des Quick Setup ermittelbar*

<span id="page-126-1"></span>*b = Rohraußendurchmesser (wird von der Anwendung bestimmt)*

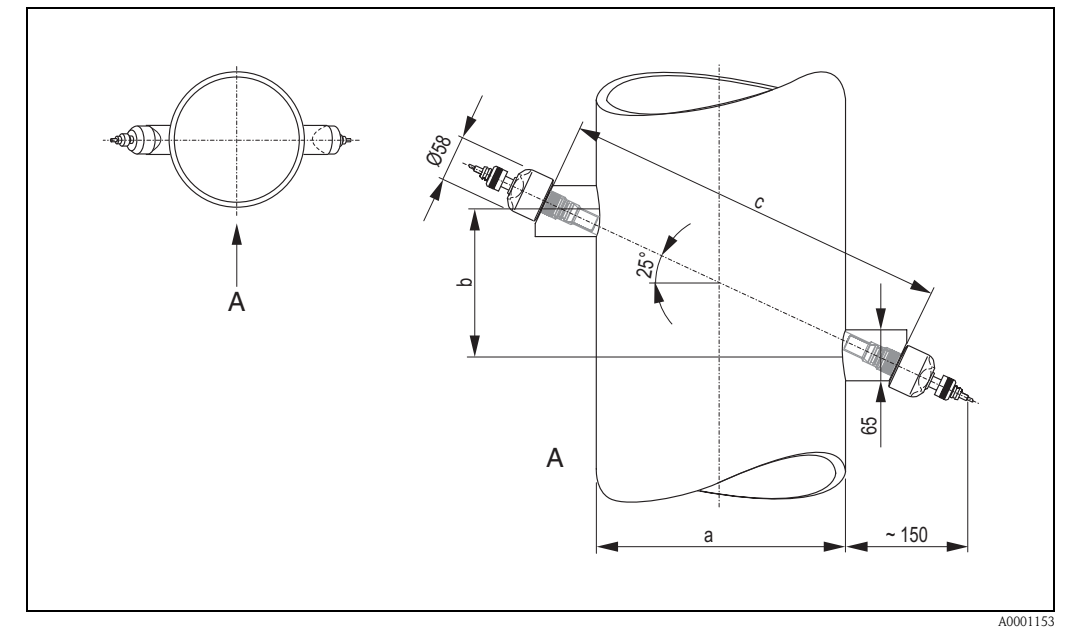

## <span id="page-127-0"></span>**10.6 Abmessungen W-Sensoren (Einbauausführung)**

*Abb. 64: Abmessungen W-Sensor (Einbauausführung)*

*A = Ansicht A*

*a = Rohraußendurchmesser (wird von der Anwendung bestimmt)*

*b = Sensordistanz mit Hilfe des Quick Setup oder über ein Konfigurationsprogramm ermittelbar*

*c = Spurlänge mit Hilfe des Quick Setup oder über ein Konfigurationsprogramm ermittelbar*

# **11 Stichwortverzeichnis**

## **A**

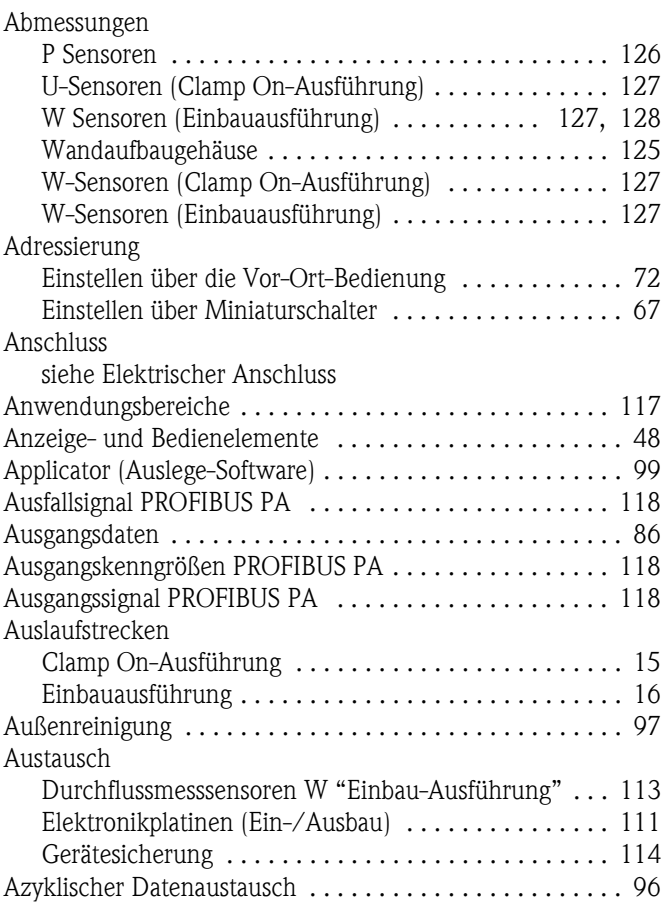

## **B**

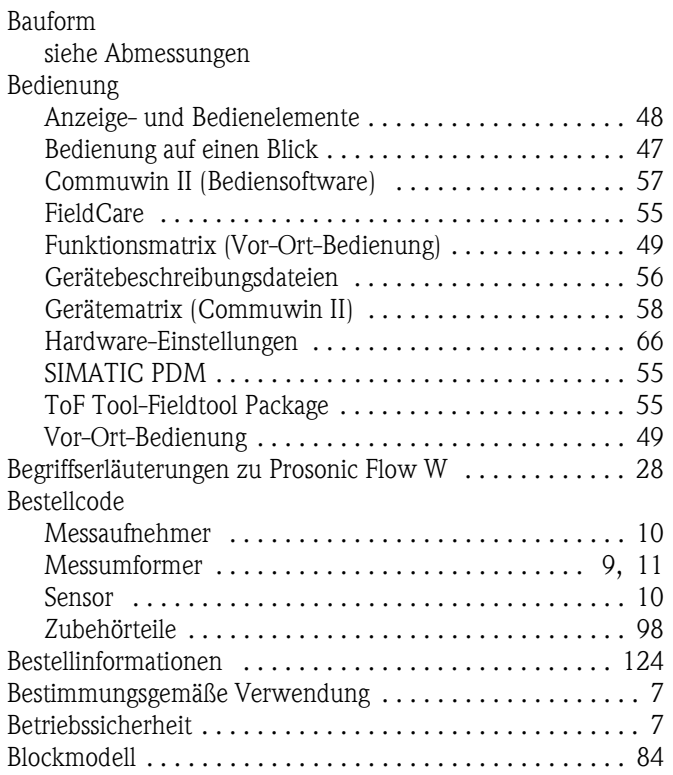

#### **C**

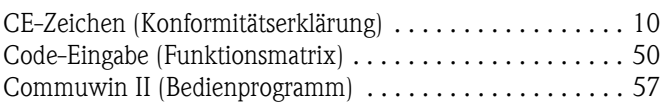

## **D**

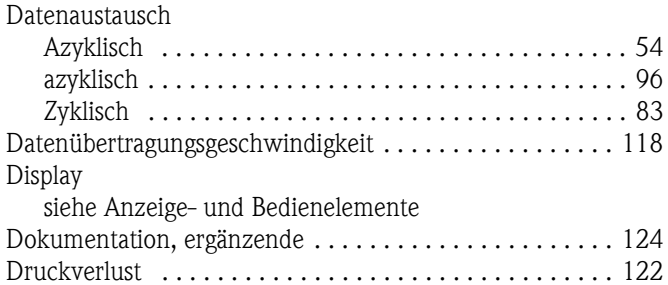

## **E**

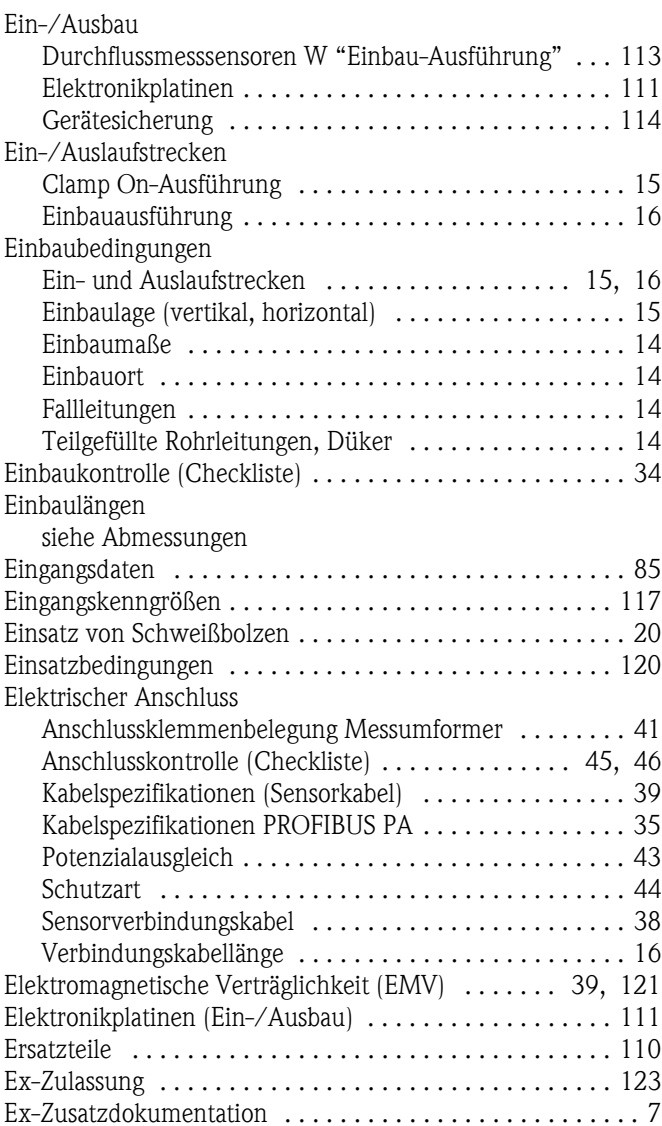

#### **F**

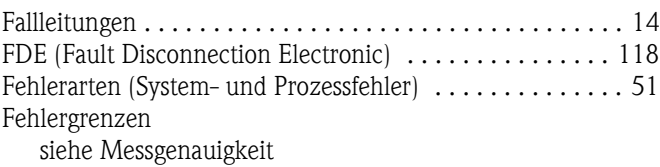

Fehlermeldungen

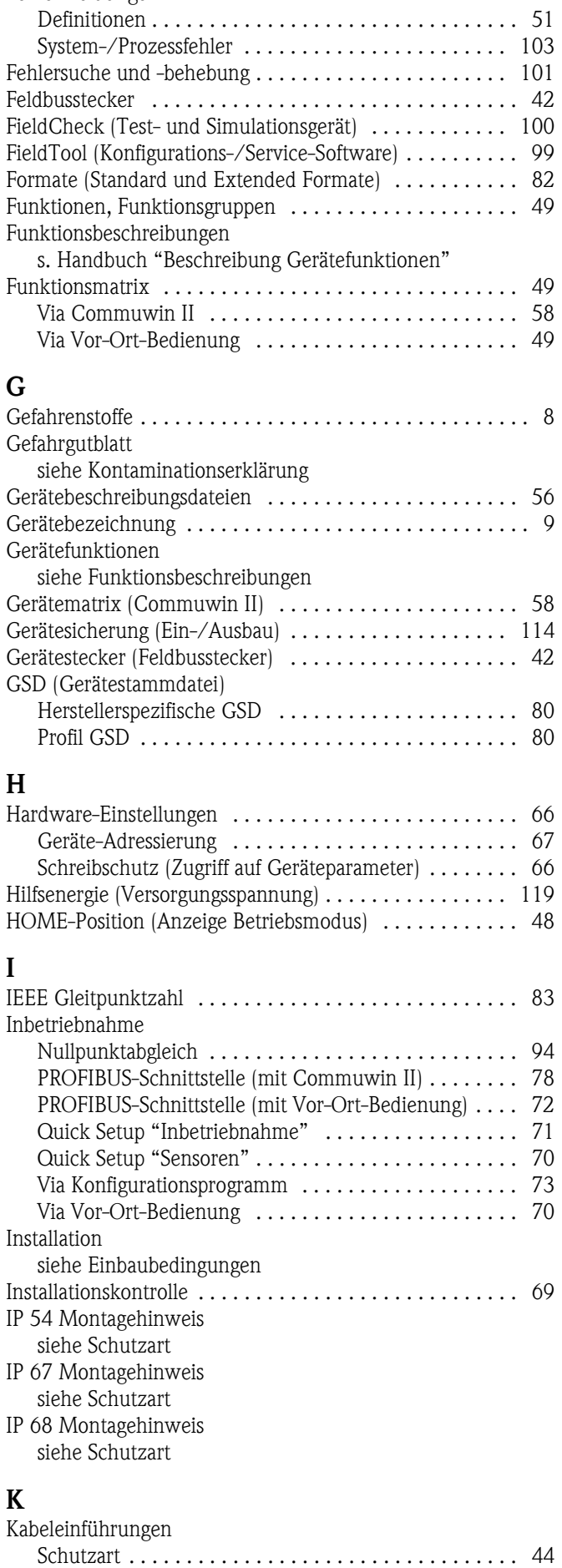

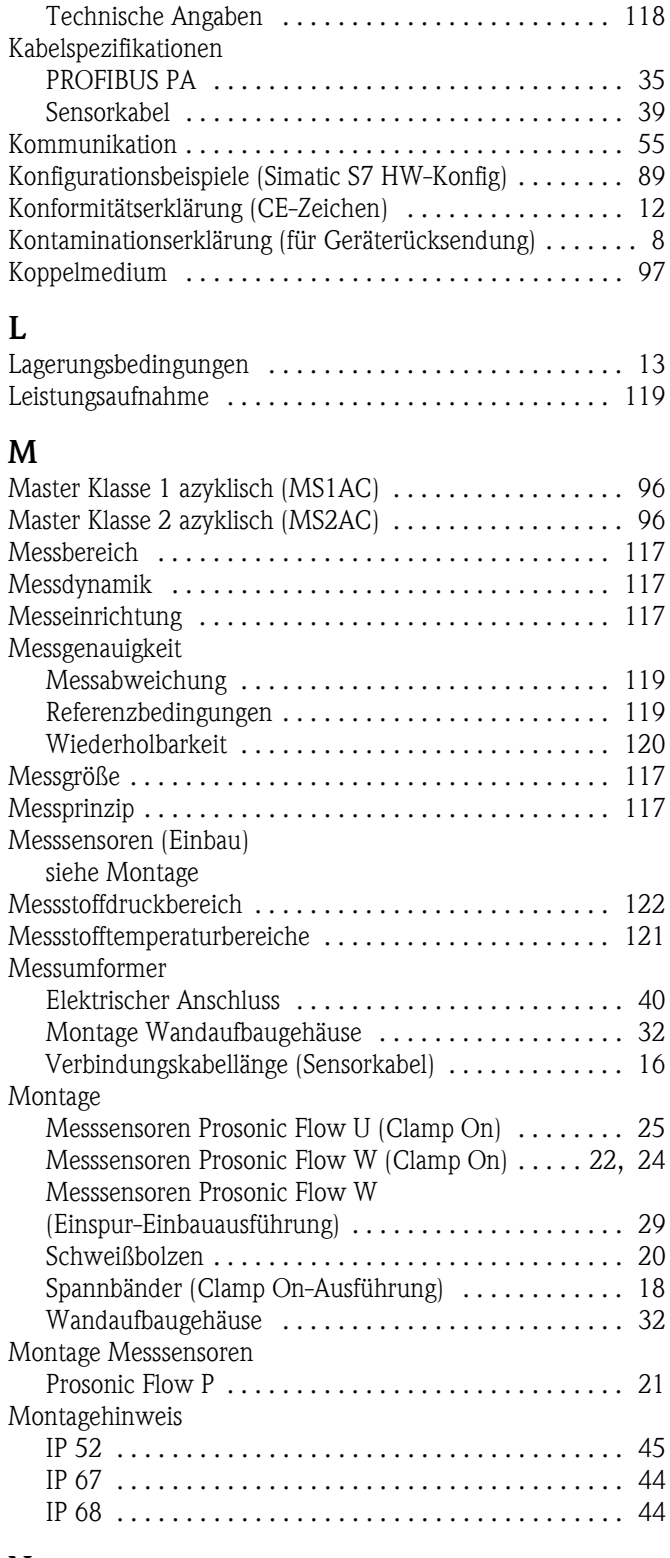

#### **N**

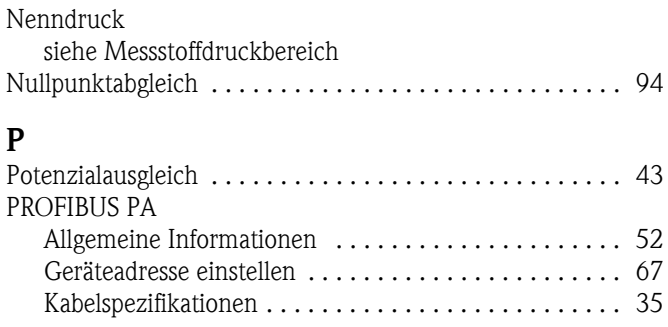

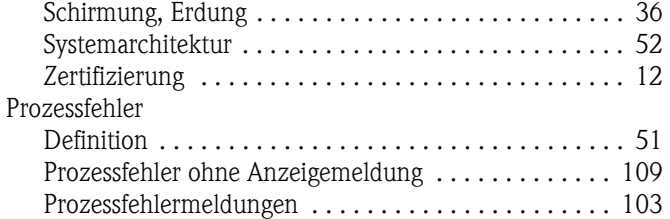

### **Q**

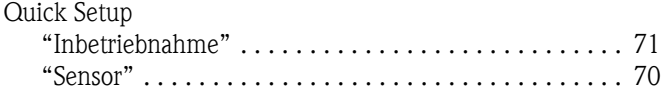

#### **R**

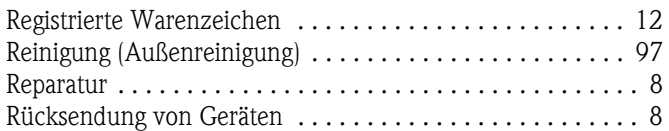

## **S**

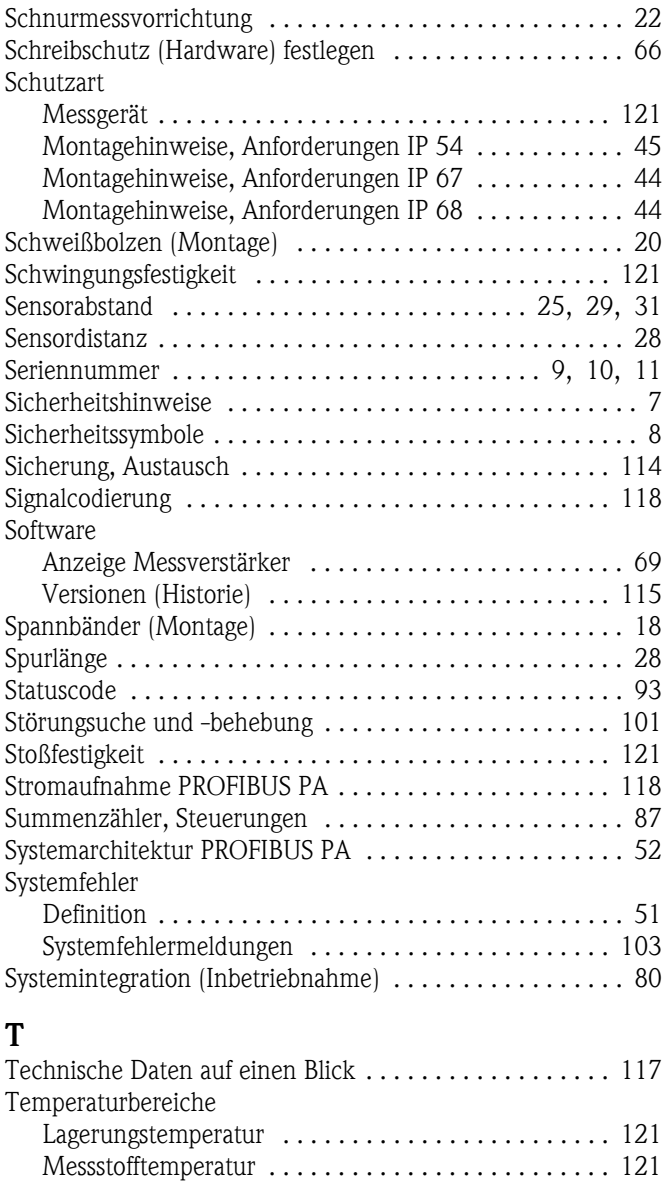

[Umgebungstemperatur . . . . . . . . . . . . . . . . . . . . . . . 121](#page-120-7) [ToF Tool-Fieldtool Package . . . . . . . . . . . . . . . . . . . . . . . . 55](#page-54-4) [Transport Messsystem . . . . . . . . . . . . . . . . . . . . . . . . . . . 13](#page-12-1)

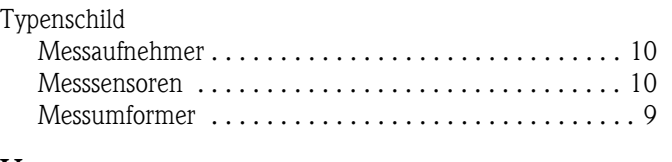

### **U**

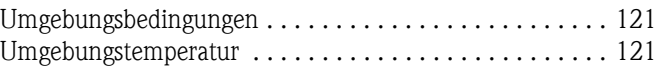

#### **V**

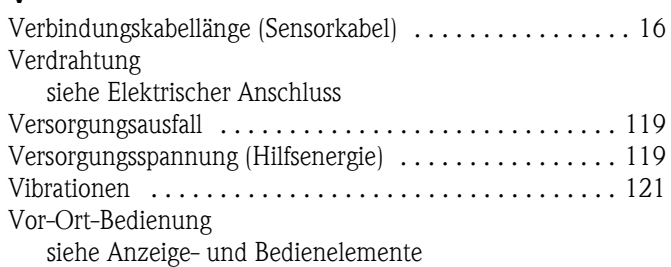

#### **W**

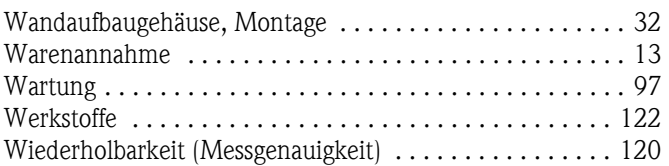

# **Z**

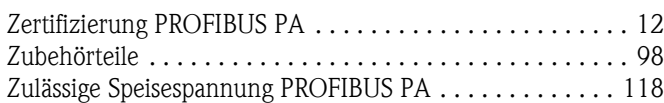

# Erklärung zur Kontamination

#### Lieber Kunde,

aufgrund der gesetzlichen Bestimmungen und zum Schutz unserer Mitarbeiter und Betriebseinrichtungen benötigen wir die unterschriebene "Erklärung zur Kontamination", bevor Ihr Auftrag bearbeitet werden kann. Legen Sie diese vollständig ausgefüllte Erklärung unbedingt den Versandpapieren bei. Dies gilt auch für zusätzliche Sicherheitsdatenblätter und/oder spezielle Handhabungsvorschriften.

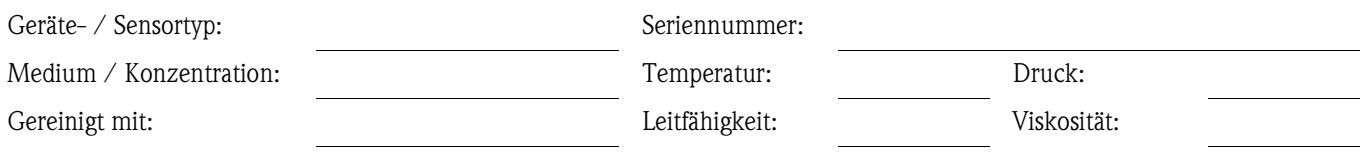

#### Warnhinweise zum Medium (zutreffende bitte ankreuzen)

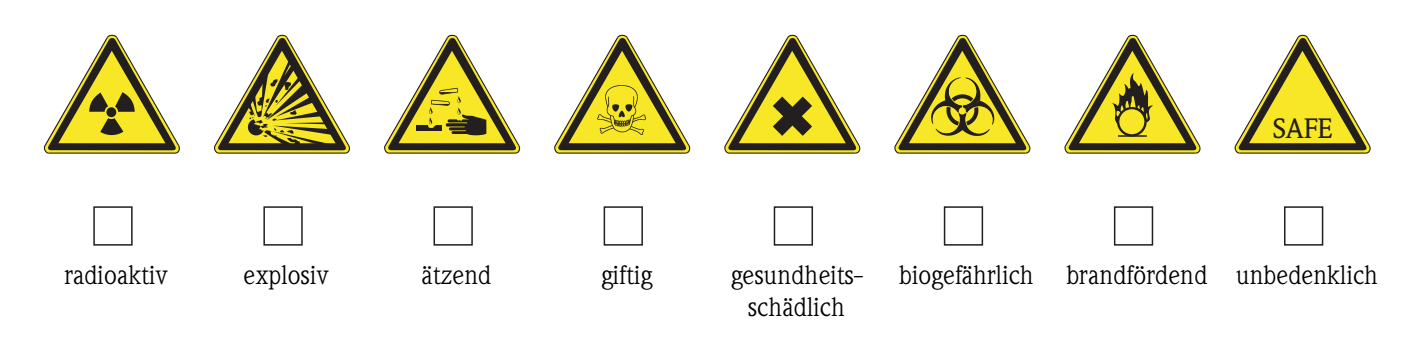

#### Grund der Einsendung

#### Angaben zur Firma

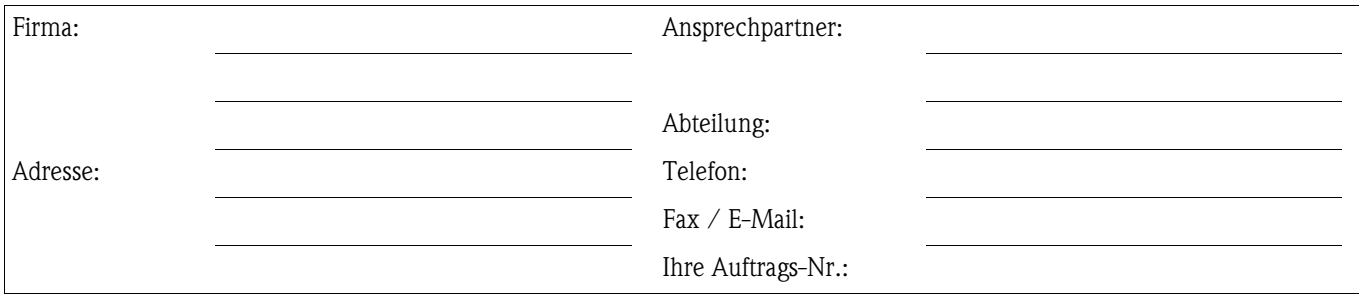

Hiermit bestätigen wir, dass die zurückgesandten Teile gereinigt wurden und frei sind von jeglichen Gefahren- oder Giftstoffen entsprechend den Gefahrenschutzvorschriften.

(Ort, Datum)

(Firmenstempel und rechtsverbindliche Unterschrift)

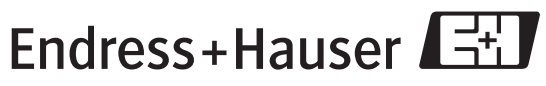

Allgemeine Informationen zu Service und Reparaturen: www.services.endress.com

People for Process Automation

www.endress.com/worldwide

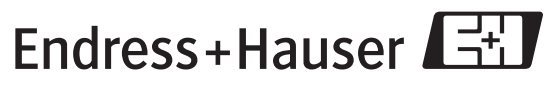

People for Process Automation